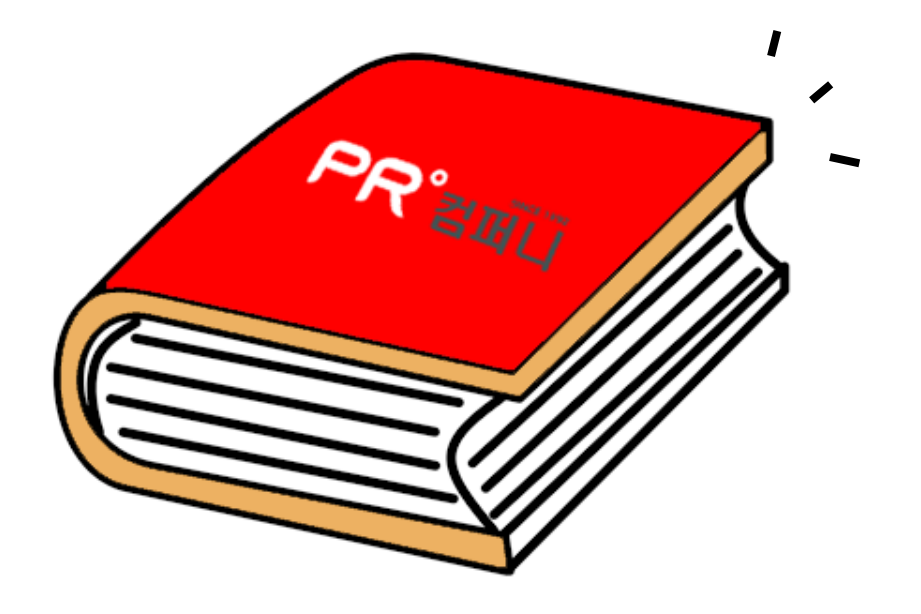

PR Retail Pos System

관리자용 사용설명서

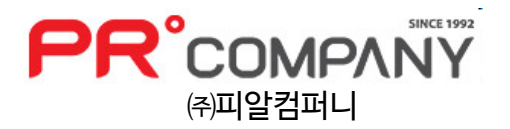

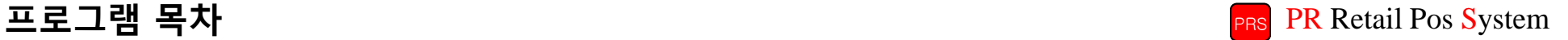

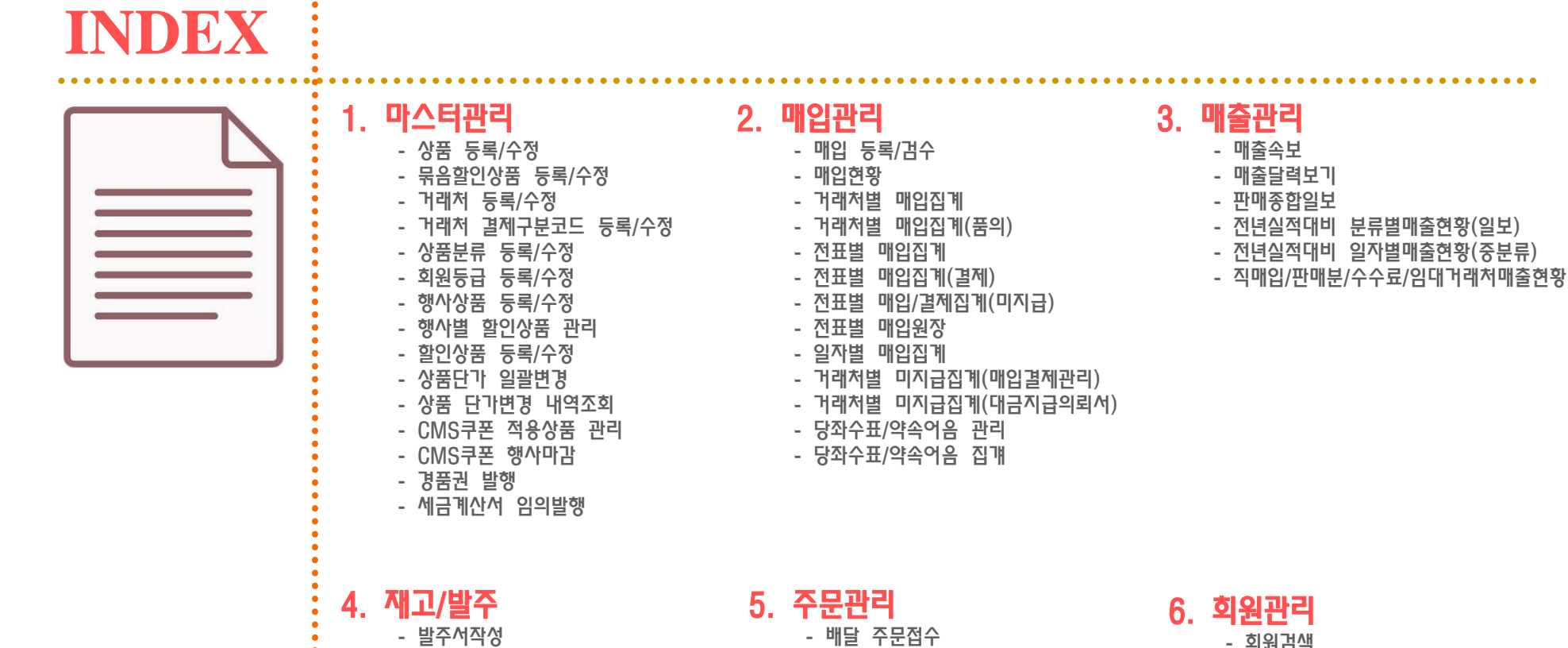

- 발주서작성
- 재고현황(단품별/분류별/거래처별)
- 재고결산(단품별/분류별/거래처별)
- 수불현황(단품별/분류별/거래처별)
- 전화 주문관리
- 피알맨 주문관리
- 
- 알뜰이쇼핑몰 주문관리
- 회원검색
	- 사은품 지급
- 회원판매내역 조회
- 월별회원판매내역 조회(세금계산서)
- 문자메시지

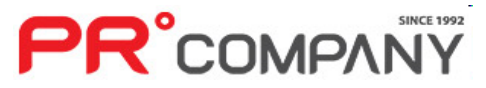

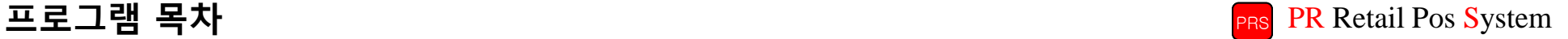

# **INDEX**

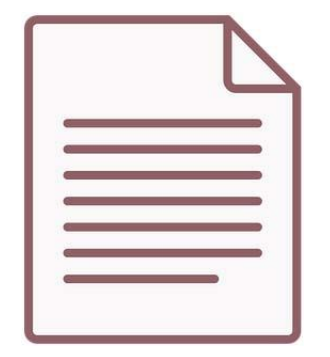

#### 7. 통계/매출계획 - 월간 일자별 매장매출 추이 - 월간 일자별 단품매출 추이 - 월간 일자별 거래처별 매출추이 - 월간 일자별 중분류별 매출추이

- 연간 분류별 매출목표 등록/수정 - 월간 분류별 매출목표 등록/수정 - 일자별 분류별 매출목표 등록/수정 - 일자별 소분류 매출목표 등록/수정

- 연간매출목표 등록/수정

# 8. 터미널/바코드

- 핸디터미널 자료전송
- 바코드 인쇄
- POP/쇼카드 인쇄

#### 9. 신용카드/장부관리

- 카드승인 내역조회 - 금전출납/통장관리 - 금전출납 내역조회 - 금전 출납부 결산
- 통장 등록/수정
- 통장 내역조회

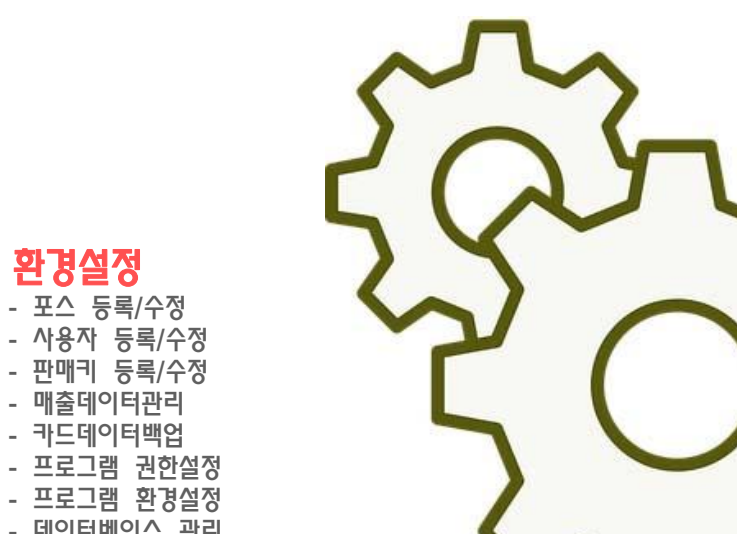

### 10. 클라우드서비스

- PR클라우드(통합상품장)
- PR클라우드(가격비교)
- PR클라우드(매출속보)
- PR클라우드(통합상품검색)
- PR클라우드(매장vs통합상품비교)
- 쇼핑몰 공산품 게시관리
- 쇼핑몰 1차상품 게시관리
- 알뜰이 단품별 매출집계
- 11. 환경설정
	- 포스 등록/수정
	-
	- 판매키 등록/수정
	- 매출데이터관리
	- 카드데이터백업
	- 프로그램 권한설정
	- 프로그램 환경설정
	- 데이터베이스 관리
	- 레포트파일 업데이트
	- 프로그램 정보

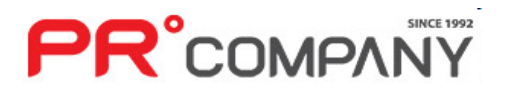

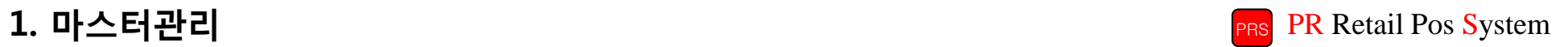

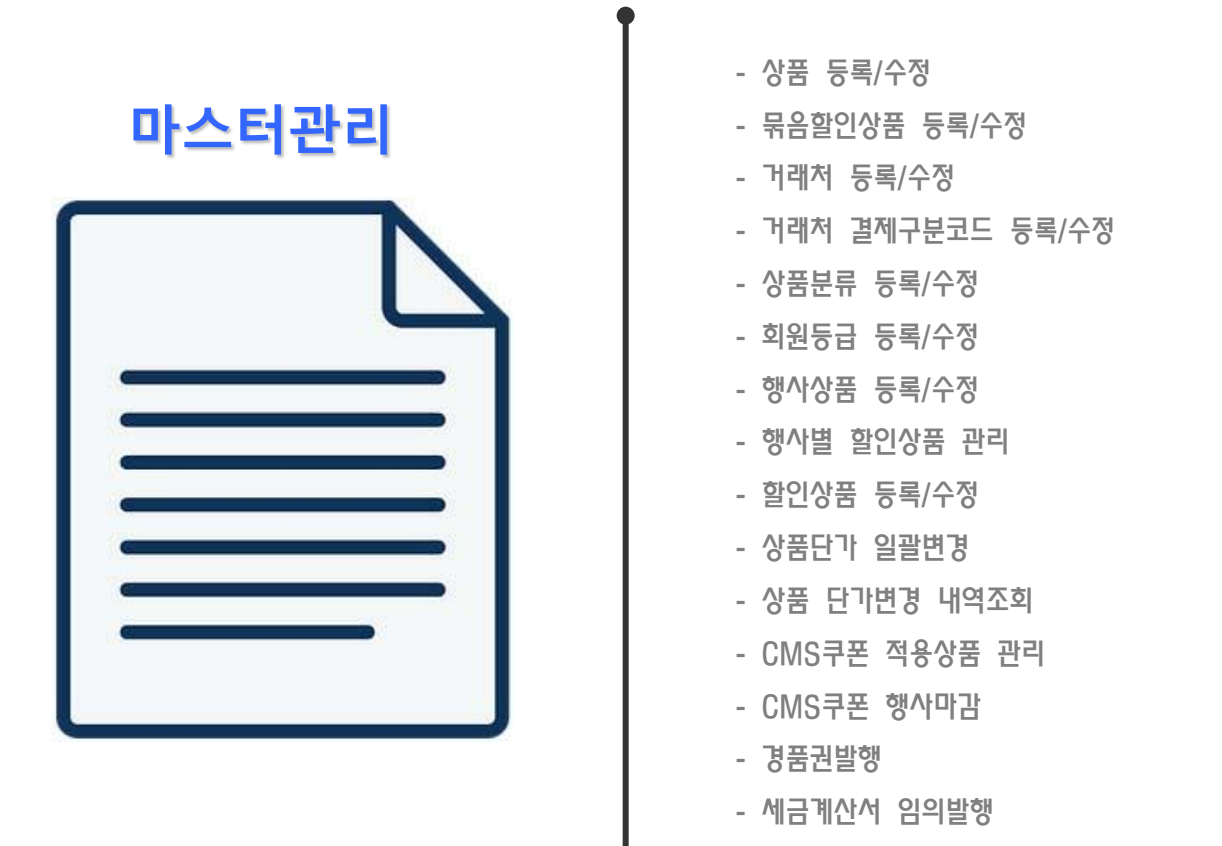

- 계산기

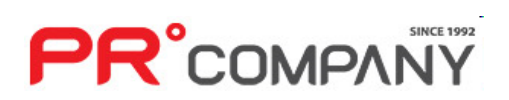

# 1. 마스터 관리(상품 등록/수정) PR Retail Pos System

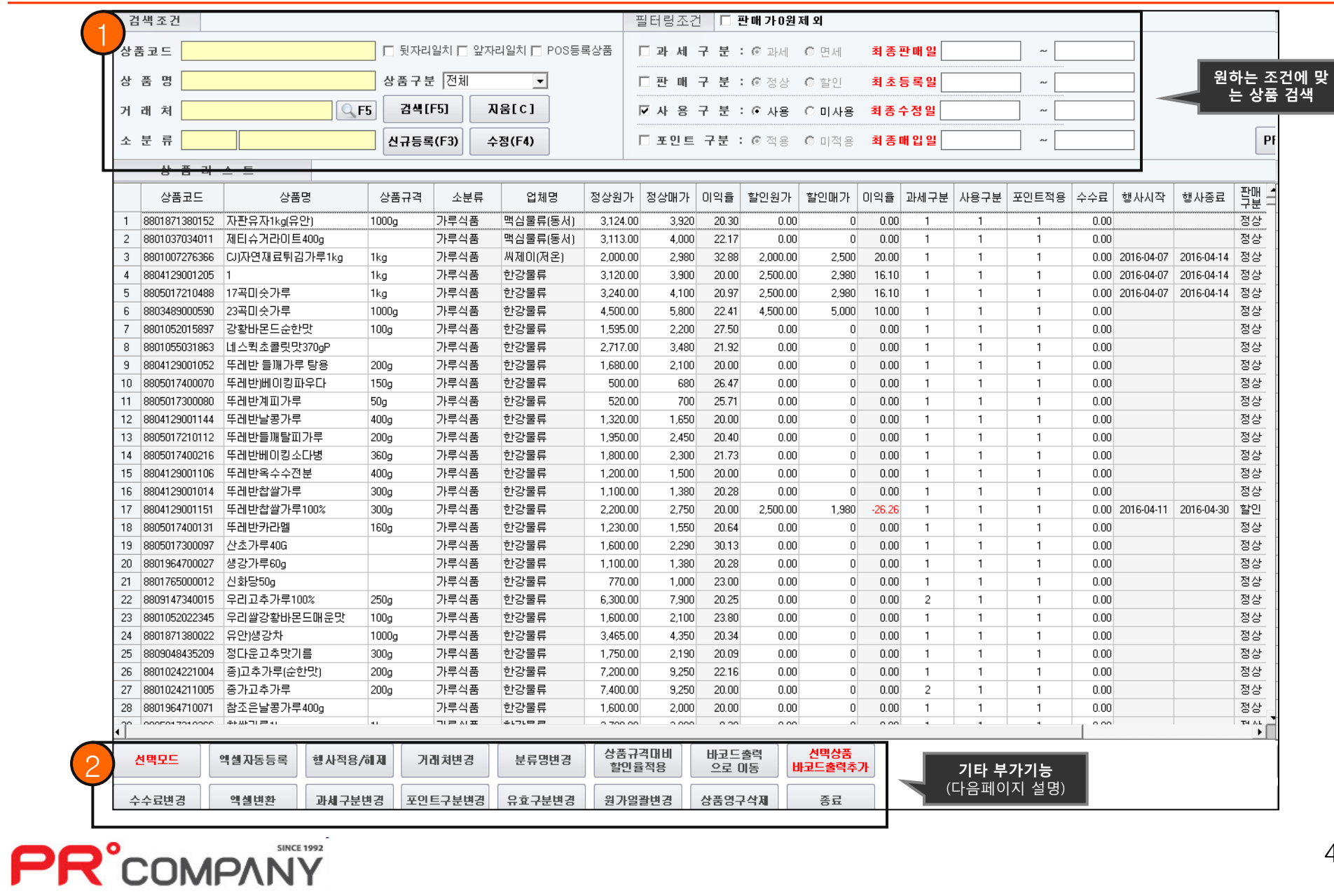

### 1. 마스터 관리(상품 등록/수정 – 신규상품등록) PR Retail Pos System

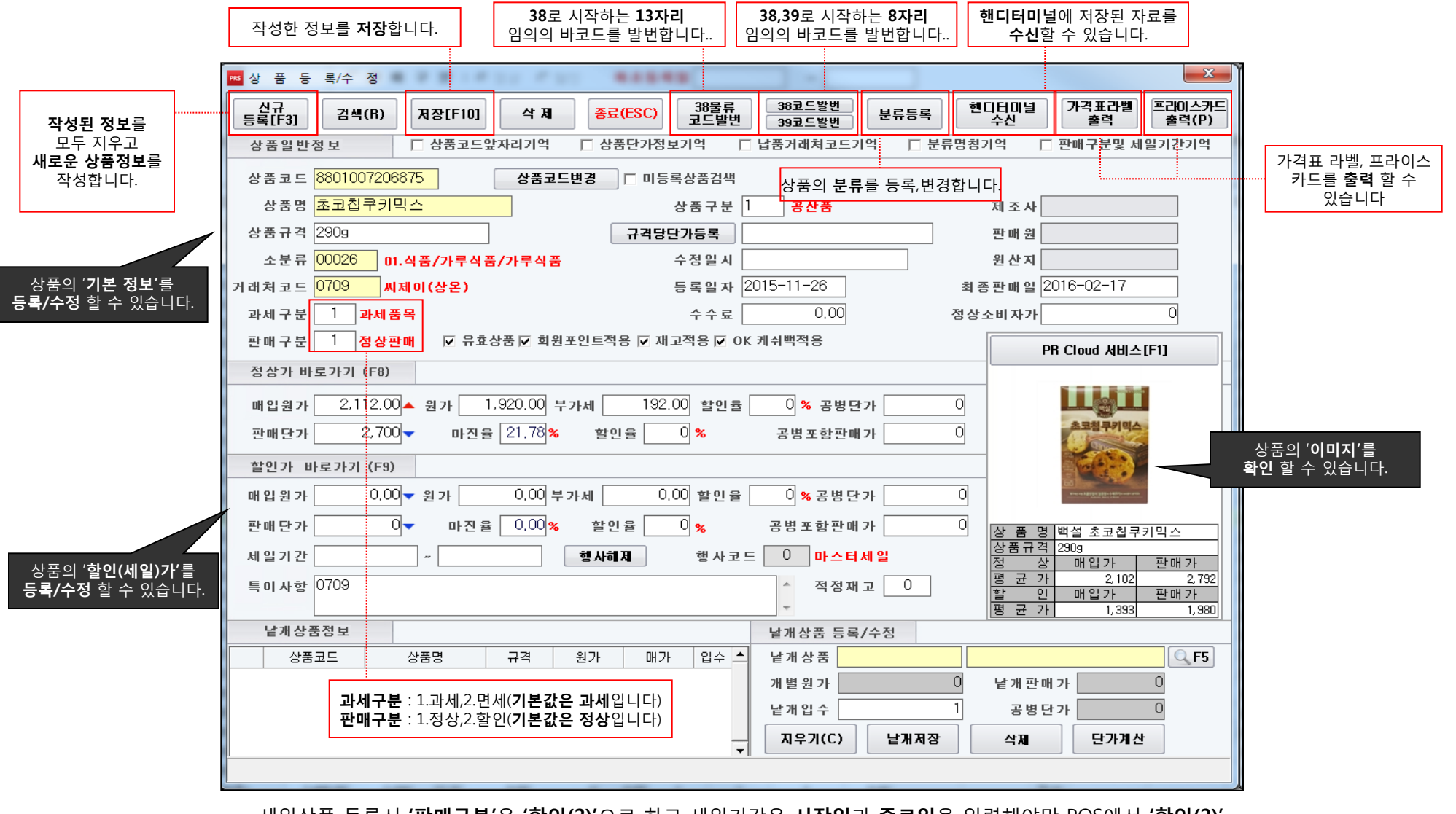

• 세일상품 등록시 '판매구분'은 '할인(2)'으로 하고 세일기간은 시작일과 종료일을 입력해야만 POS에서 '할인(2)' 으로 판매하실 수 있습니다.

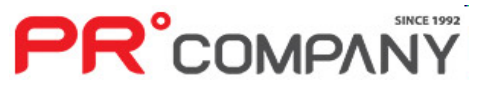

# 1. 마스터 관리(상품 등록/수정 – 기타 부가기능) PR Retail Pos System

바코드 인쇄 화면

#### 선택모드

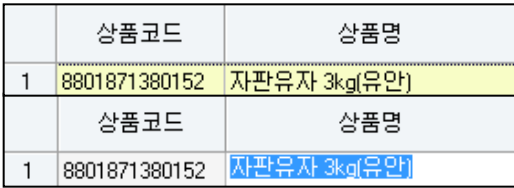

• '선택모드'를 클릭할 경우 '수정모드'가 되는데, '수정모드'에서는 기타 상품정 보를 수정할 수 있습니다.

#### 엑셀 자동등록

• 저장되어 있는 엑셀파일의 정보를 불러 와 상품을 자동으로 등록할 수 있습니다.

#### 엑셀 변환

• 현재 조회된 목록을 엑셀파일로 변환합니다. (변환 후 자동으로 엑셀이 열립니다)

#### $\overline{\phantom{a}}$ 바코드 출력으로 이동 $\overline{\phantom{a}}$

• 저장되어 프라이스카드 및 가격표라벨 출력, 핸드터미널수신, 매입 자료를 불러올 수 있는 '바코드 인쇄' 메뉴로 바로 이동합니다.

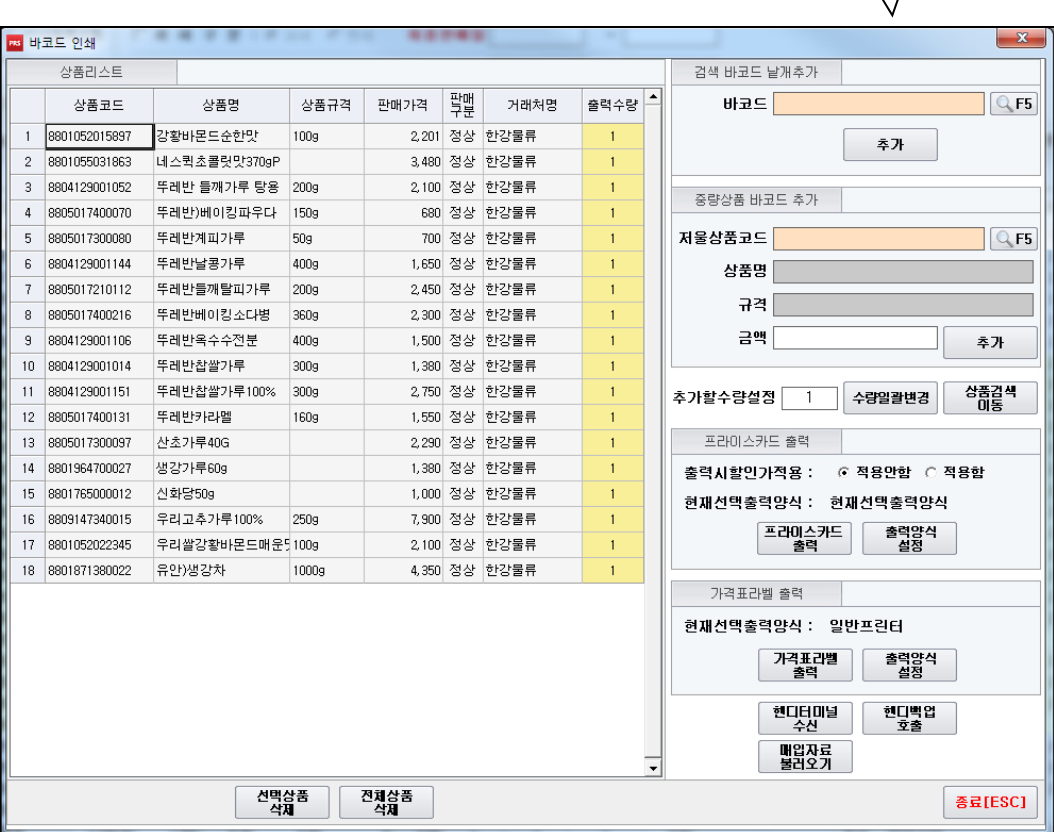

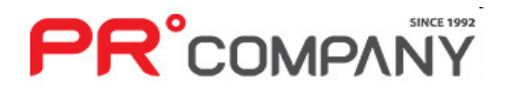

### 1. 마스터 관리(상품 등록/수정 – 기타 부가기능) PR Retail Pos System

#### 한 개 혹은 여러상품을 선택 후 일괄적용 할 수 있는 기능 Dubla <mark>행사적용/해제</mark>

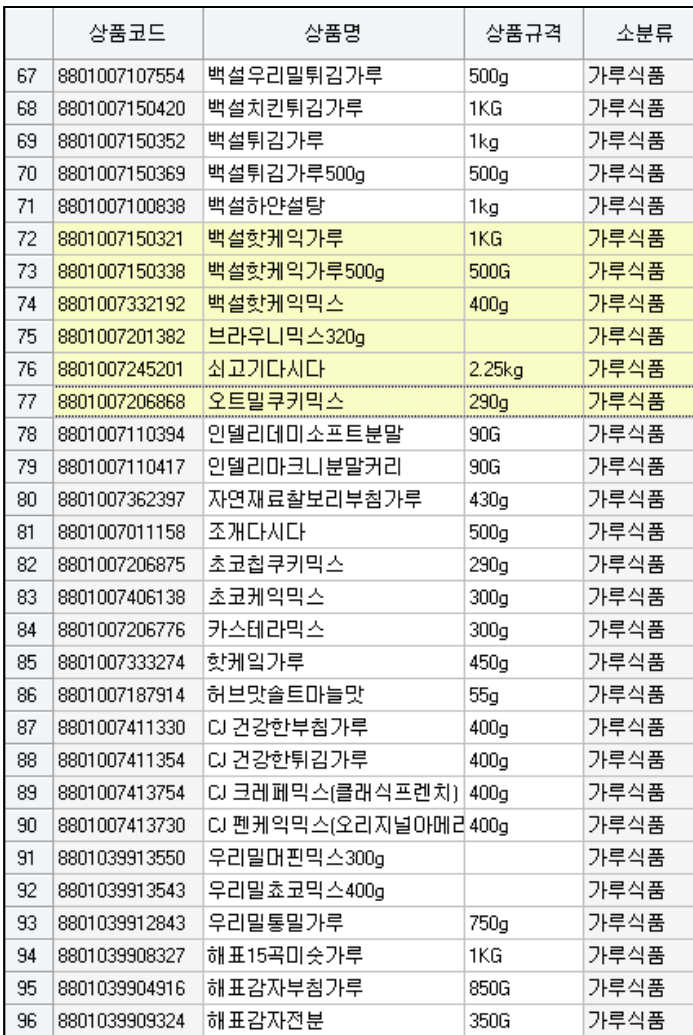

**PR**°COMPANY

#### 행사기간설정 세일기간 2016-05-26 ~ 2016-05-26

변경하려는 상품의 범위를 선택하세요 \* 선택한 상품의 행사를 적용/해제 할 수 있습니다.

# 거래처 변경

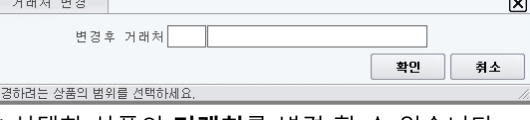

\* 선택한 상품의 거래처를 변경 할 수 있습니다.

#### 분류명 변경 분류명수정 변경후 분류명 확인

- $\boxed{\mathbf{x}}$ 추소 변경하려는 상품의 범위를 선택하세요
- \* 선택한 상품의 분류명을 변경 할 수 있습니다.
- 상품 규격대비 할인율 적용

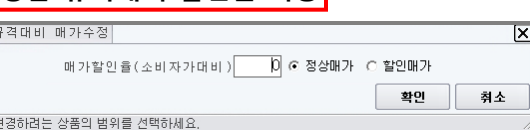

\* 선택한 상품의 할인율을 변경 할 수 있습니다.

\* 선택한 상품의 수수료를 변경 할 수 있습니다.

수수료 변경

변경하려는 상품의 범위를 선택하세요

수수료일괄변경

변경할 수수료  $\begin{array}{|c|c|c|c|c|}\n\hline\n0 & x\n\end{array}$ 

⊠

취소

확인

⊠

취소

☑ 행사적용

확인

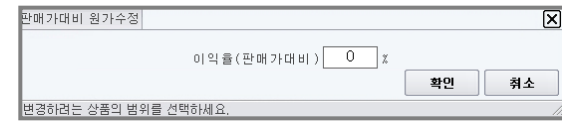

\* 선택한 상품의 **원가**를 일괄변경 할 수 있습니다.

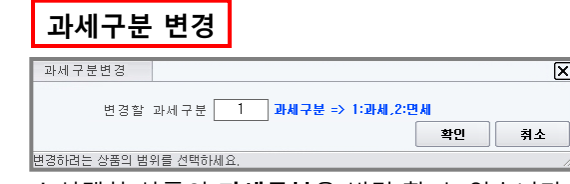

\* 선택한 상품의 과세구분을 변경 할 수 있습니다.

# 포인트구분 변경

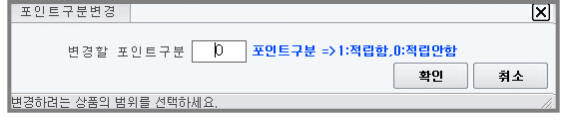

\* 선택한 상품의 포인트구분을 변경 할 수 있습니다.

#### $\overline{\phantom{a}}$  유효구부 변경

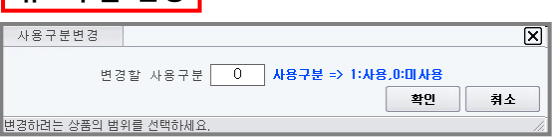

/무효를 변경 할 수 있습니다.

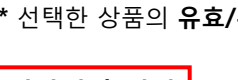

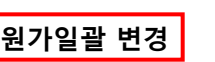

## 1. 마스터 관리(묶음할인상품 등록/수정) PR Retail Pos System

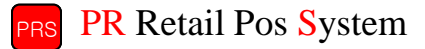

묶음(결합, 증정)상품을 만드는 기능

**PR**°COMPANY

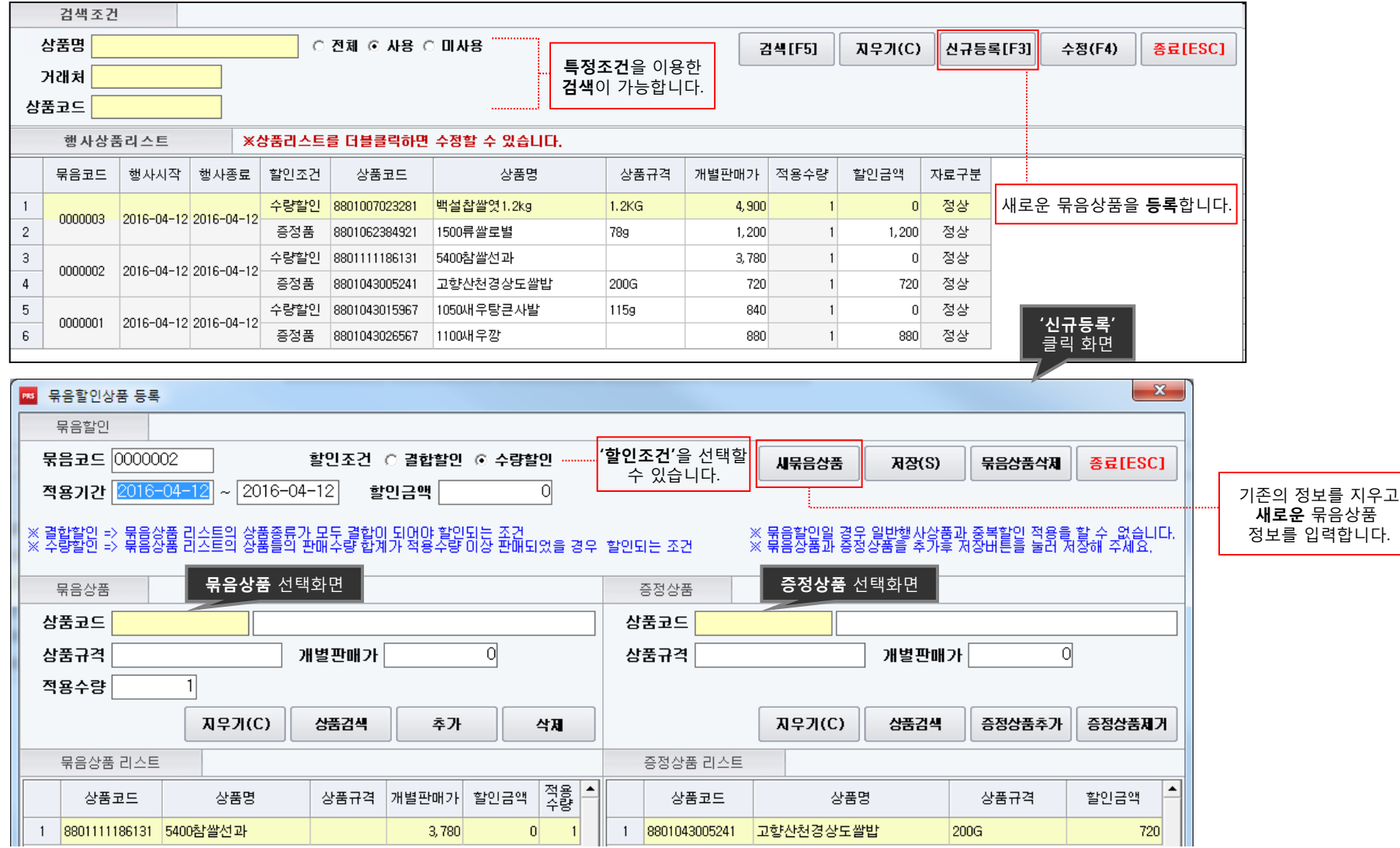

### 1. 마스터 관리(거래처 등록/수정) PR Retail Pos System

거래처를 등록 및 수정하는 기능

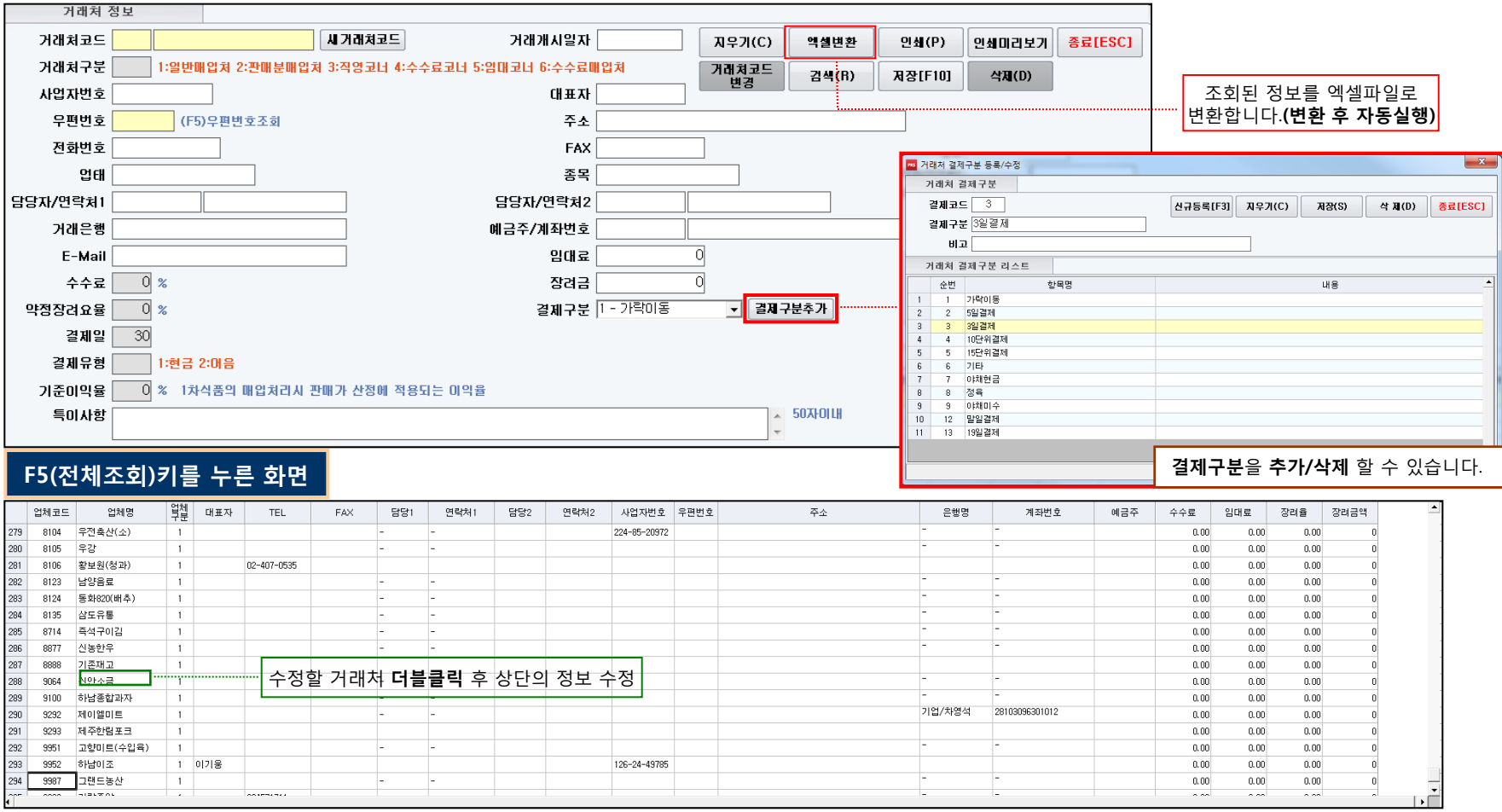

- 마트에서 거래하는 업체들을 관리할 수 있는 기능입니다.
- 거래중인 거래처를 추가할 수도 있고, 삭제할 수 있습니다.
- 거래처의 결제구분을 등록 및 수정할 수 있어서 결제에 관한 정보를 입력할 수 있습니다.

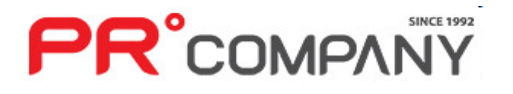

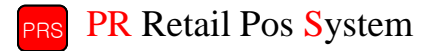

상품분류를 등록/수정하는 기능

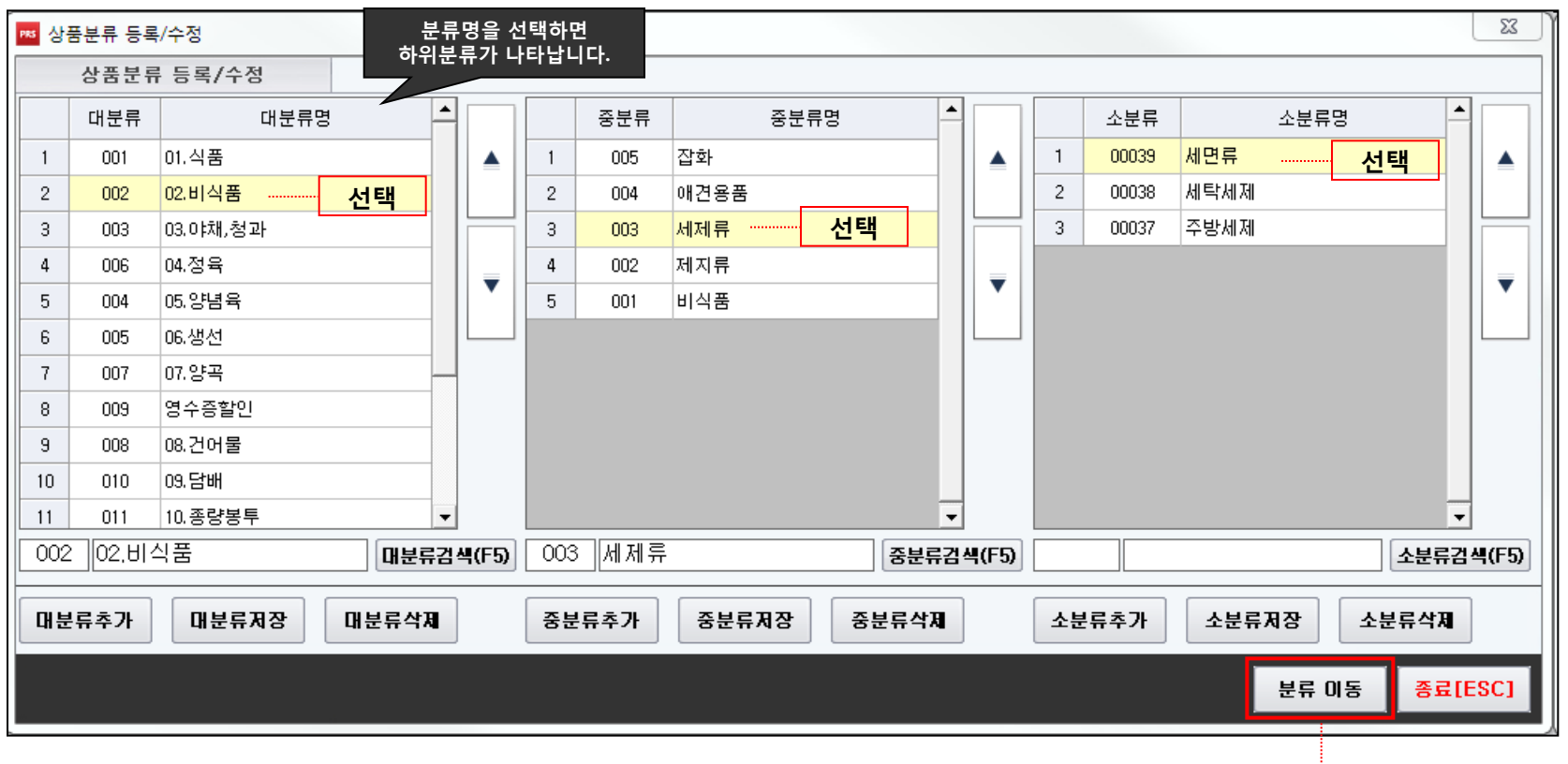

- 분류 추가, 저장, 삭제를 이용해 기존에 입력된 분류를 **수정** 혹은 분류를 **추가**하실 수 있습니다.
- 각 분류별로 추가 및 삭제를 할 수 있고 분류 수정시에는 저장을 눌러주시기 바랍니다.
- 실수로 분류를 이동시켰을 경우에는 **종료**를 누르시면 관련 정보가 저장되지 않습니다. ▎기존에 있는 **분류들을 간편히 이동**시킬 수 있습니다.

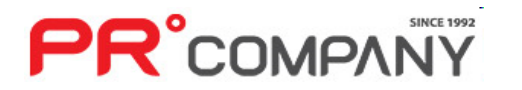

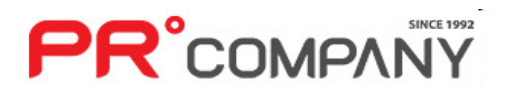

- 소분류 상품을 중분류로 이동할 수는 없습니다. (소분류는 소분류로, 중분류는 중분류로 이동가능) 통록된 분류명을 검색하여 원하는 분류명을 빨리 찾아낼 수 있습니다.
- 상품의 분류명을 클릭 한번으로 간단히 이동할 수 있습니다.
- 이동 전 분류 대분류명 ∣∸∣ ⊡ 대분류 중분류 중분류명 소분류 소분류명 01.식품 잡화 00040 애견용품  $\blacktriangle$  $\mathbf{1}$ 001  $\overline{1}$ 005  $\overline{1}$ ◢  $\blacktriangle$ ▲  $\overline{c}$ 02.비식품  $\overline{2}$ 애견용품 002  $004$ 분류명 변경전  $\overline{\mathbf{3}}$ 003 03.야채,청과  $\overline{3}$ 003 세제류  $\overline{4}$ 006 04.정육  $\ddot{4}$  $002$ 제지류  $\overline{\mathbf{v}}$  $\overline{\mathbf{v}}$  $\overline{\mathbf{v}}$  $\overline{\mathbf{v}}$ -5 004 05.양념육  $5<sub>1</sub>$ 001 비식품  $6<sup>°</sup>$ 005 06.생선 07.양곡  $\overline{7}$ 007 영수증할안  $8$ 009 08.건어물  $\overline{9}$ 008  $10$  $010$ 09.담배  $\vert \hspace{0.1cm} \cdot \hspace{0.1cm} \vert$ 002 02.비식품 대분류검색(F5) 004 애견용품 중분류검색(F5) 소분류검색(F5) 중분류이동 ↓ 소분류이동 ➡ 종료[ESC] 분류명 변경- 클릭 - 이동 후 분류 ∣∡ ⊡ 대분류 대분류명 중분류 중분류명 소분류 소분류명 01.식품 혼합잡곡 00046 양곡  $\overline{1}$ 001  $\mathbf{1}$ 002  $\overline{1}$  $\overline{1}$  $\overline{2}$ 02.비식품  $\overline{2}$ 양곡  $2^{\circ}$ 002  $001$  $\overline{3}$ 003 03.0以,청과  $\overline{3}$ 003 잡곡류  $\overline{4}$ 006 04.정육 -5 004 05.양념육  $\,6\,$ 005 06.생선  $\overline{7}$  $007$ 07.양곡 영수증할인  $^{\circ}$ 009 08.건어물  $\overline{9}$ 008  $10$  $010$ 09.담배 007 07,양곡 대분류검색(F5) 001 양곡  $4(F5)$ 중분류검색(F5)

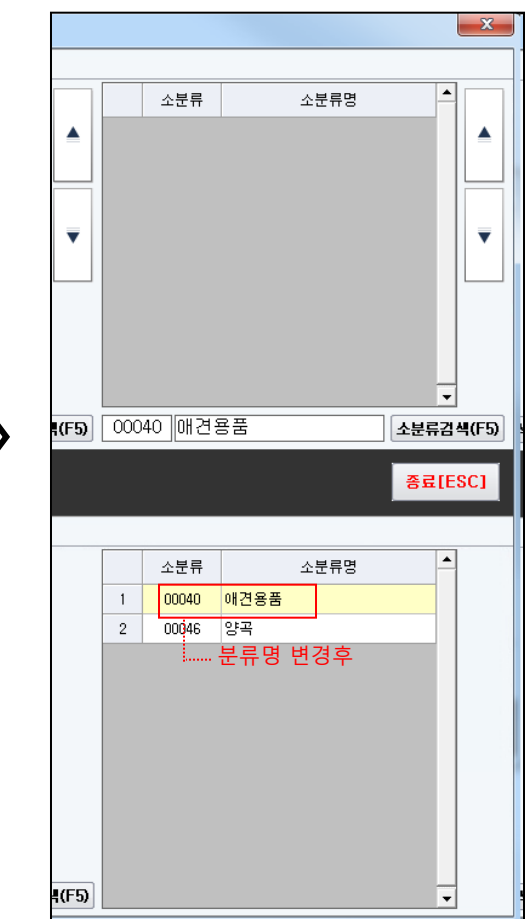

88 상품분류 이동

 $\mathbf{x}$ 

# 1. 마스터 관리(회원등급 등록/수정) PR Retail Pos System

#### 회원등급을 부여하고 등급에 따른 정보를 기입할 수 있는 기능

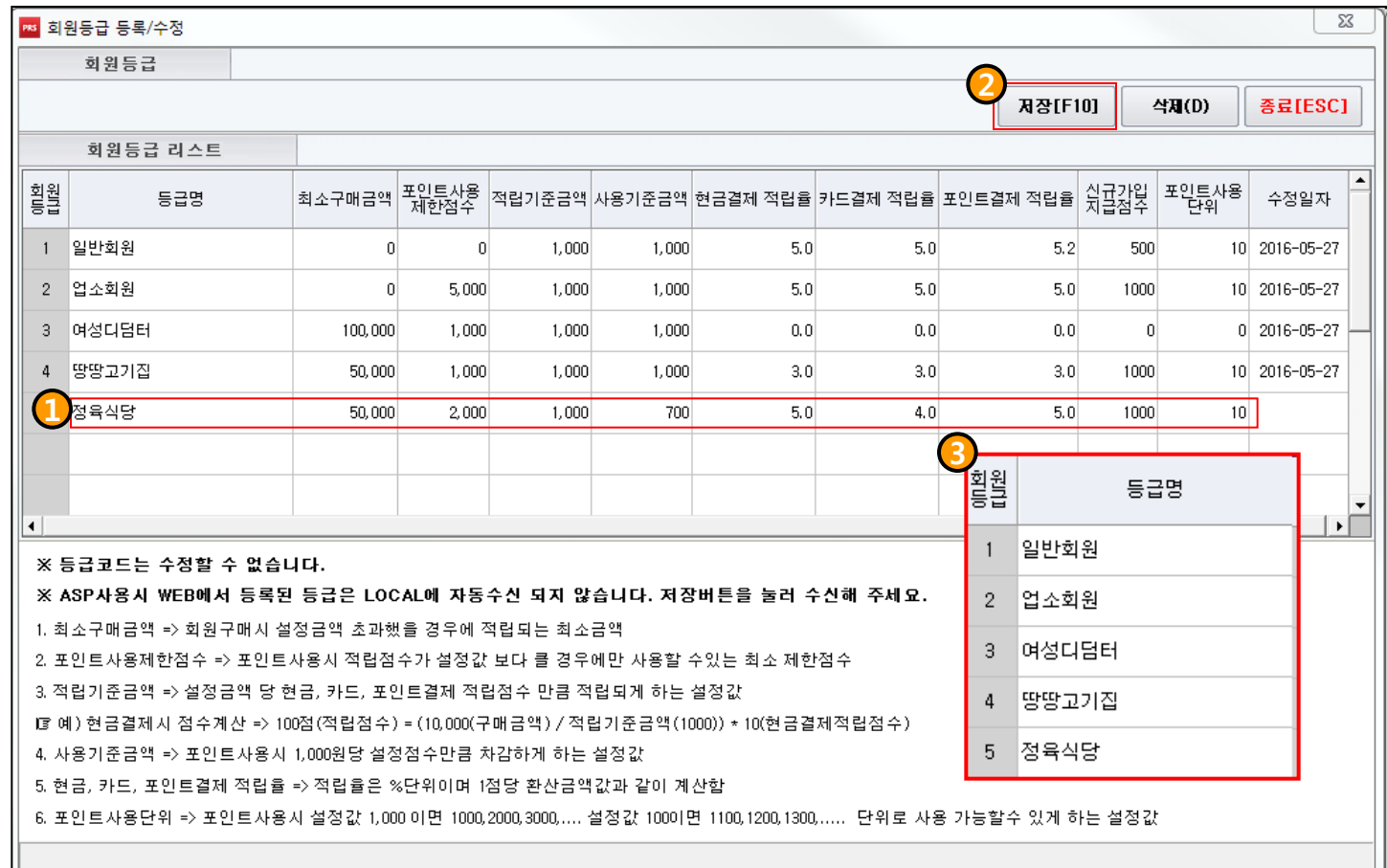

- 1. 추가할 회원의 정보를 기입합니다.
- 2. '저장' 버튼을 누릅니다.
- 3. 추가한 회원은 화면과 같이 '회원등급'이 부여됩니다.

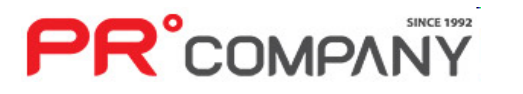

- 회원등급을 단순 추가 뿐만 아니라 적립율 및 금액 정보를 입력할 수 있습니다.
- 수정일자가 나오기 때문에 관리가 용이합니다.
- 최소금액 및 포인트 사용 등 여러 사항에 제한을 둘 수 있습니다.

# 1. 마스터 관리(행사상품 등록/수정) PR Retail Pos System

**PR**°COMPANY

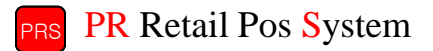

행사상품을 등록하고 수정할 수 있는 기능

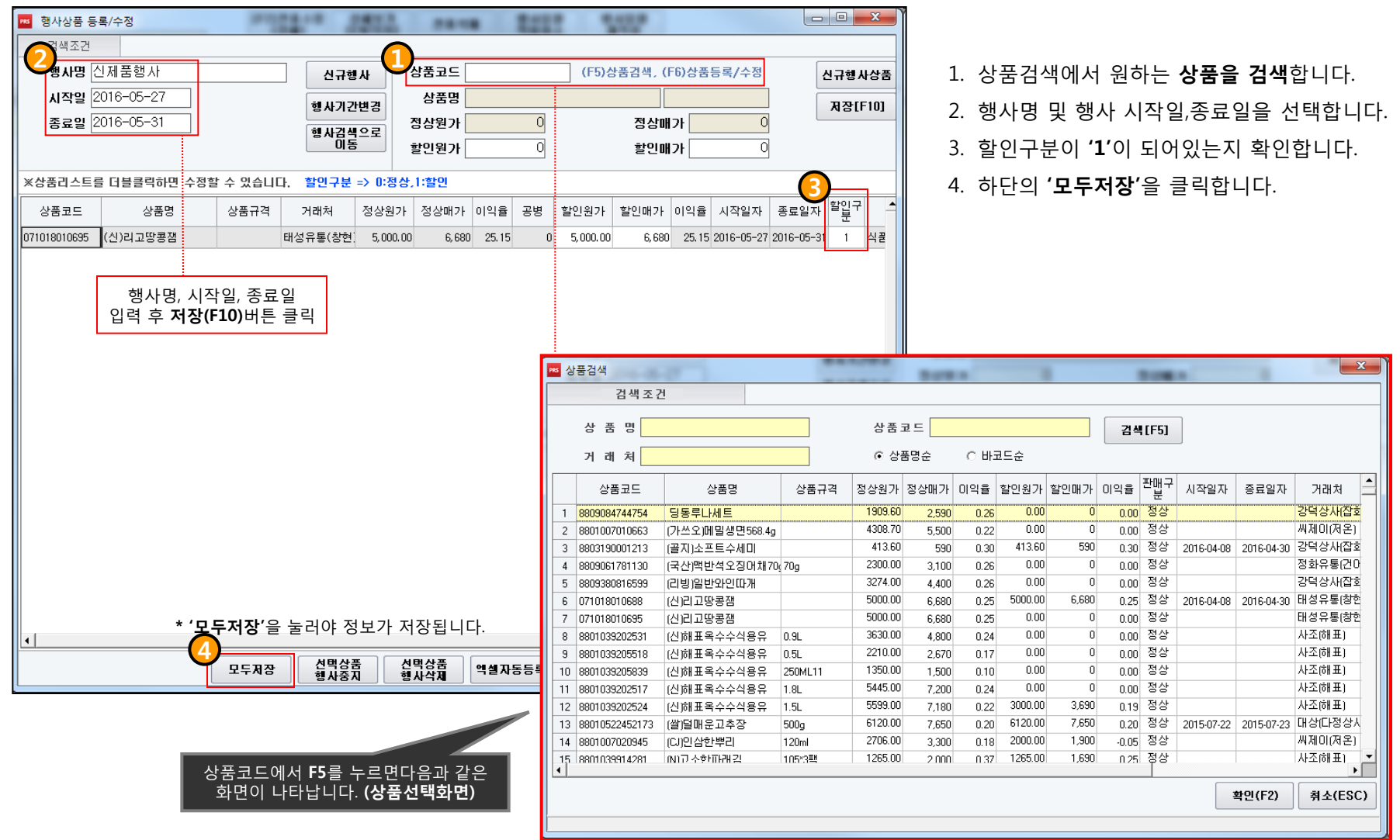

## 1. 마스터 관리(행사별 할인상품 관리) PR Retail Pos System

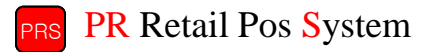

#### 등록한 행사를 조회 및 수정할 수 있는 기능

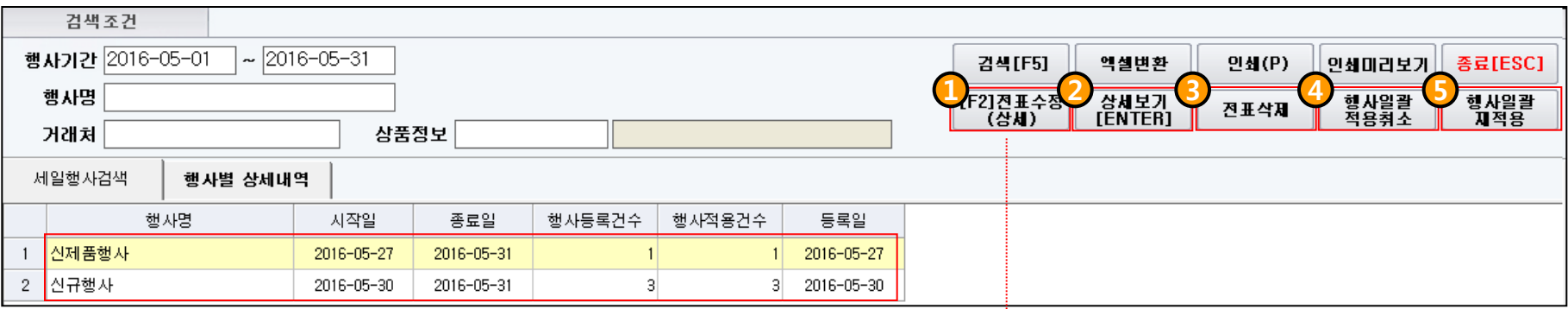

• 현재 등록되어있는 행사를 보여줍니다.

행사별 상세내역 조회화면(상품정보 조회)

- 거래처 ,상품정보에 연관된 행사를 조회할 수 있습니다.
- 행사별 상세내역으로 행사에 관련된 상품을 자세히 볼 수 있습니다.
- 1. 현재 행사에 등록된 상품을 조회 및 행사를 수정합니다.
- 2. 행사에 등록된 상품의 상세정보를 조회합니다.
- 3. 선택한 행사를 삭제합니다.
- 4. 선택한 행사명에 등록된 상품의 행사정보를 삭제합니다.(판매구분 정상)
- 5. 취소한 행사를 다시 재적용 시킵니다.(판매구분 할인)

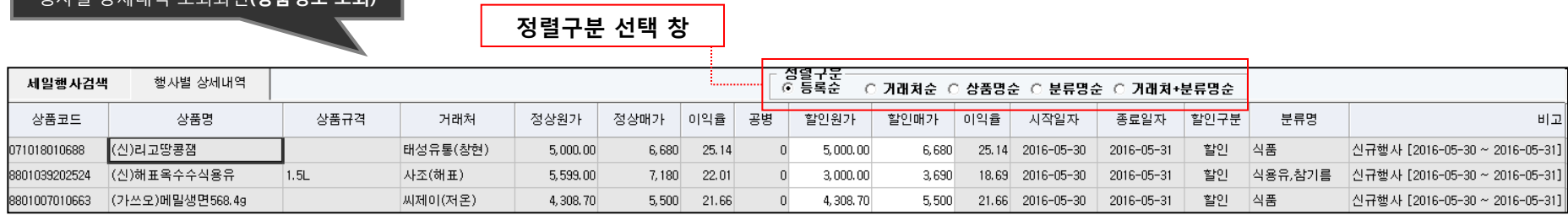

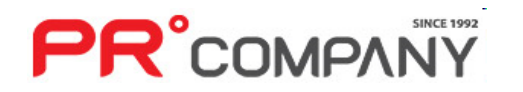

## 1. 마스터 관리(할인상품 등록/수정) PR Retail Pos System

#### 할인상품을 등록 및 수정할 수 있는 기능

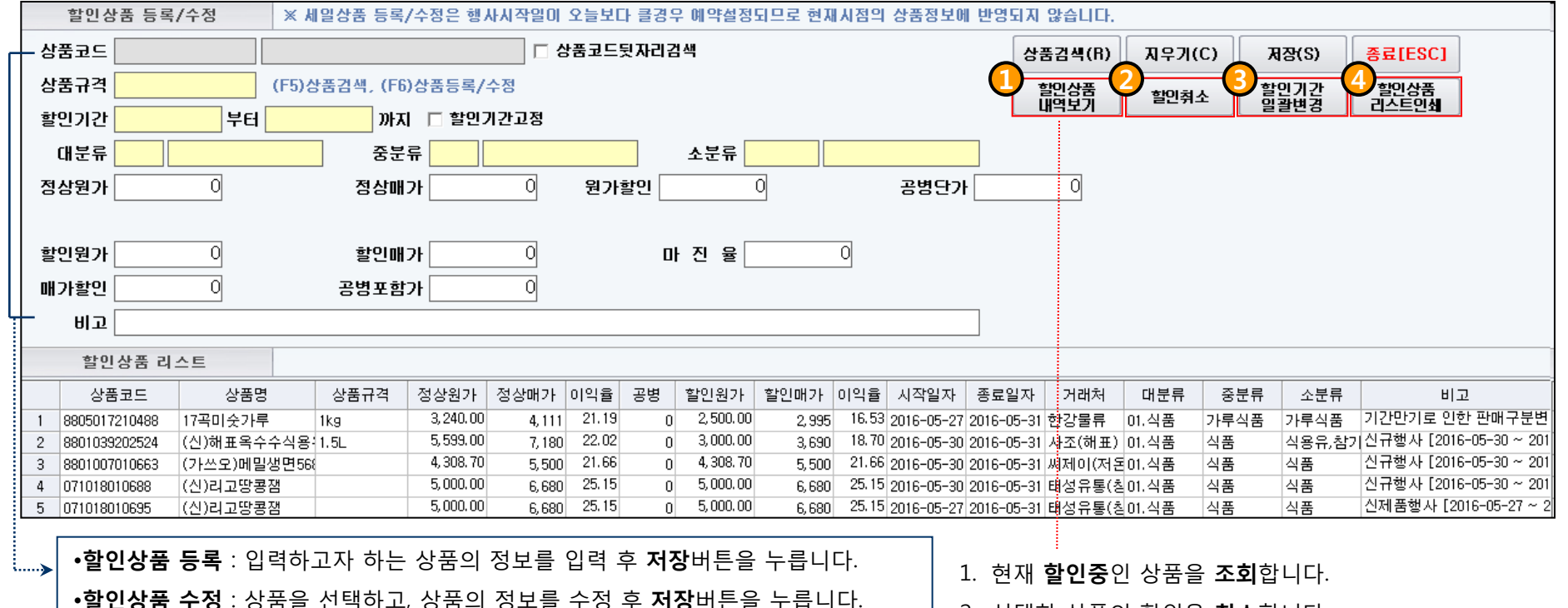

• 현재 할인, 행사중인 상품을 **조회**합니다.

• 특정 할인기간 및 분류별로 상품을 조회할 수 있습니다.

• 상품의 **특정가격**을 검색할 수 있어 구체적인 내용으로 조회가 가능합니다.

- 2. 선택한 상품의 할인을 취소합니다.
- 3. 할인기간을 한꺼번에 변경합니다.
- 4. 조회된 할인상품 리스트를 출력합니다.

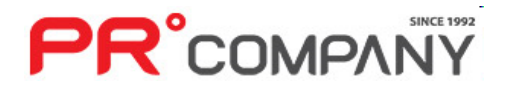

# 1. 마스터 관리(상품단가 일괄변경) PR Retail Pos System

**PR**<sup>°</sup>COMPANT

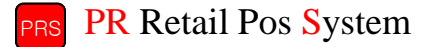

#### 판매키 상품단가를 일괄변경 할 수 있는 기능

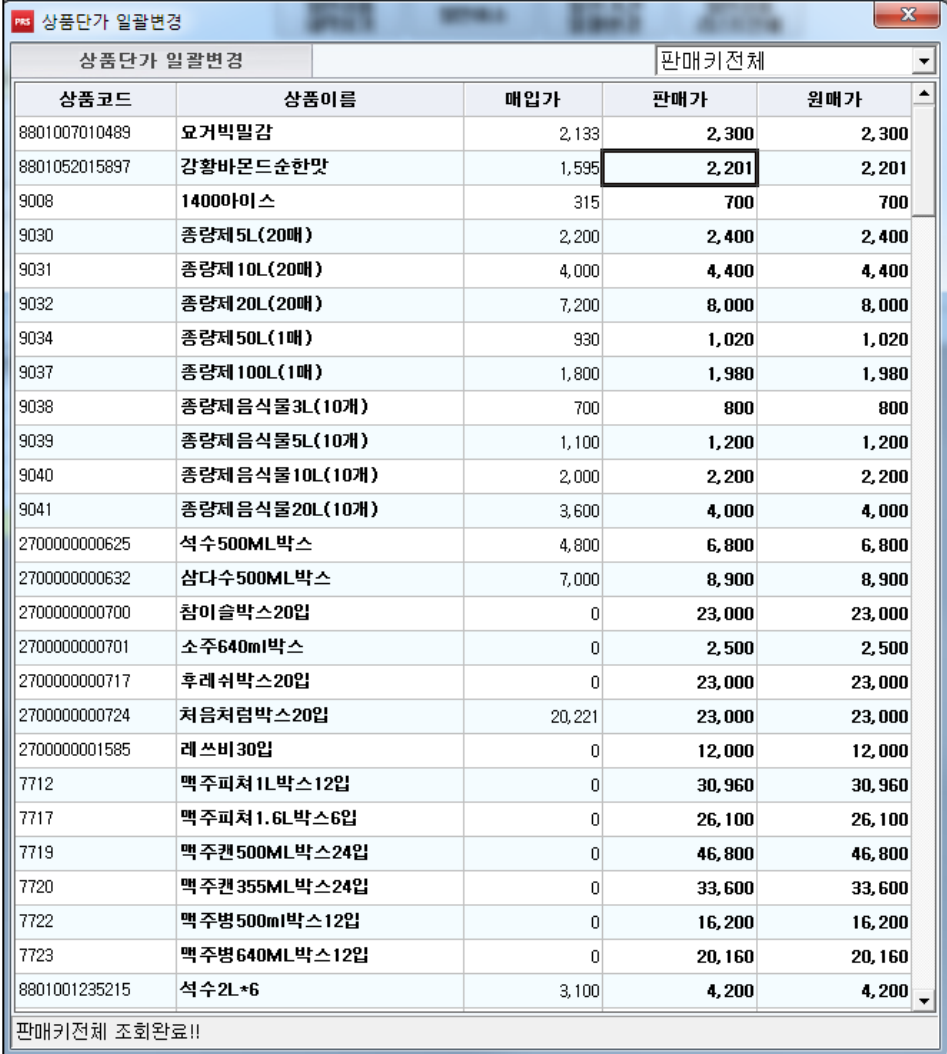

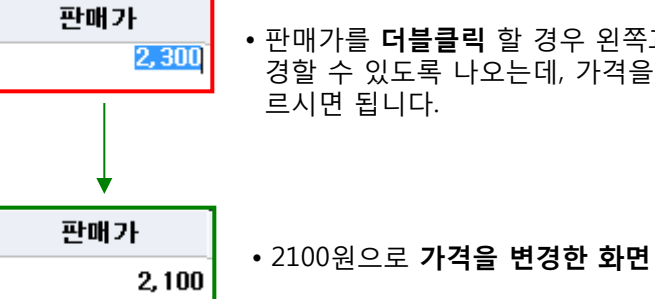

• 판매가를 더블클릭 할 경우 왼쪽과 같이 가격을 변 경할 수 있도록 나오는데, 가격을 입력 후 엔터를 누 르시면 됩니다.

판매가를 변경 할 경우 원매가도 같이 변경이 되며, - 마입가는 변경되지 않습니다.<br>- **매입가**는 변경되지 않습니다. (이 화면에서 상품이름과 상품코드는 변경할 수 없습니다.)

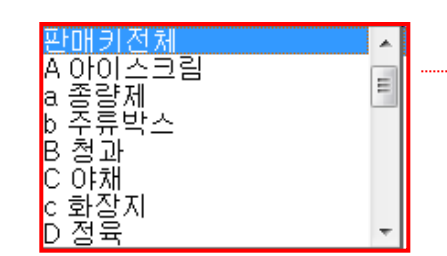

• 등록되어있는 판매키를 조회해서 원 하는 판매키의 상품정보를 볼 수 있 습니다.

16

# **PR**°COMPANY

• 변경내역 조회시에는 날짜별로 조회가 됩니다.

상품정보가 변경된 날짜를 나타냅니다.

- 
- 
- 상품가격변경 내역을 조회해서 변동사항에 대한 추적이 가능합니다.
- 
- 
- 
- 3. 변경한 상품정보를 알 수 있습니다.
- 
- 2. 상품에 적용된 행사명을 확인할 수 있습니다.

4. 변경 내역 및 기타정보를 확인 할 수 있습니다. 5. 상품정보를 변경한 사용자 정보를 나타냅니다.

1. 상품의 판매구분을 확인할 수 있습니다. (1: 정상, 2: 할인 )

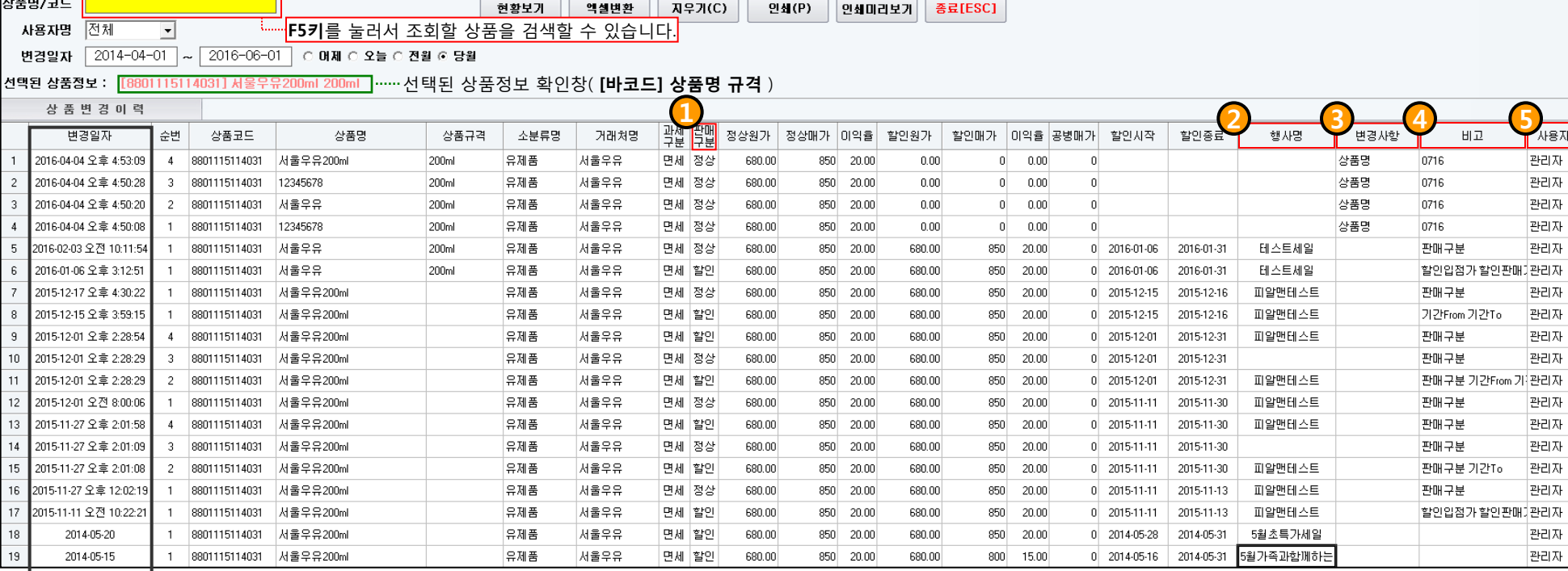

#### 상품가격변경 내역을 조회할 수 있는 기능

1. 마스터 관리(상품단가 변경내역조회) PR Retail Pos System

검색조건

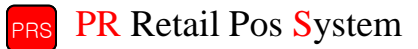

# 1. 마스터 관리(CMS쿠폰 기능) PR Retail Pos System

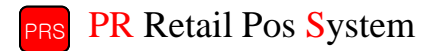

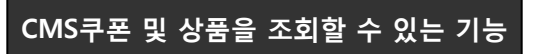

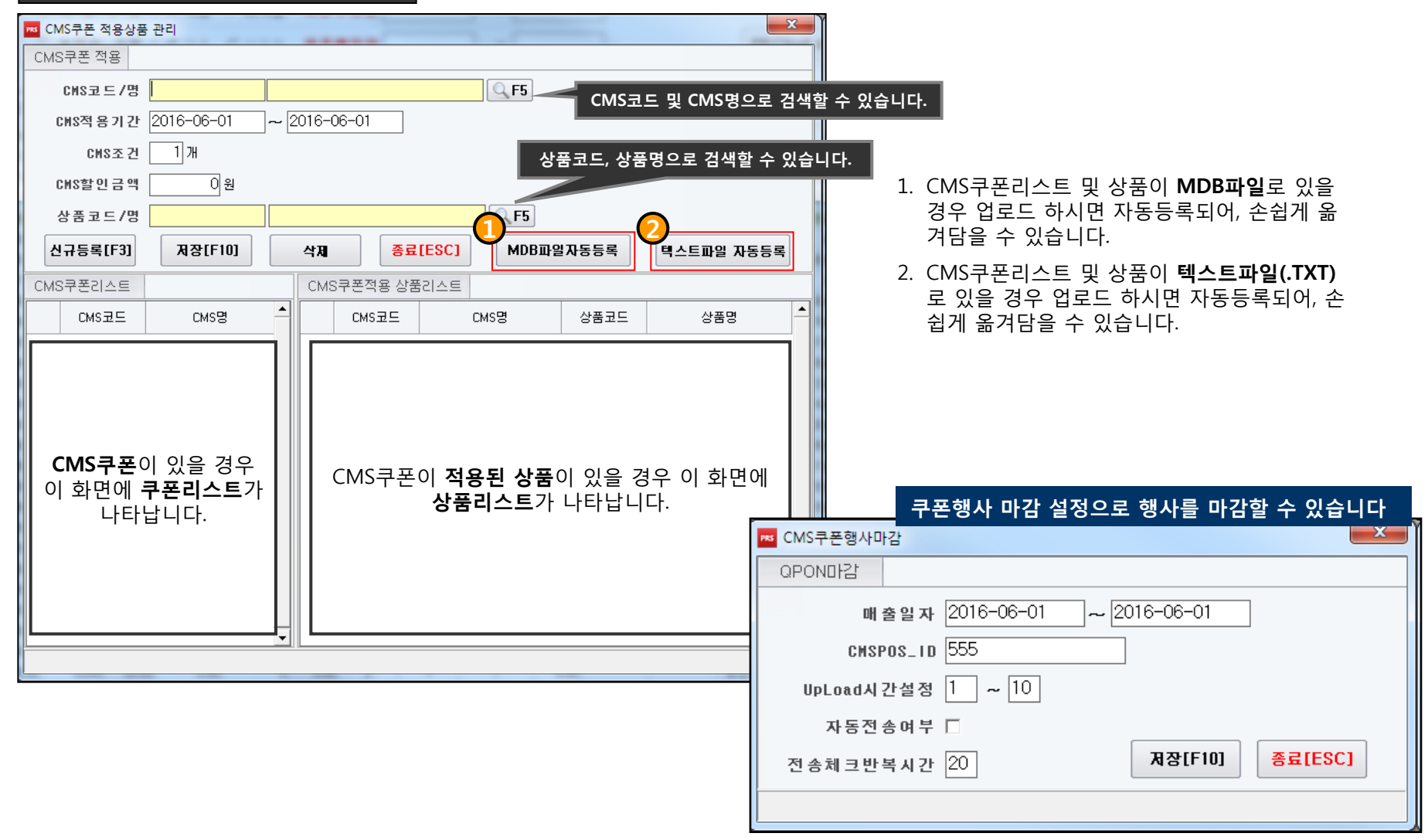

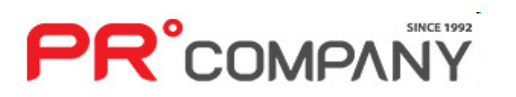

# 1. 마스터 관리(경품권 발행) PR Retail Pos System

 $\overline{1}$ 

 $\overline{c}$ 

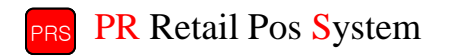

#### 경품권 발행 및 조회를 할 수 있는 기능 검색조건  $\overline{1}$   $\overline{2}$   $\overline{3}$ 매출밀자 2016-03-29 2016-06-30 ○ 머제 ○ 오늘 ○ 전월 ⊙ 당월 수정(F4) **지우기(C)** 엑셀변환 종료[ESC]  $\sim$ 매출집계현황 중볼발행 사작일 발행기준금액 등록일 유효구분 경품코드 경품제목 경품내용 종료일 수정일 최종수정자 |★★★봄맞이해나온시연경품행사★★★||새봄을 맞이하여 고객여러분께 \_ 감사와함께 대박 행운을 ... 2016-04-07 2016-04-30 30,000 중복발행 2016-04-07 2016-04-08 유효 관리자 -3  $\overline{2}$ |경품테스트2 즐거운 경품 행운을 드립니다. 여러분께드립니다. 삼태기로 퍼드립니다. 2 88 경품권 등록/수정 경품행사 상세정보 신규등록[F3<del>]</del> **A**장[F10] 삭 제(D) 종료[ESC] 경품권코드  $\overline{\cdot \cdot \cdot}$ ★★★봄맞아해나온사열결품행사★★★ 경품권발행 내용 재봉을 맞이하여 고객여러분께 [감자화함께 대박 행운을 드립니다. 남사와일께 내막 양운을 느립니다<br>◆42들 2명 - 대형냉장고<br>◆42들 2명 - 고급전자렌지<br>◆3들 10명 - 고급전자렌지<br>◆4들 15명 - 고급자전거<br>◆5들루첨일 2016년 4월 9일♡<br>♡경품추첨일 2016년 4월 9일♡<br>많은성원 바랍니다. 경품 더블클릭 및 상세보기 화면 1. 선택한 매출일자의 경품권 현황을 조회합니다 경품행사기간 2016-04-07 ~ 2016-04-30 2. 경품권을 신규로 등록합니다.(우측화면이 빈칸으로 나타나는 새창이 뜹니다.) 중복발행을 가능하게 하실 경우 발행기준금액 30,000 ☑ 중복발행 체크표시를 합니다.3. 경품권을 수정합니다. 취소구분 区 유효 4. 경품권을 신규로 등록합니다. 등록일자 2016-04-07 관리자 수정일자 2016-04-08 관리자 5. 작성된 내용을 저장합니다.

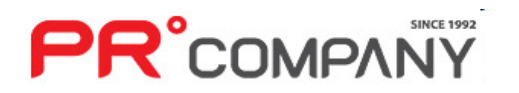

 $\mathbf{x}$ 

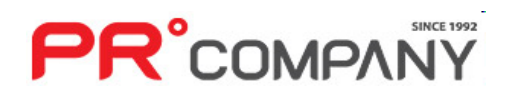

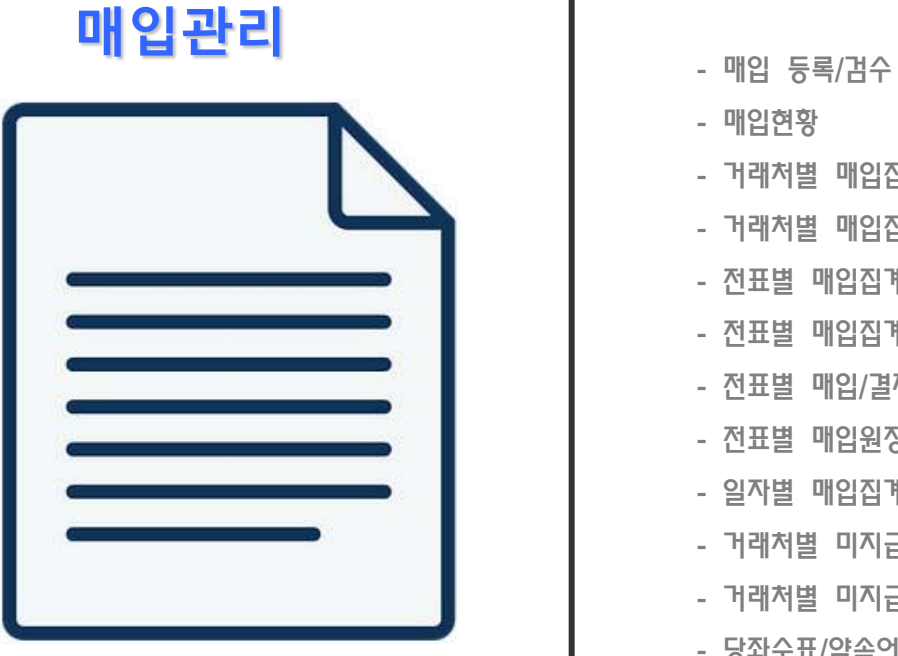

- 당좌수표/약속어음 집계
- 당좌수표/약속어음 관리
- 거래처별 미지급집계(대금지급의뢰서)
- 거래처별 미지급집계(매입결제관리)
- 일자별 매입집계
- 전표별 매입원장
- 전표별 매입/결제집계(미지급)
- 전표별 매입집계(결제)
- 전표별 매입집계
- 거래처별 매입집계(품의)
- 거래처별 매입집계
- 매입현황
- 

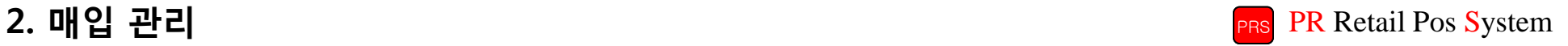

# 2. 매입 관리(매입등록/검수) PR Retail Pos System

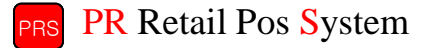

#### 상품매입 등록 및 조회를 할 수 있는 기능

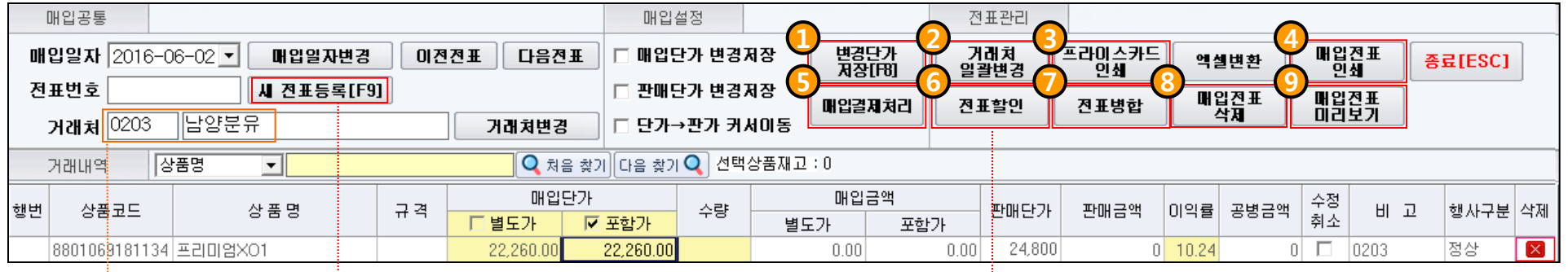

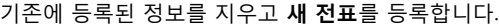

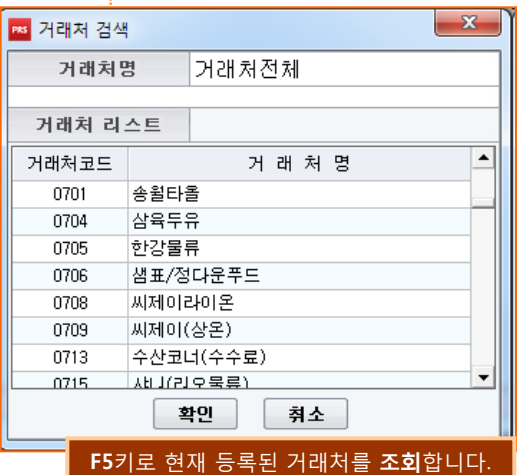

- 1. 상품단가 변경내역을 저장합니다.
- 2. 선택한 상품의 거래처를 현재 선택된 거래처로 일괄 변경합니다.
- 3. 조회된 상품의 프라이스 카드를 인쇄합니다.
- 4. 매입전표를 인쇄합니다.
- 5. 조회된 상품을 매입결제처리 합니다.
- 6. 할인하고자 하는 전표를 선택 후 할인가로 진행합니다.
- 7. 2개이상의 전표를 병합할 수 있습니다.
- 8. 매입된 전표를 삭제합니다.
- 9. 매입된 전표를 한눈에 볼 수 있습니다.

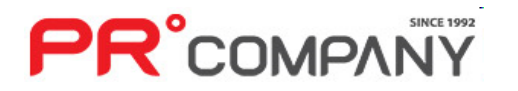

# 2. 매입 관리(매입등록/검수) PR Retail Pos System

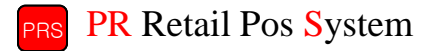

#### 핸드터미널을 이용한 매입 기능 핸드터미널 수신매입 헨디터미널<br>자료수신 새로고침 엑셀매입 상품매입이력

# $\bigodot$  핸디터미널 자료수신

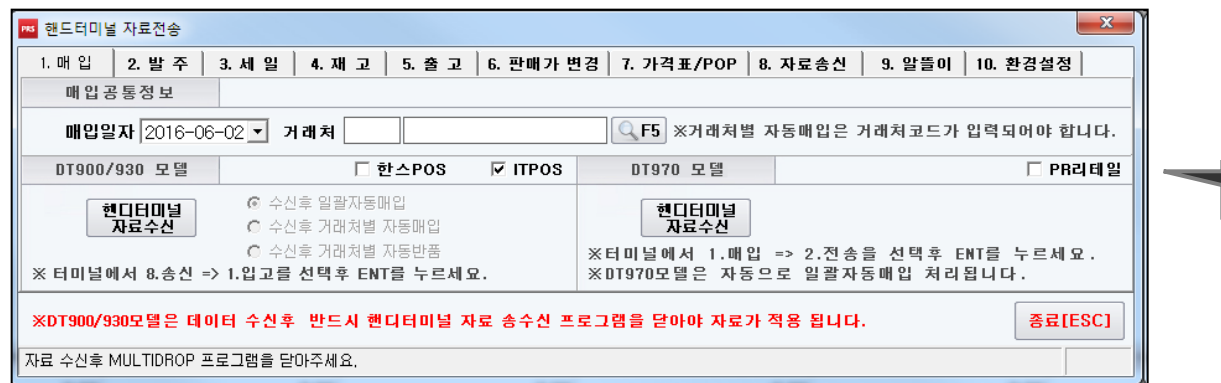

#### 핸드터미널에 있는 매입자료를 한꺼번에 받아올 수 있습니다.

#### $\Omega$  엑셀 매입

- 엑셀 자료에 정리해놓은 매입자료를 그대로 붙여넣을 수 있습니다.

#### $\Omega$  상품매입이력

- 상품에 대해 매입한 이력을 조회합니다.
- 최대 12개월까지 조회가 가능합니다.

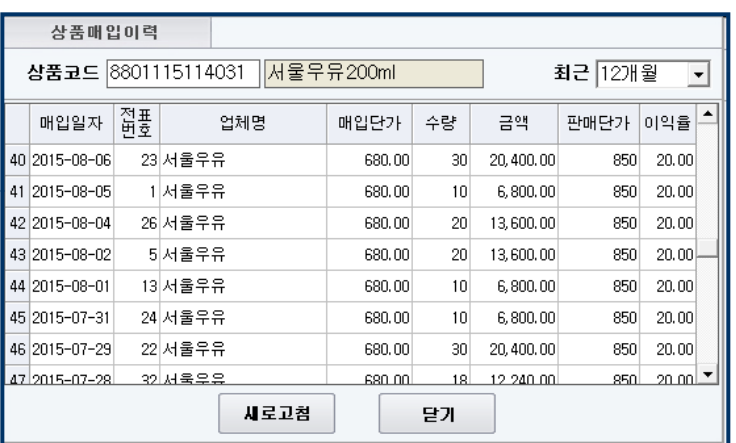

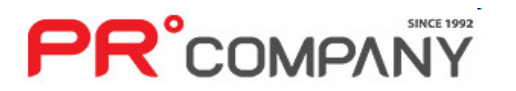

# 2. 매입 관리(매입현황)  $^{\text{PR}}$  R Retail Pos System

**PR**°COMPANY

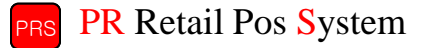

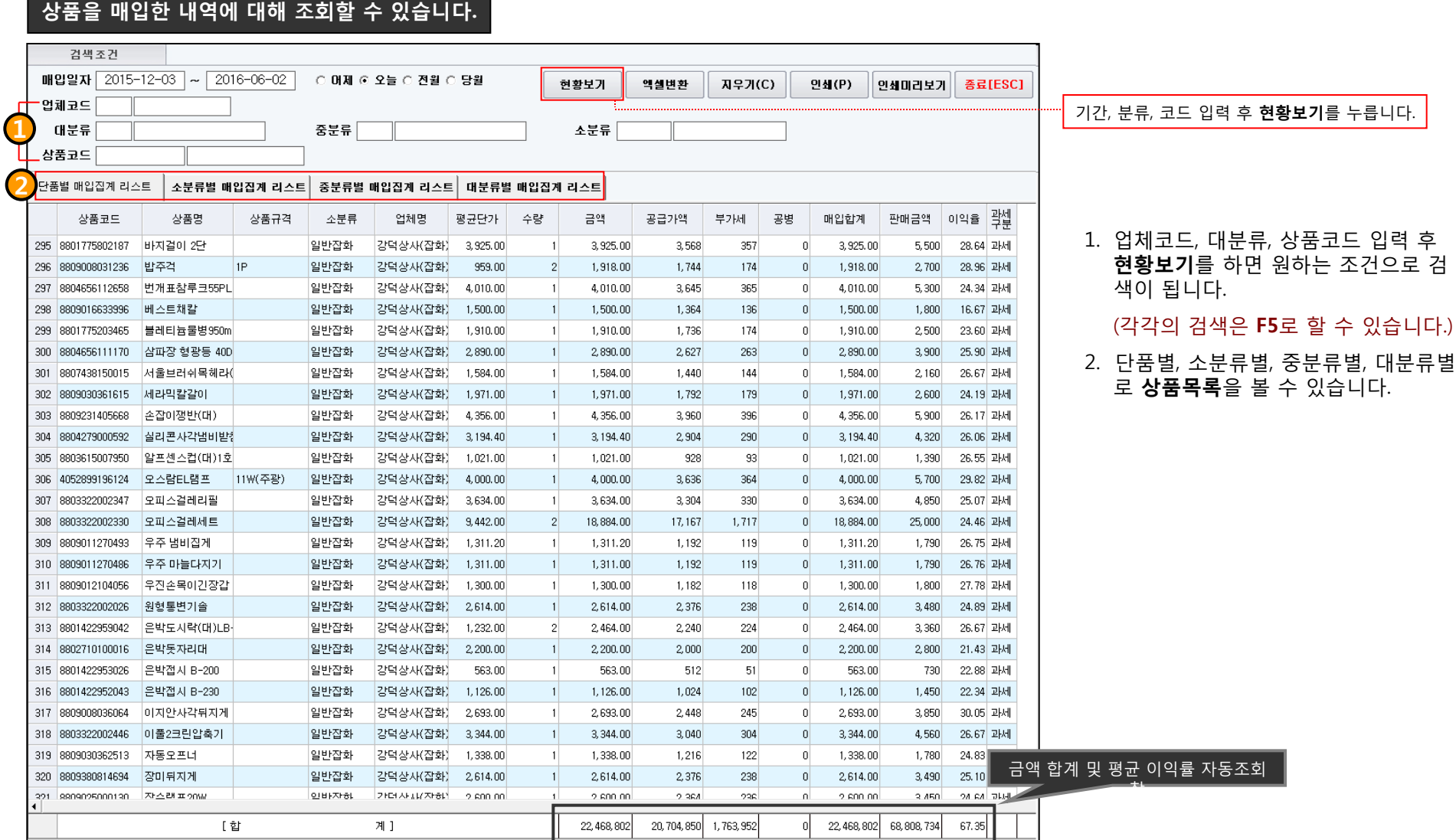

#### 23

# 2. 매입 관리(거래처별 매입집계) PR Retail Pos System

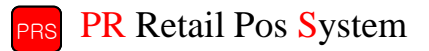

거래처별 매입한 내용을 집계할 수 있습니다.

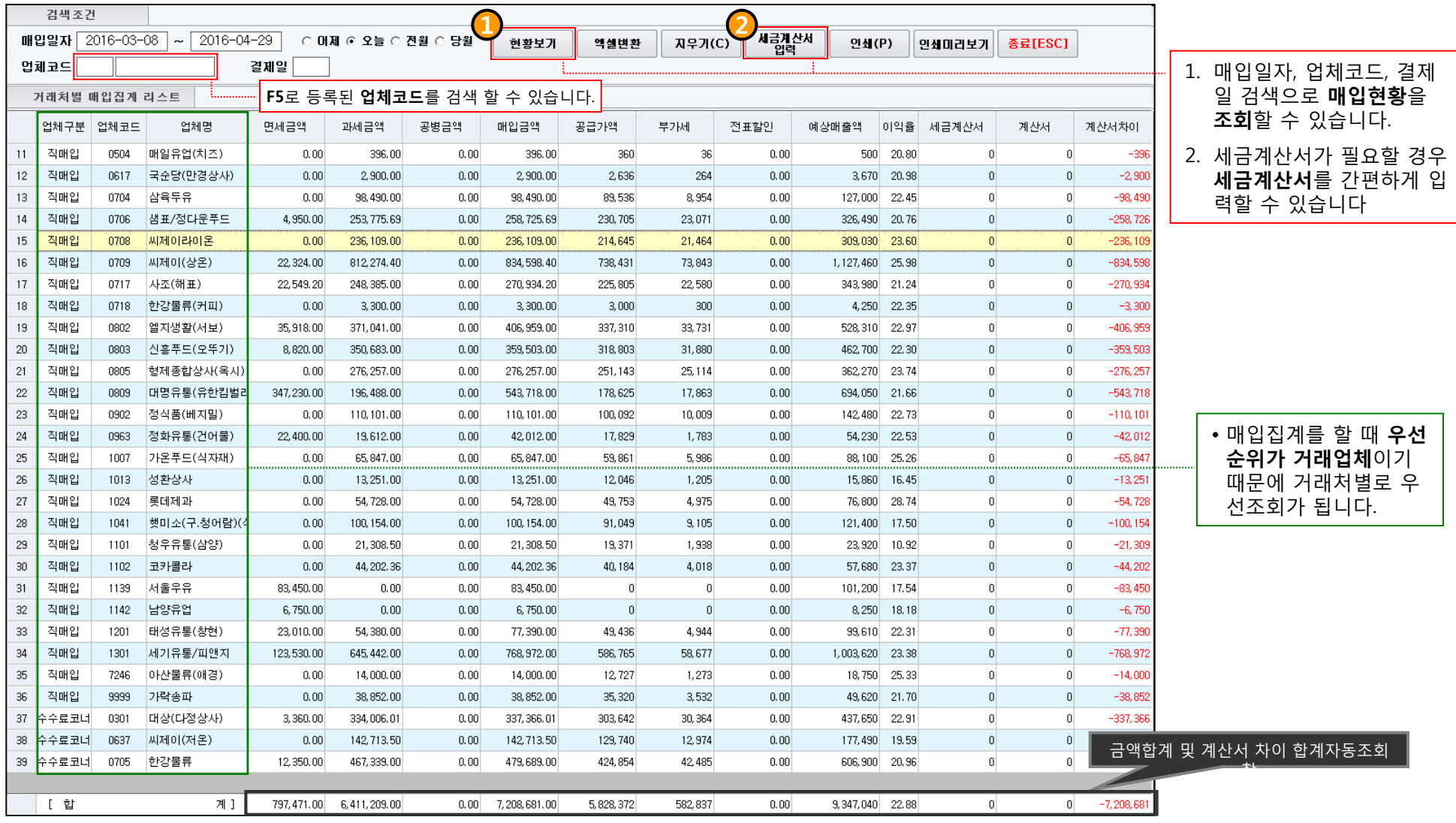

# 2. 매입 관리(거래처별 매입집계 - 품의서 작성) PR Retail Pos System

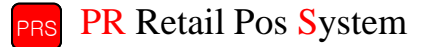

#### 거래처별 매입집계 기능

**PR**°COMPANY

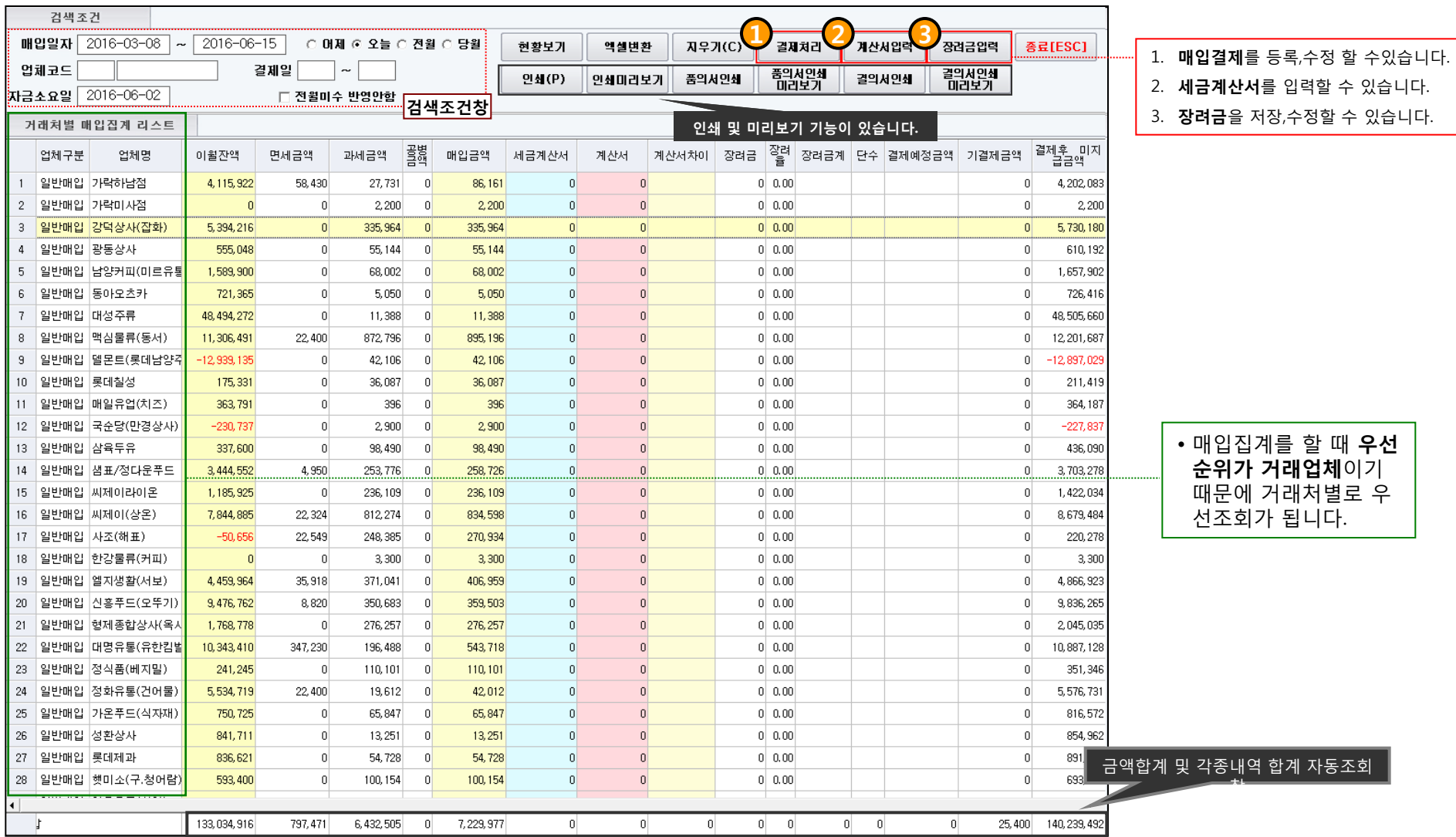

25

# 2. 매입 관리(전표별 매입집계) PR Retail Pos System

#### 전표별 매입집계 기능

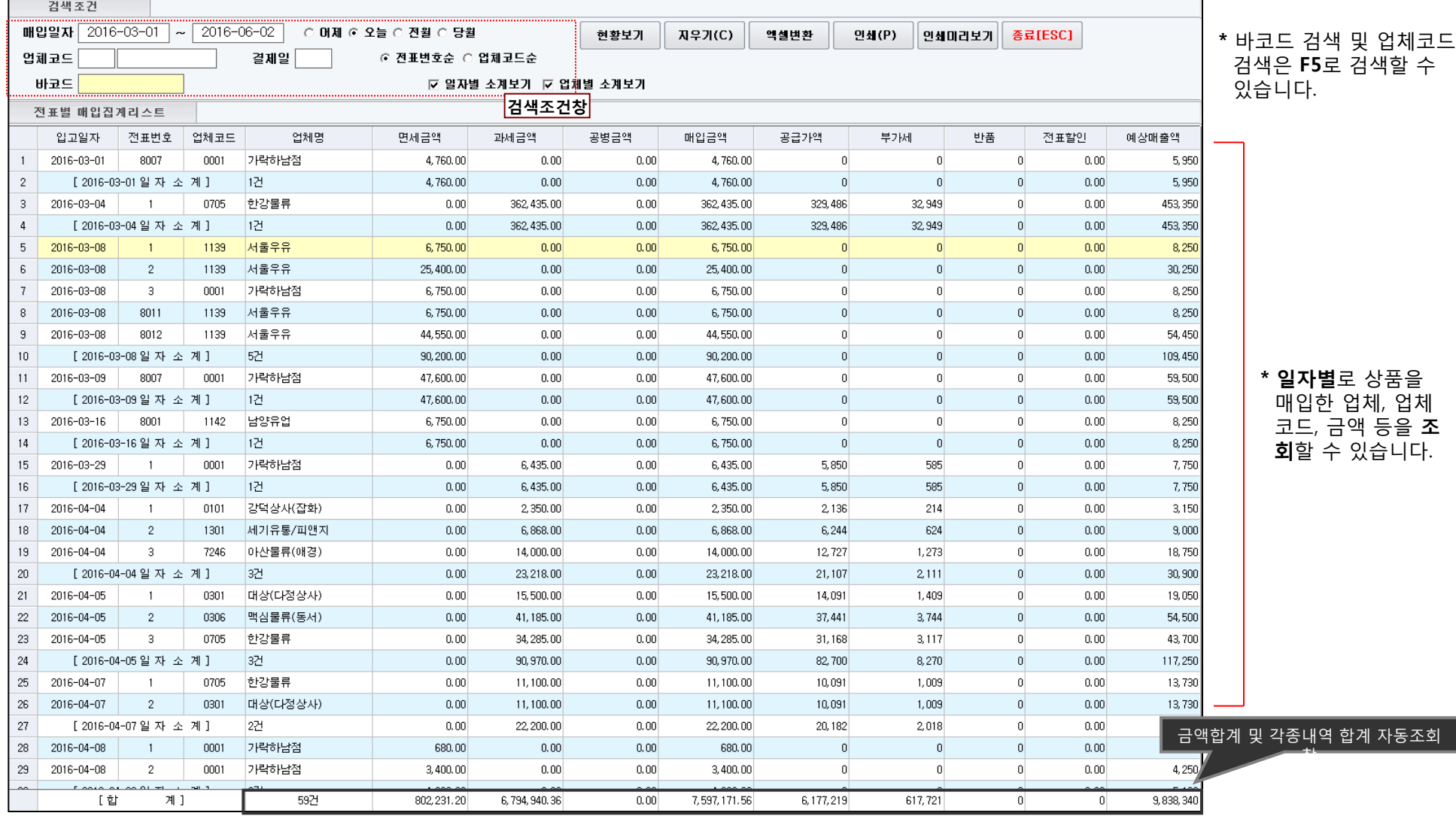

**PR**°COMPANY

# 2. 매입 관리(전표별 매입집계 – 결제) PR Retail Pos System

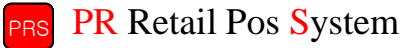

#### 전표별 매입집계 기능

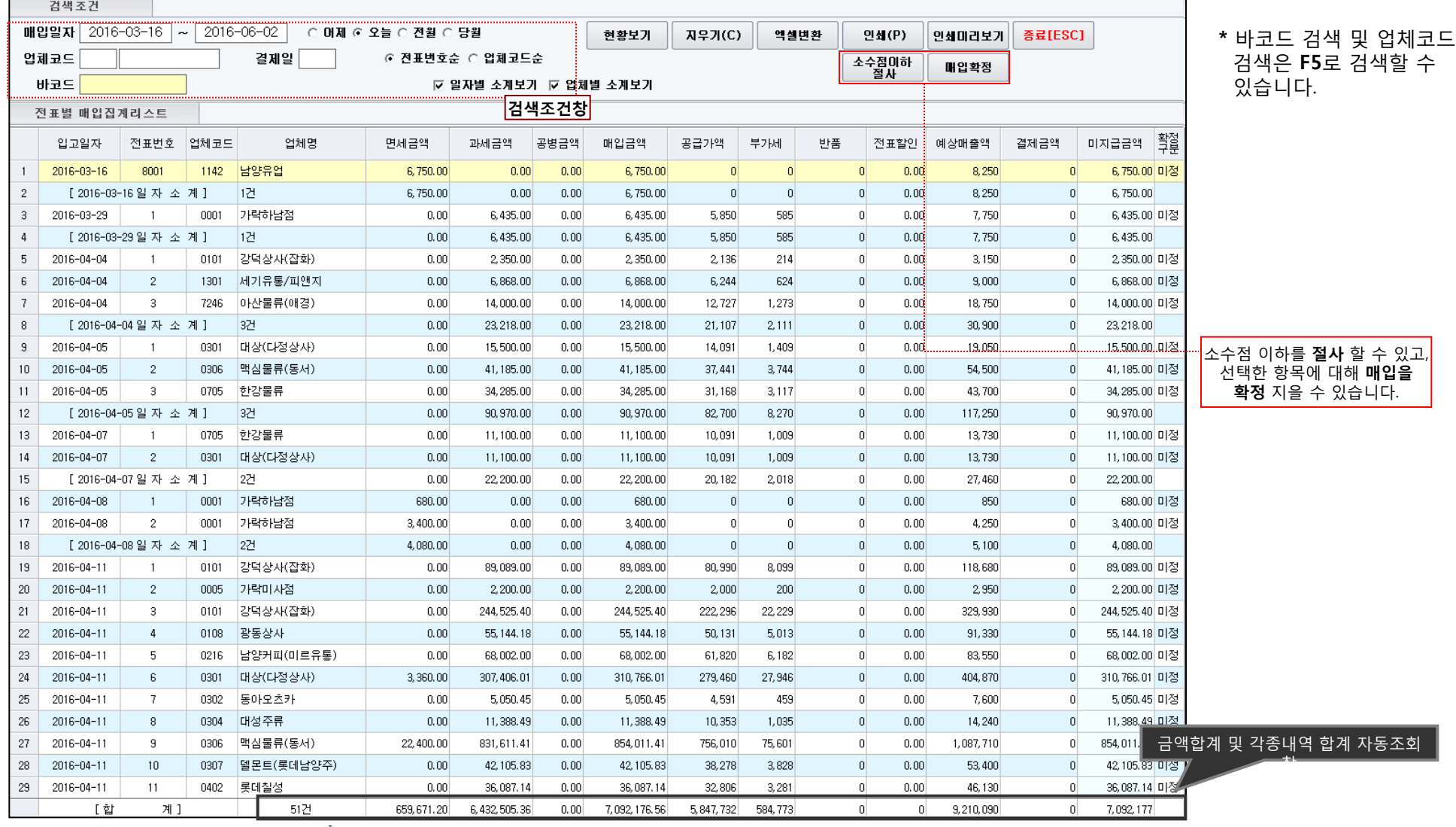

# 2. 매입 관리(전표별 매입/결제 집계 – 미지급) PR Retail Pos System

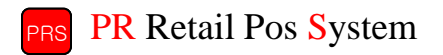

#### 전표별 매입/결제집계 기능(미지급금액)

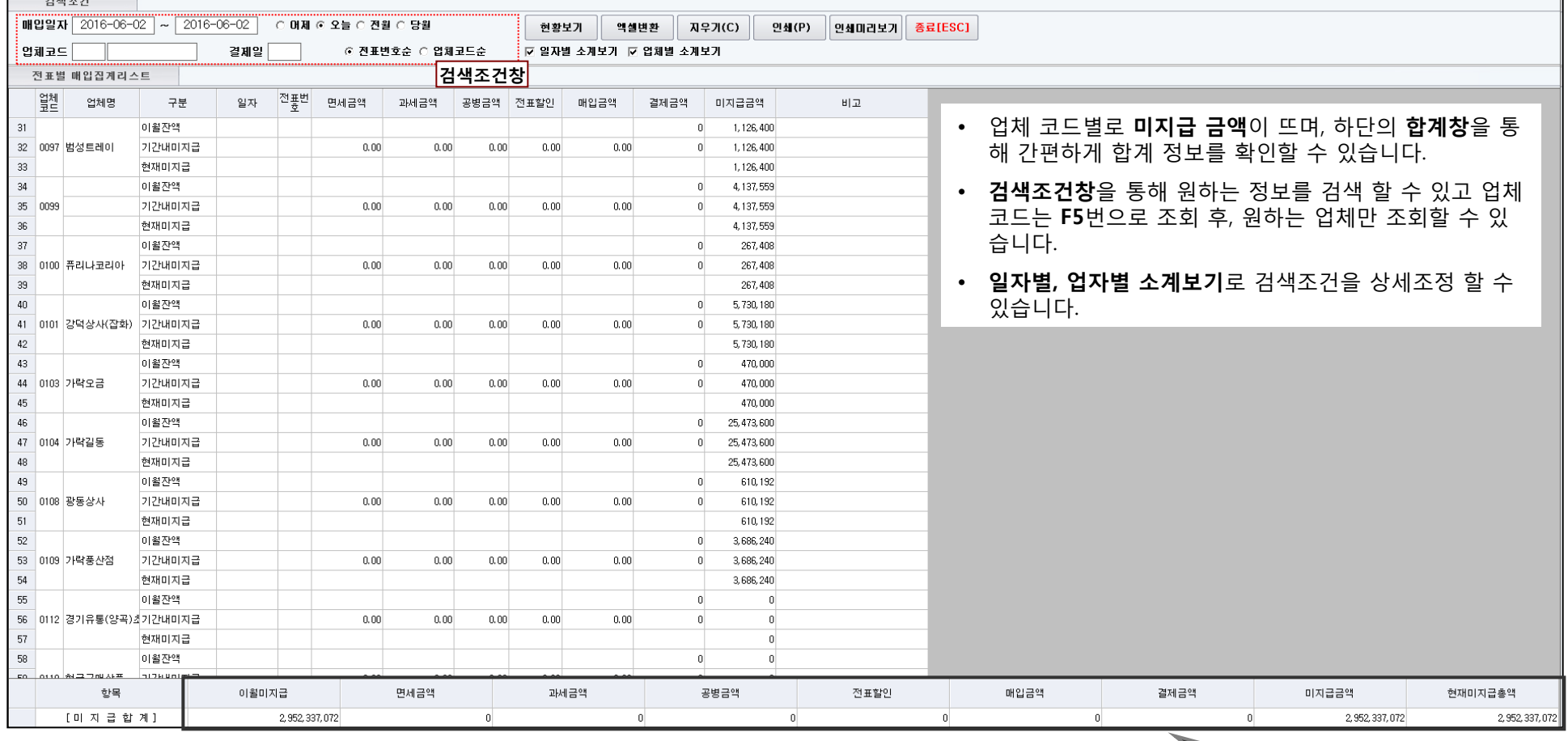

미지급 금액합계 및 각종내역 합계 자동조회 창

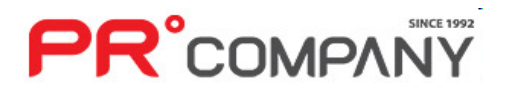

# 2. 매입 관리(전표별 매입원장) 2. 미국 PR Retail Pos System

전표별 매입원장 조회 기능

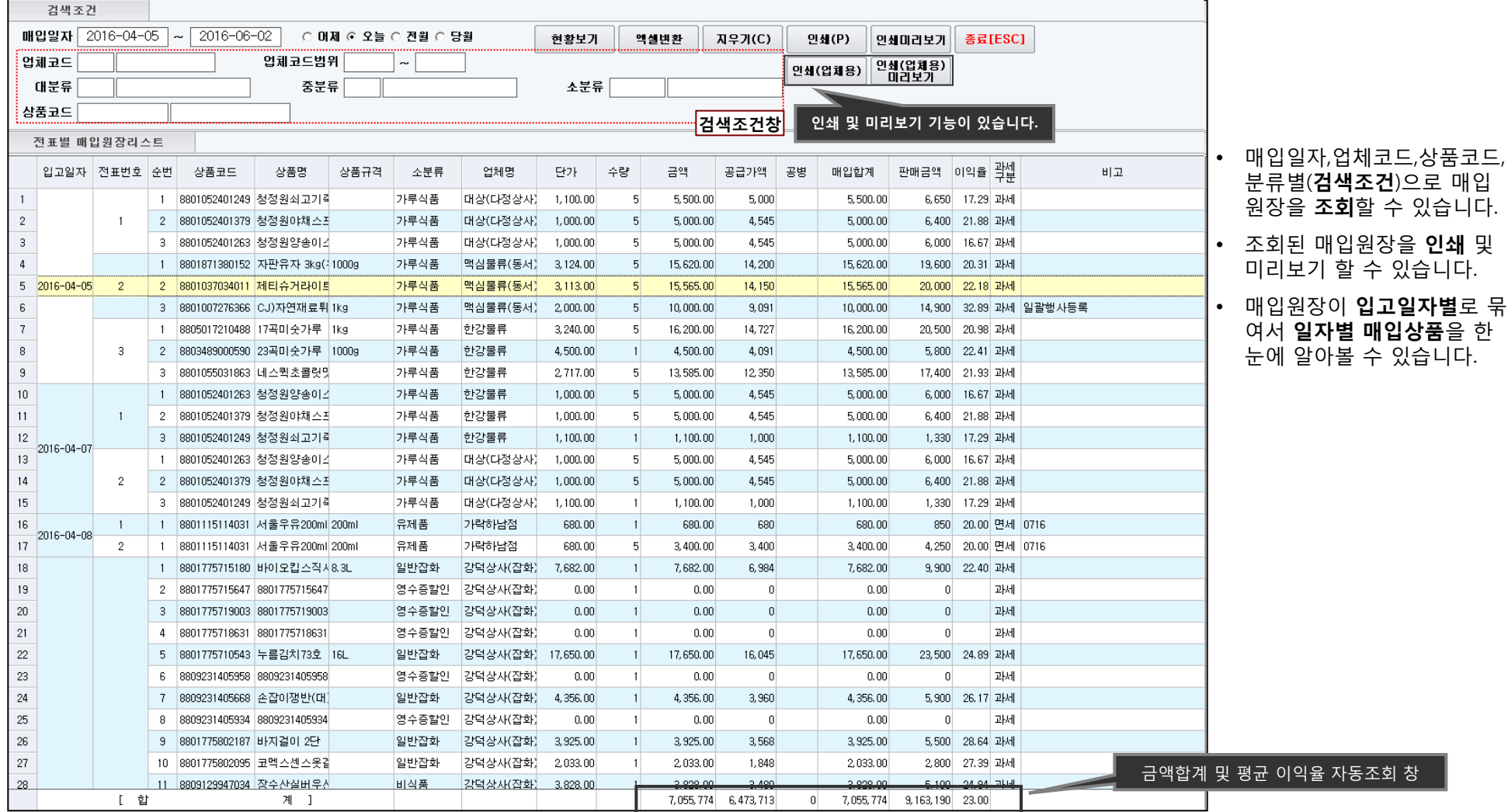

# 2. 매입 관리(일자별 매입집계) PR Retail Pos System

금액합계 및 전표 할인 자동조회 창

일자별로 매입집계 및 조회 기능

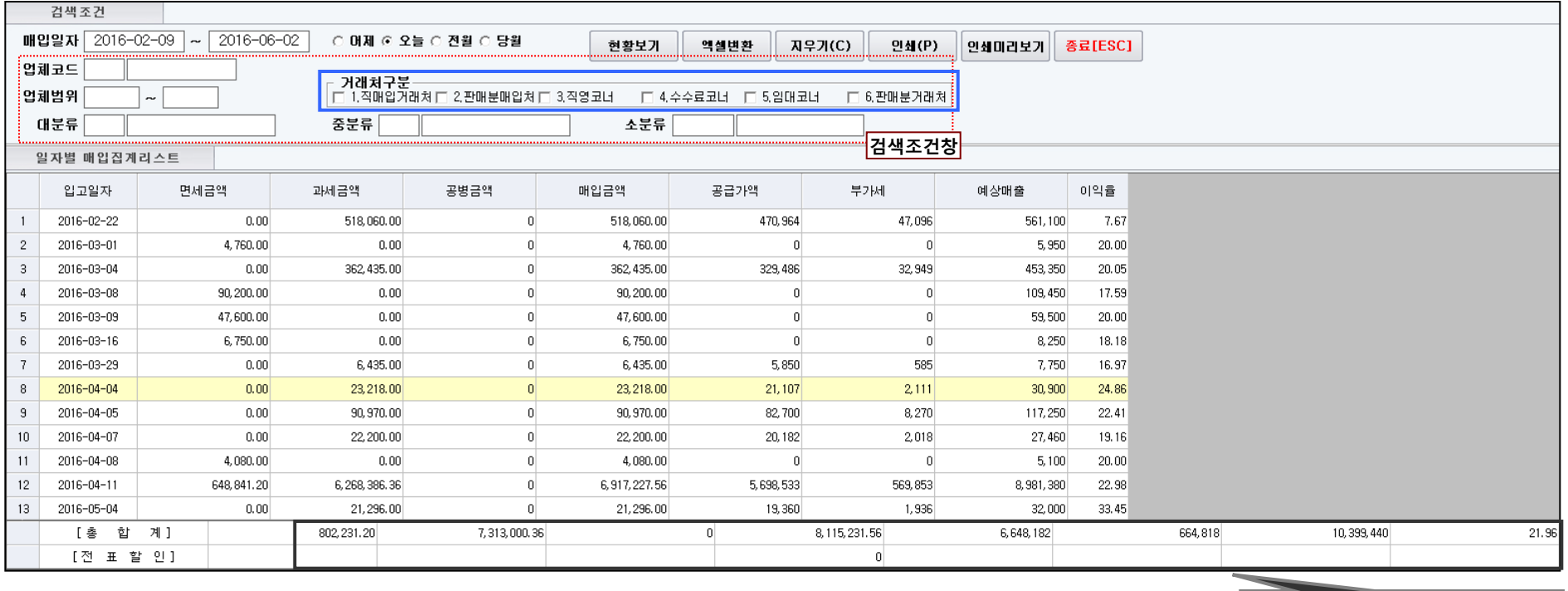

• 업체코드,분류를 F5로 검색 할 수 있으며, 특정 업체범위(업체코드 범위)만 선택해서 조회할 수 있습니다.

• 거래처 구분으로 마트 내 매입집계를 좀 더 세밀하게 할 수 있습니다.

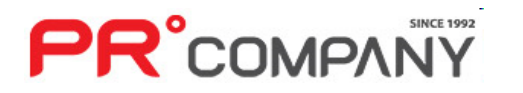

#### • 각 거래처별로 매입결제관리를 할 수 있으며, 거래처별 정보를 한눈에 볼 수 있어 미지급내역을 쉽게 관리할 수 있습니다.

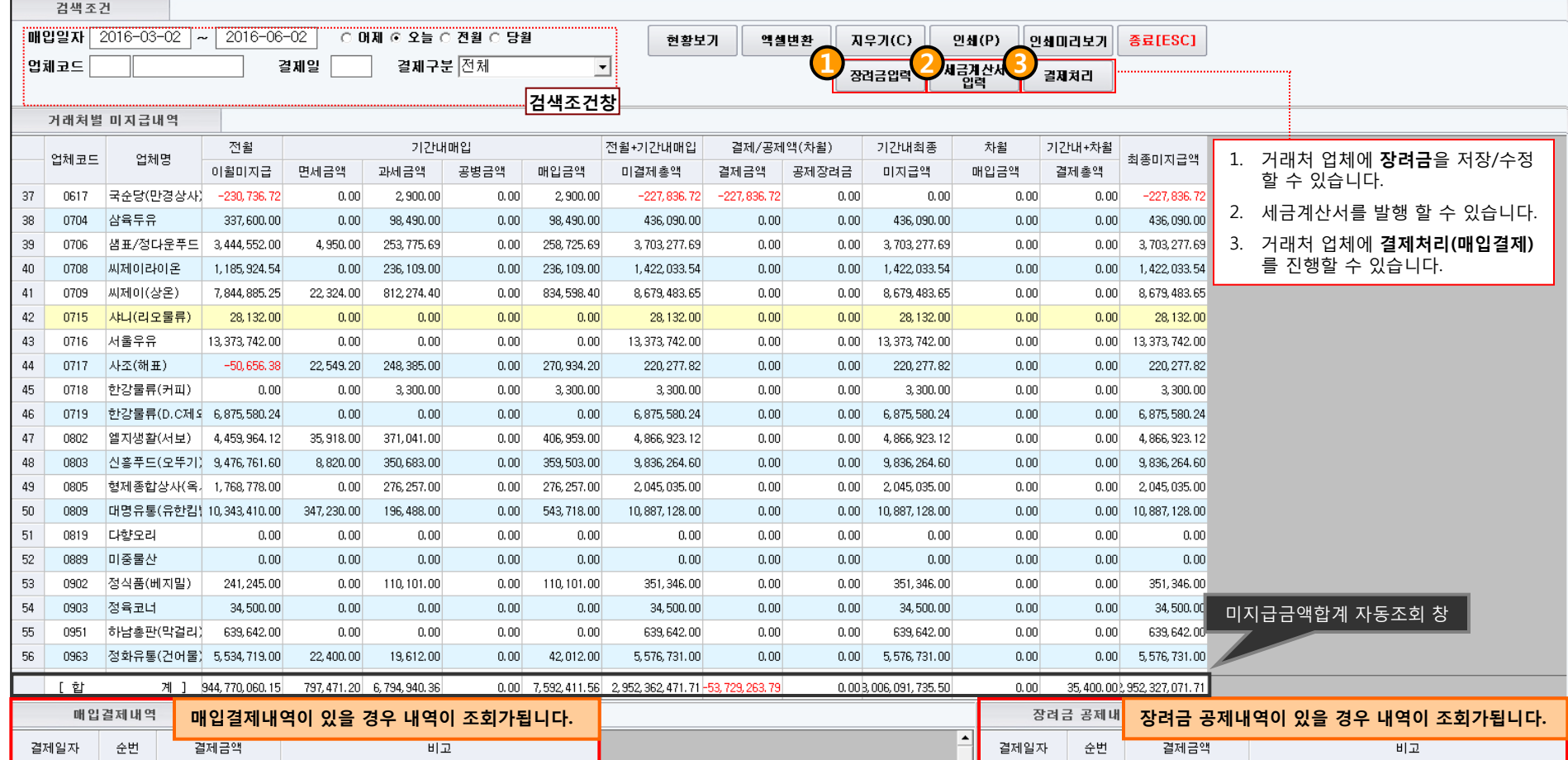

#### 거래처별 미지급집계 및 조회 기능

2. 매입 관리(거래처별 미지급집계 – 매입결제관리) PR Retail Pos System

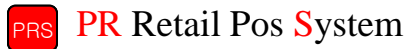

# 2. 매입 관리(거래처별 미지급집계 – 대금지급의뢰서) PR Retail Pos System

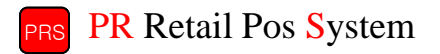

#### 거래처별 미지급집계 및 조회 기능

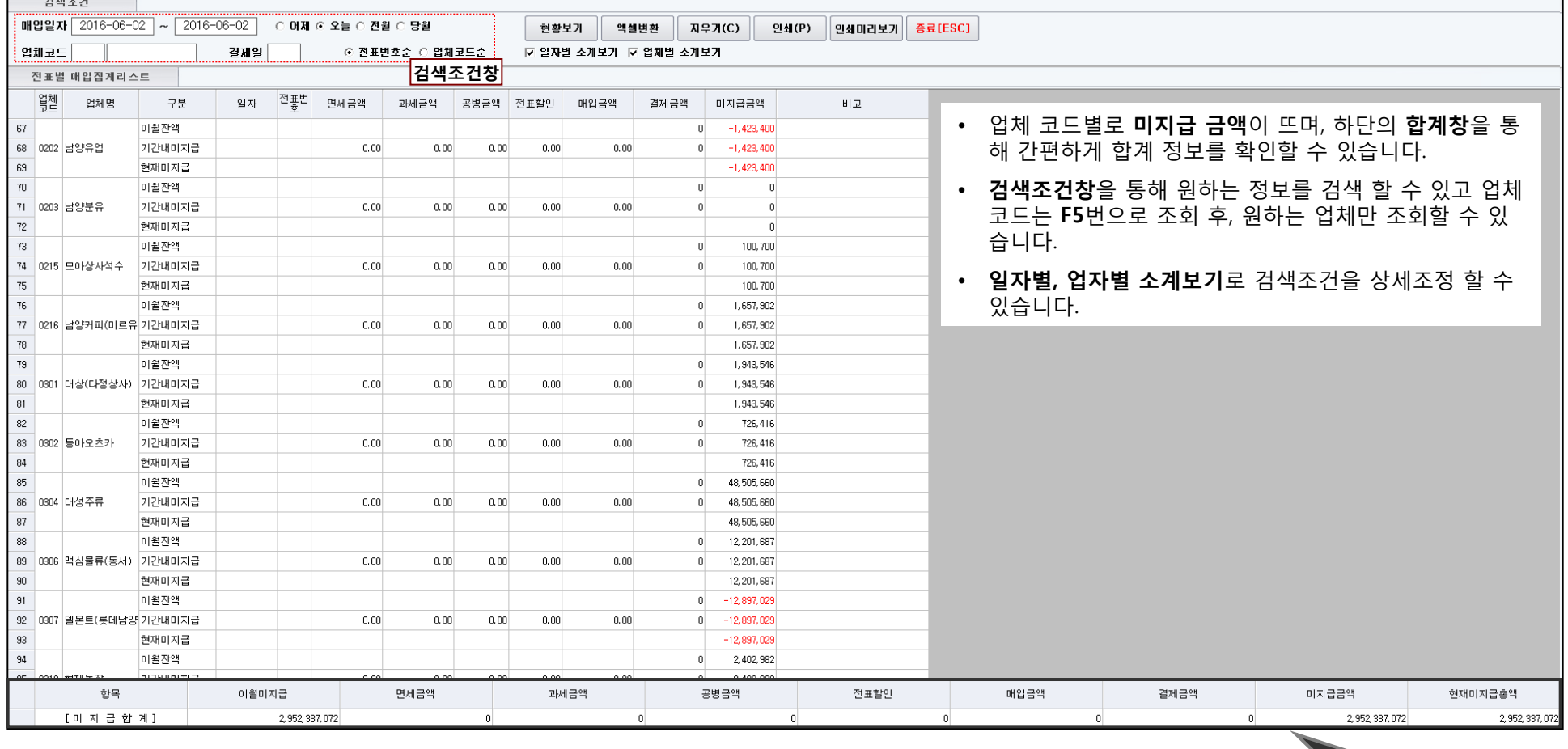

미지급금액합계 자동조회 창

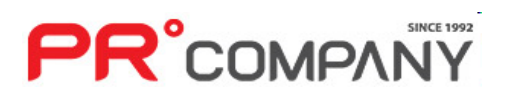

# 2. 매입 관리(당좌수표/약속어음 관리) PR Retail Pos System

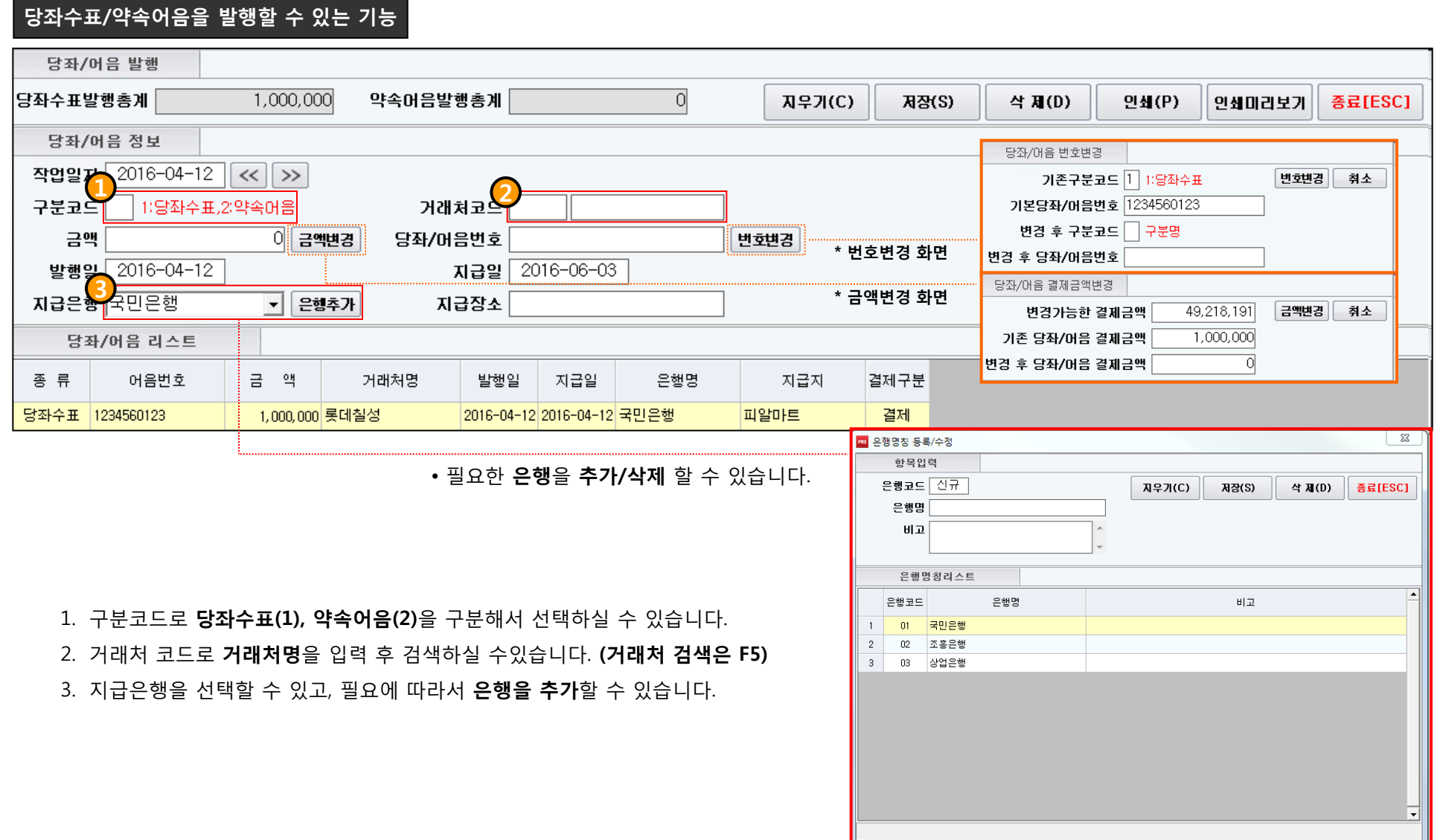

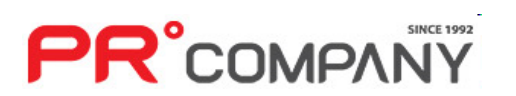

## 2. 매입 관리(당좌수표/약속어음 집계) PR Retail Pos System

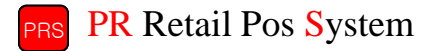

#### 발행된 당좌수표/약속어음 조회할 수 있는 기능

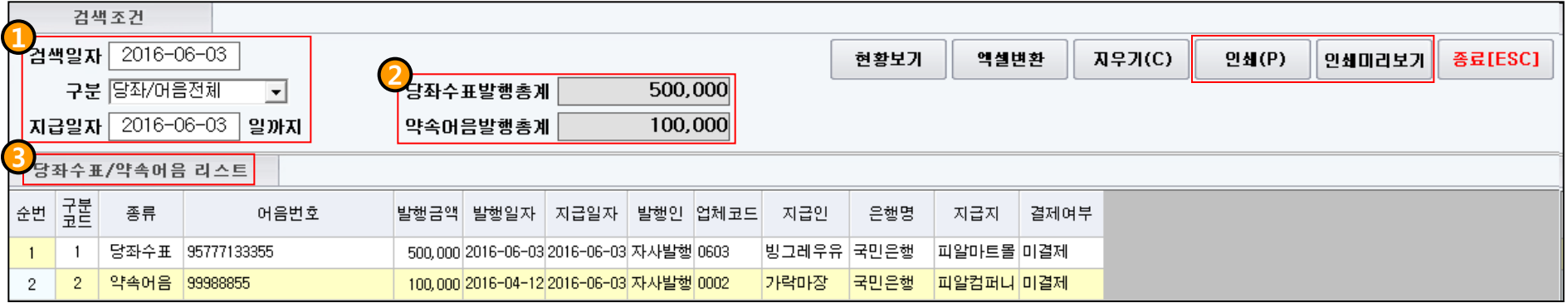

1. 일자 및 구분(당좌수표, 약속어음, 당좌/어음전체)으로 검색조건을 입력 후 현황보기를 누르면 검색됩니다.

2. 조회된 화면의 당좌수표/약속어음 발행총계가 나타납니다.

3. 조회된 리스트가 나타나며 번호, 금액, 발행 및 지급일자 등 발행된 당좌수표/약속어음에 대한 정보를 볼 수 있습니다.

• 발행한 당좌수표/약속어음을 조회할 수 있습니다.

• 지급 일자, 금액, 총계 등 **구체적인 내용**을 조회할 수 있습니다.

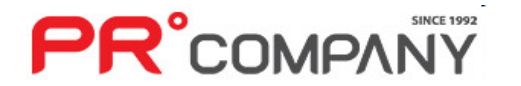

# **PR**°COMPANY

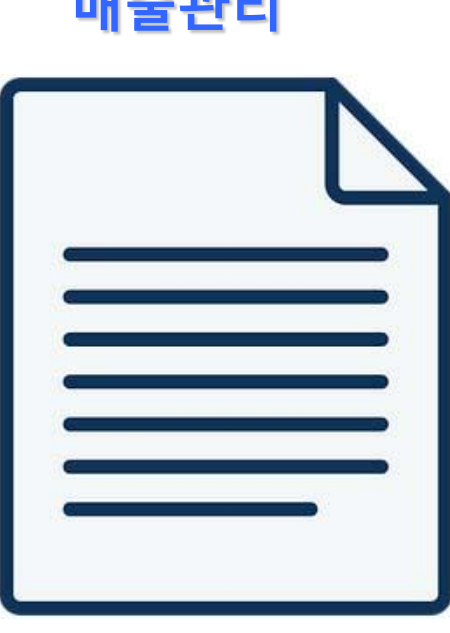

매출관리

- 매출속보
- 매출달력보기

- 판매종합일보

- 시간대별 매출현황

- POS별 매출현황 - 상품별 매출현황

- 거래처별 매출현황

- 현금/카드 매출현황

- 분류별 매출현황

- 일자별 매출현황

- 배달매출 내역조회

- 외상매출 내역조회

- 코너거래처 매출현황

- 쿠폰 및 상품권관리

- 영수증별 매출원장조회

- 유형별 매출원장조회

- POS별 마감정산

- 판매분거래처 매출현황

- 판매분거래처 매출내역(세금계산서발행)

- 전년실적대비 분류별매출현황(일보)

- 전년실적대비 일자별매출현황(중분류)

- 직매입/판매분/수수료/임대거래처 매출현황
### 3. 매출 관리(매출속보) PR Retail Pos System

#### 일일 매출현황을 볼 수 있는 기능

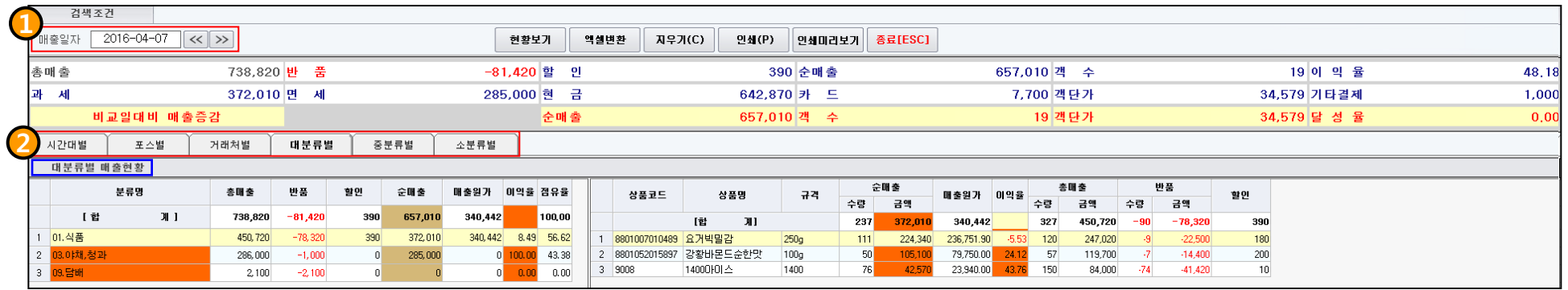

1. 매출일자를 일자별로 조회할 수 있으며, 월단위로 보실 경우에는 매출속보의 매출달력보기를 선택하시면 됩니다.

#### (매출속보는 일자별 검색만 가능)

2. 시간대별, 포스별, 거래처별, 대 중 소 분류별로 매출현황을 조회할 수 있으며, 매출속보를 선택하실 경우 기본 선택창은 대분류별로 선택 됩니다.

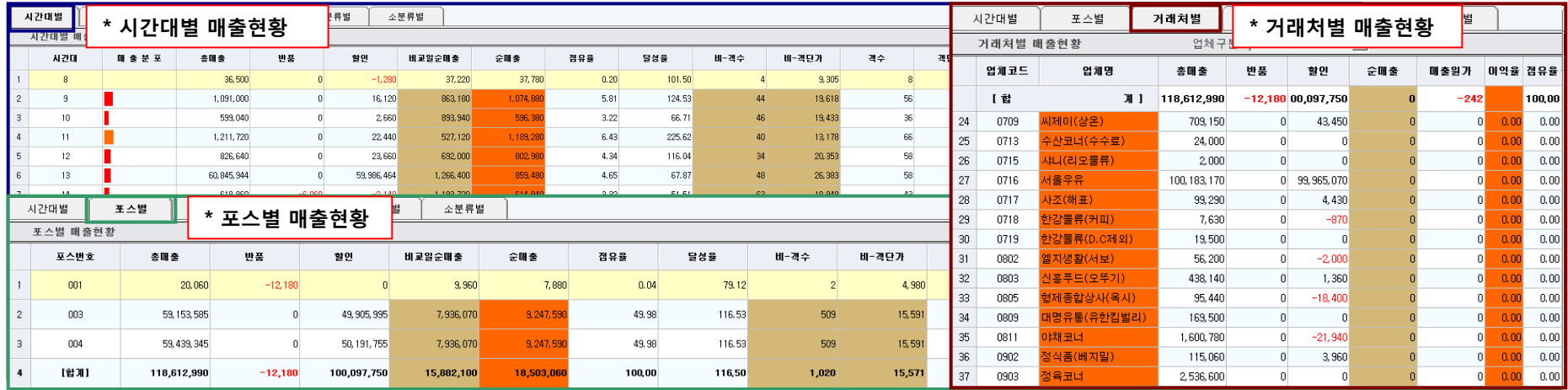

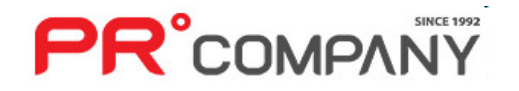

# **PR**°COMPANY

- 월간 매출은 간단하게 표시되므로 특정내용(객수,객단가,현금,순매출,이익금,매입)만 보입니다.
- 월간 발생한 매출을 간단하게 볼 수 있습니다.

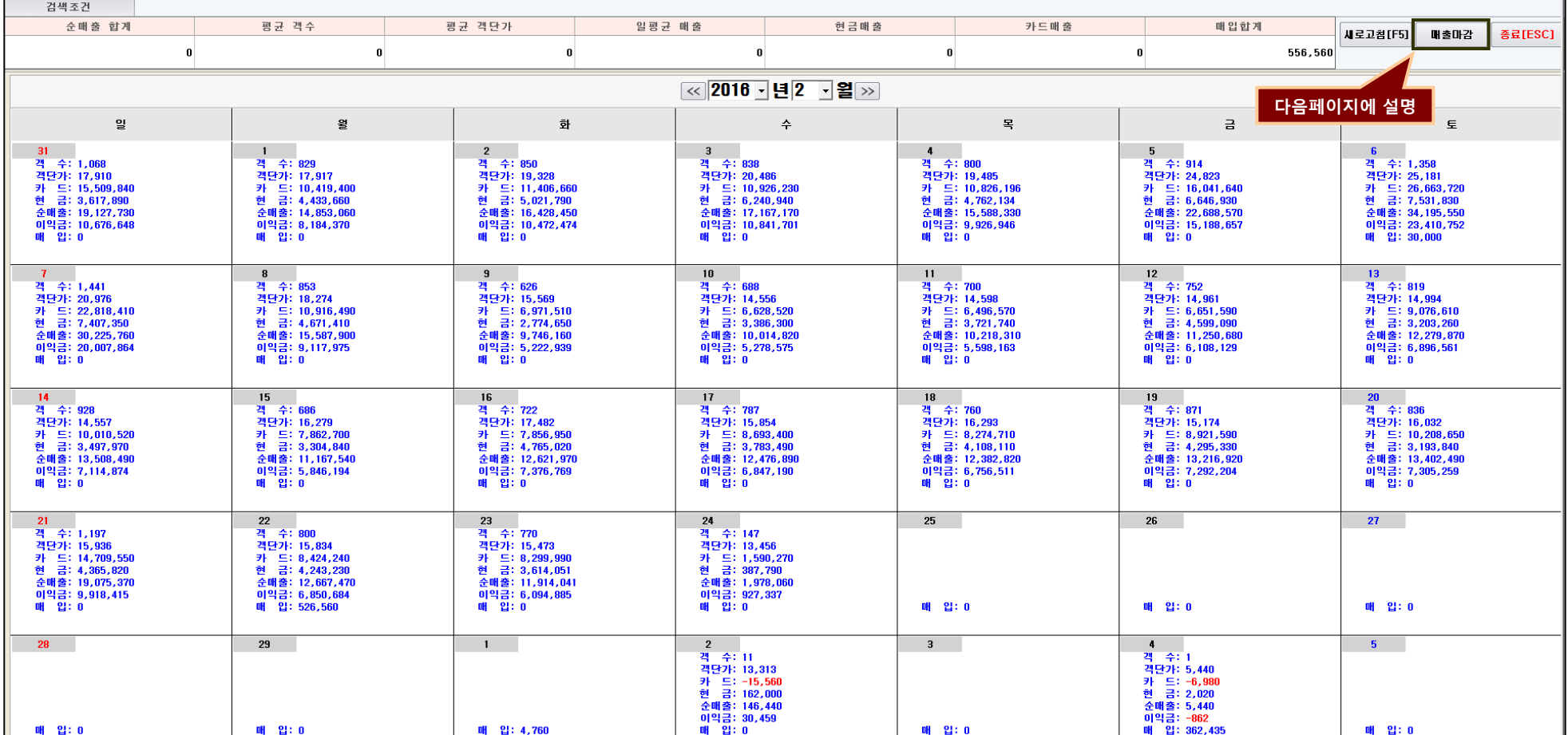

월간 매출현황을 볼 수 있는 기능

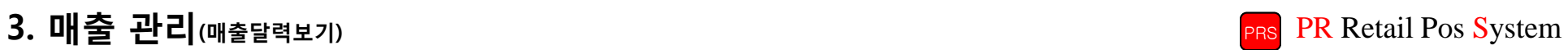

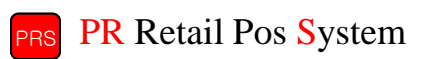

37

# 3. 매출 관리(매출달력보기 - 매출일마감) PR Retail Pos System

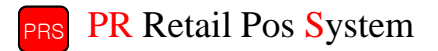

#### 월간 매출현황 조회 및 마감기능

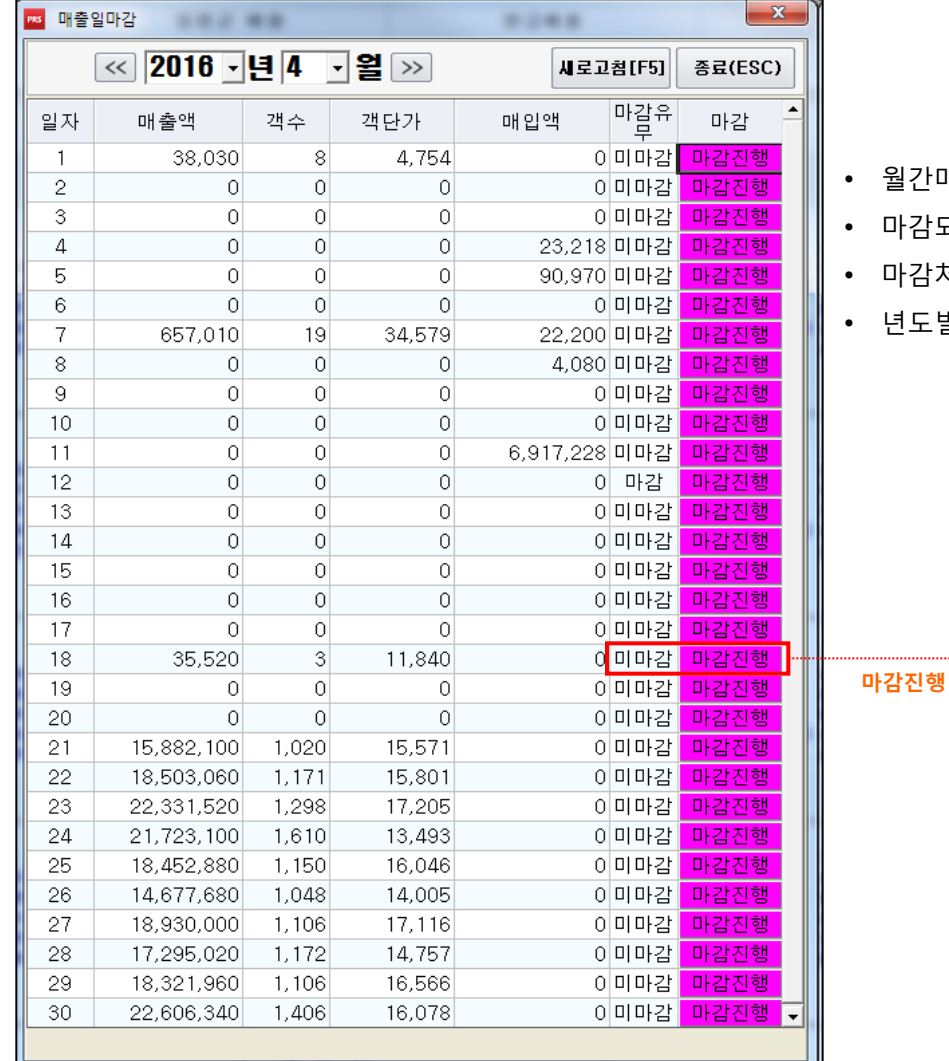

#### • 월간매출을 달력보기보다 간단하게 한눈에 볼 수 있습니다.

- 마감되지 않은 날짜에 대해 마감진행을 할 수 있습니다.
- 마감처리가 되지않은 날짜가 언제인지 파악해서 마감상태를 손쉽게 수정할 수 있습니다.
- 년도별, 월별로 선택할 수 있고 매출액, 객수, 객단가, 매입액이 표시가 됩니다.

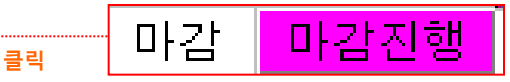

• '마감진행' 버튼을 이용해서 일간 마감을 간편하게 진행할 수 있습니다.

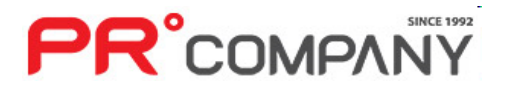

# 3. 매출 관리(판매종합일보) PR Retail Pos System

**PR**°COMPANY

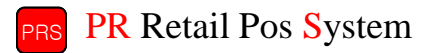

#### 일간 매출 상세정보를 볼 수 있는 기능

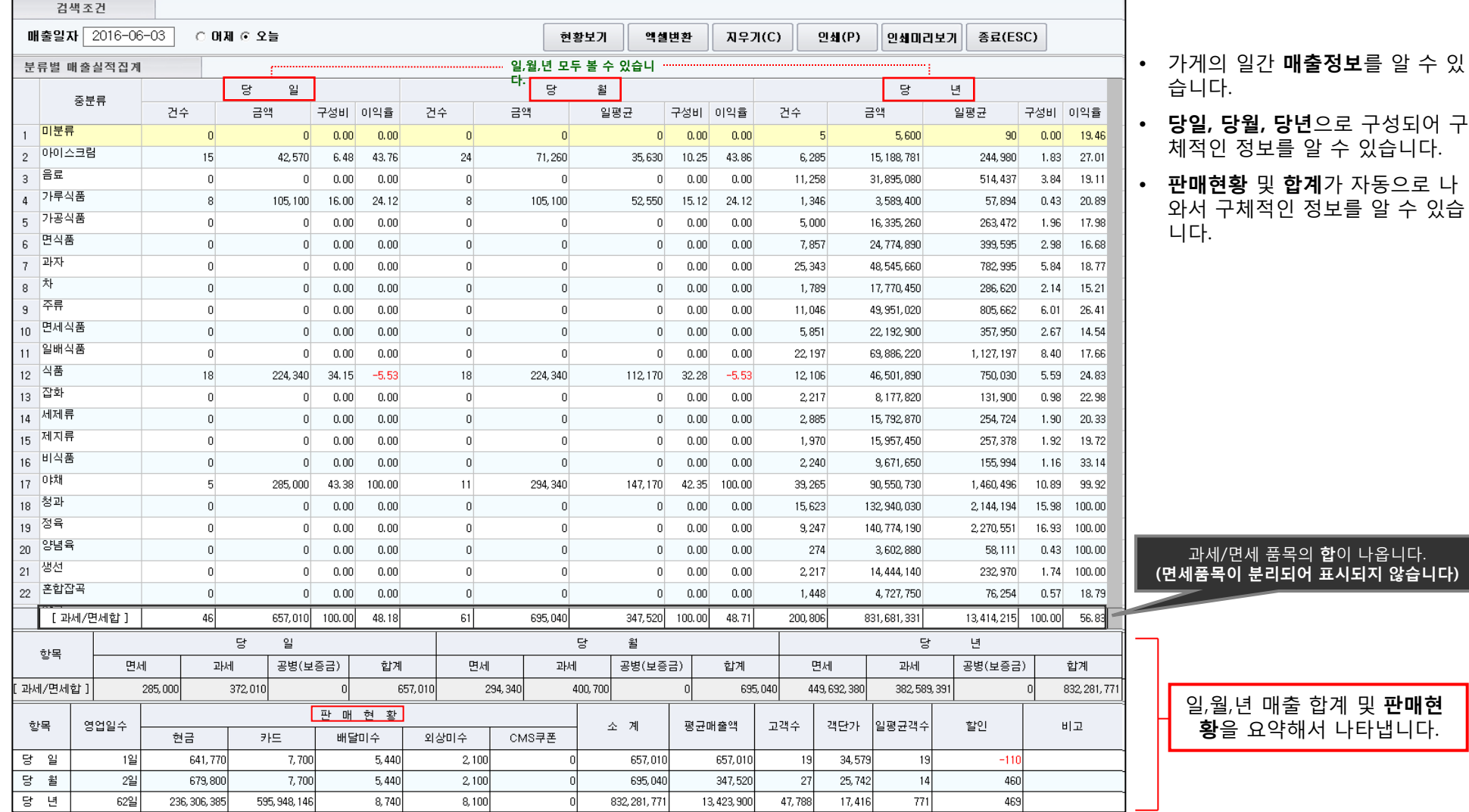

# 3. 매출 관리(전년실적대비 분류별 매출현황 – 일보) PR Retail Pos System

• 분류별로 매출실적을 조회할 수 있습니다.(기본 분류는 소분류)

**PR**°COMPANY

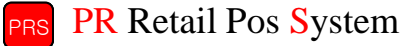

전년실적대비 매출을 볼수 있는 기능

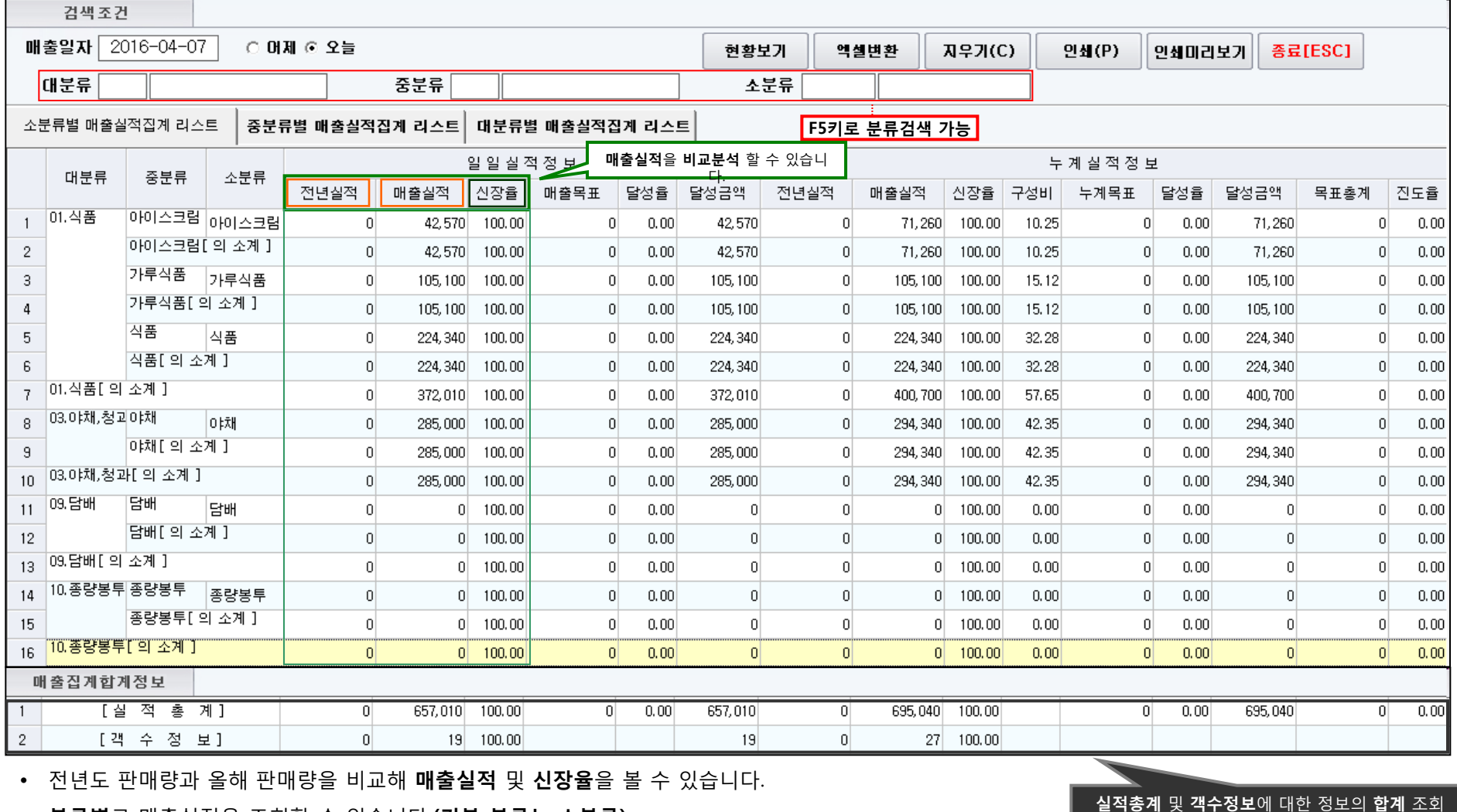

## 3. 매출 관리(전년실적대비 일자별 매출현황 - 중분류) PR Retail Pos System

#### 대상일자와 기준일자 간의 매출비교를 할 수 있는 기능

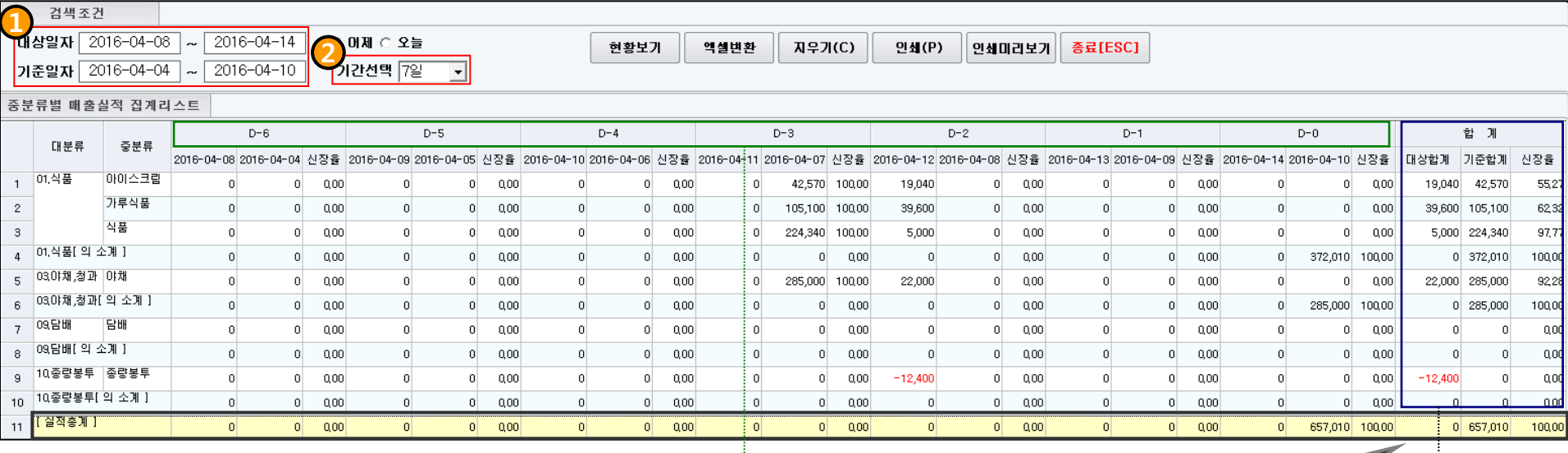

1. 대상일자 : 비교대상으로 잡을 날짜를 선택합니다. 기준일자 : 비교대상이 될 기준 날짜를 선택합니다.

2. 대상일자와 기준일자의 기간범위를 선택할 수 있습니다.

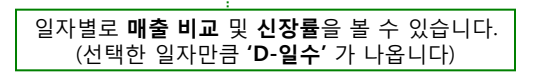

- 특정 날짜간의 매출비교를 할 수 있습니다.
- 중분류 까지(대분류포함) 상품의 분류명이 조회됩니다.
- 최대 10일까지 조회할 수 있습니다.

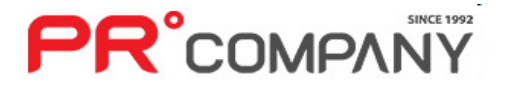

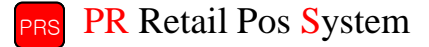

매출 실적에 대한 총계를 나타냅니다.

매출 실적에 대한 합계 및 신장률을 볼 수 있습니다.

# **PR**°COMPANY

- 원하는 거래처 종류만 선택해서 조회할 수 있습니다.
- 거래처(직매입,판매분,수수료매장,임대거래처) 매출을 조회하는데 용이합니다.
- 특정기간의 **매출현황**을 나타냅니다.<br>• 특정기간의 **매출현황**을 나타냅니다.

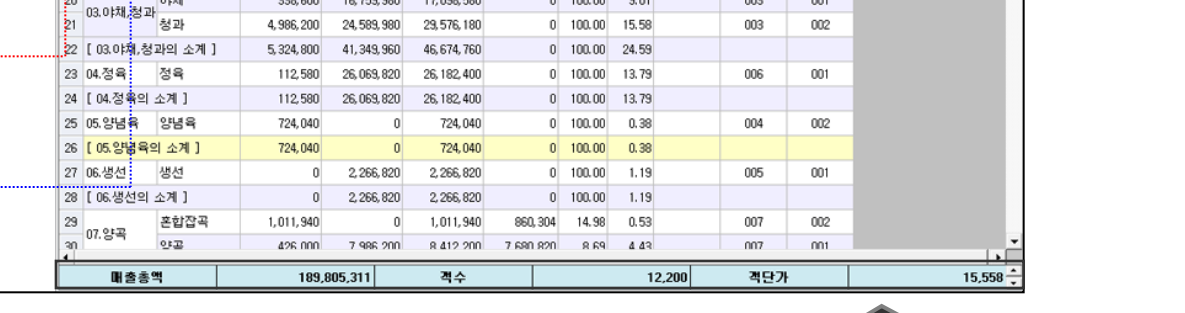

#### 각 코너별 매출현황을 파악할 수 있는 기능

**TAN** 검색조건

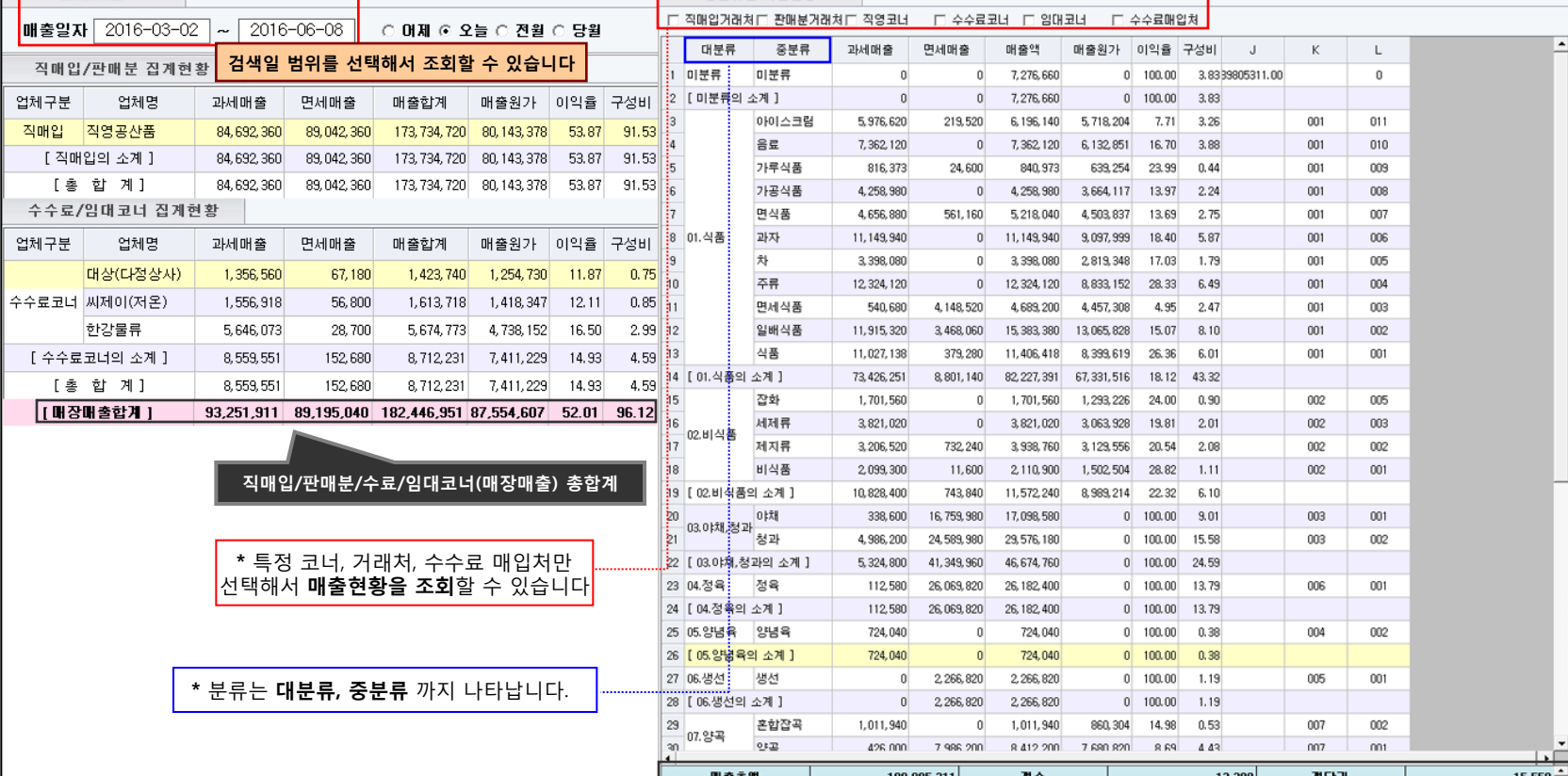

중분류별 매출현홍

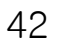

## 3. 매출 관리(직매입/판매분/수수료/임대거래처 매출현황) PR Retail Pos System

# 3. 매출 관리(시간대별 매출현황) PR Retail Pos System

**PR**°COMPANY

시간대별 매출현황을 파악할 수 있는 기능

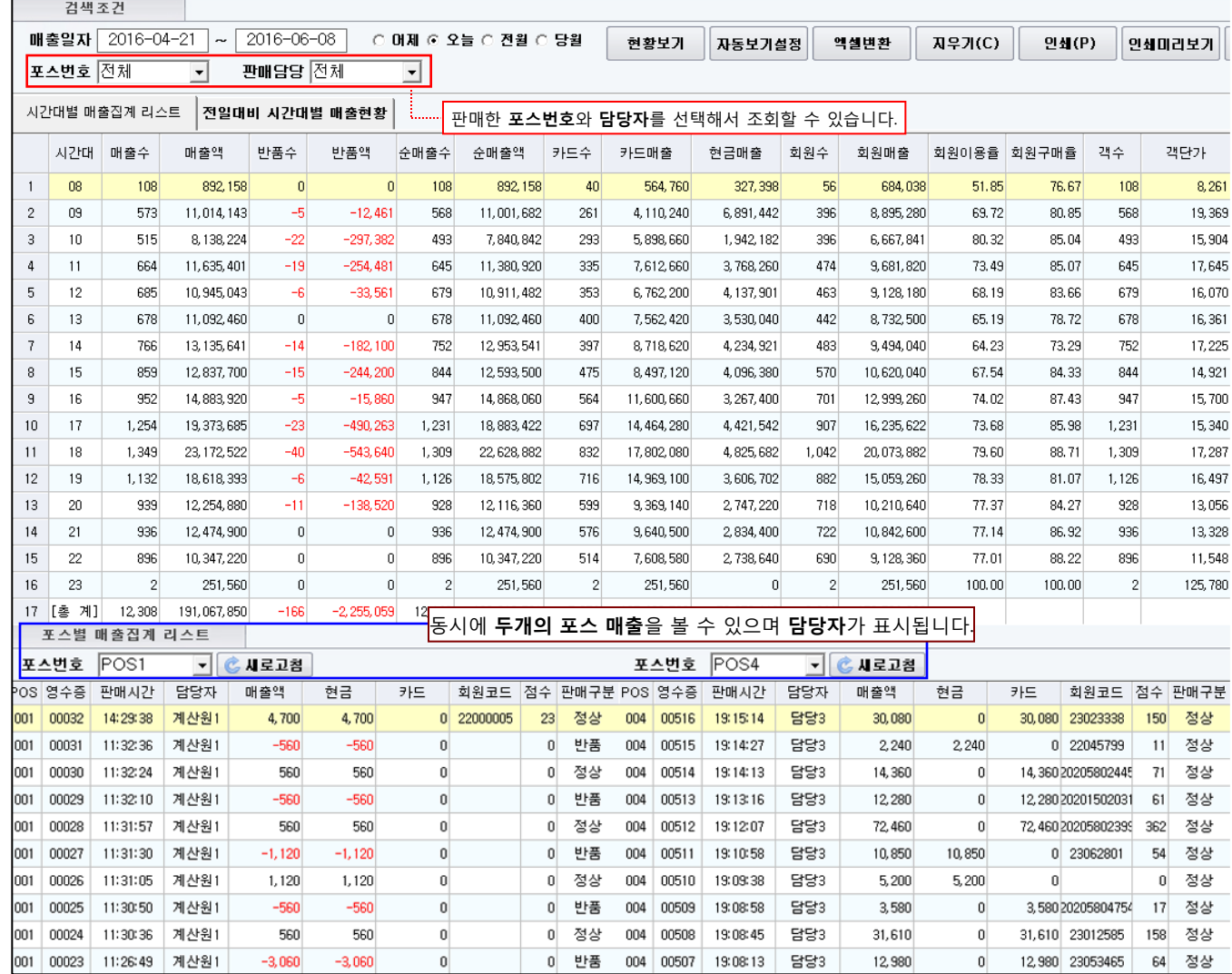

- 시간대별로 매출 집계를 할 수 있습니다.
- 판매전날 대비 시간대별 매출현황까지 나 타낼 수 있습니다.
- 특정기간을 선택할 수 있습니다.
- 매출현황 하단에는 총계가 나타납니다.
- 매출현황을 손쉽게 인쇄할 수 있습니다.

## 3. 매출 관리(POS별 매출현황) 2. 0 PR Retail Pos System

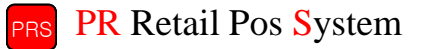

#### POS별 매출현황을 파악할 수 있는 기능

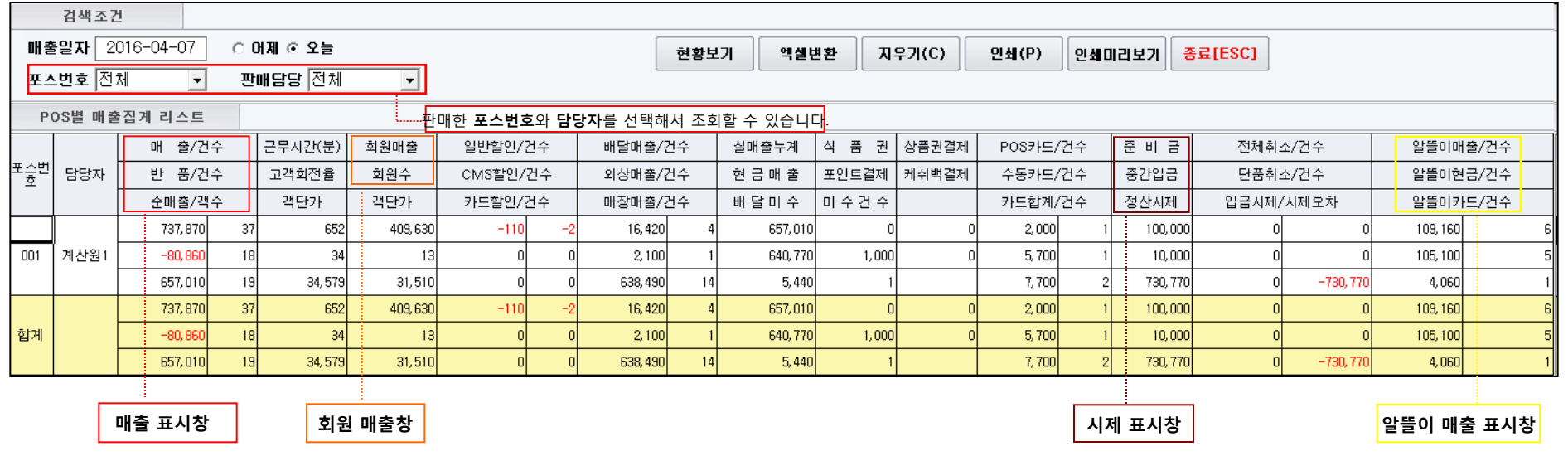

- 시간대별 매출현황은 매출일자를 특정날짜만 선택해서 조회할 수 있습니다.(특정기간 선택 불가)
- 판매한 포스번호 및 판매담당자를 선택해서 조회할 수 있습니다.
- 회원 매출창이 나타나서 회원만의 매출을 조회할 수 있습니다.
- 시제 표시창을 통해 **시제를 확인**할 수 있습니다.
- 알뜰이 매출 표시창으로 알뜰이 쇼핑몰을 통해 일어난 매출내역을 조회합니다. (알뜰이 쇼핑몰을 사용하는 마트만 매출)
- 기타 할인 및 매출건에 대해서도 조회할 수 있습니다.

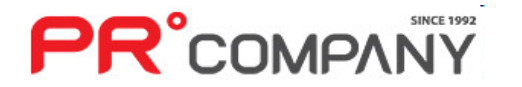

# 3. 매출 관리(상품별 매출현황) PR Retail Pos System

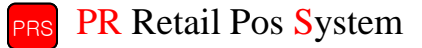

상품별 매출현황을 파악할 수 있는 기능

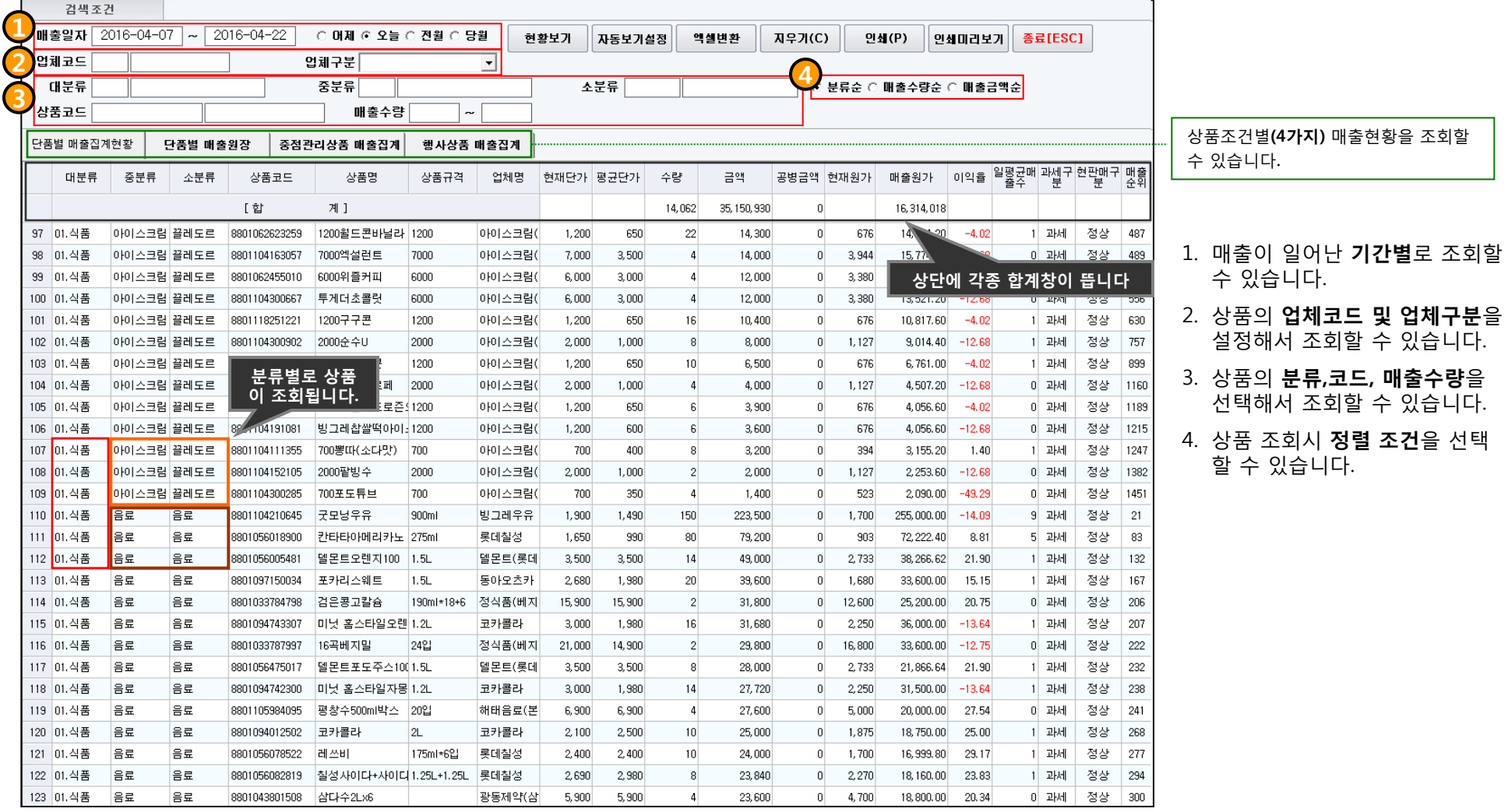

# **PR**°COMPANY

# 3. 매출 관리(거래처별 매출집계) PR Retail Pos System

**PR**°COMPANY

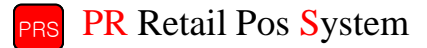

#### 거래처별 매출현황을 파악할 수 있는 기능

|                | 검색조건          |             |                       |                          |                                        |                        |                              |                             |                             |                   |                                     |                |                         |            |          |
|----------------|---------------|-------------|-----------------------|--------------------------|----------------------------------------|------------------------|------------------------------|-----------------------------|-----------------------------|-------------------|-------------------------------------|----------------|-------------------------|------------|----------|
|                | 해출일자          | 2016-05-01  | 2016-05-31            |                          |                                        | ○ 매제 ○ 오늘 ⊙ 전월 ○ 당월    |                              | 현황보기                        | 자동보기설정                      | 엑셀변환              | 지우기(C)                              |                | 인쇄(P)                   | 인쇄미리보기     | -종       |
|                | 업체코드          |             |                       | 업체코드범위                   |                                        | $\tilde{\phantom{a}}$  |                              |                             | 입체구분 0 - 거래처전체 ▼            |                   | <mark>특정업체</mark> 만 선택해서 조회할 수 있습니다 |                |                         |            |          |
|                | 거래처별 매출집계 리스트 |             | 일자별 거래처 매출집계 리스트      |                          |                                        |                        |                              |                             |                             |                   |                                     |                |                         |            |          |
|                | 업체구분          | 업체코드        | 업체명                   |                          |                                        | 거래처별로 매출집<br>계를 나타냅니다. | 과세반품                         | 면세반품                        | 순과세매출                       | 순면세매출             | 순매출                                 | 공병금액           | 매출원가                    | 이익율        | 매출<br>순위 |
|                | 미등록           | 1103        |                       |                          |                                        |                        | $-6.300$                     | $\overline{0}$              | 10,500                      | n                 | 10,500                              | n              | 9,450                   | 10.00      |          |
| $\overline{2}$ | [미등록의 소계]     |             |                       |                          | 16,800                                 | $\Omega$               | $-6,300$                     | $\Omega$                    | 10,500                      | n                 | 10,500                              | $\Omega$       | 9,450                   | 10.00      |          |
| 3              | 직매입           | 0999        | 종량제봉투                 |                          | n                                      | 30,620                 | $\overline{0}$               | $-4,800$                    | n                           | 25,820            | 25,820                              | n              | 23,330                  | 9.64       |          |
| 4              |               | 0809        | 대명유통(유한킴벌리            |                          | 7,900                                  | $\mathbf{0}$           | $\Omega$                     | $\overline{0}$              | 7,900                       | n                 | 7,900                               | $\Omega$       | 7,200                   | 8.86       |          |
| 5              |               | 0811        | 야채코너                  |                          | $\begin{array}{c} \n 0 \n \end{array}$ | 58,300                 | $\Omega$                     | $-57,400$                   | $\Omega$                    | 900               | 900                                 | $\Omega$       | n                       | 100.00     |          |
| 6              |               | 0602        | 아이스크림(빙그레)            |                          | 165,200                                | $\overline{0}$         | $-172.200$                   | $\overline{0}$              | $-7,000$                    |                   | $-7.000$                            | 0              | $-4.410$                | 37.00      |          |
| 7              | [직매입의 소계]     |             |                       |                          | 173, 100                               | 88,920                 | $-172.200$                   | $-62,200$                   | 900                         | 26,720            | 27,620                              | n              | 26,120                  | 5.43       |          |
| 8              | 수수료코너         | 0705        | 한강물류                  |                          | 138,462                                | $\Omega$               | $-107,849$                   | $\theta$                    | 30,613                      | n                 | 30,613                              | $\Omega$       | 22,330                  | 27.06      |          |
| 9              |               | 0637        | 씨제이(저온)               |                          | 535, 968                               | $\overline{0}$         | $-515.570$                   | $\overline{0}$              | 20,398                      | 0                 | 20,398                              | $\Omega$       | 19.196                  | 5.89       |          |
| 1 <sub>0</sub> | [수수료코너의 소계]   |             |                       |                          | 674,430                                | n                      | $-623, 419$                  | $\Omega$                    | 51,011                      | n                 | 51,011                              | $\Omega$       | 41,526                  | 18.59      |          |
| 11             | [거래처별 매출총계]   |             |                       |                          | 864,330                                | 88,920                 | $-801.919$                   | $-62.200$                   | 62.411                      | 26,720            | 89.131                              | $\Omega$       | 77,096                  | 13.50      |          |
|                | 거래처별 매출집계 리스트 |             | 일자별 거래처 매출집계 리스트      |                          |                                        |                        |                              | 거래처구분<br>□ 1.직매입거래처 □       |                             | 2.판매분매입처 □ 3.직영코너 | □ 4.수수료코너                           |                | □ 5,임대코너                | □ 6.판매분거래처 |          |
|                |               |             |                       |                          |                                        |                        |                              |                             |                             |                   |                                     |                | 거래처 구분을 선택해서 조회할 수 있습니다 |            |          |
|                | 업체구분   업체코드   |             | 업체명                   | 매출일자                     |                                        | 매출 일자별로 매출             |                              | 면세반품<br>품:                  | 순과세매출                       | 순면세매출             |                                     |                |                         |            |          |
| 14             |               |             |                       | 2016-05-26               |                                        | 집계를 나타냅니다.             |                              | 9.640                       | $-35.140$<br>$\overline{0}$ | $\overline{0}$    | $-35.140$                           | $\overline{0}$ | $-20,160,00$            | 42.63      |          |
| 15             |               |             | [아이스크림(빙그레)의 소계]      |                          |                                        | 165,200                | $\overline{0}$<br>$-172.200$ |                             | $\Omega$<br>$-7,000$        | n                 | $-7,000$                            | 0              | $-4,410,00$             | 37.00      |          |
| 16             |               | 0809        | 대명유통(유한킴벌리 2016-05-02 |                          |                                        | 7.900                  | $\Omega$                     | $\Omega$                    | $\overline{0}$<br>7,900     | 0                 | 7.900                               | 0              | 7,200,00                | 8.86       |          |
| 17             |               |             | 야채코너                  | 2016-05-02               |                                        | n                      | 2.000                        | 0                           | $\Omega$                    | 2.000             | 2.000                               | $\Omega$       | 0.00                    | 100.00     |          |
| 18             |               | 0811        |                       | 2016-05-04               |                                        | n                      | 54,000                       | $-54.000$<br>$\overline{0}$ |                             | n                 | $\overline{0}$                      | n              | 0.00                    |            |          |
| 19             |               |             |                       | 2016-05-19               |                                        | n                      | 1,100                        | $\Omega$                    | $-2.200$                    | $-1,100$          | $-1,100$                            | n              | 0.00                    | 100.00     |          |
| 20             |               |             |                       | 2016-05-20               |                                        | n                      | 1,200                        | $\Omega$                    | $-1.200$                    | $\overline{0}$    | $\Omega$                            | $\Omega$       | 0,00                    |            |          |
| 21             |               | [야채코너의 소계]  |                       |                          |                                        | n                      | 58,300                       | $\overline{0}$              | $-57.400$                   | 900               | 900                                 | $\mathbf{0}$   | 0.00                    | 100.00     |          |
| 22             |               | 0999        | 종량제봉투                 | 2016-05-02<br>2016-05-25 |                                        | n                      | 28,220                       | n                           | -n                          | 28,220<br>n       | 28,220                              | 0              | 25,530.00               | 9.53       |          |
| 23             |               |             |                       |                          |                                        | n                      | 2,400                        | n                           | $-4.800$                    | $-2.400$          | $-2,400$                            | 0.             | $-2,200,00$             | 8.33       |          |
| 24             | [직매입의 소계]     | [종량제봉투의 소계] |                       |                          |                                        | n                      | 30,620                       | $\Omega$                    | $-4.800$                    | 25,820            | 25,820                              | $\mathbf{0}$   | 23, 330, 00             | 9.64       |          |
| 25             |               |             |                       |                          |                                        | 173.100                | 88.920<br>$-172.200$         |                             | $-62.200$                   | 900<br>26,720     | 27.620                              | n.             | 26, 120, 00             | 5.43       |          |

**거래처별**로 매출집계를 통해 매출현황을 알 수 있습니다.

매출조회를 **특정기간** 동안 선 택해서 조회할 수 있습니다.

거래 **업체코드** 및 **코드범위**를 선택해서 조회할 수 있습니다.

각 **날짜별**로 매출이 일어난 거 래처의 상품매출 집계를 알 수 있습니다

# 3. 매출 관리(분류별 매출현황) PR Retail Pos System

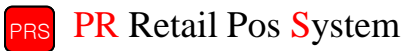

상품의 분류별로 매출현황을 파악할 수 있는 기능

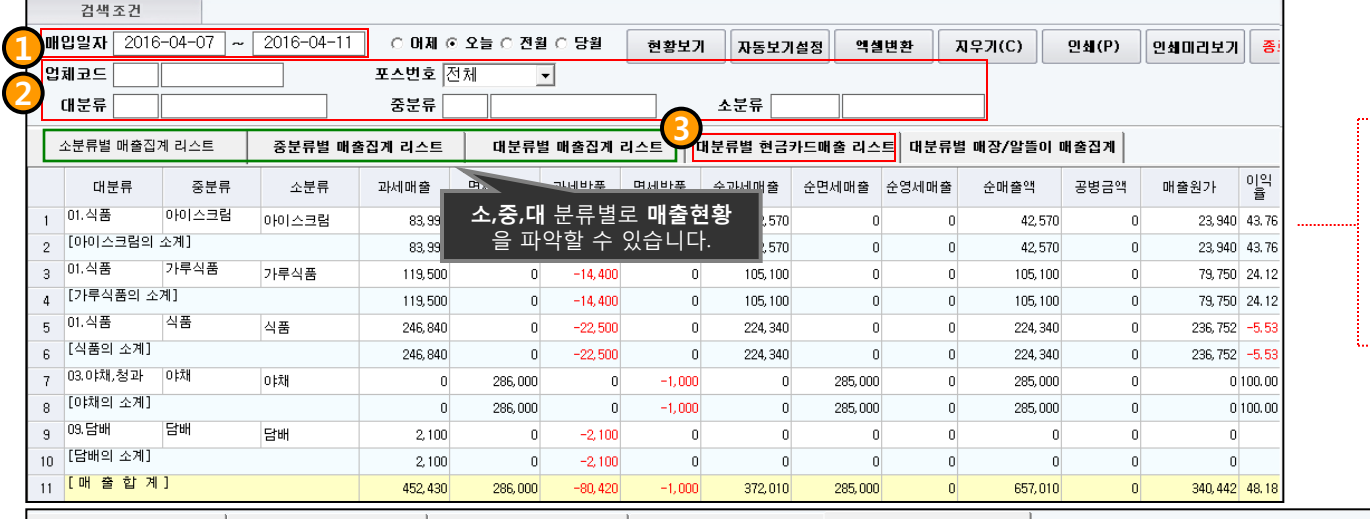

 $-$  1. 상품의 매출이 일어난 기간을 선택할 수 있습니다.

2. 검색조건을 업체코드,포스번호,상품의 분류별로 검색할 수 있습니다.

3. 대분류별로 매출을 나타내며 현금, 카드, 과세/면세 매출에 대해서 매출집계를 나 └┈ 타냅니다.

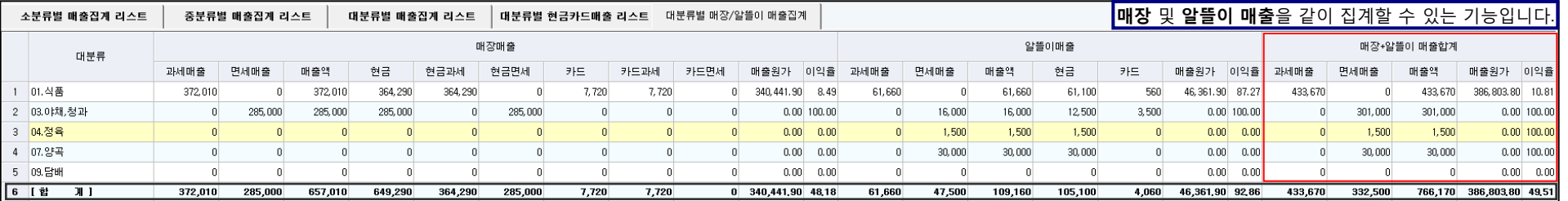

각 매출별로 합계창

. 이 나타납니다. ■ ■ ●매장, 알뜰이 매출을 확인 할 수 있으며, 매장과 알뜰이 매출의 합계도 보여줍니다.

•각 매출별로 합계창이 나타나며, 자동집계를 해서 나타내줍니다.

•알뜰이 쇼핑몰을 이용하지 않는 매장은 나타나지 않으며, 알뜰이 쇼핑몰을 이용하는 마트에 한해서 나타납 니다.

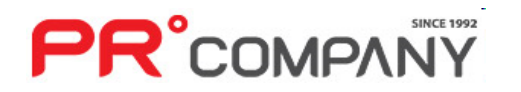

### $3.$  매출 관리(현금/카드 매출현황)

특정기간의 현금/카드 매출현황을 파악할 수 있는 기능

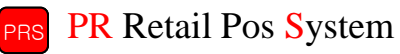

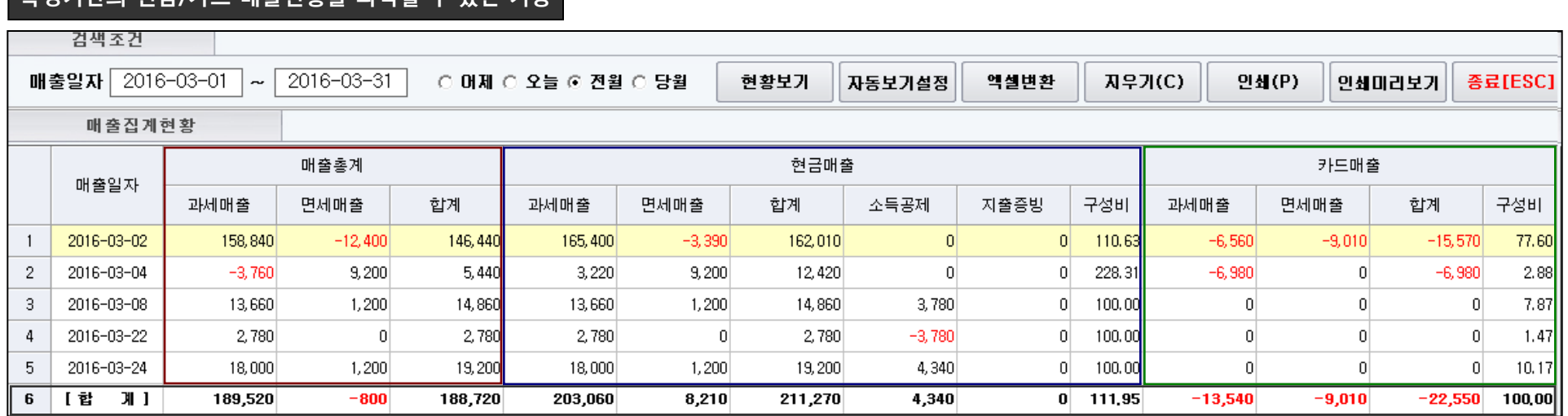

합계 표시창

- 특정기간 선택 후 현금/카드 매출의 현황을 간단하게 표시합니다.
- 날짜별로 매출건이 조회됩니다.
- 매출 구분은 매출총계, 현금매출, 카드매출 3가지로 분류되며 하단에는 합계창이 나타납니다.

# 3. 매출 관리(일자별 매출현황) PR Retail Pos System

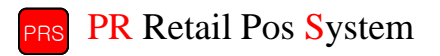

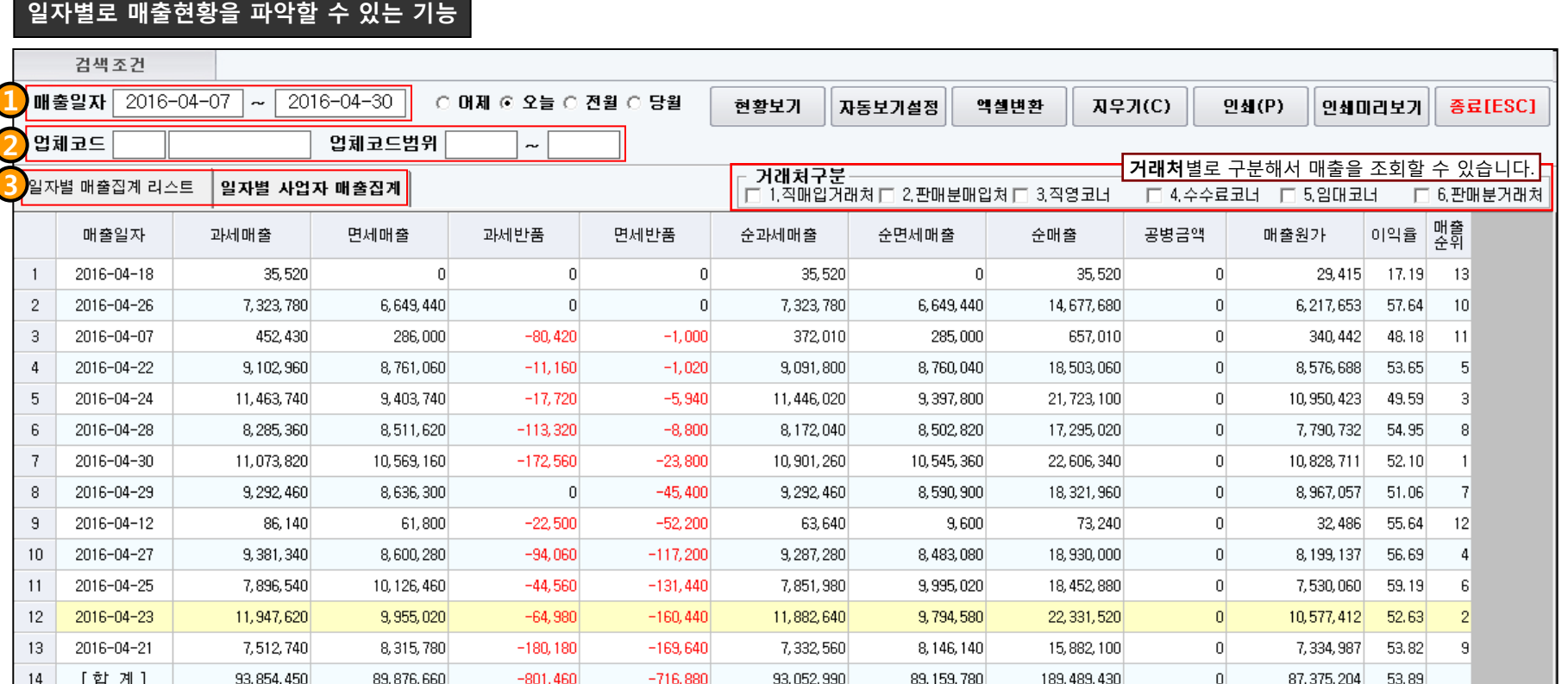

•일자별로 매출현황을 파악할 수 있습니다.

•일자별로 매출이 일어난 **날짜의 순위**도 볼 수 있습니다.

1. 매출기간을 선택해서 조회할 수 있습니다.

2. 매출이 일어난 업체코드 및 업체코드 범위를 선택해서 조회할 수 있습니다.

3. 일자별, 각 거래처별 매출집계를 선택해서 나타낼 수 있습니다.

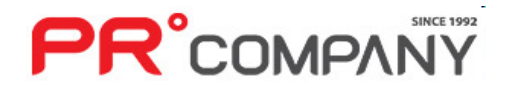

# 3. 매출 관리(배달매출내역조회) PR Retail Pos System

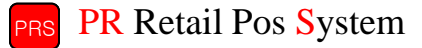

배달건으로 일어난 매출현황을 파악할 수 있는 기능

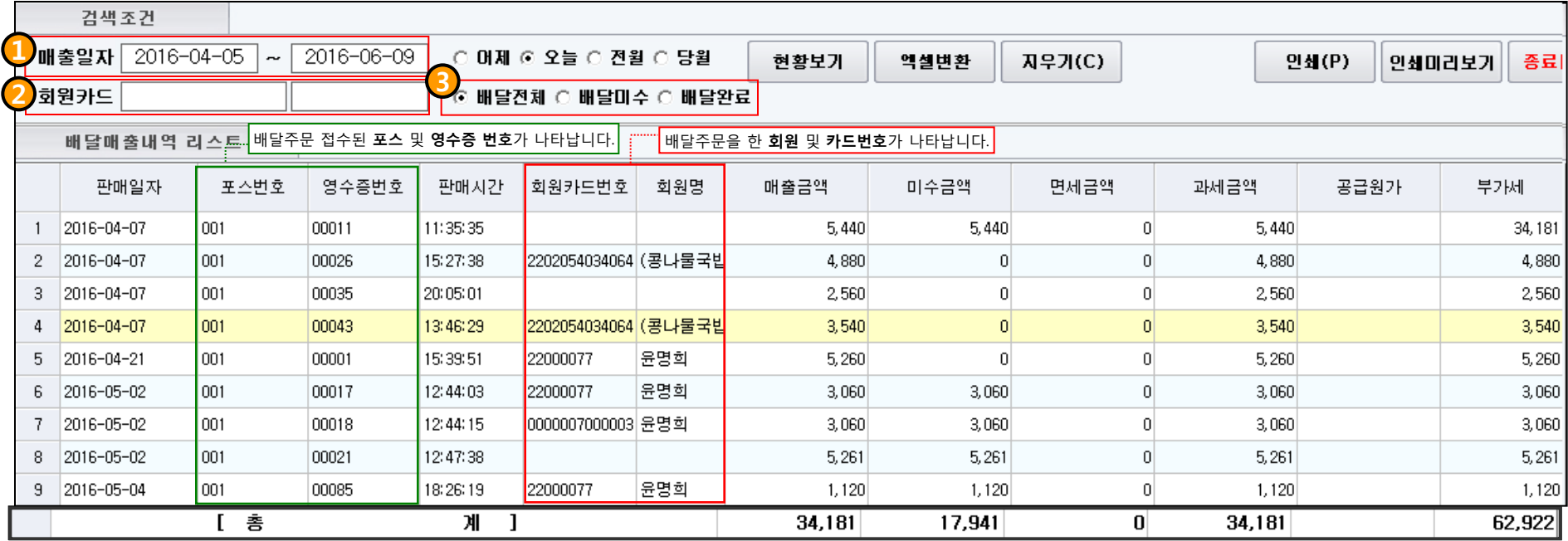

배달주문 합계표시창

1. 매출일자를 특정기간으로 선택해서 조회 할 수 있습니다.

2. 회원카드번호를 검색해서 조회 할 수 있습니다. (회원카드 칸을 선택 후 F5를 누르시면 등록된 회원카드번호가 나타납니다.)

3. 접수된 배달상태별로 조회 할 수 있습니다.

# **PR**°COMPANY

3. 선택한 매출건에 대해 입금처리를 진행 할 수 있습니다.

1. 판매한 매출기간을 선택해서 조회 할 수 있습니다.

2. 등록된 회원카드번호를 검색해서 조회 할 수 있습니다. 회원카드 칸을 선택 후 F5를 누르시면 등록된 회원카드번호가 나타납니다.)

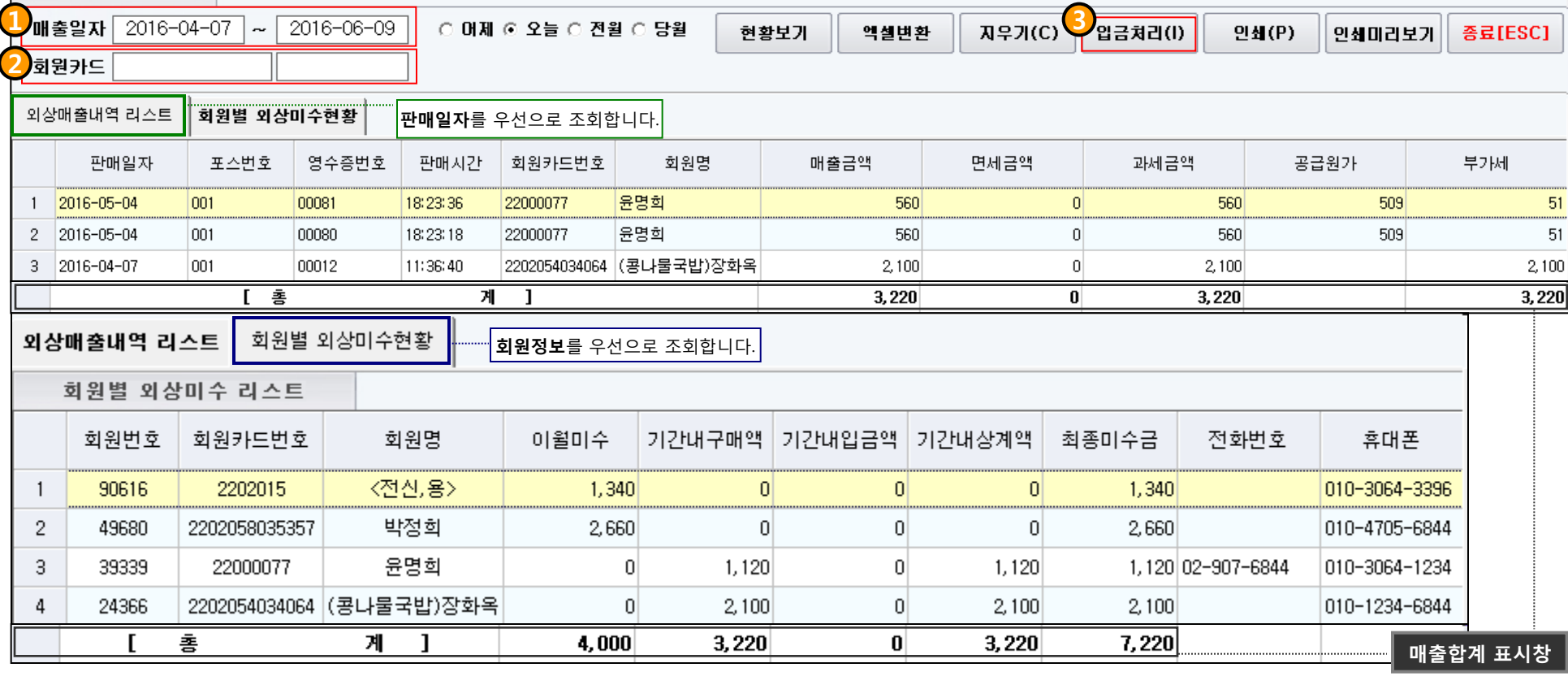

검색조건

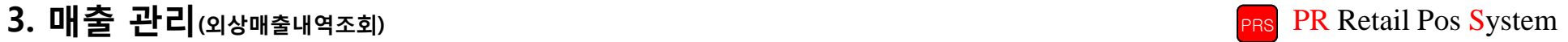

# 3. 매출 관리(코너거래처 매출현황) PR Retail Pos System

**PR**°COMPANY

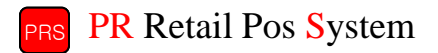

#### 코너거래처에서 일어난 매출현황을 파악할 수 있는 기능

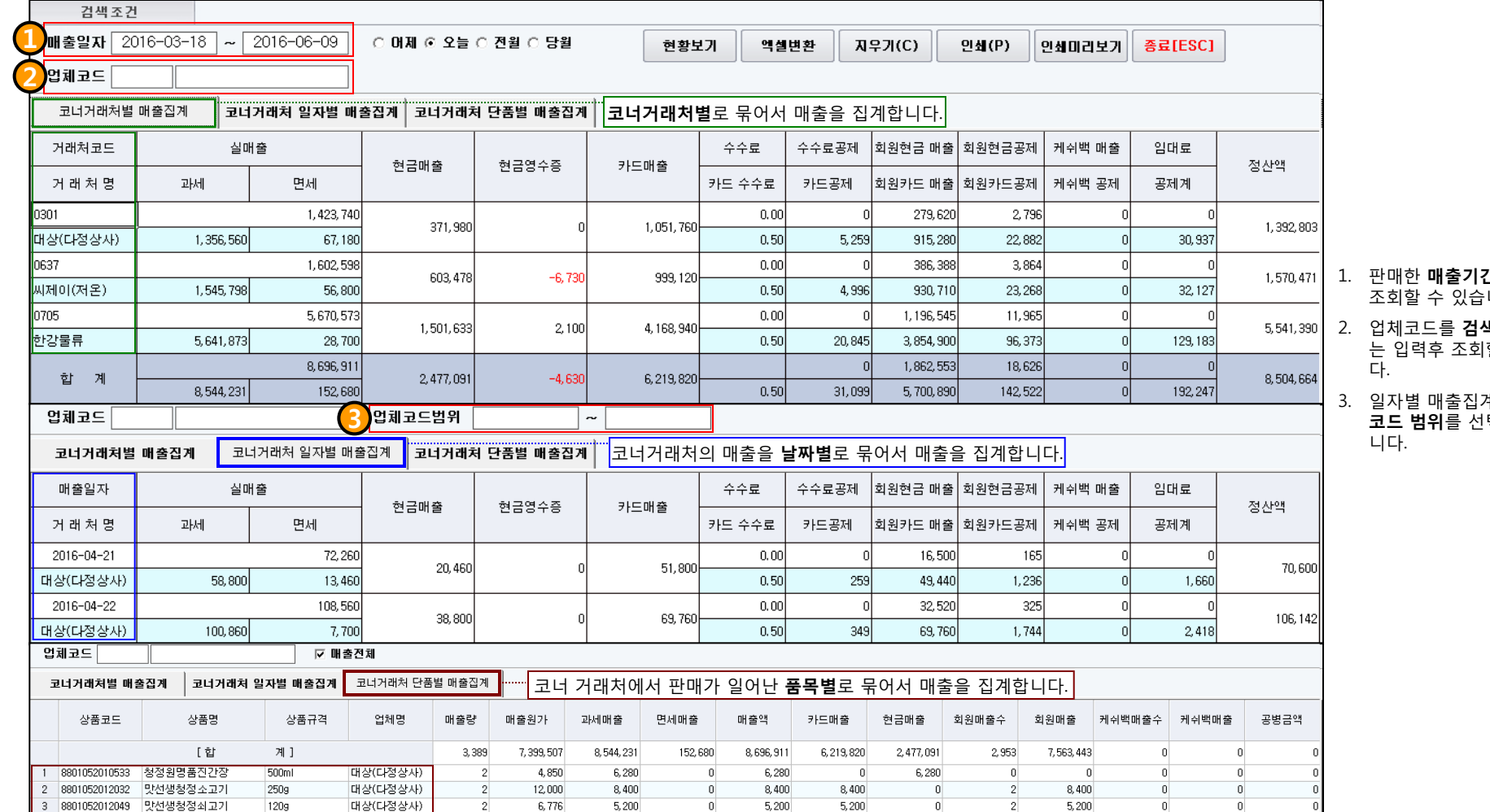

#### 1. 판매한 **매출기간**을 선택해서 조회할 수 있습니다.

#### 색(F5버튼) 또 ...<br>할 수 있습니

3. 일자별 매출집계에서는 업체 **코드 범위**를 선택할 수 있습

• 코너거래처 매출현황은 거래처별, 일자별, 단품별로 3가지로 매출집계를 조회하는 것이 가능합니다.

# 3. 매출 관리(판매분거래처 매출현황) PR Retail Pos System

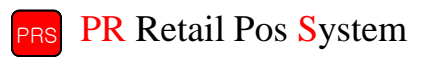

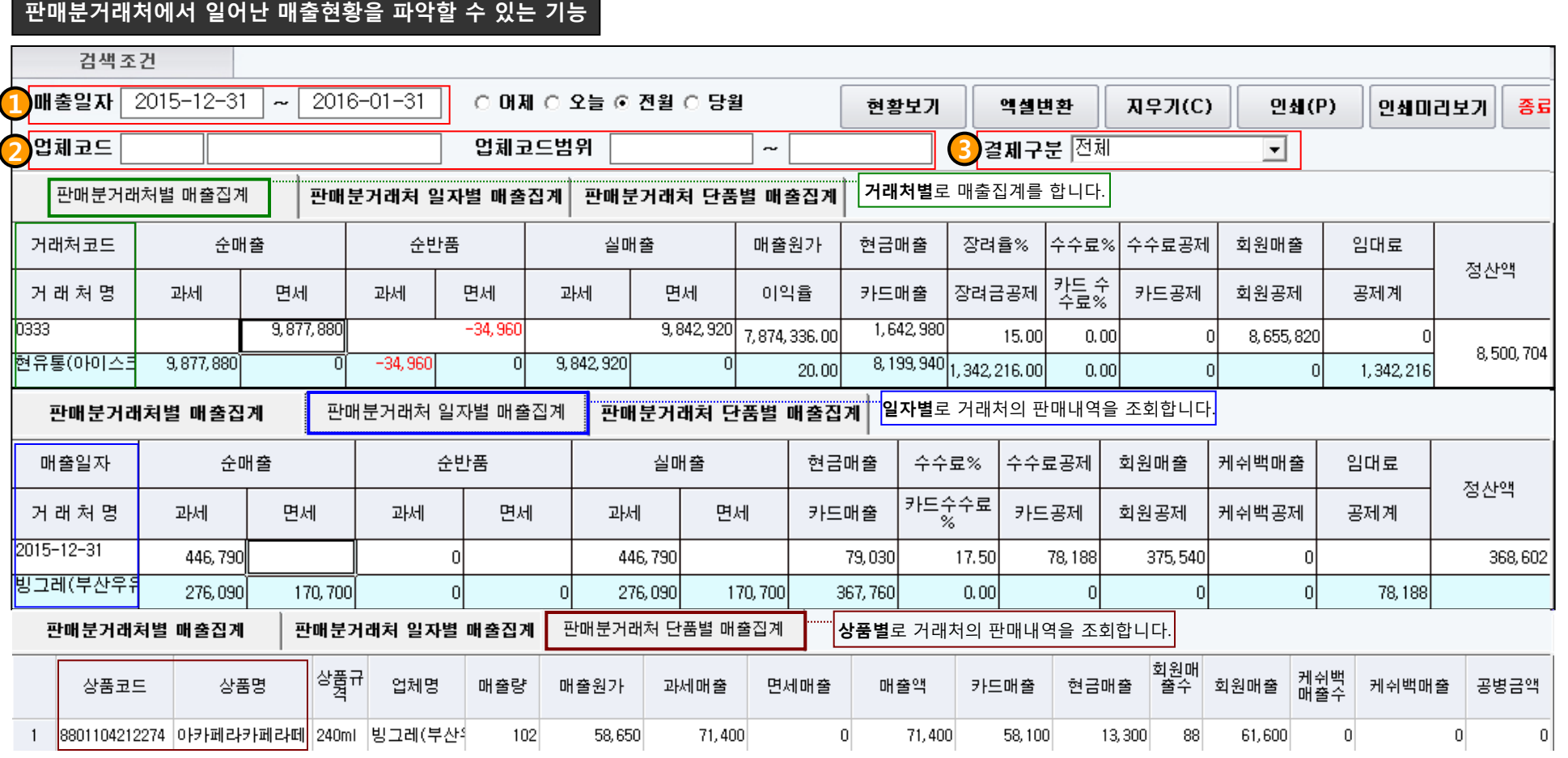

1. 매출조회를 특정기간 동안 선택해서 조회할 수 있습니다.

2. 거래 업체코드 및 코드범위를 선택해서 조회할 수 있습니다.

**PR**°COMPANY

3. 결제구분에서 거래처의 결제방식에 대해 선택할 수 있습니다.

## 3. 매출 관리(판매분거래처 매출내역 – 세금계산서발행) PR Retail Pos System

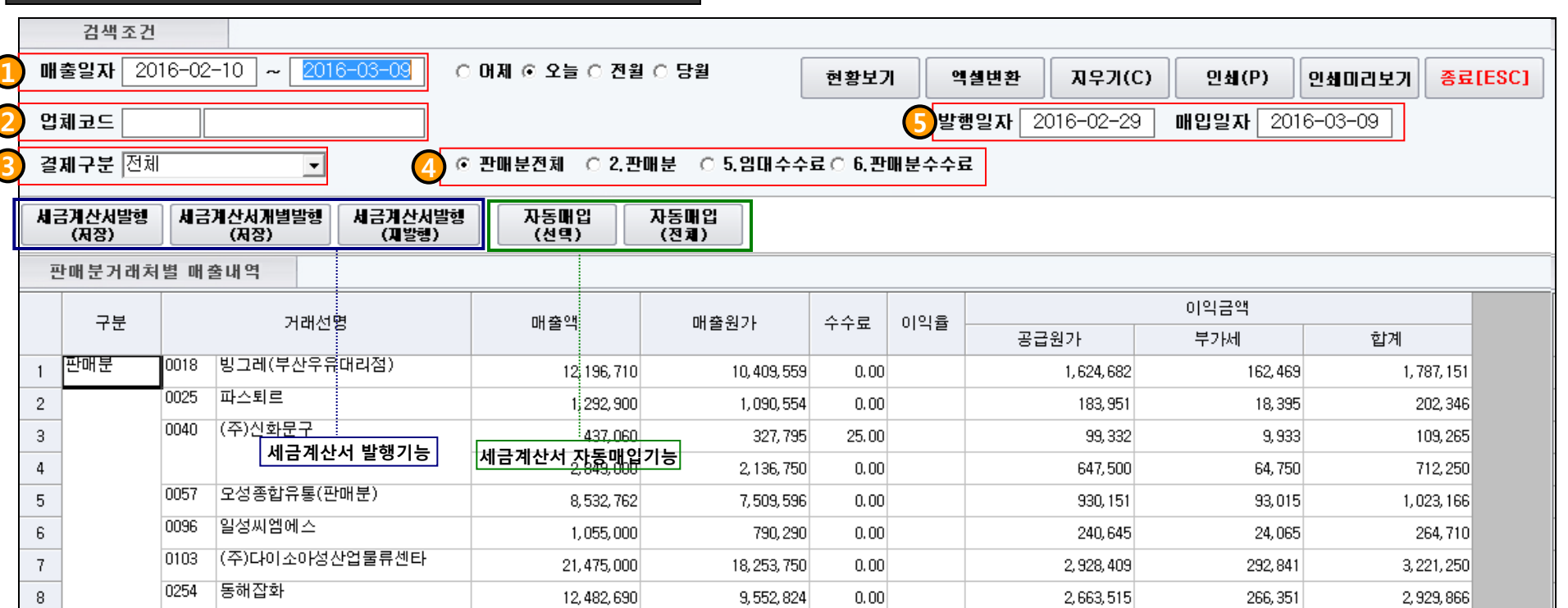

#### 판매분거래처의 매출현황 파악및 세금계산서를 발행할 수 있는 기능

1. 매출이 일어난 기간을 선택해서 조회 할 수 있습니다.

- 2. 거래처의 업체코드를 선택해서 조회 할 수 있습니다.(F5키로 업체검색가능)
- 3. 결제방식에 대한 구분을 선택해서 조회 할 수 있습니다.
- 4. 판매분 및 수수료 매장에 대해 선택해서 조회 할 수 있습니다.
- 5. 세금계산서의 발행일자 및 매입일자를 선택해서 조회 할 수 있습니다.

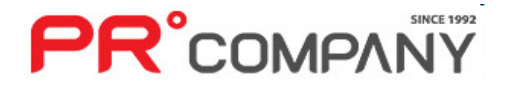

# 3. 매출 관리(쿠폰 및 상품권 관리) PR Retail Pos System

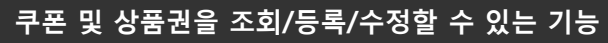

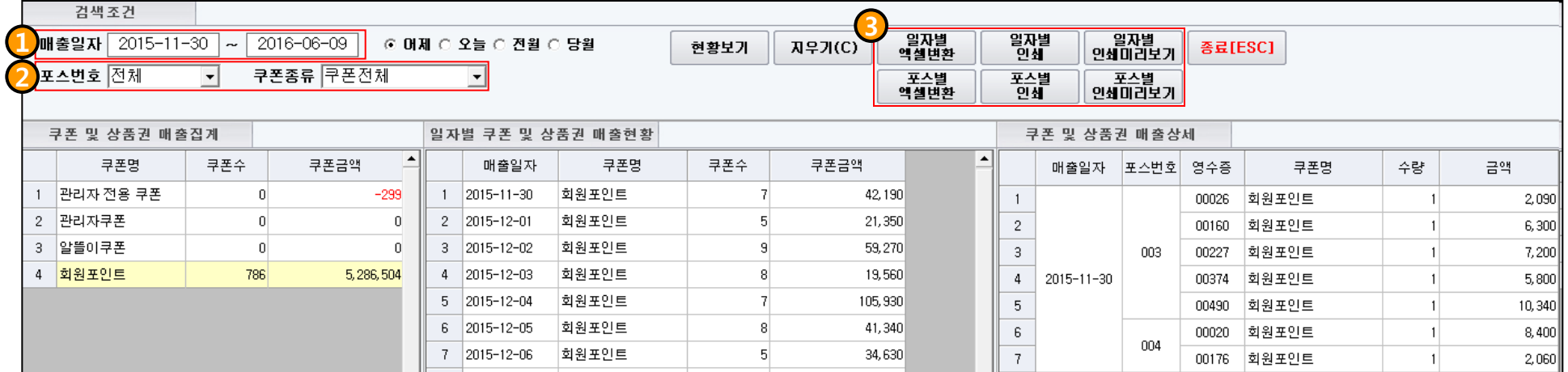

- 쿠폰 및 상품권 등록/수정 -

- 1. 쿠폰의 매출일자를 선택해서 조회 할 수 있습니다.
- 2. 쿠폰의 매출이 일어난 포스 및 쿠폰종류를 선택 할 수 있습니다.
- 3. 일자별, 포스별 엑셀변환 및 인쇄가 가능합니다.

**PR**°COMPANY

- 쿠폰 및 상품권의 매출집계를 할 수 있습니다.
- 일자별로 쿠폰 및 상품권의 매출현황을 조회 할 수 있습니다.
- 날짜별로 쿠폰 및 상품권의 매출현황을 조회 할 수 있습니다.

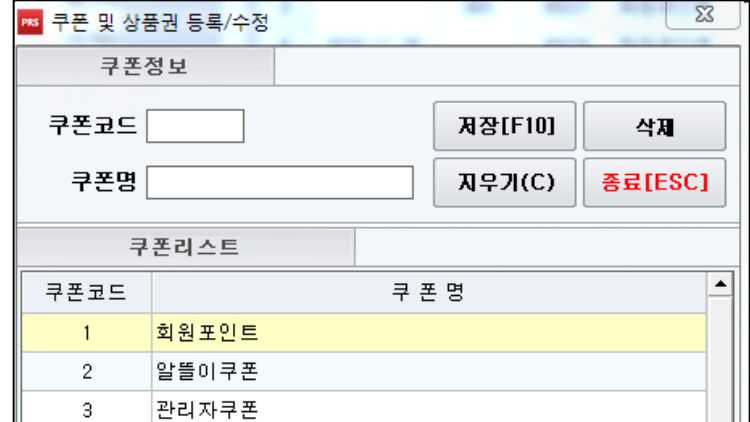

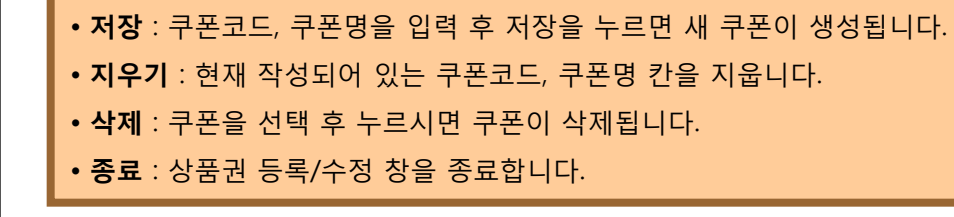

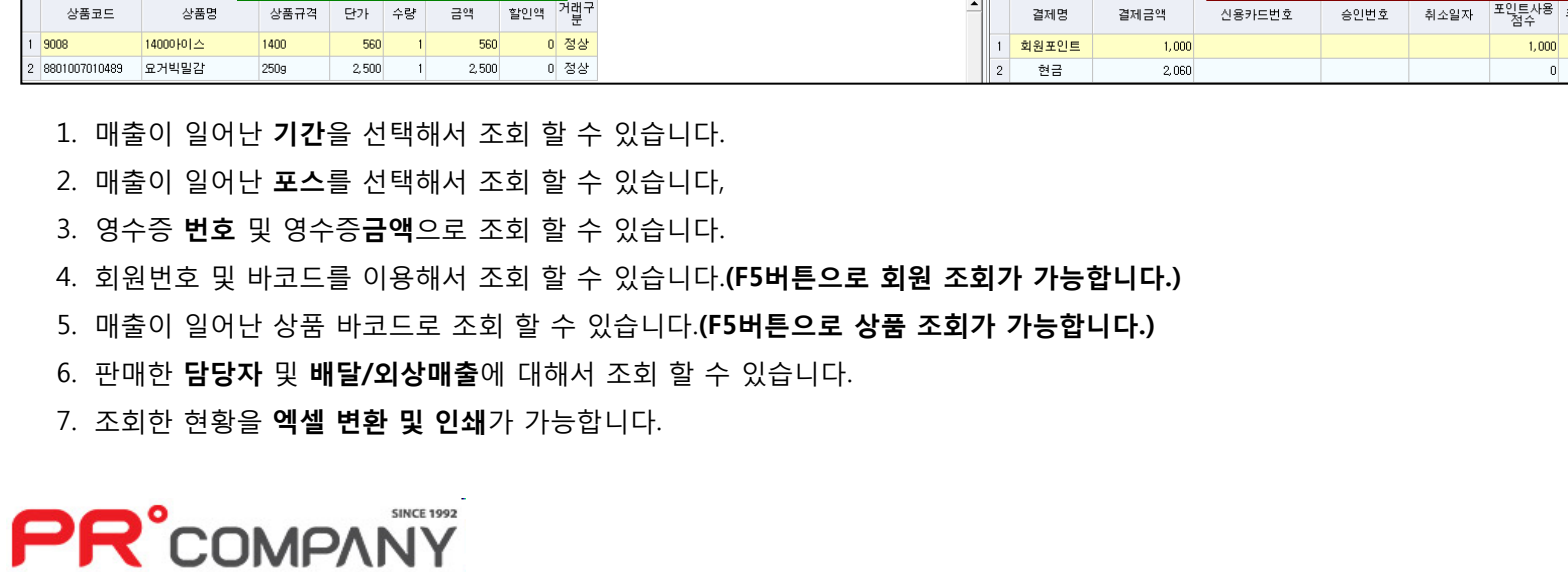

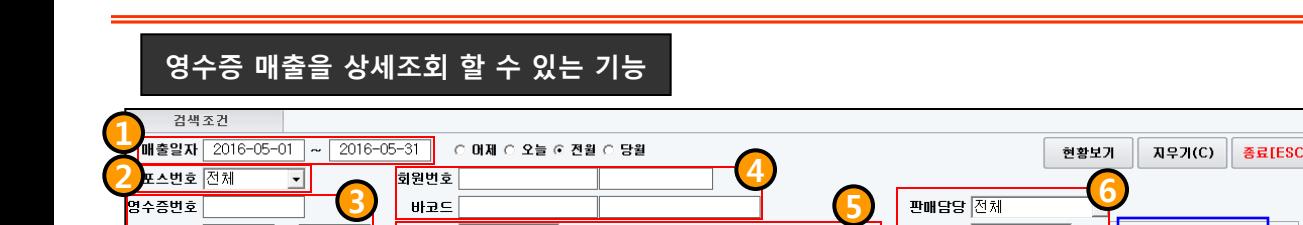

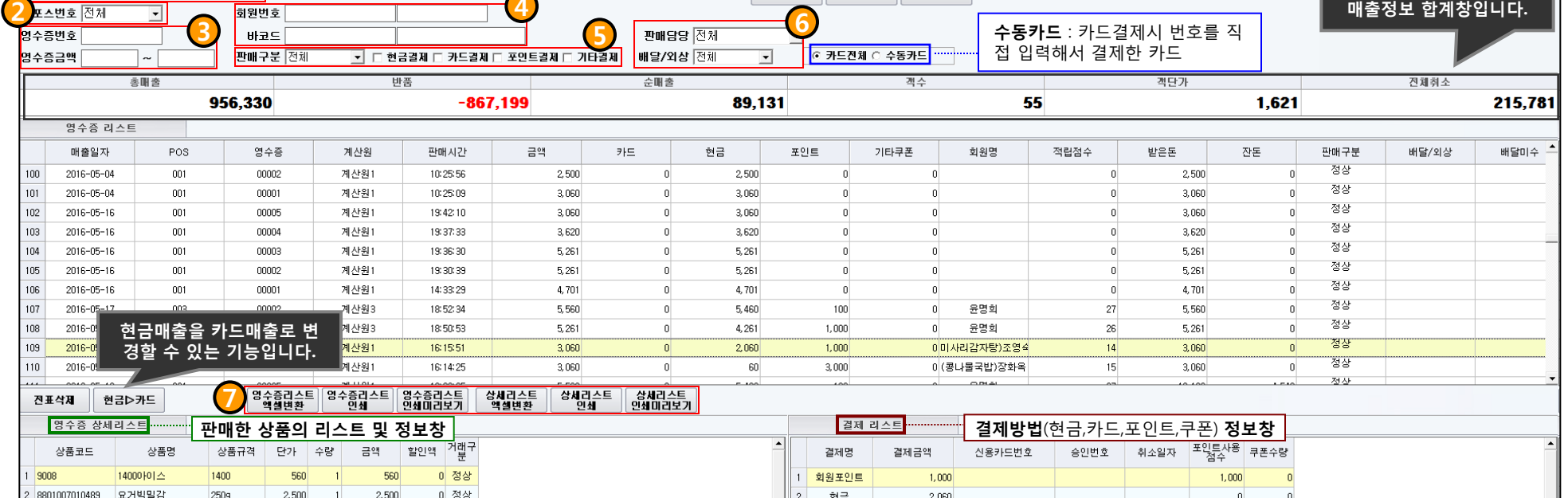

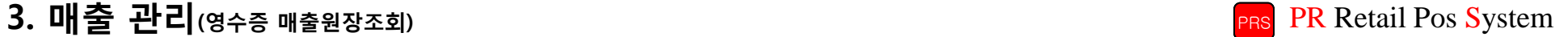

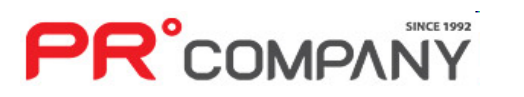

- 4. 특정 영수증번호만 조회 할 수 있습니다.
- 3. 판매한 담당자 내역만 조회 할 수 있습니다.
- 
- 2. 매출이 일어난 포스번호만 선택해서 조회 할 수 있습니다.
- 1. 매출이 일어난 날짜를 선택해서 조회 할 수 있습니다.
- 

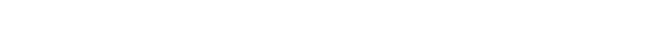

#### 매출,반품,취소,교환내역만 각각 조회 할 수 있습니다.

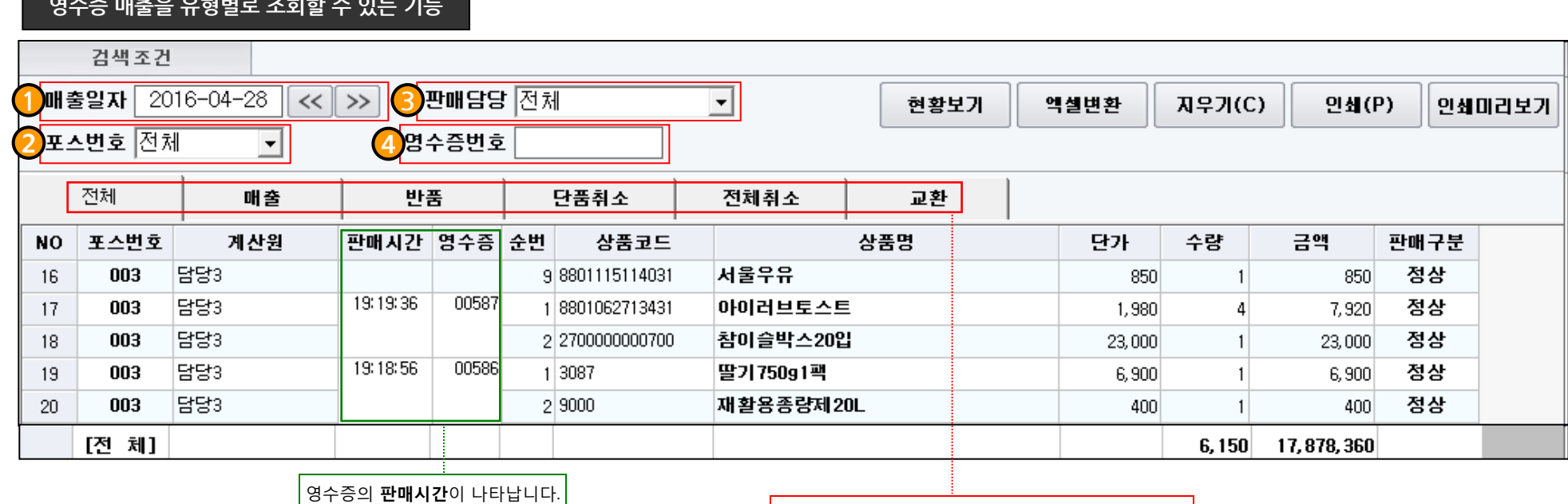

#### 영수증 매출을 유형별로 조회할 수 있는 기능

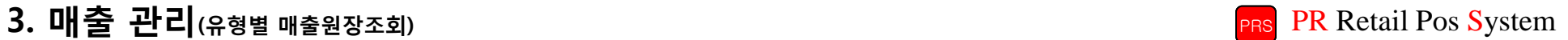

# 3. 매출 관리(POS별 마감정산) PR Retail Pos System

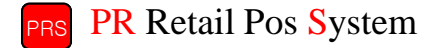

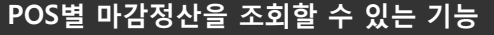

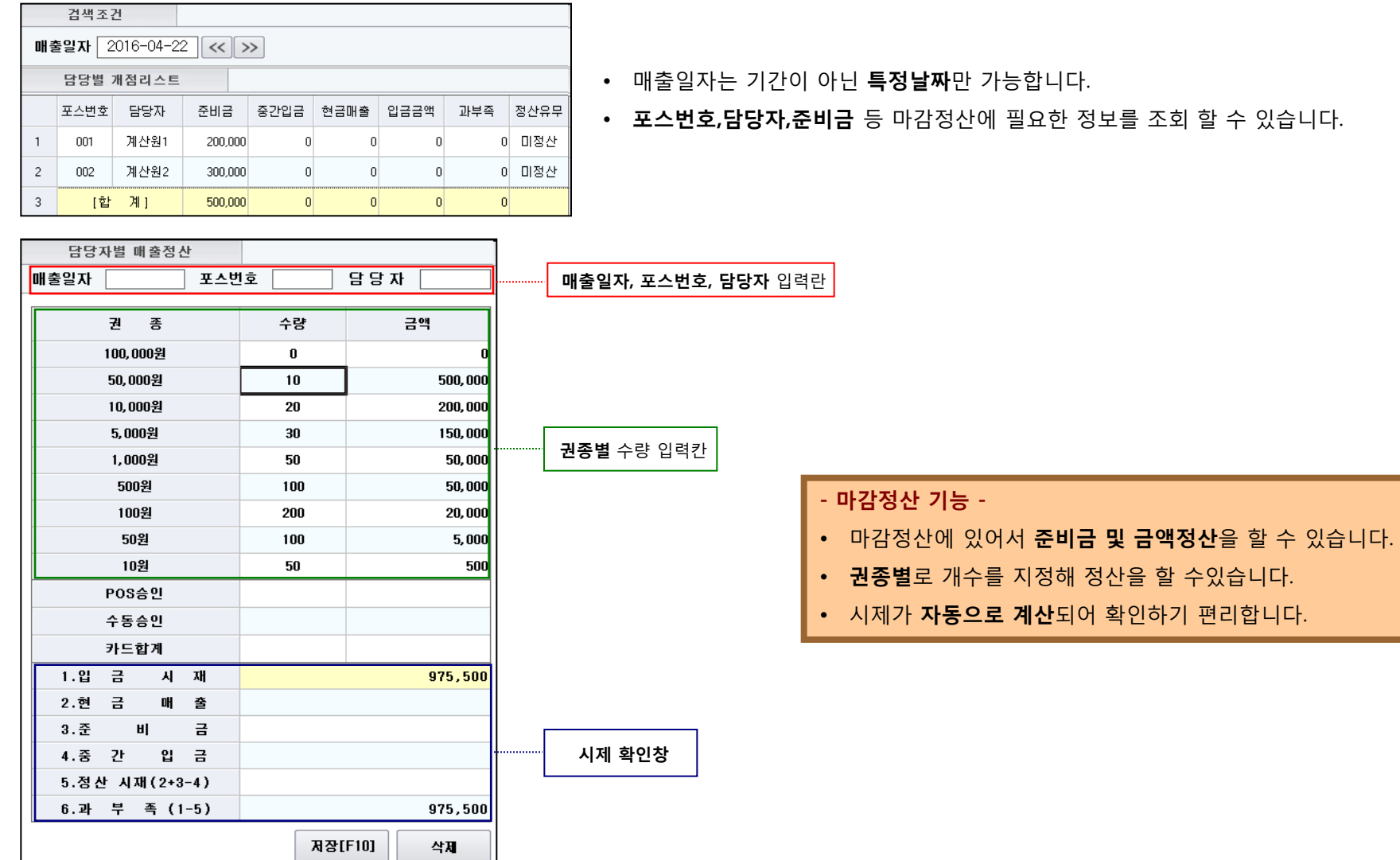

**PR**°COMPANY

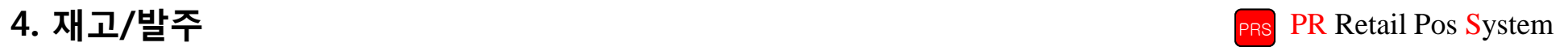

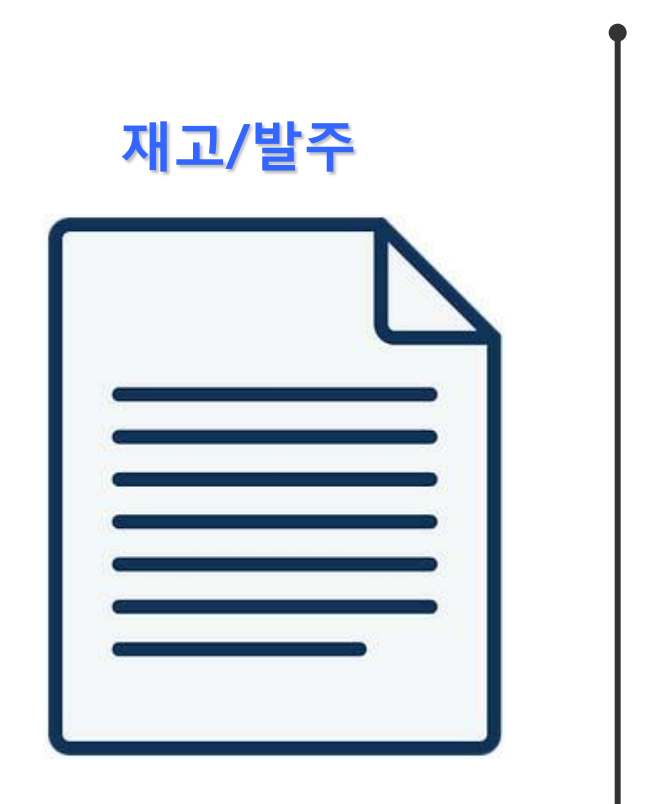

- 발주서 작성
- 재고현황
- 재고결산
- 수불현황

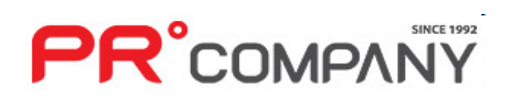

# 4. 재고/발주(발주서 작성) PR Retail Pos System

**PR**°COMPANY

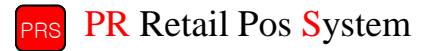

비고

15,500 2016-04-06 터미널일괄매입

31,185 2016-04-06 터미널일괄매입

10,000 2016-04-06 터미널일괄매입

52,285 2016-04-06 터미널일괄매입

종료[ESC]

안쇄미리보기

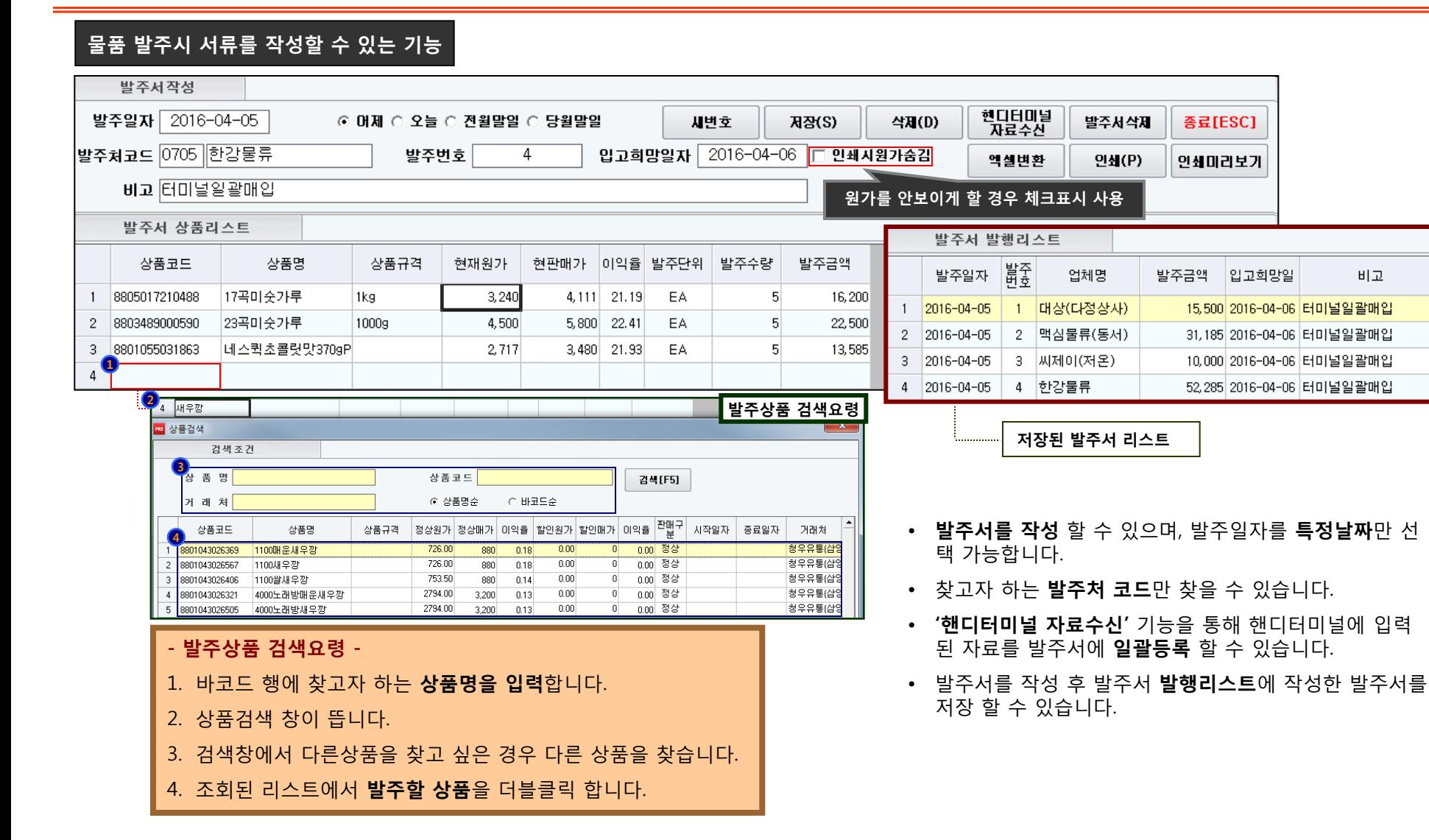

60

# 4. 재고/발주(재고현황 – 단품별 재고현황) PR Retail Pos System

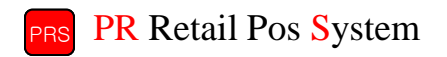

#### 품목별 재고현황을 확인할 수 있는 기능

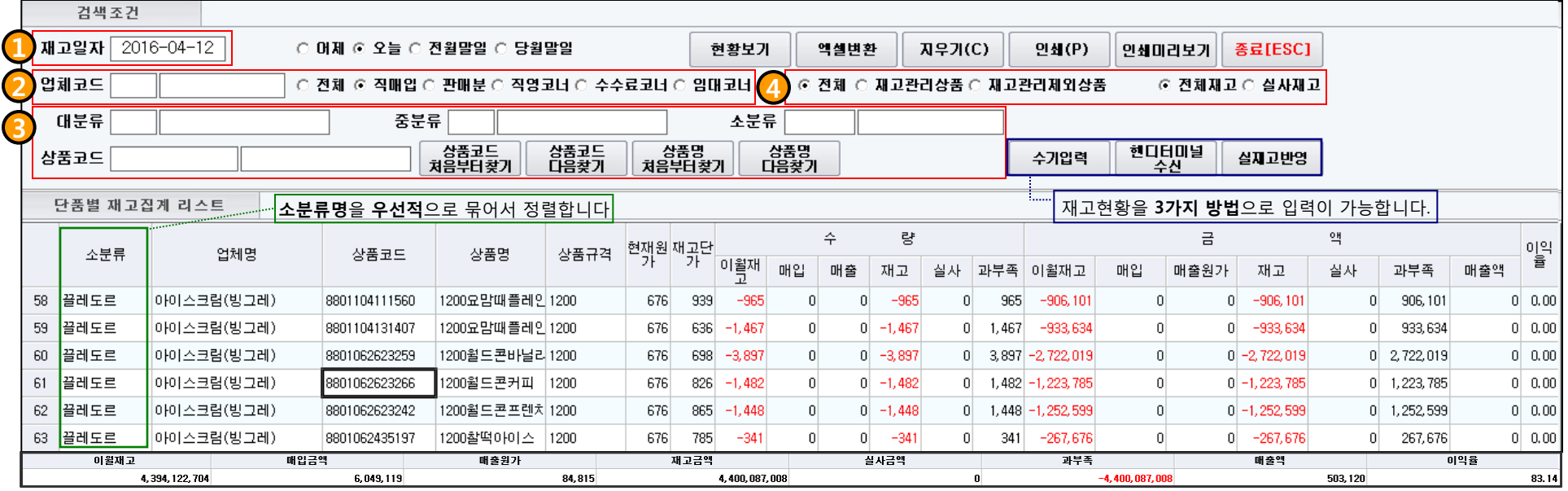

- 품목별로 재고현황을 파악할 수 있습니다.
- 맨 하단에서 합계 및 정산창을 볼 수 있습니다.
- 재고현황을 3가지 형태로 입력할 수 있습니다.
- 1. 재고일자를 선택 할 수 있으며, 단일 날짜만 선택가능 합니다.

2. 업체코드 및 업체의 형태를 선택해서 조회할 수 있습니다.

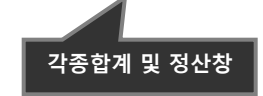

- 3. 상품의 분류 및 코드로 검색이 가능하며 찾는 방식을 선택할 수 있습니다.
- 4. 재고상품의 성격에 따라 조회 할 수 있습니다.

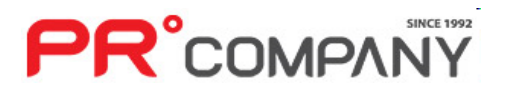

## 4. 재고/발주(재고현황 – 분류별 재고현황) PR Retail Pos System

#### 분류별 재고현황을 확인할 수 있는 기능

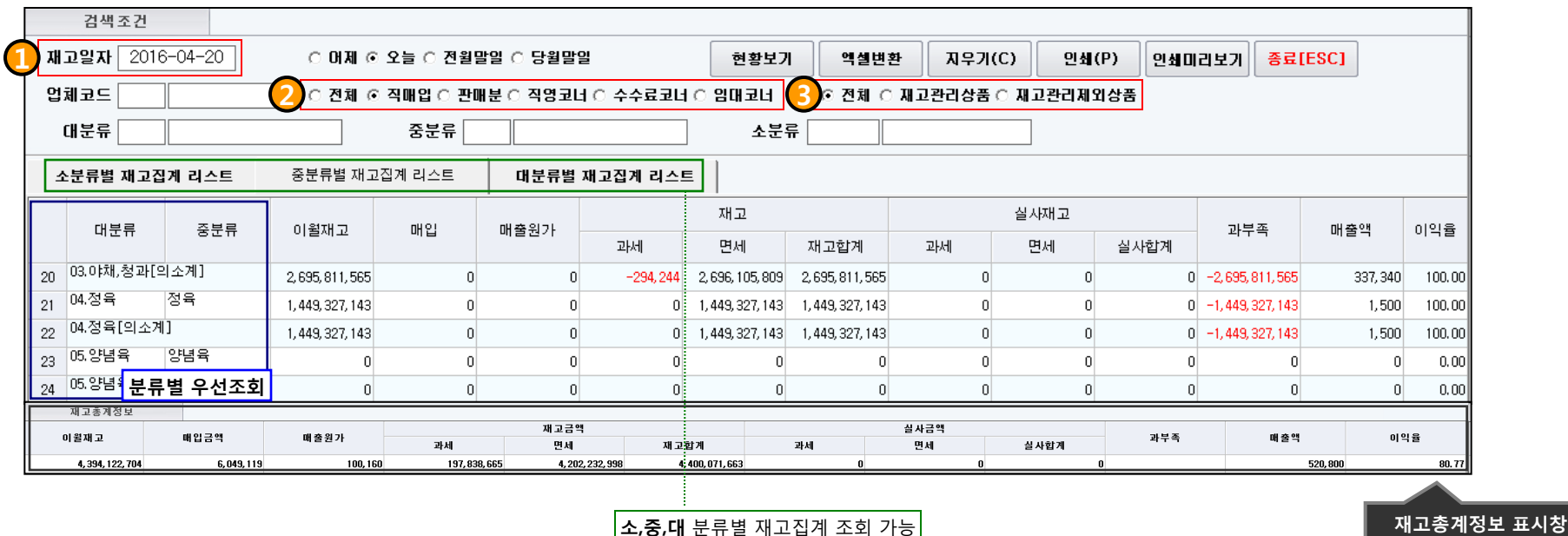

1. 재고일자를 특정날짜만 검색할 수 있습니다.(기간 검색불가능) 2. 코너 거래처별로 원하는 거래처 구분만 검색할 수 있습니다. 3. 재고관리상품의 분류별로 구분해서 검색할 수 있습니다.

- 분류별(중분류 까지 조회)로 재고현황이 어느 정도 있는지 파악합니다.
- 각 분류별로 묶여서 소계가 나타나 조회할 때 금액파악이 편리합니다.
- 맨 하단에는 **재고품목의 총계정보**가 표시됩니다

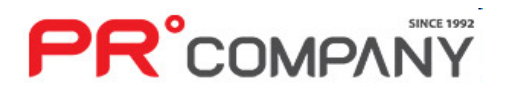

# 4. 재고/발주(재고현황 – 거래처별 재고현황) PR Retail Pos System

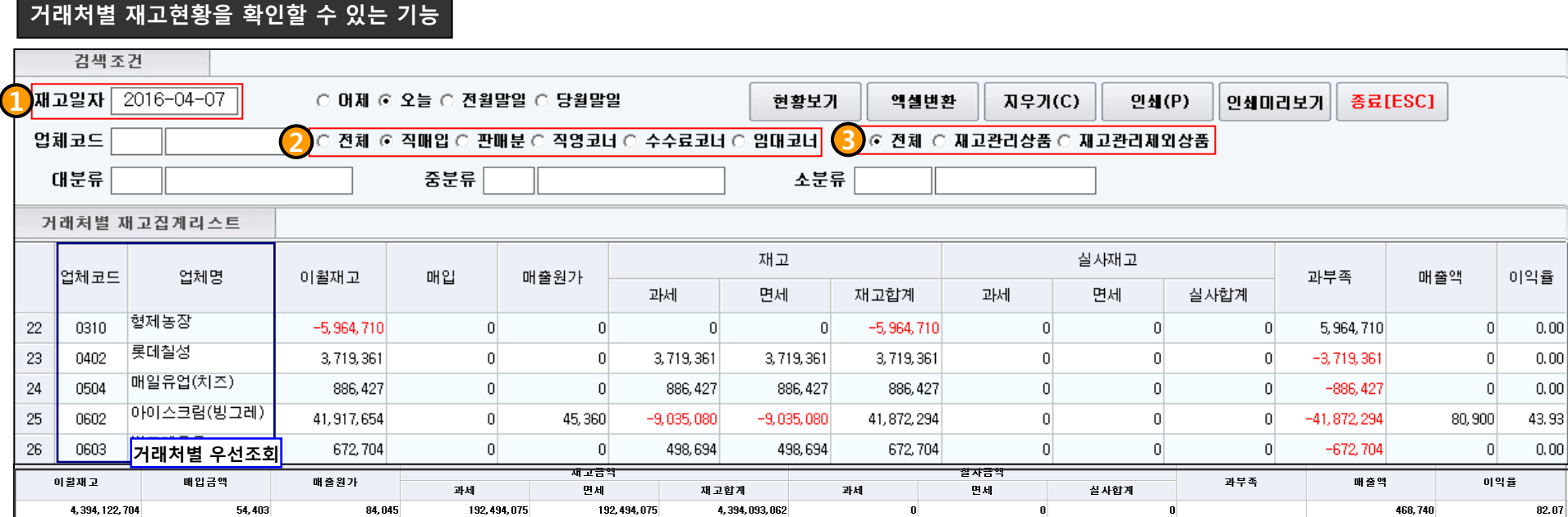

#### 재고총계정보 표시창

- 1. 재고일자를 특정날짜만 검색할 수 있습니다.(기간 검색불가능)
- 거래처별로 재고현황이 어느 정도 있는지 파악합니다.
- 2. 코너 거래처별로 원하는 거래처 구분만 검색할 수 있습니다.
- 3. 재고관리상품의 분류별로 구분해서 검색할 수 있습니다.
- 맨 하단에는 재고품목의 총계정보가 표시됩니다

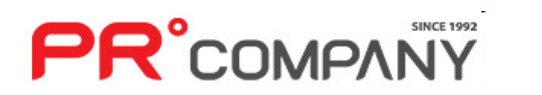

# **PR**°COMPANY

5. 핸디터미널의 데이터를 수신할 수 있고, 실재고를 즉시 반영할 수 있습니다.

매출원가

80, 117, 708

- 4. 재고관리 혹은 제외상품별 검색이 가능합니다.
- 3. 상품코드 및 상품명을 조건부 검색이 가능합니다.

6,124,765

2. 등록된 업체코드별 조회가 가능합니다.

매입금액

1. 재고일자를 기간별로 조회할 수 있습니다.

#### 상품의 <mark>분류별</mark>로 묶어서 조회가 됩니다. <mark>이 가능한 것이 없는 것이 없는 것이 없는 것이 없는 것이 없는 것이 없는 것이 없는 것이 있다. 이 사용 기업 등 기업 등 기업 등 기업 등 기업 등 기업 등 전</mark>

43

44

45

46

재고총계정보 이월재고

4,394,070,244

#### 량 수 금 │현재원│재고단<br>│ 기 업체명 상품명 상품규격 상품코드 이월<br>재고 매입 매출 재고 실사 │과부족│이윌재고 매입 매출원가 2000코코넛버블리2000 450 273  $\vert 0 \vert$ 204  $-7,084$ 7,084 - 1,845,507  $-6,880$  $\vert 0 \vert$  $\overline{0}$ 2400명가찰옥수쉐2400 450  $-141$  $-1,589$  $\overline{0}$  $-1,589$ 1,589 224,676  $\overline{0}$  $\overline{0}$  $\vert 0 \vert$ 01이스크림아이스크림8801062455058 6000티코다크 3,380 3,380  $|0|$  $\vert 0 \vert$  $10<sup>1</sup>$  $-10$  $\overline{0}$  $10$  $\Omega$  $\Box$ 33,803 아이스크림<mark>아이스크림8801104111515</mark> 카페라페아이스 |2000 450 5,550  $\Omega$  $5,550$  $-5,550$ 2,695,931  $\Omega$  $0$  2,695,931 486  $\Omega$  $\Omega$ 끌레도르 <mark>[</mark>아이스크림8801118251221 1200구구콘 1200 148  $-308$ 308  $-356,731$  $\overline{0}$ 100,063 676 1,483  $-160$  $\vert 0 \vert$  $\vert 0 \vert$ 불레도르 DH이스크림8801062623112 1200녹차마을 1200  $-90$  $-90$  $\overline{0}$  $90<sub>1</sub>$  $-60,024$  $\overline{0}$ 676 667  $\Box$  $\Box$ O. ▌끌레도르 ▐<mark>아이스크림8801019508882</mark> 1200누가콘  $-99$ 1200  $-99$  $\begin{array}{c} \n 0 \end{array}$  $\overline{0}$ 99  $-984$  $\Box$ 676  $10<sup>1</sup>$  $\Omega$ 0

 $\mathbf{a}$ 

재고금액

4.320.077.300

실사금액

 $\mathbf{0}$ 

과부족

 $-4, 320, 077, 300$ 

출고원가

검색조건 1 **개고일자** 2016-03-09  $2016 - 06 - 16$ ○ 어제 ⊙ 오늘 ○ 전월말일 ○ 당월말일 현황보기 엑셀변환 **지우기(C)** 연쇄 $(P)$ 인쇄미리보기 종료[ESC] 2 4 열체코드 ○ 전체 ⊙ 직매입 ○ 판매분 ○ 직영코너 ○ 수수료코너 ○ 임대코너 | ⊙ 전체 ○ 재고관리상품 ○ 재고관리제외상품 □ 출고내역보기옵션 대분류 중분류 소분류 상품코드<br>다음찾기 상품명<br>처음부터찾기 상품코드<br>처음부터찾기 상품명<br>다음찾기 현다터미널 3 5 상품코드 수기압력 실제고반영 수신 단품별 재고결산 리스트 왝 이의 소분류 휼 재고 실자 과부족 매출액 40 0001스크림<mark>아이스크림8801104300032</mark>  $91,800 - 1,937,307$  $0$  1,937,307 99,200 7.46 41 01이스크림<mark>아이스크림8801062435692</mark> 224,676  $\overline{0}$  $-224,676$  $0 | 0.00$ Ū. 42  $-33,803$ 33,803 30,000 - 12,68  $\vert 0 \vert$ 

### 4. 재고/발주(재고결산 – 단품별 재고결산) PR Retail Pos System

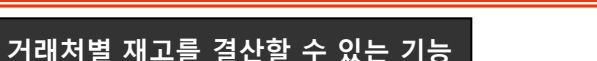

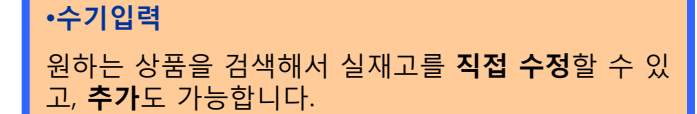

매출액

173, 756, 770

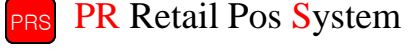

64

이익율

 $0 | 0.00$ 

 $0 | 0.00$ 

 $0 | 0.00$ 

53.89

114, 140 12, 33

 $0 - 2,695,931$ 

456,794

60,024

 $\mathbf{u}$ 

984

 $\overline{0}$ 

 $\overline{0}$ 

 $|0|$ 

출고매출

 $-456,794$ 

 $-60,024$ 

 $-984$ 

### 4. 재고/발주(재고결산 – 분류별 재고결산) PR Retail Pos System

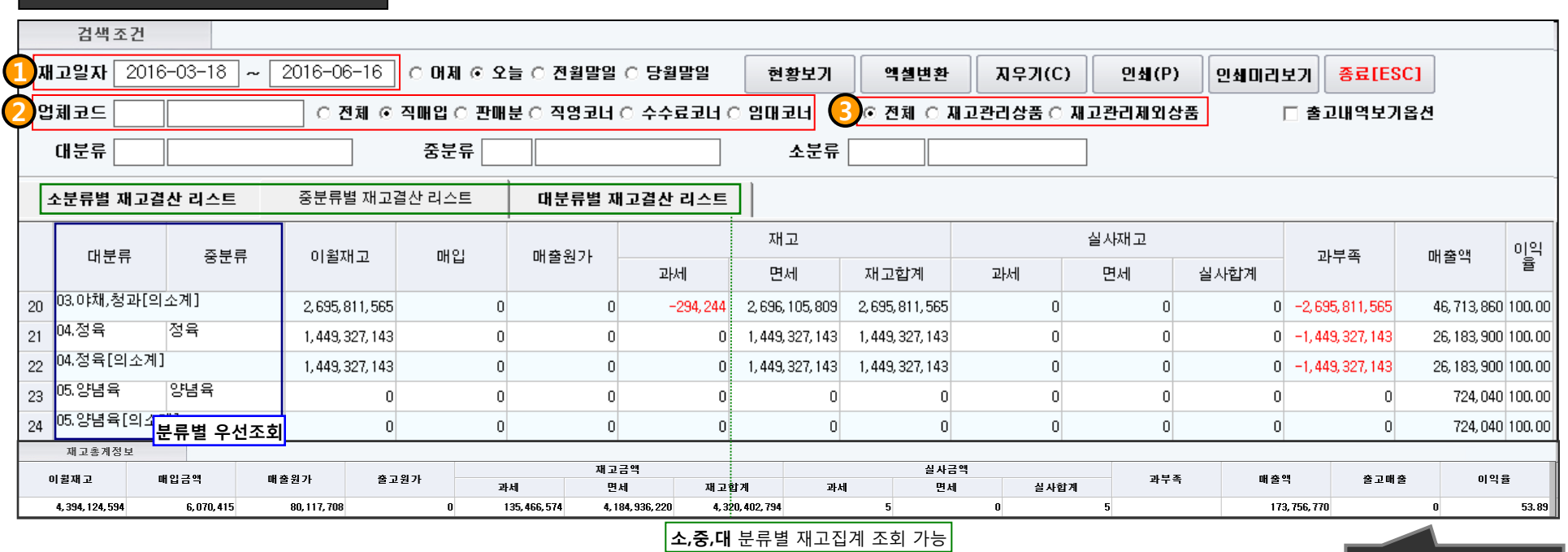

분류별 재고를 결산할 수 있는 기능

1. 재고일자를 기간별로 설정해서 조회할 수 있습니다.

• 각 분류별로 묶여서 소계가 나타나 조회할 때 금액파악이 편리합니다.

• 분류별(중분류 까지 조회)로 재고현황이 어느 정도 있는지 파악합니다.

• 맨 하단에는 **재고품목의 총계정보**가 표시됩니다

2. 코너 거래처별로 원하는 거래처 구분만 검색할 수 있습니다. 3. 재고관리상품의 분류별로 구분해서 검색할 수 있습니다.

재고총계정보 표시창

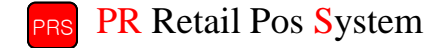

# 4. 재고/발주(재고결산 – 거래처별 재고결산)

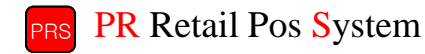

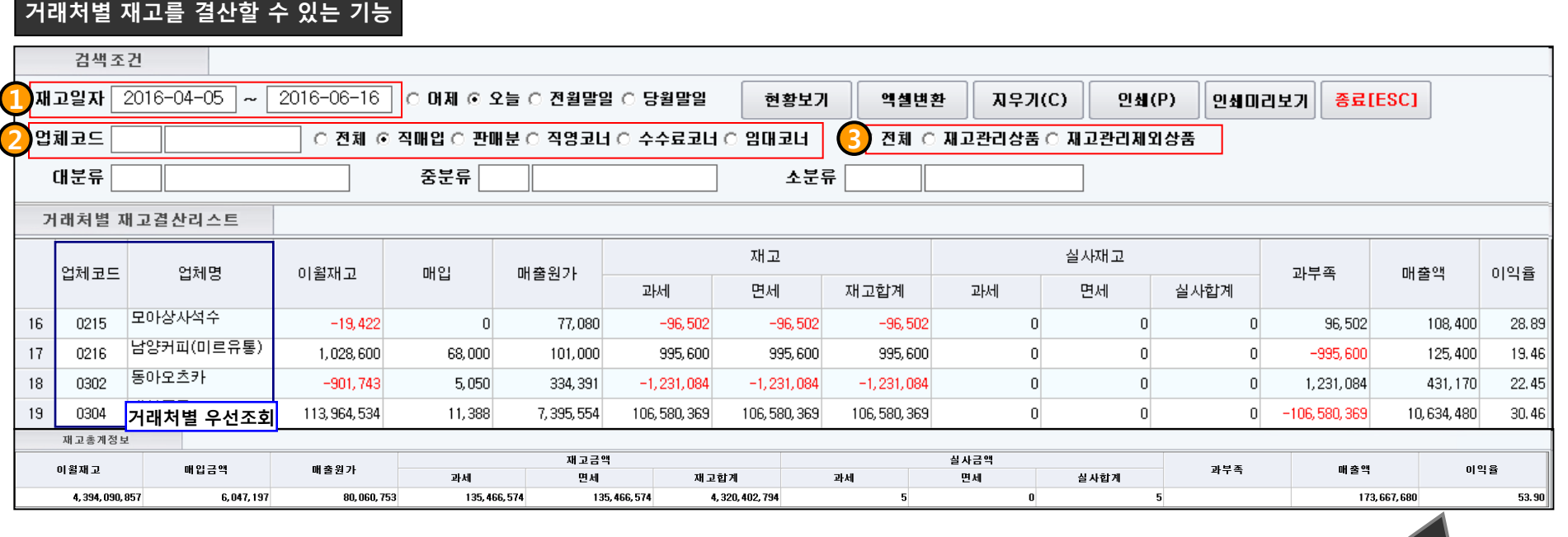

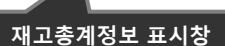

- 
- 1. 재고일자를 **기간별**로 설정해서 조회할 수 있습니다. **거래처별**로 재고현황이 어느 정도 있는지 파악합니다.
- 2. 코너 거래처별로 **원하는 거래처 구분**만 검색할 수 있습니다. • 맨 하단에는 **재고품목의 총계정보**가 표시됩니다
- 3. 재고관리상품의 분류별로 구분해서 검색할 수 있습니다.

# 4. 재고/발주(수불현황 – 단품별 수불현황) And The Controller of the Controller of the PR Retail Pos System

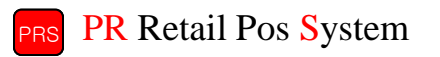

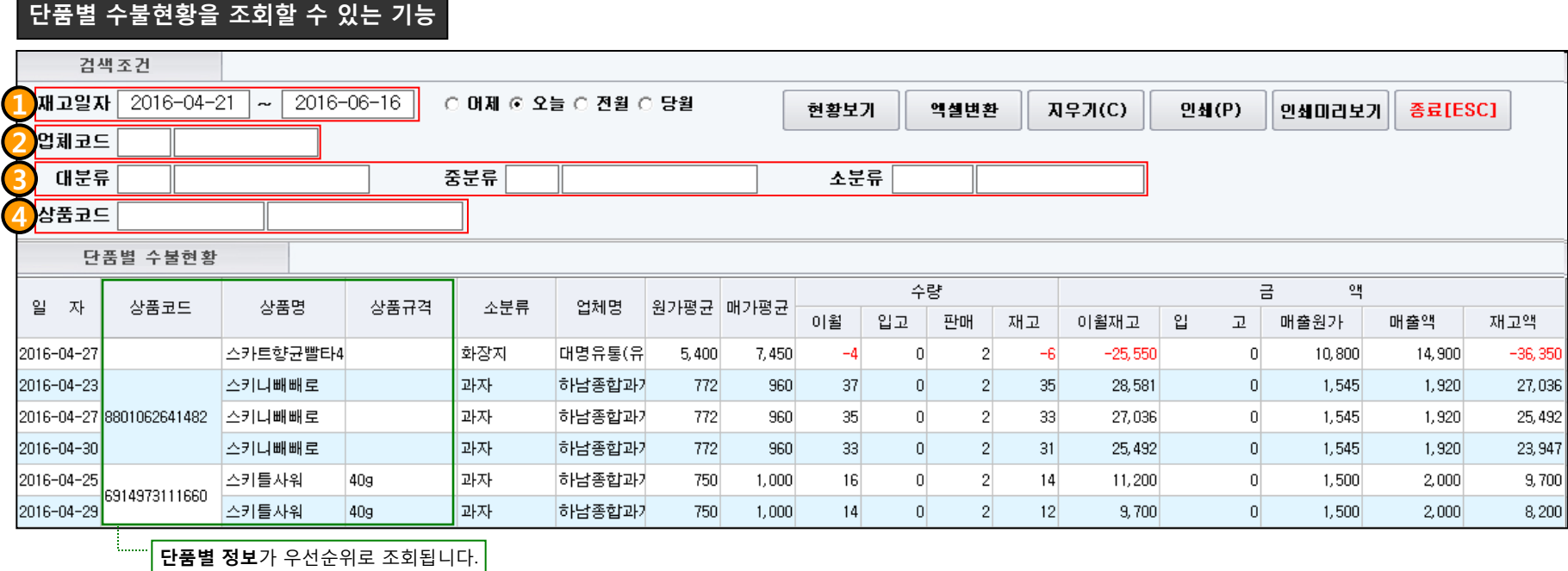

1. 재고일자를 기간별로 설정해서 조회할 수 있습니다.

2. 업체코드를 검색해서 조회할 수 있습니다.

3. 원하는 분류명을 선택해서 조회할 수 있습니다.

4. 찾고자 하는 특정 상품코드가 있을 경우 검색이 가능합니다.

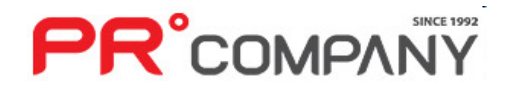

4. 상품의 상세 분류별로 조회가 가능합니다.

- 
- 
- 
- 
- 

3. 재고관리상품의 분류별로 구분해서 검색할 수 있습니다.

- 1. 재고일자를 기간별로 설정해서 조회할 수 있습니다.
- 
- 
- 
- 
- 2. 코너 거래처별로 원하는 거래처 구분만 검색할 수 있습니다.
- 
- 
- 
- 
- 
- 
- 
- 

![](_page_68_Figure_21.jpeg)

#### 소분류별 수불현황을 조회할 수 있는 기능

![](_page_68_Picture_25.jpeg)

# 4. 재고/발주(수불현황 – 거래처별 수불현황) PR Retail Pos System

![](_page_69_Picture_138.jpeg)

![](_page_69_Picture_139.jpeg)

거래처 정보가 우선순위로 조회됩니다.

1. 재고일자를 기간별로 설정해서 조회할 수 있습니다.

2. 코너 거래처별로 원하는 거래처 구분만 검색할 수 있습니다.

3. 재고관리상품의 분류별로 구분해서 검색할 수 있습니다.

4. 상품의 상세 분류별로 조회가 가능합니다.

![](_page_69_Picture_8.jpeg)

재고총계정보 표시창

![](_page_70_Picture_1.jpeg)

![](_page_70_Picture_2.jpeg)

- 배달 주문접수 - 전화 주문관리
- 피알맨 주문관리
- 알뜰이 쇼핑몰 주문관리

![](_page_70_Picture_6.jpeg)

# **PR**°COMPANY

- 접수장을 즉시 출력할 수 있습니다.
- 주문시간은 배달주문 접수장을 적고 저장(F10)을 한 시간으로 입력됩니다.
- 주문자명에서 F4를 누를 경우 상단에 적힌 회원정보가 모두 입력이 됩니다.
- 회원코드란에 등록된 회원코드 및 이름을 입력하시면 자동적으로 회원의 정보가 입력됩니다. (반드시 회원코드 및 이름을 끝까지 입력해야 됩니다. Ex - 22022015880779 코드를 220만 검색할 경우 검색불가)

![](_page_71_Picture_249.jpeg)

#### - 배달주문 상품 검색방법 -

입력됩니다.

- 1. 상품코드 혹은 상품명을 선택합니다.
- 2. 찾고자 하는 상품코드 혹은 상품명 입력 후 F5번을 누릅니다.

3. 검색결과에 나오는 상품중 원하는 상 품을 선택하면 자동으로 상품정보가

- 
- 

![](_page_71_Picture_11.jpeg)

배달주문을 접수할 수 있는 기능
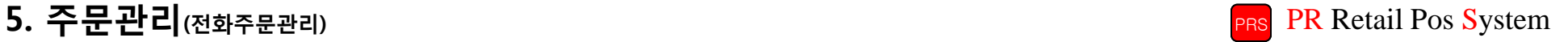

### 배달주문내역을 조회할 수 있는 기능

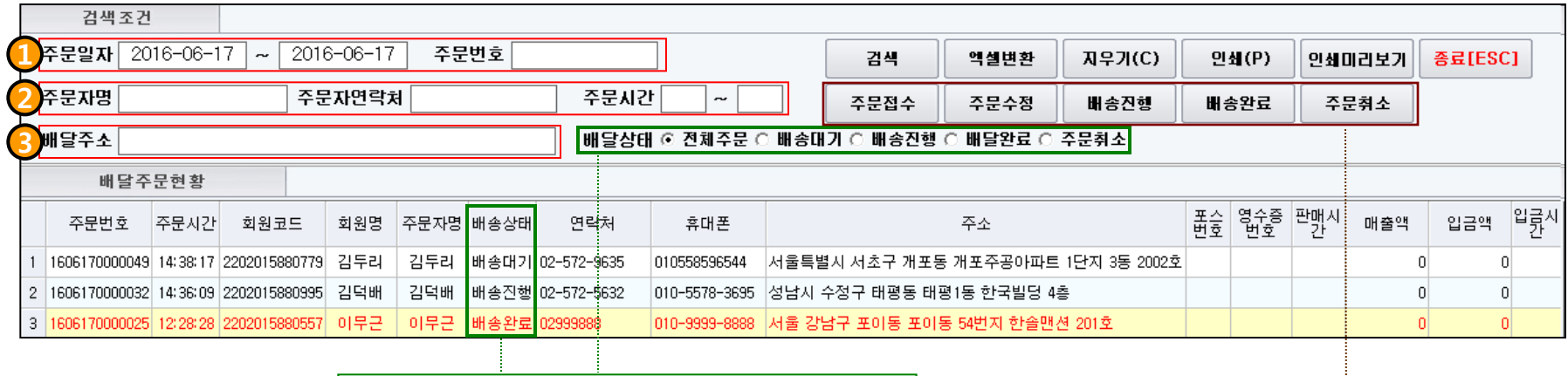

배달상태에 따라 조건부 검색을 할 경우 해당 결과가 검색됩니다.

- 1. 배달내역을 주문일자 및 주문번호로 검색이 가능합니다.
- 2. 배달내역을 주문자명,연락처,주문시간으로 검색이 가능합니다.
- 3. 배달내역을 배달주소로도 검색이 가능합니다.

• 주문접수 : 새로운 주문을 접수합니다. (배달 주문접수 메뉴로 이동합니다) • 주문수정 : 선택한 주문내용을 수정합니다. • 배송진행 : 선택한 주문의 배송상태를 '배송진행'으로 바꿉니다. • 배송완료 : 선택한 주문의 배송상태를 '배송완료'로 바꿉니다. • 주문취소 : 선택한 주문내역을 취소합니다.

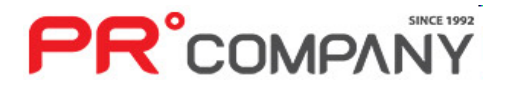

## 5. 주문관리(피알맨 주문관리) PR Retail Pos System

**PR**°COMPANY

### 피알맨을 통한 배달주문내역을 조회할 수 있는 기능

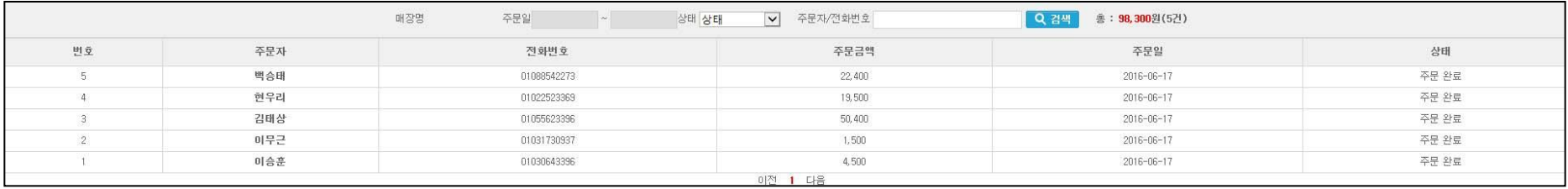

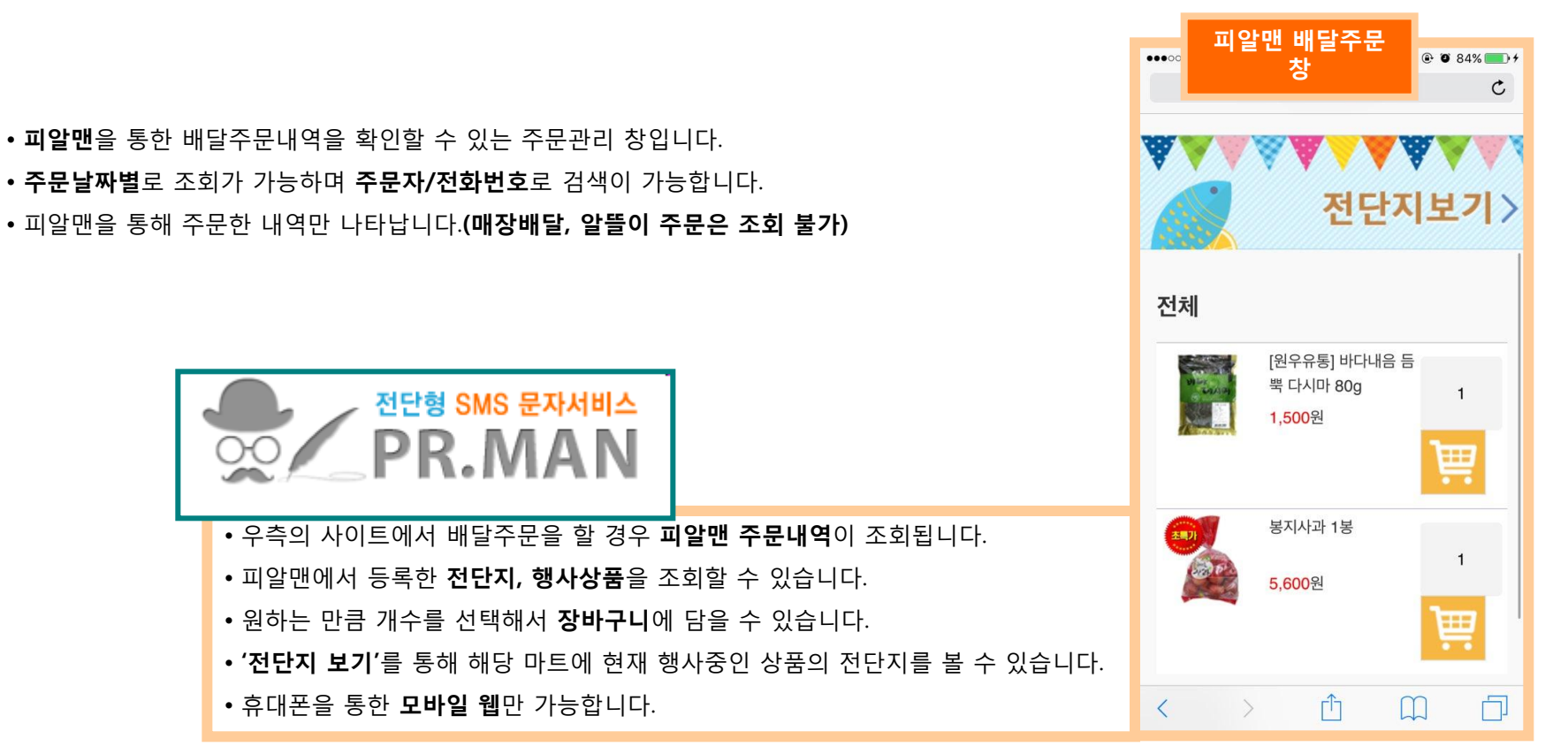

## 5. 주문관리(알뜰이 쇼핑몰 주문관리) PR Retail Pos System

님 환영합니다. today: 2016.06.17

● 주문관리

알뜰이 통한 주문내역을 조회할 수 있는 기능

• 알뜰이 쇼핑몰을 이용하지 않는 매장은 사용하실 수 없는 기능입니다.

**PR**°COMPANY

- 
- 
- 
- 
- 
- 

• 알뜰이 관리자 페이지(admin.alddri.co.kr)에서 주문조회 하는 화면과 동일한 화면이 나타며, 알뜰이 관리자 페이지와 똑같이 사용하실 수 있습니다.

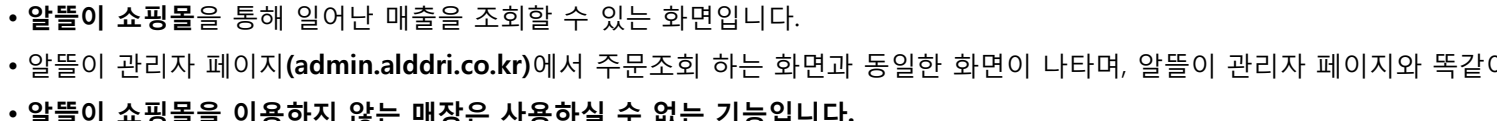

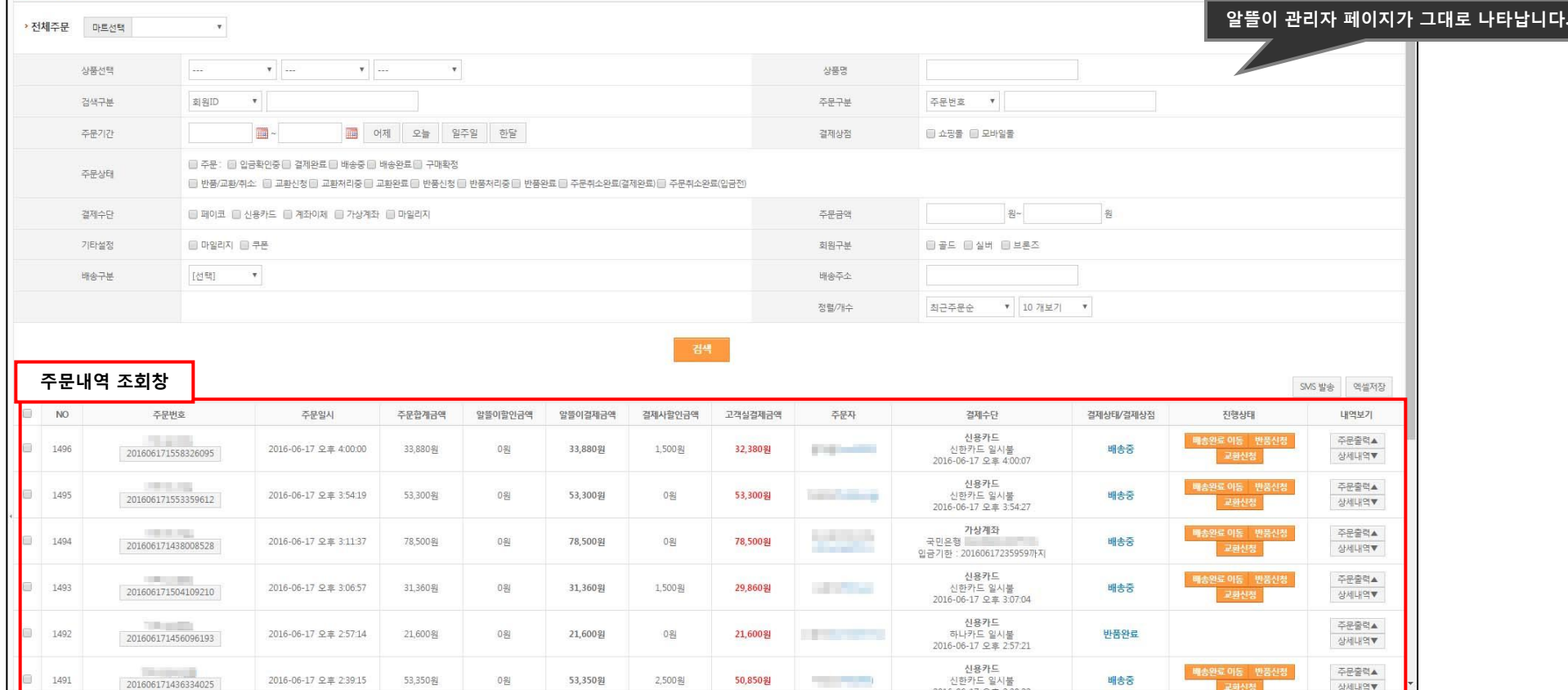

알뜰이몰 BackOffice

### ※알뜰이 쇼핑몰 이용 매장만 사용 가능합니다.

HOME > 주문관리 > 전체주문

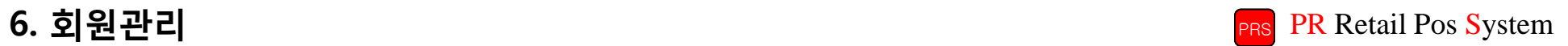

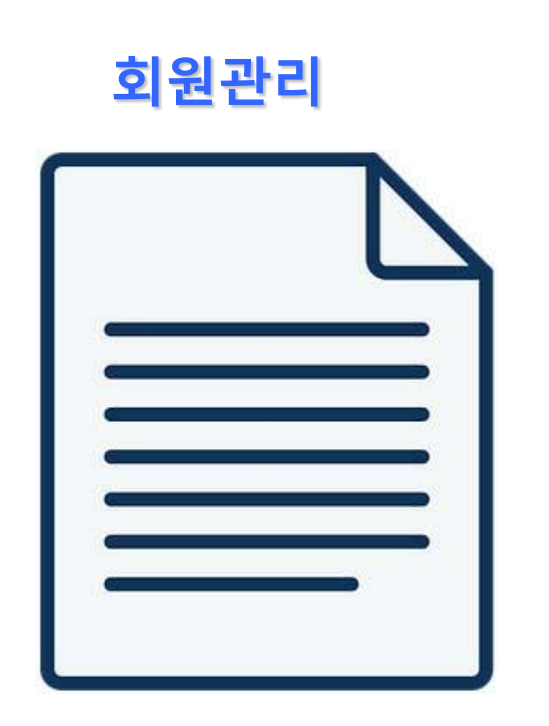

- 회원검색
- 사은품 지급
- 회원판매내역 조회
- 월별판매내역 조회(세금계산서)
- 문자메시지

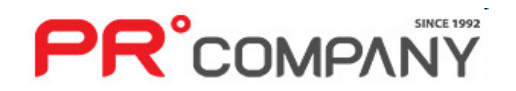

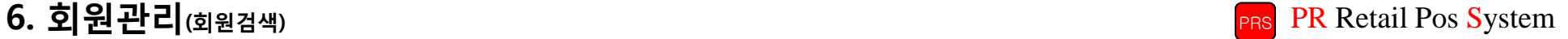

### 회원을 등록 및 검색할 수 있는 기능

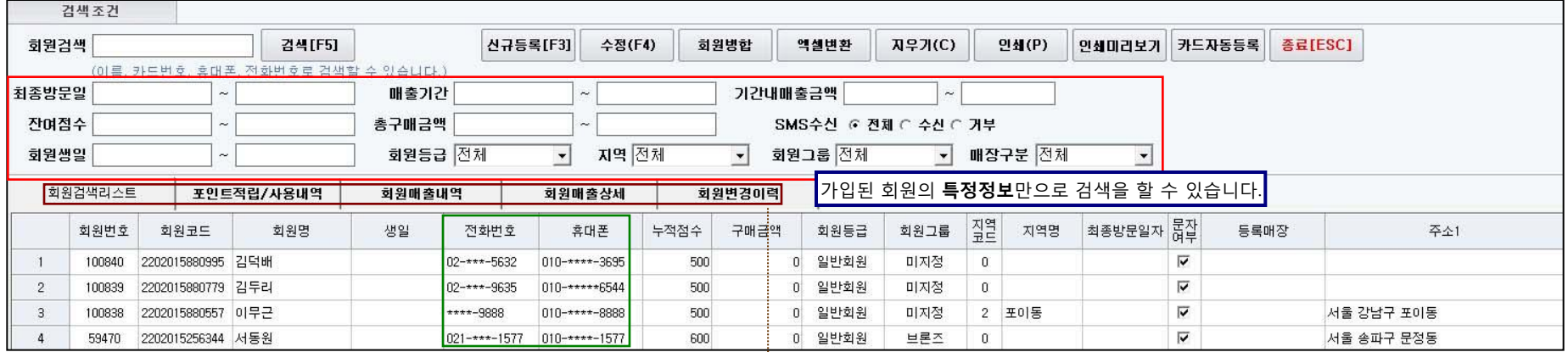

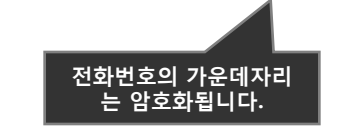

- 등록된 **회원리스트**롤 볼 수 있습니다.
- 개인정보 암호화를 위해 회원의 전화번호 가운데자리는 **암호화**됩니다.
- 등록된 회원을 검색할 때 **구체적인 조건**으로 검색을 할 수 있습니다.
- 회원병합으로 합치고 싶은 회원정보를 합칠 수 있습니다.
- 특정 구간의 번호를 발급받은 회원을 일괄등록 할 수 있습니다.
- 회원검색리스트 : 등록된 회원 리스트를 조회하여 볼 수 있습니다. • 포인트적립/사용내역 : 특정 회원에 대해 포인트 내역을 확인할 수 있습니다. • 회원매출내역 : 특정 회원의 구매내역을 확인할 수 있습니다. • 회원매출상세 : 특정 회원의 상세 구매내역을 확인할 수 있습니다. • 회원변경이력 : 회원정보를 변경했을 때 어떤 사항을 변경했는지 확인할 수 있습 니다.

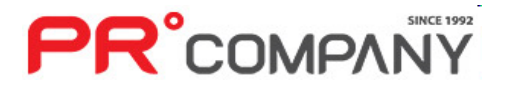

## 6. 회원관리(사은품 지급) PR Retail Pos System

### 회원에게 사은품 및 포인트를 지급한 내역을 조회할 수 있는 기능

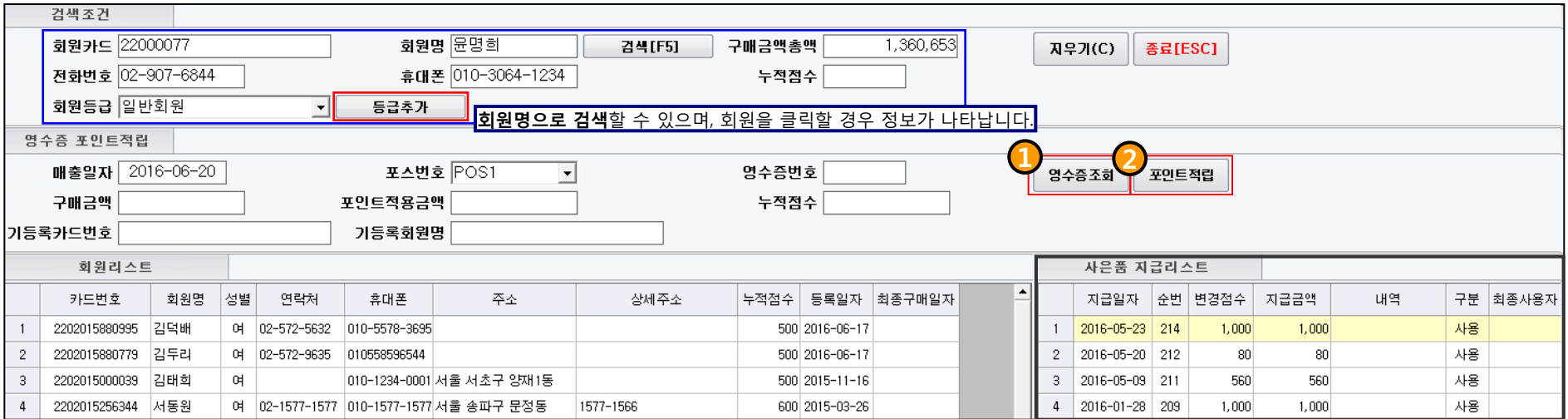

- 회원에게 사은품 지급 혹은 포인트를 적립한 내역을 조회할 수 있는 기능입니다.
- 회원정보 없이 포인트를 적립할 경우 반드시 영수증 번호를 알고 있어야 적립됩니다.
- 회원명에 아무런 내용도 입력하지 않았을 경우에는 전체회원의 사은품 및 포인트 내역이 조회됩니다.
- 기존에 등록된 회원등급 이외의 추가적인 회원등급을 추가할 경우 회원등급 버튼으로 추가할 수 있습니다.
- 1. 결제된 영수증 번호로 회원을 조회할 수 있습니다.
- 2. 결제는 했지만 포인트 적립을 하지 않은 손님들의 포인트를 적립해 줄 때 사용합니다.

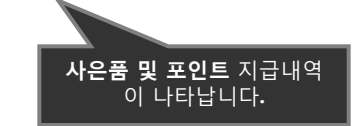

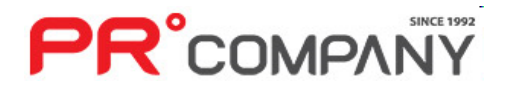

## 6. 회원관리(회원판매내역조회) PR Retail Pos System

### 회원이 구매한 매출내역을 조회할 수 있는 기능

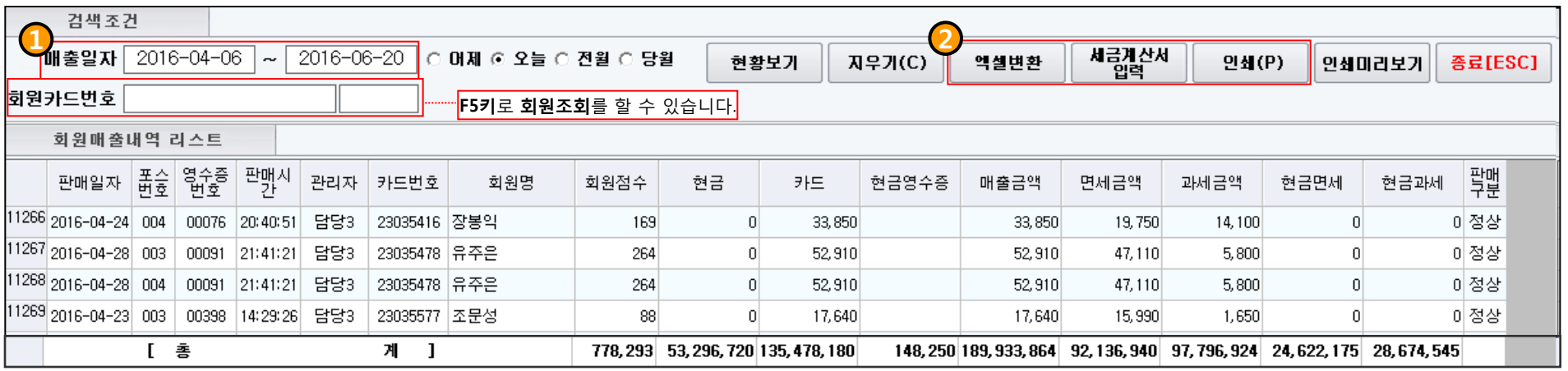

### 회원매출 총계내역창

- 회원이 구매한 매출내역을 조회할 수 있습니다.
- 비회원이 구매한 내역은 조회가 불가능합니다.
- 매출내역을 조회할 때 리스트는 회원명으로 묶어서 나타납니다.
- 회원이 구매한 금액 및 점수가 자동집계 됩니다.
- 1. 매출일자를 특정 구간으로 선택해서 조회할 수 있습니다.
- 2. 출력된 데이터를 엑셀변환, 세금계산서 입력, 인쇄 하실 경우 간편하게 이용할 수 있습니다.

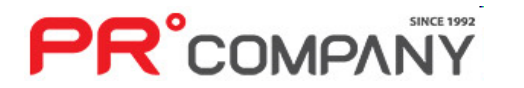

## 6. 회원관리(<sub>월별 회원판매내역조회 – 세금계산서) PR Retail Pos System</sub>

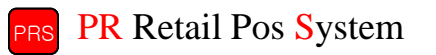

### 월별 회원판매내역을 조회할 수 있으며, 세금계산서 발행이 가능한 기능

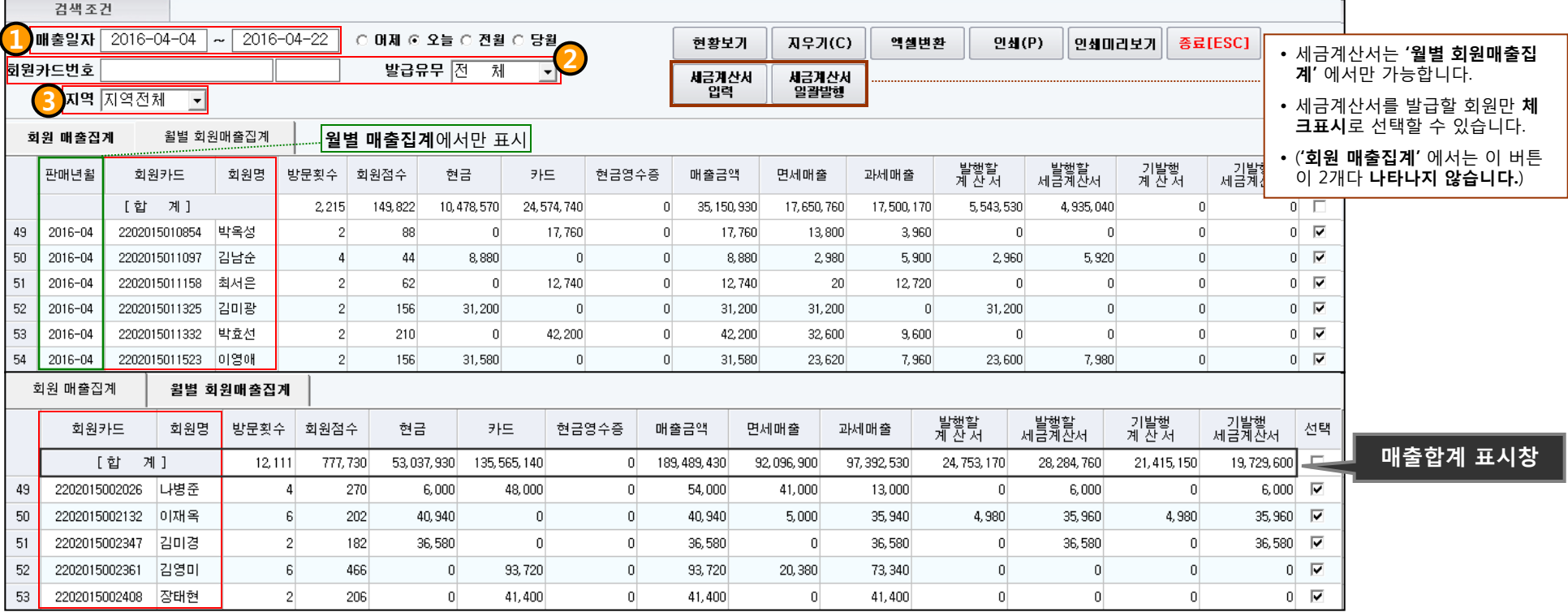

• 등록된 회원들의 **매출을 집계**할 수 있습니다.

• 세금계산서가 필요한 회원에 대해서는 체크표시를 이용해 **세금계산서**를 발행해 줄 수 있습니다.

1. 매출일자를 기간으로 설정해서 검색할 수 있습니다.

2. 회원카드 번호로 검색이 가능하고, 카드 발급유무에 따른 검색도 가능합니다.(회원카드 번호에서 F5를 누를 경우 전체회원 검색)

3. 등록된 회원들의 특정지역만 검색이 가능합니다.

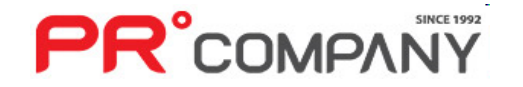

## 6. 회원관리(문자메시지) PR Retail Pos System

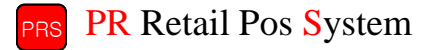

### 회원 조회 및 문자메시지를 발송할 수 있는 기능

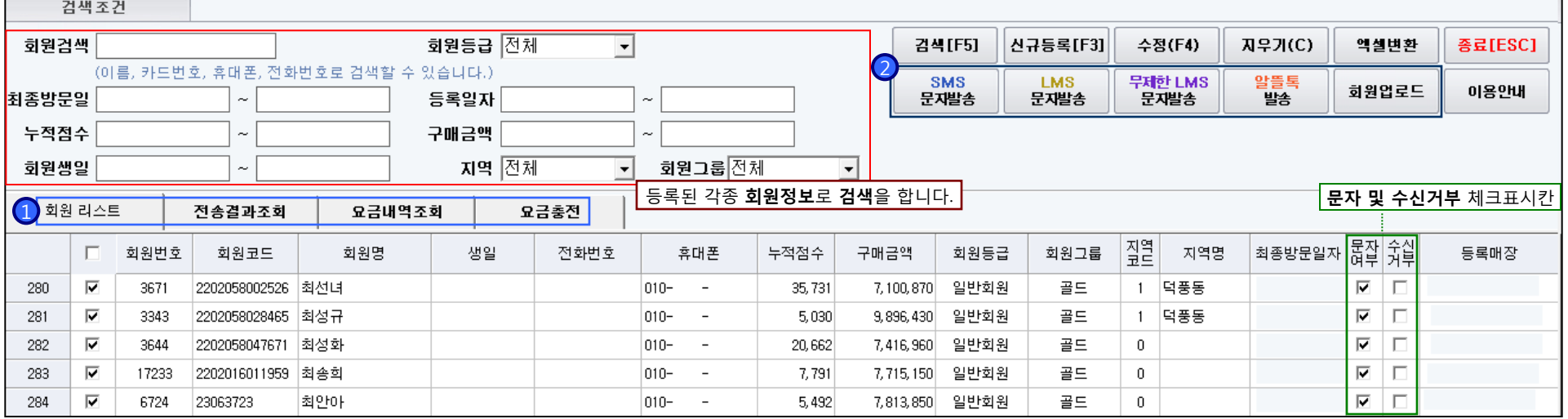

- 등록된 회원을 한눈에 볼 수 있습니다.
- 문자를 수신거부한 회원에게는 전송되지 않도록 표시할 수 있습니다.
- 문자 전송관련 정보 및 요금관련 업무를 할 수 있습니다.

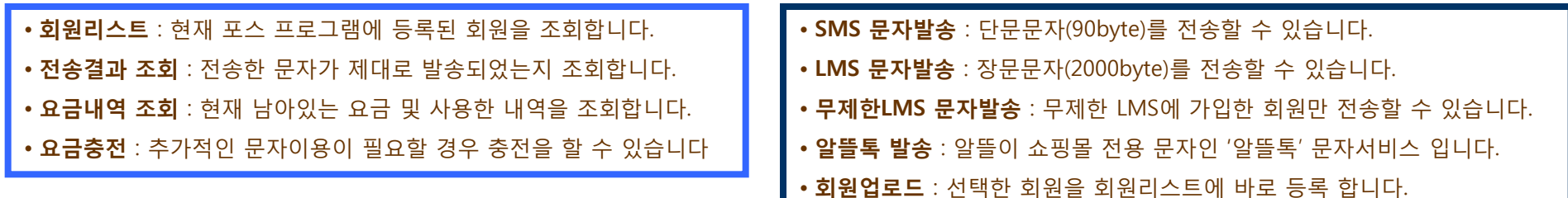

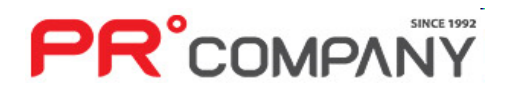

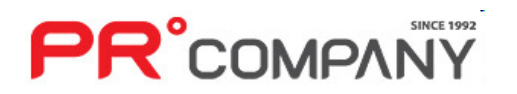

통계/매출계획

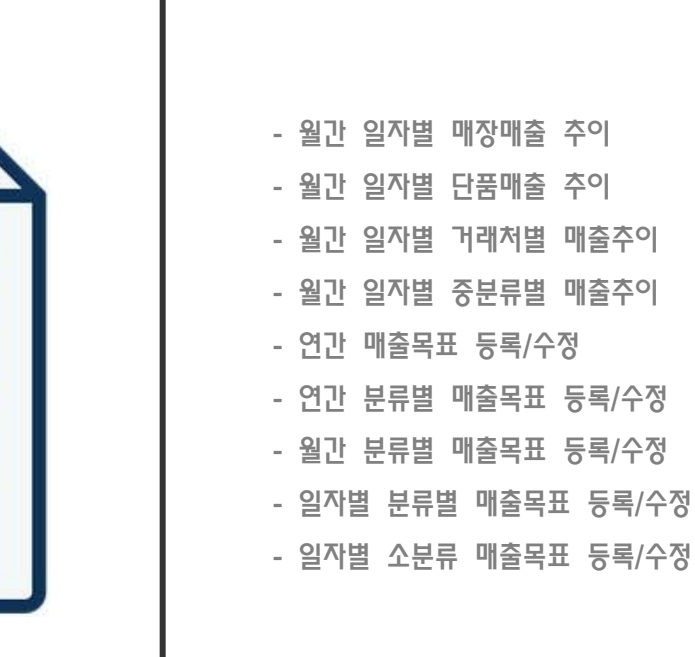

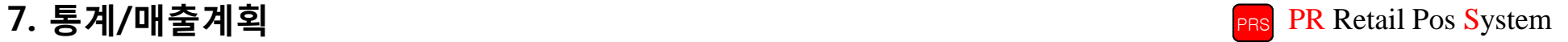

## 7. 통계/매출계획(<sub>월간 일자별 매장매출 추이)</sub> PR Retail Pos System

• 매출 동향을 **그래프**로 한눈에 볼 수 있어 편리합니다. • 그래프 뿐만 아니라 **수치적인 요소**도 같이 나타납니다.

**PR**°COMPANY

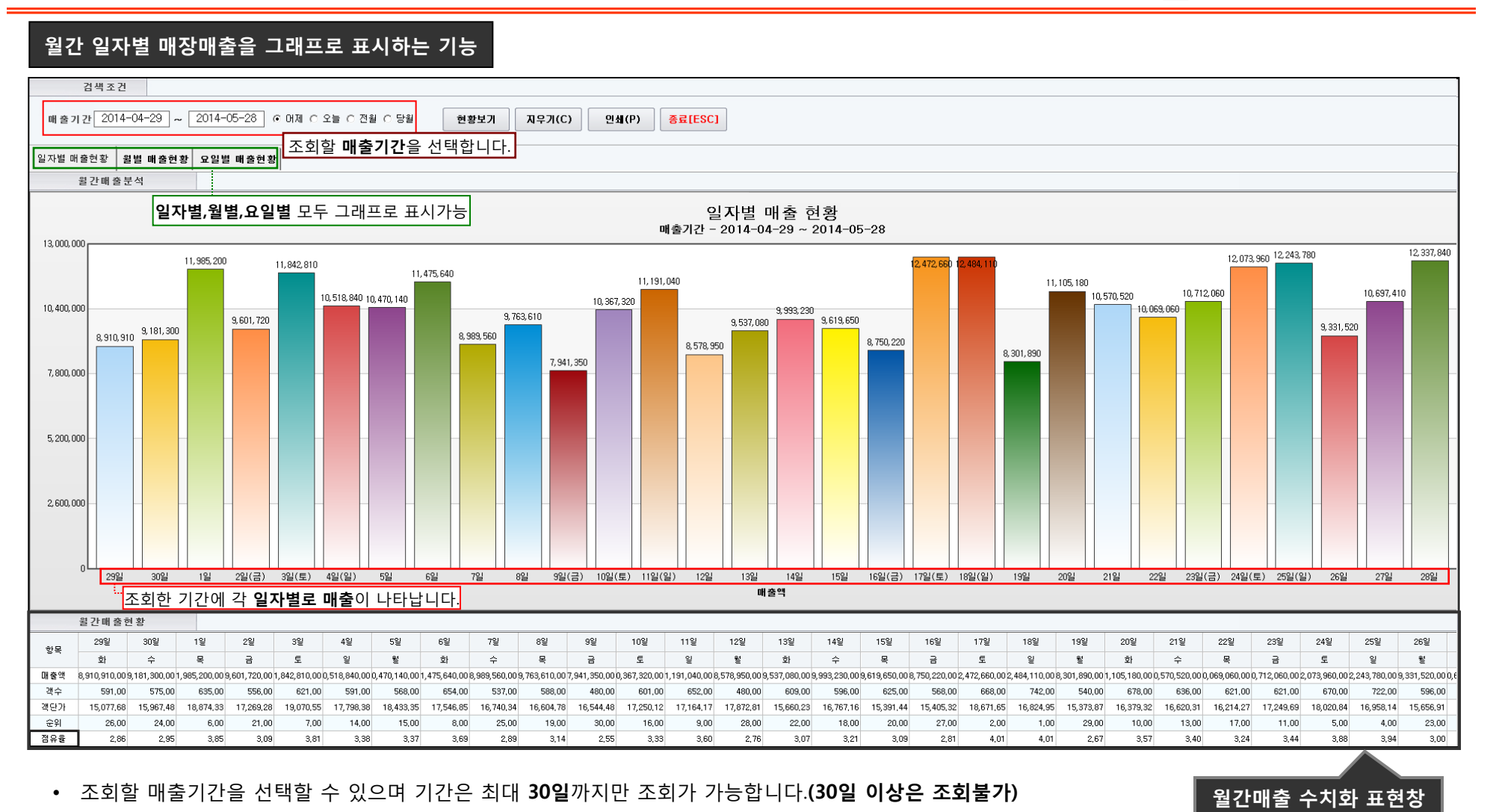

## 7. 통계/매출계획(<sub>월간 단품별 매장매출 추이)</sub> PR Retail Pos System

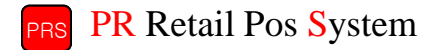

월간 단품별 매장매출을 그래프로 표시하는 기능

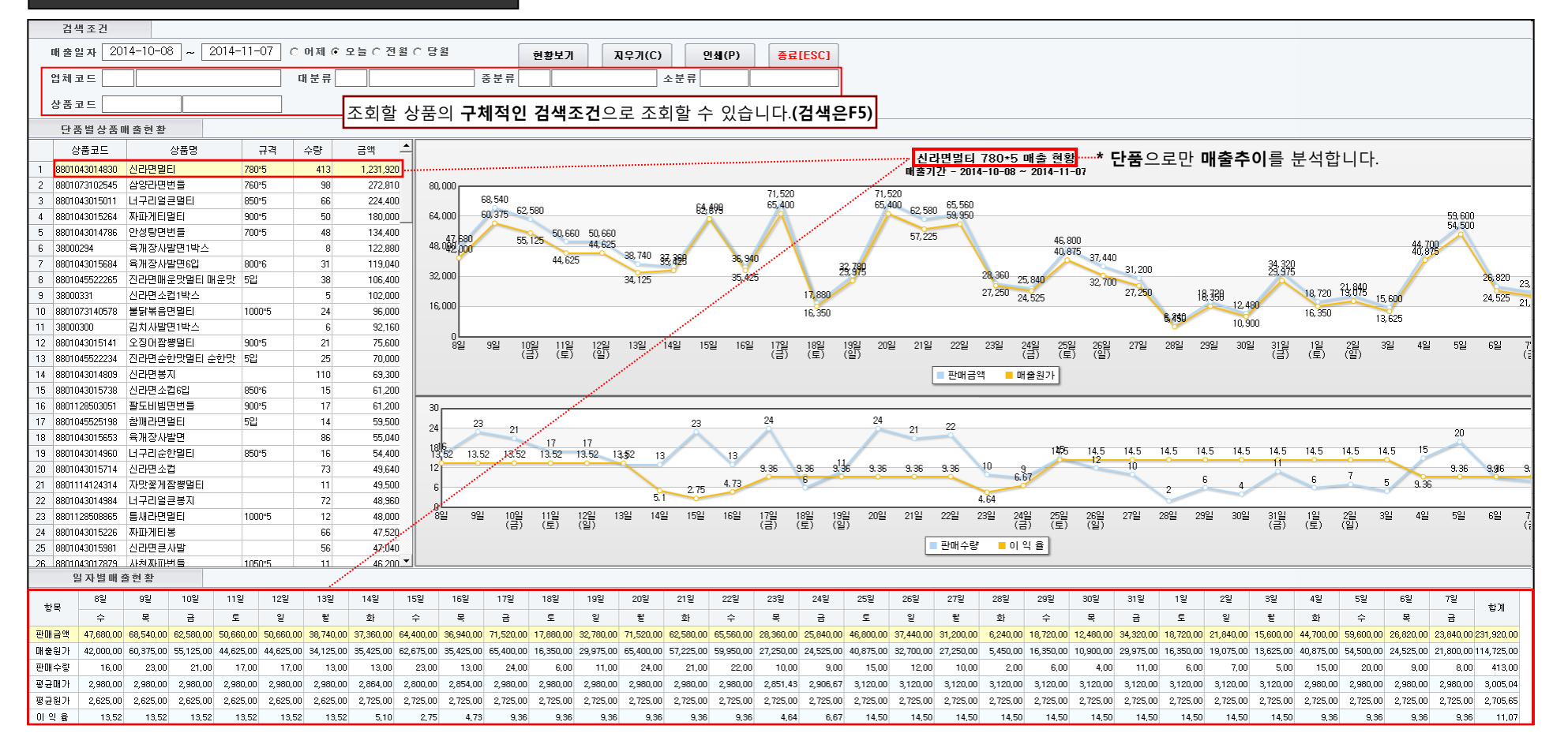

• 상품의 단품별 매출동향을 파악할 수 있습니다.(하나의 상품만 선택가능)

• 매출기간을 선택해서 조회할 수 있습니다.(30일 이내)

**PR**°COMPANY

• 매출의 수**치적 요소**도 같이 나와서 쉽게 파악할 수 있습니다.

- 매출의 수치적 요소도 같이 나와서 쉽게 파악할 수 있습니다.
- 매출기간을 선택해서 조회할 수 있습니다. (30일 이내)
- 상품의 거래처별 매출동향을 파악할 수 있습니다. (하나의 거래처만 선택가능)

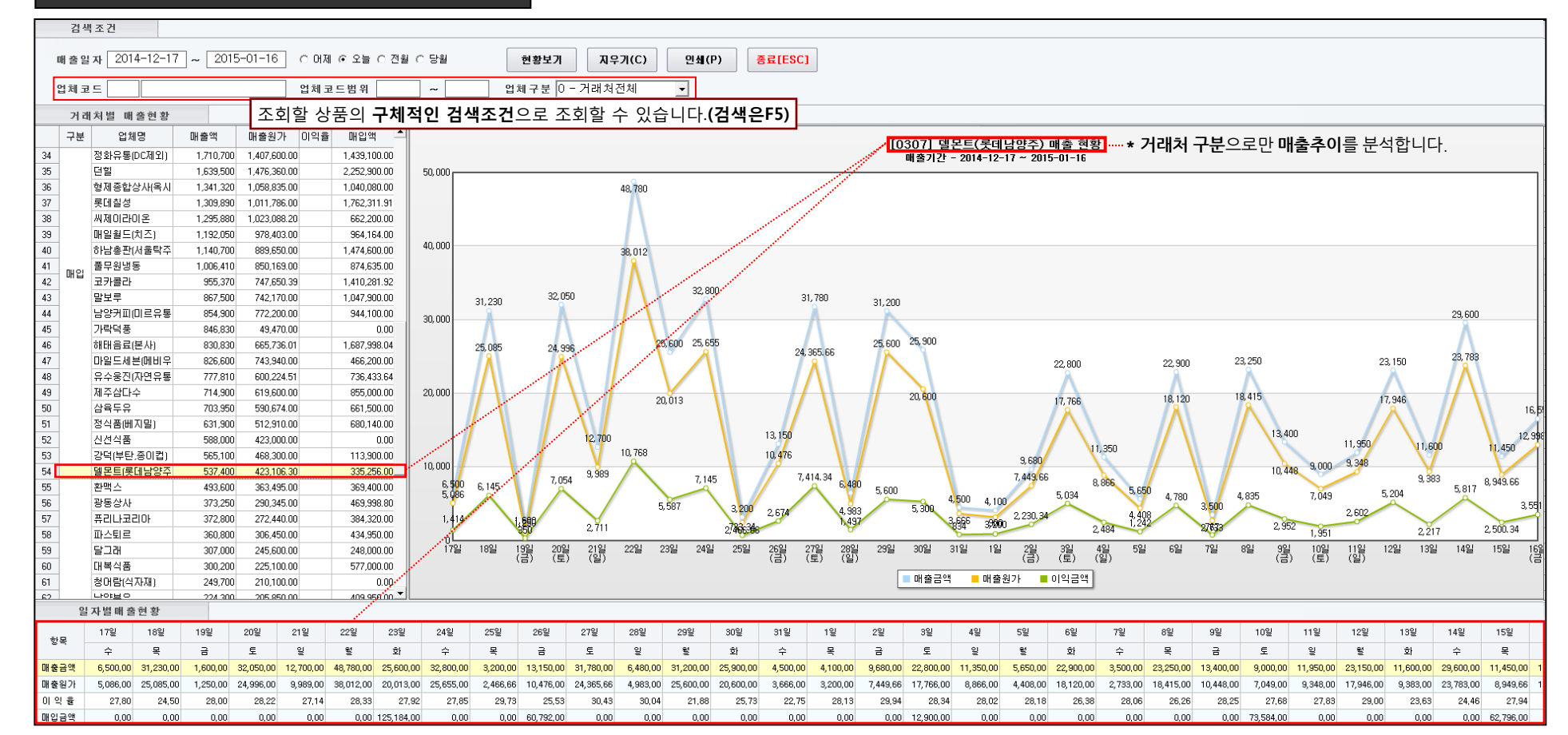

월간 거래처별 매장매출을 그래프로 표시하는 기능

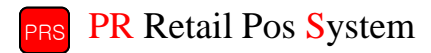

## **PR**<sup>°</sup>COMPANY

- 매출의 수치적 요소도 같이 나와서 쉽게 파악할 수 있습니다.
- 매출기간을 선택해서 조회할 수 있습니다.(30일 이내)

### • 상품의 분류별 매출동향을 파악할 수 있습니다.(분류명은 하나의 그래프에 나옵니다.)

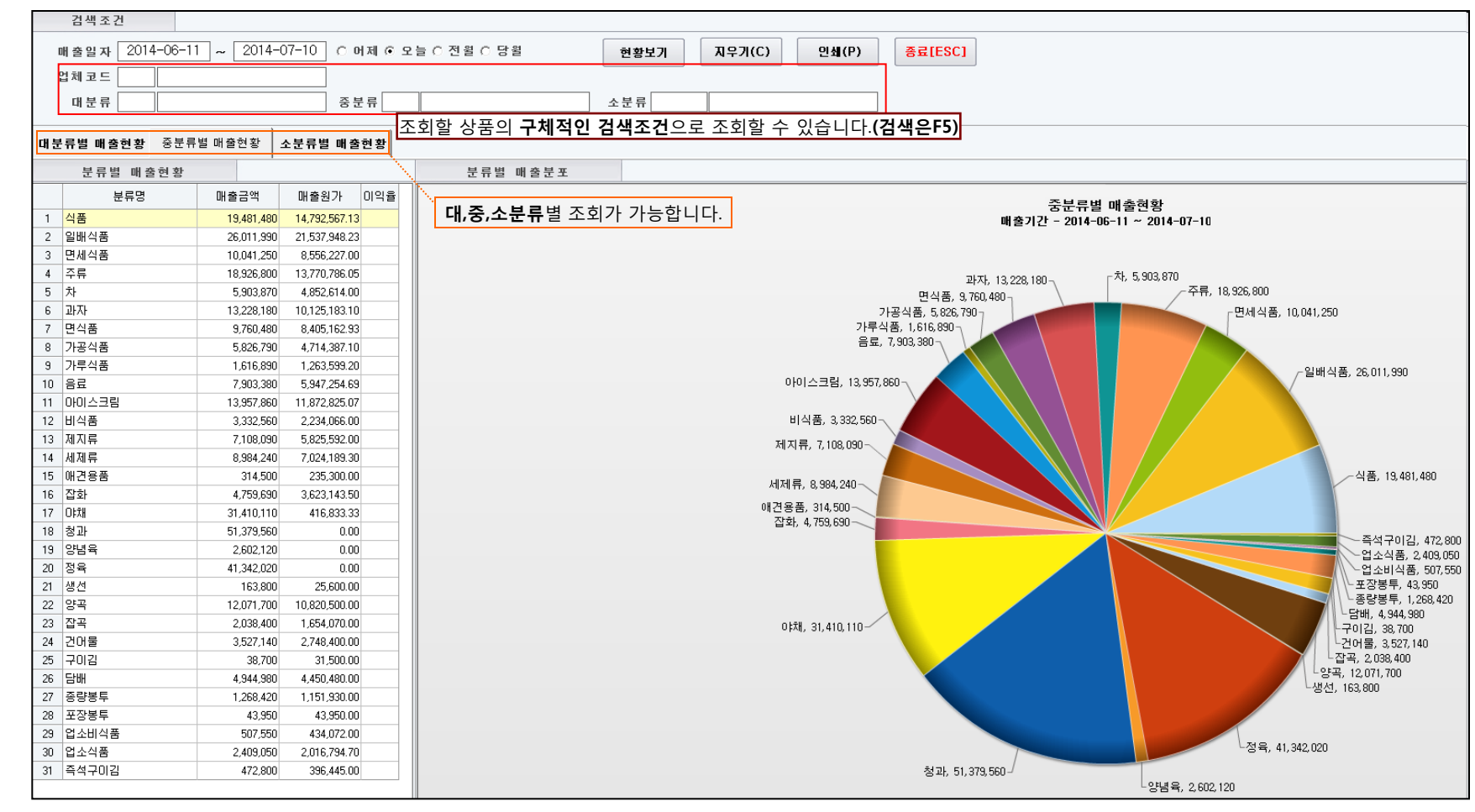

### 월간 분류별 매장매출을 그래프로 표시하는 기능

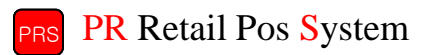

## 7. 통계/매출계획(연간 매출목표 등록/수정) PR Retail Pos System

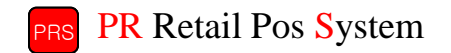

### 연간 매출목표를 등록/수정 하는 기능 <mark>년간매출계획(1단계) |</mark> 윌간매출계획(2단계) | 일자별매출계획(3단계) | 1 년간 매출계획 등록 매출계획년도 <mark>2016</mark> 3,655,893,840 매출목표총액 3,046,578,200 전년실적총액 전년실적 불러오기  $120.00\%$  신장율적용 목표 신장율 지우기(C) 현황보기 **저장[F10]** 종료[ESC] 삭제

- 연간 매출목표를 등록하고, 그에 따른 판매동향을 분석할 수 있는 기능입니다.
- 매출목표 혹은 신장율을 입력 후 저장(F10)을 누릅니다.
- 매출목표를 입력 후 엔터를 누르시면 전년실적에 비례해 자동으로 **신장율**이 입력됩니다.
- 신장율을 입력 후 '**신장율적용'** 을 누르시면 자동으로 '**매출목표총액'** 이 계산됩니다.
- 현황보기를 누르실 경우 현재 저장된 매출 데이터를 불러옵니다.

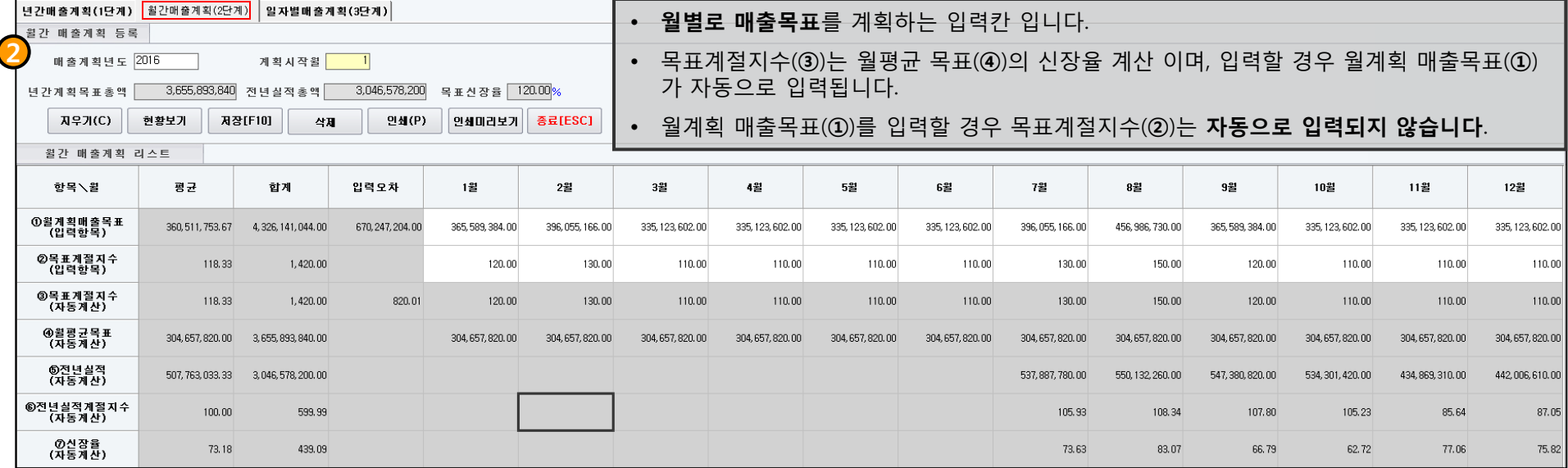

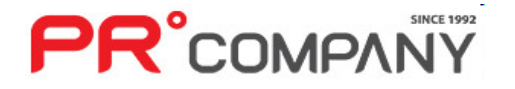

## 7. 통계/매출계획(연간 매출목표 등록/수정) PR Retail Pos System

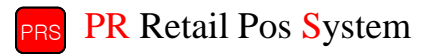

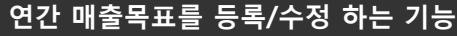

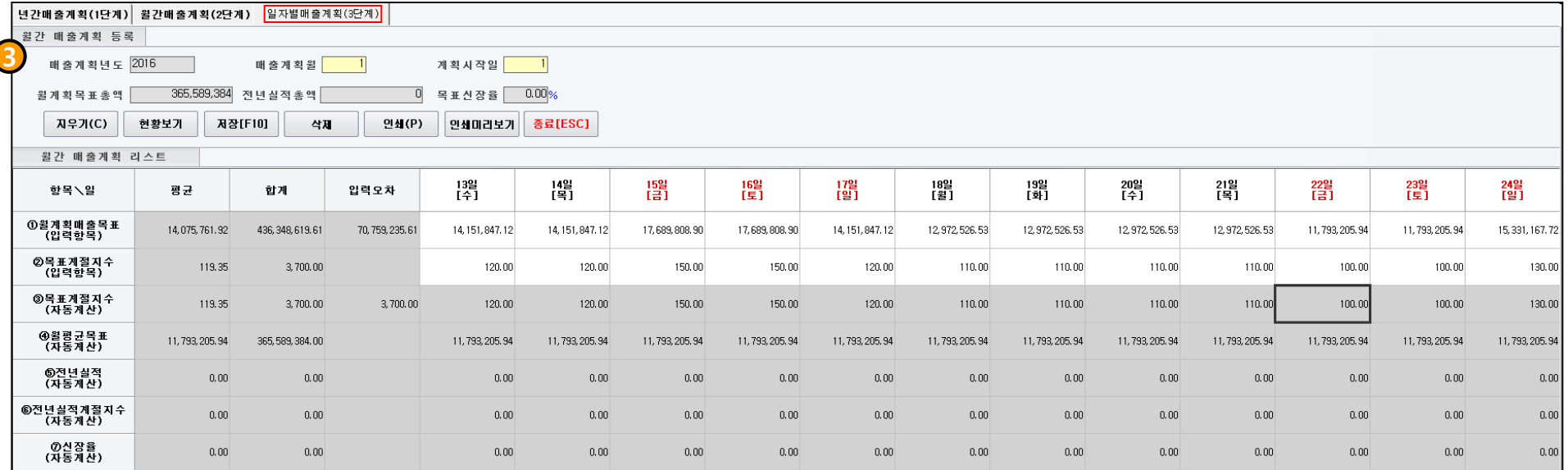

- 일간매출목표(3단계)를 설정할 수 있습니다.
- 필요에 따라 1단계 혹은 2단계만 할 수 있으며, 3단계까지 설정여부는 선택사항입니다.
- 월계획매출목표(1))와 목표계절지수(2)입력은 1일부터 말일까지 설정할 수 있습니다.
- 자료를 입력후 저장하시면 '현황보기'를 통해 저장한 내용을 조회할 수 있으며, 인쇄 또한 가능합니다.

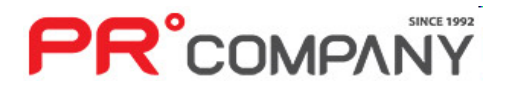

## 7. 통계/매출계획(연간 분류별 매출목표 등록/수정) PR Retail Pos System

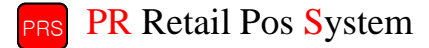

연간 매출계획을 조회/관리하는 기능

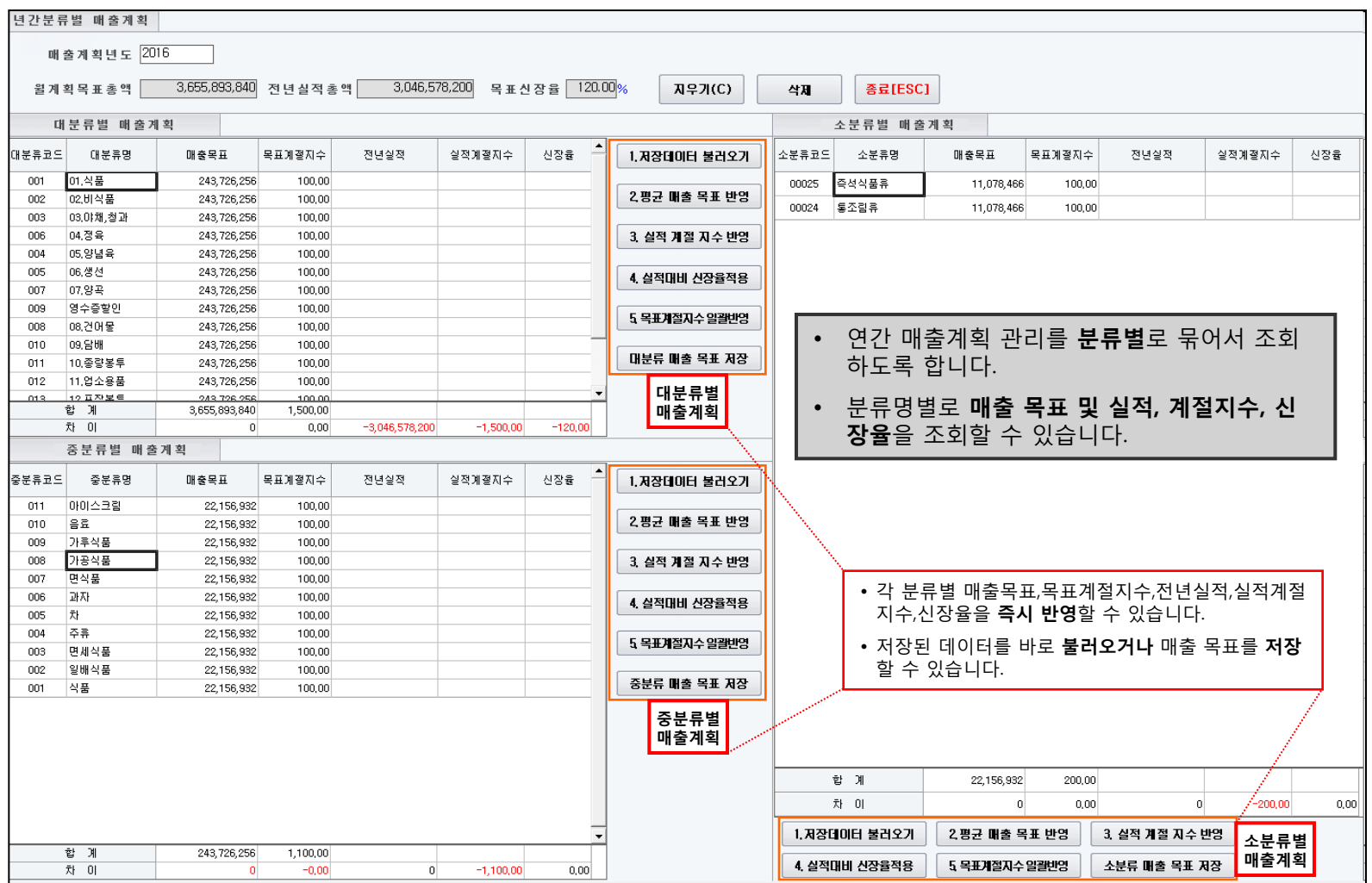

- 월간으로 나눴을 뿐만 아니라 분류별 또한 나눴기 때문에 간편하게 매출계획관리가 가능합니다.
- 월간 매출목표를 간단하게 알아볼 수 있습니다.

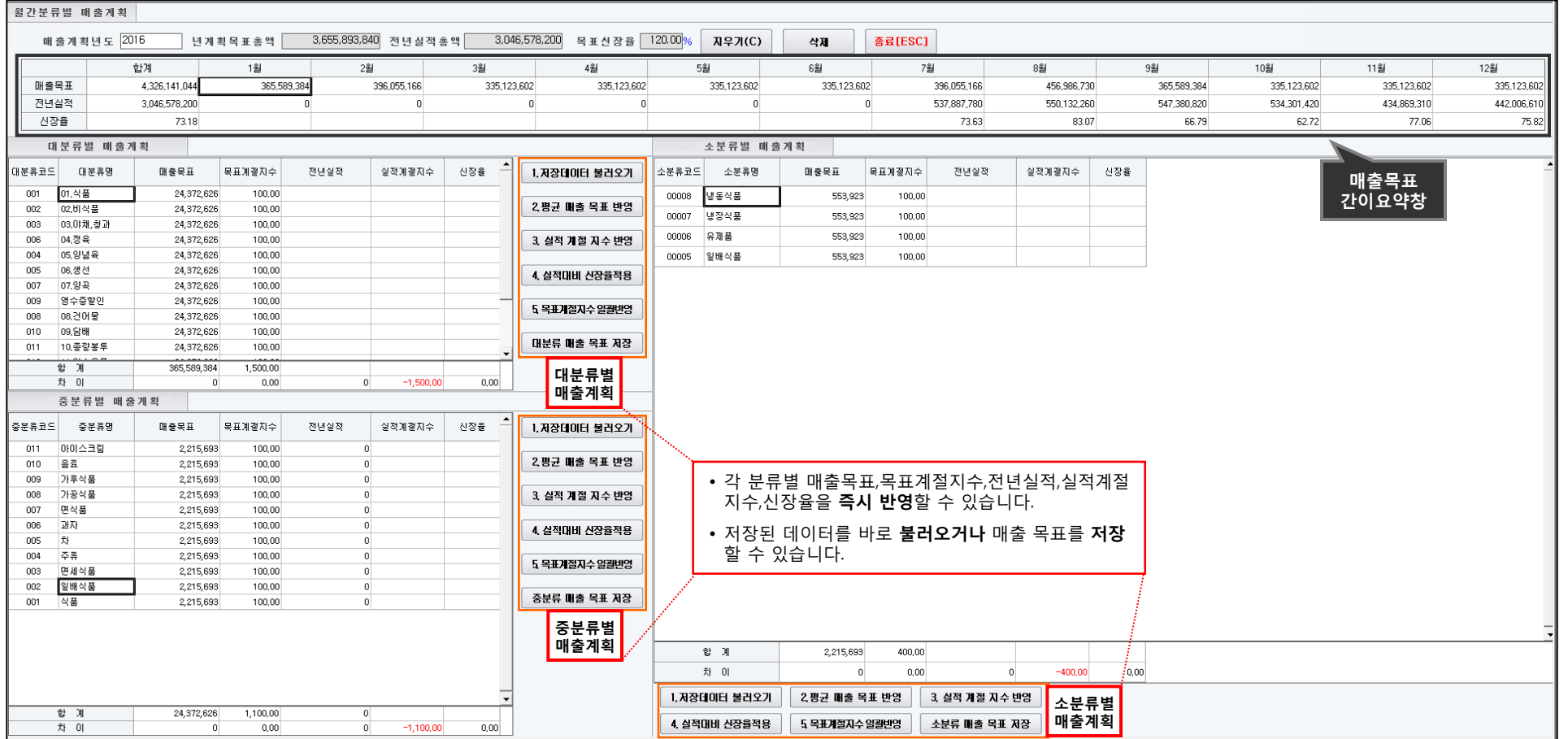

### 월간 매출계획을 조회/관리하는 기능

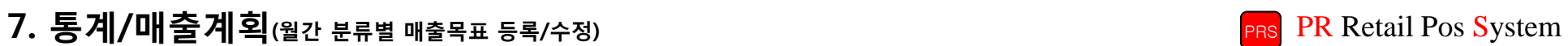

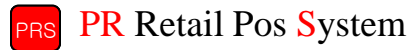

- 일간으로 나눴을 뿐만 아니라 분류별 또한 나눴기 때문에 간편하게 매출계획관리가 가능합니다.
- 일간 매출목표를 간단하게 알아볼 수 있습니다.

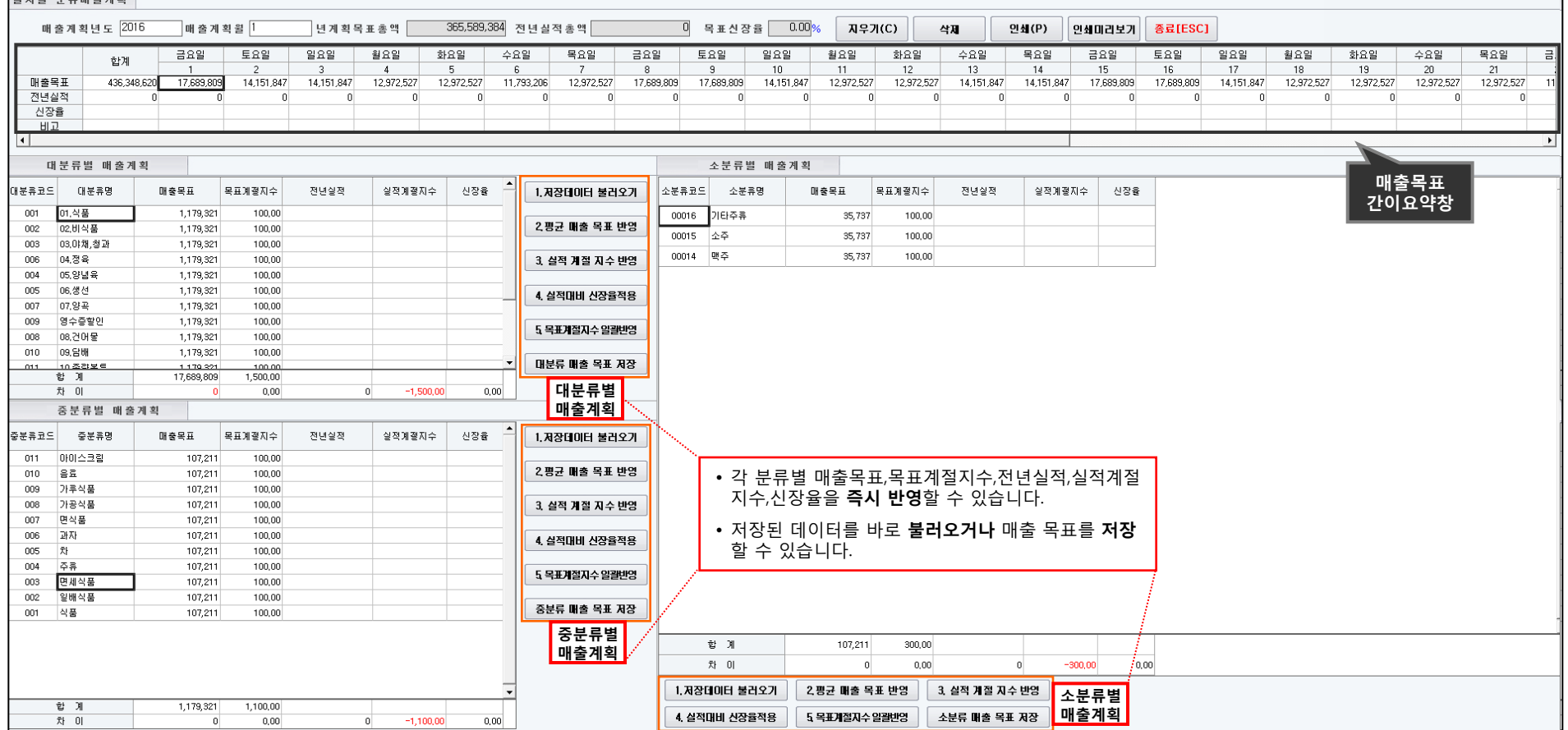

## 일간 매출계획을 조회/관리 하는 기능

이치병 브로렌스케히

7. 통계/매출계획(일자별 분류별 매출목표 등록/수정) PR Retail Pos System

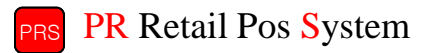

- 각 상품별 소분류명으로 분류되어 있어서 분류별 상세 매출조회를 하는데 용이합니다.
- 각 단품별로 매출신장이 얼마나 되었는가를 알아보는데 용이합니다.
- 합계는 '월목표 차이' 로 자동으로 계산되며, 월목표를 입력하지 않은 경우에는 합계와 차이는 같은 값으로 나타납니다.

 $\boxed{2N+100} = 24.378$  한계 - 차이 = 월목표

- 일자별로 판매한 매출내역을 입력한 후 월목표치에 얼마나 도달했는가를 알아볼 수 있습니다.
- 
- 
- 
- 
- 
- 

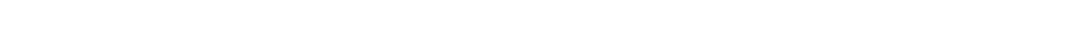

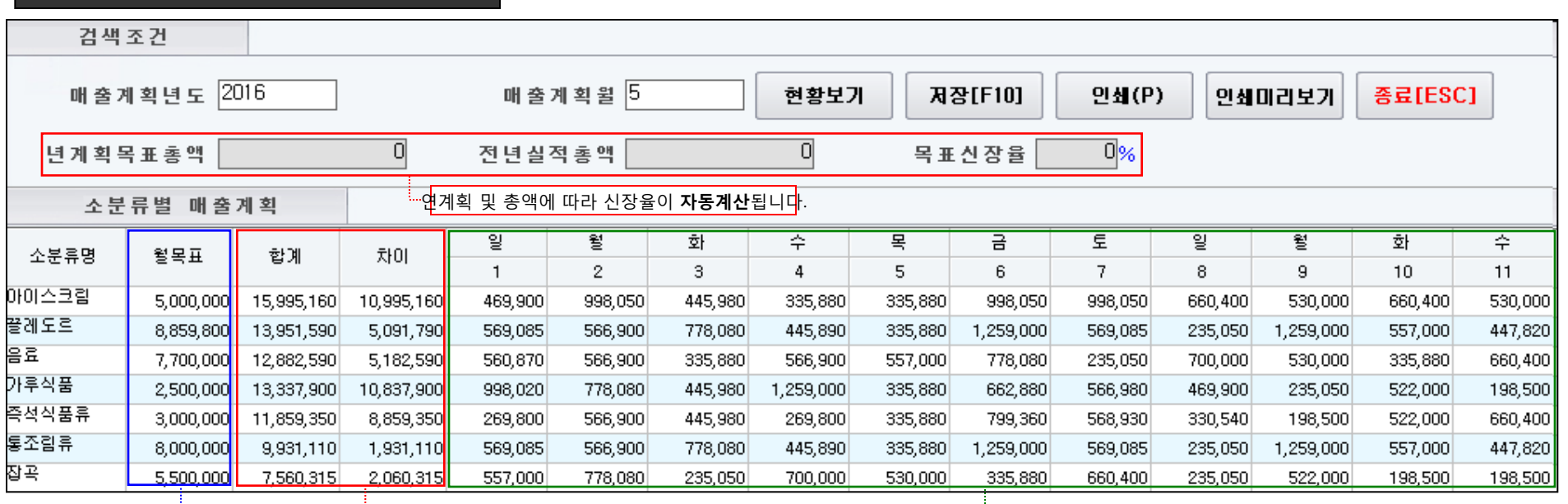

### 일자별 소분류 매출계획을 등록/수정하는 기능

7. 통계/매출계획(일자별 소분류 매출목표 등록/수정) PR Retail Pos System

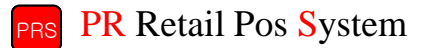

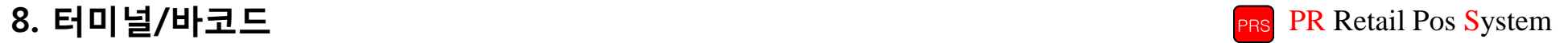

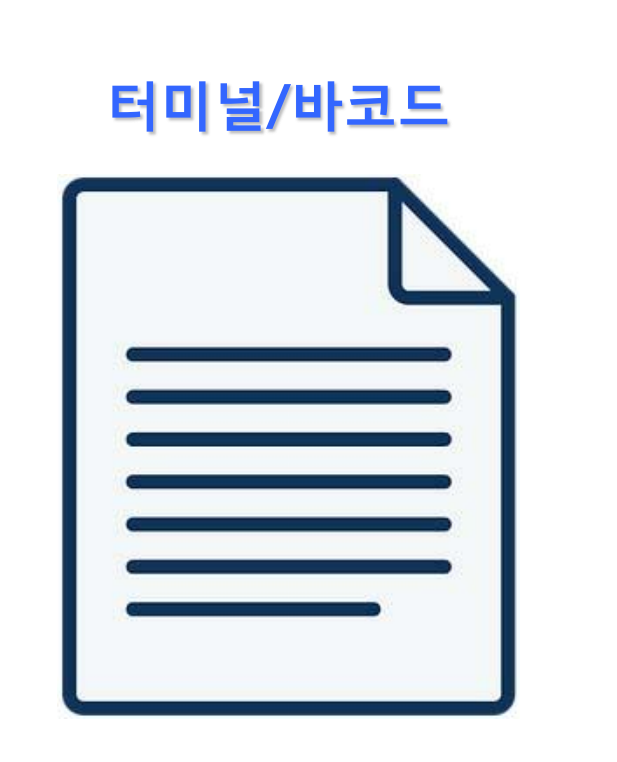

- - 핸디터미널 자료전송
	- 바코드 인쇄
	- POP/쇼카드 인쇄

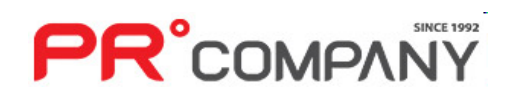

1. 매 입

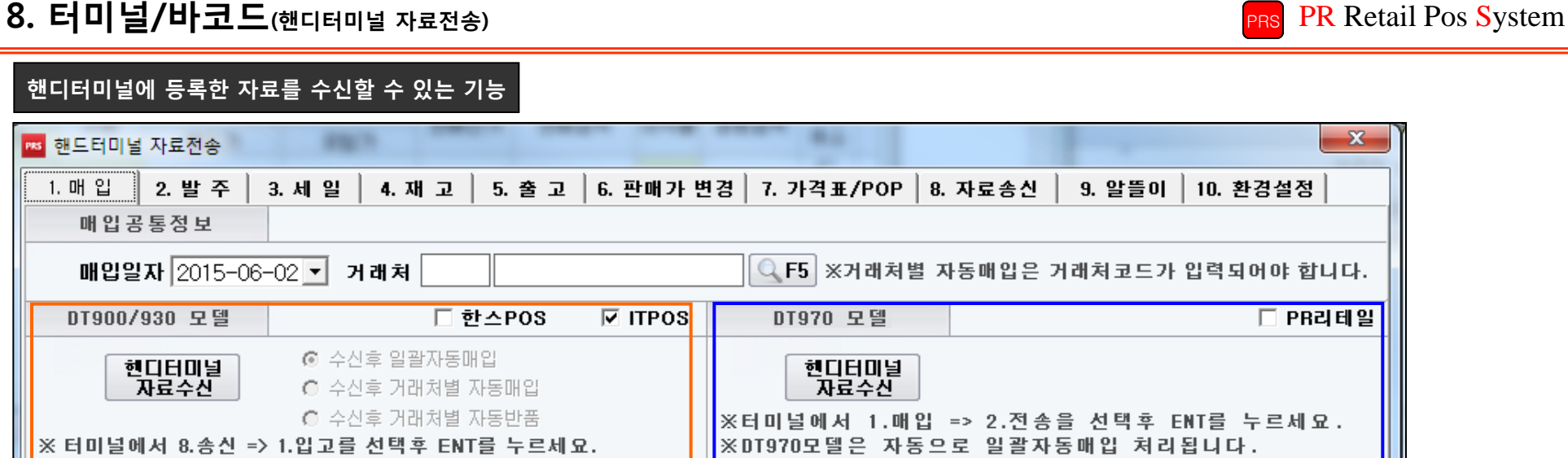

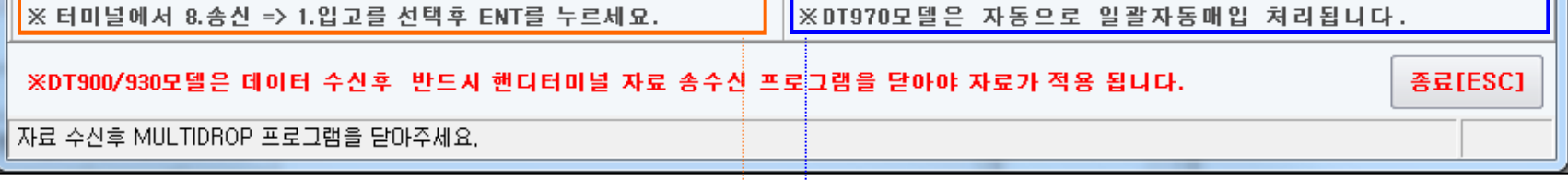

• 핸드터미널 모델별로 다른 버튼을 눌러서 수신을 해야 전송이 완료됩니다.

- 핸드터미널로 작업한 상품에 대해 손쉽게 **포스 프로그램에 등록**할 수 있습니다.
- 거래처별 자동매입을 통해 원하는 거래처에 핸드터미널로 작업한 상품을 **해당 거래처에만 등록**할 수 있습니다.
- 
- 매입,발주,세일,재고 등 각 메뉴별로 핸드터미널로 **작업한 메뉴**를 눌러서 자료수신을 누릅니다.
- 
- 
- 
- 핸드터미널 자료수신은 작업한 **핸드터미널 모델**에 해당하는 자료수신 버튼을 눌러야 수신이 됩니다.
- 알뜰이(9) 기능은 핸드터미널로 작업한 상품을 즉시 알뜰이 쇼핑몰에 올릴 수 있는 기능입니다.(알뜰이 쇼핑몰 이용마트만 가능)

## 8. 터미널/바코드(바코드 인쇄) PR Retail Pos System

가격표를 출력할 수 있는 기능

**PR**°COMPANY

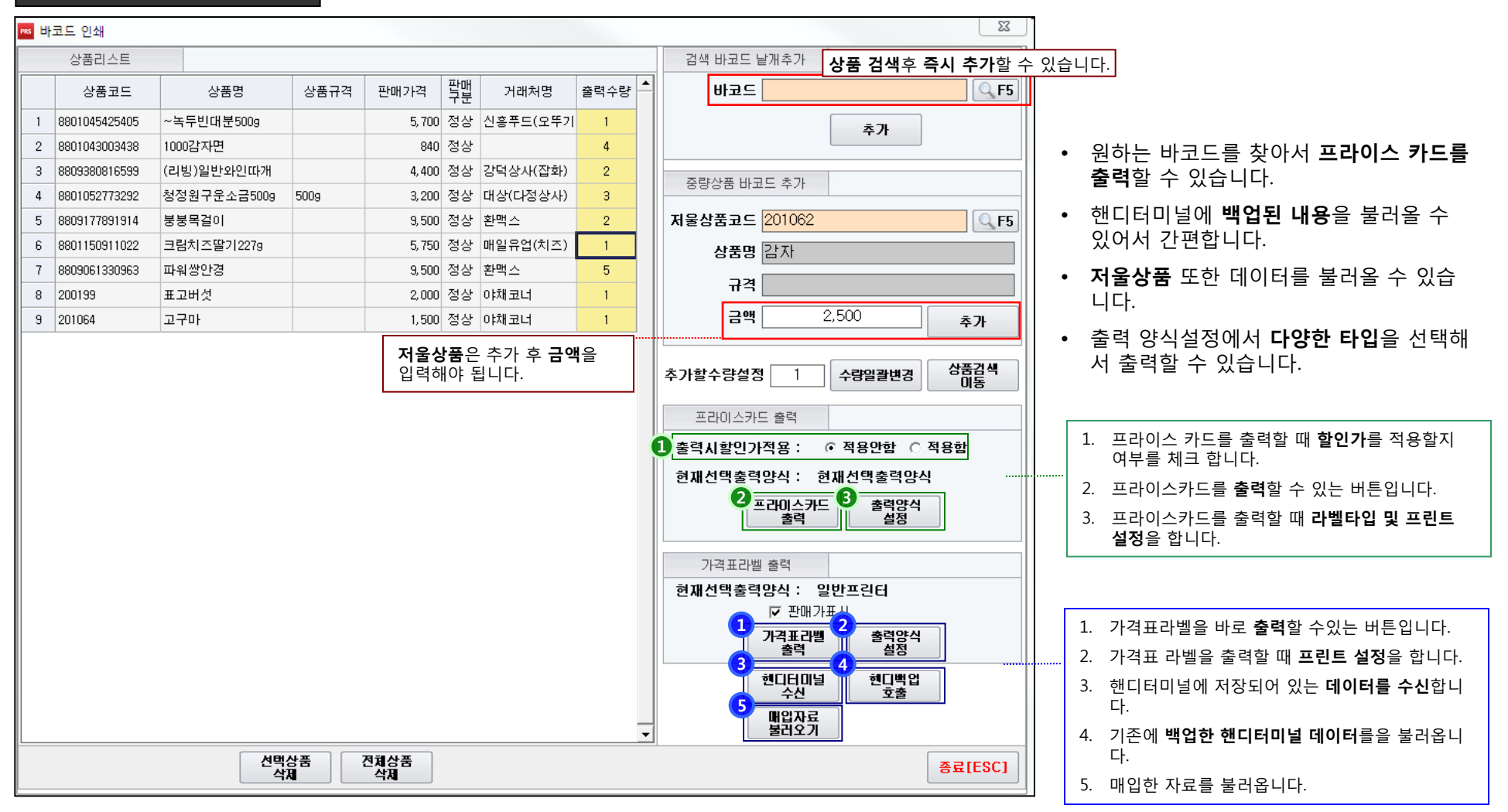

## 8. 터미널/바코드(POP/쇼카드 인쇄) PR Retail Pos System

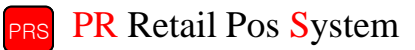

### POP/쇼카드 작업을 진행할 수 있는 기능

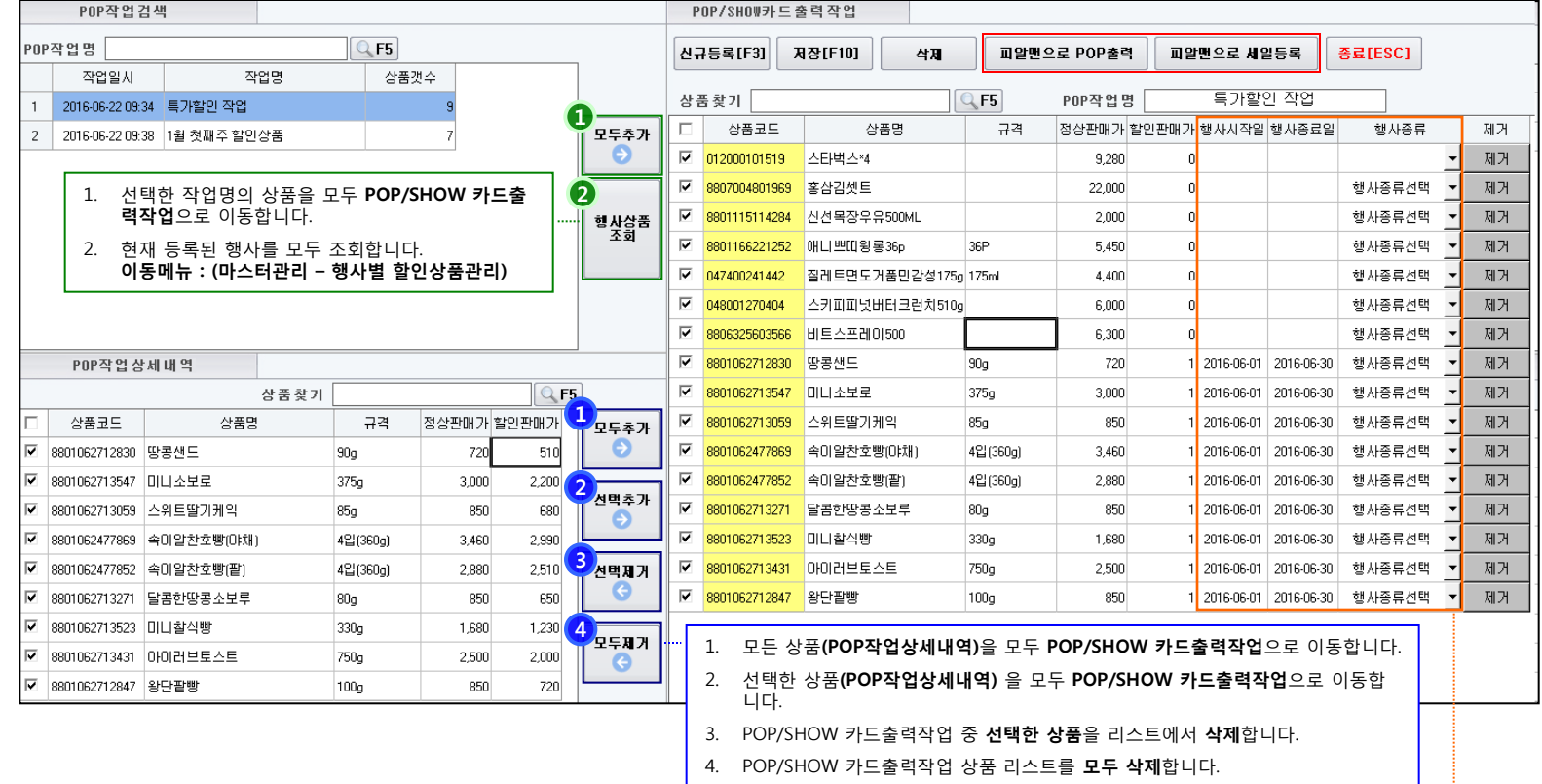

• POP/쇼카드 작업할 내역을 저장하고 불러와서 손쉽게 작업할 수 있습니다. • 행사종류를 선택해서 각 상품에 어떤 행사가 걸려있는지 알아볼 수 있습니다.

• '피알맨으로 세일등록' 으로 선택한 상품들을 세일상품으로 등록할 수 있습니다.

• POP작업명을 설정해서 어떤 작업내용인지 구분할 수 있습니다.

**PR**°COMPANY

• '피알맨으로 POP출력' 을 통해 POP출력작업을 진행할 수 있습니다.

• 행사날짜 및 행사종류를 선택할 수 있습니다. • 행사 선택 후 저장을 누르시면 내용이 저장됩니다.

95

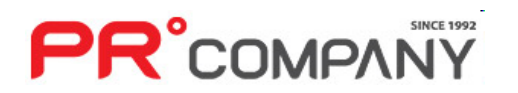

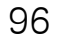

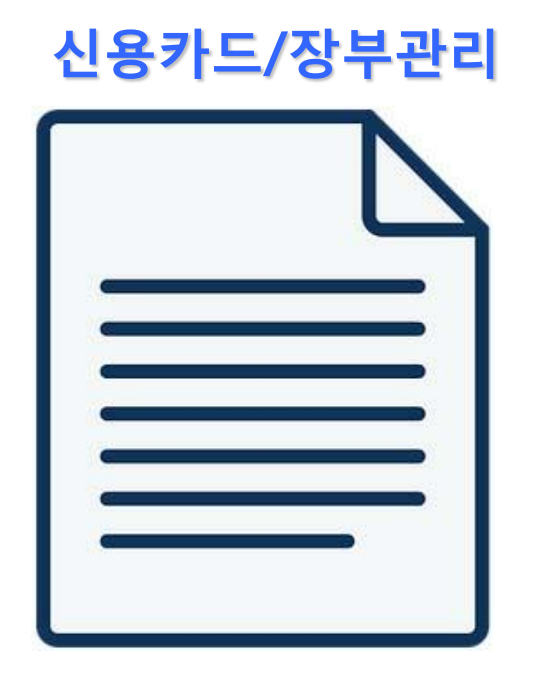

- 카드승인 내역조회 - 금전출납/통장관리 - 금전출납 내역조회 - 금전 출납부 결산 - 통장 등록/수정 - 통장 내역조회

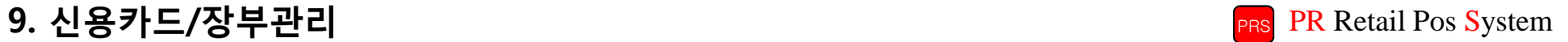

## 9. 신용카드/장부관리(카드승인 내역조회) PR Retail Pos System

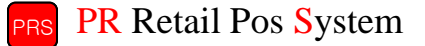

카드로 승인된 내역을 조회할 수 있는 기능

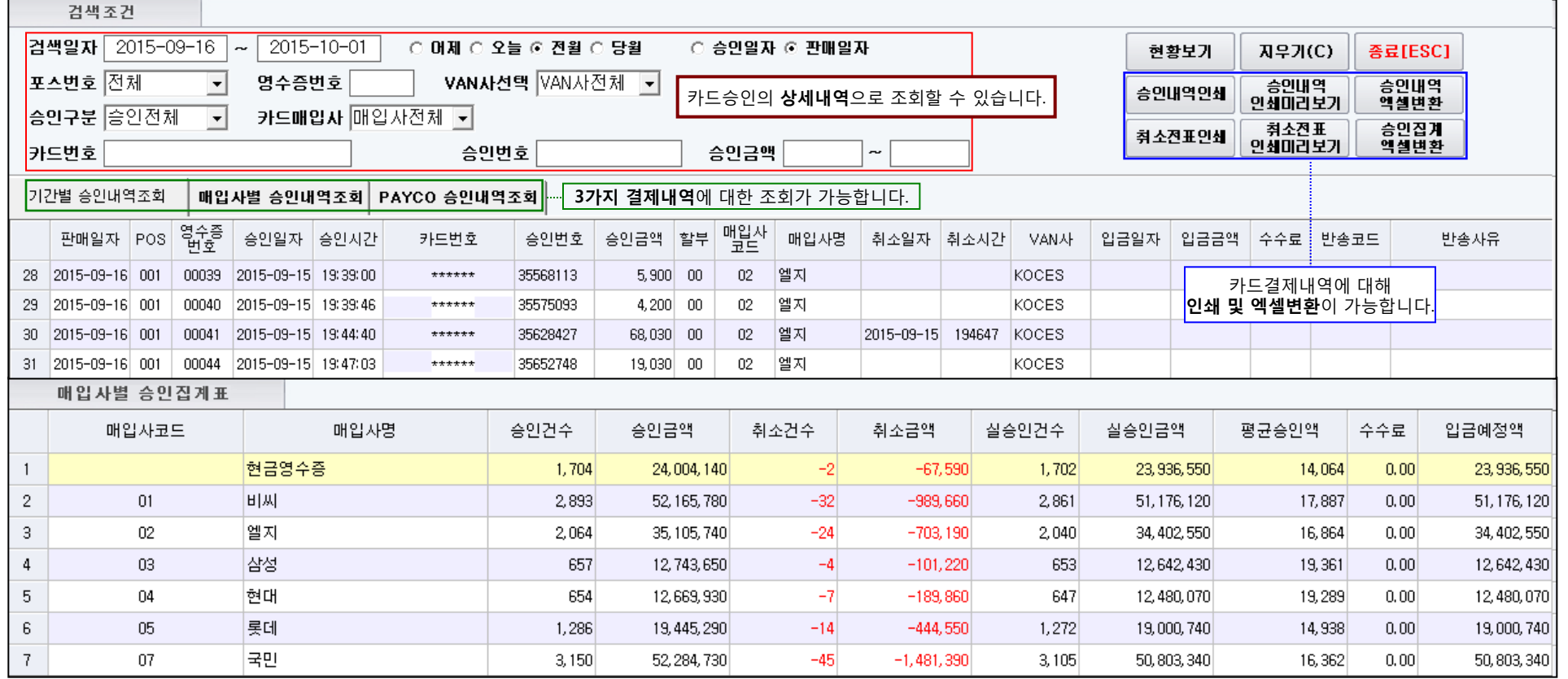

• 카드로 승인된 내역만 조회합니다. (현금결제내역은 불가하며, 현금영수증만 조회됨)

- 하단에는 취소된 결제에 대해서만 조회합니다.(건수 및 금액조회)
- 카드번호 일부 6자리에 대해서는 표시되지 않습니다.
- 매입사의 '엘지' 는 신한카드 입니다.

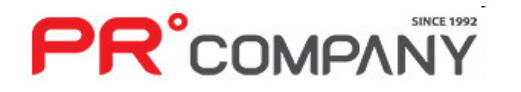

## 9. 신용카드/장부관리(금전출납/통장관리) PR Retail Pos System

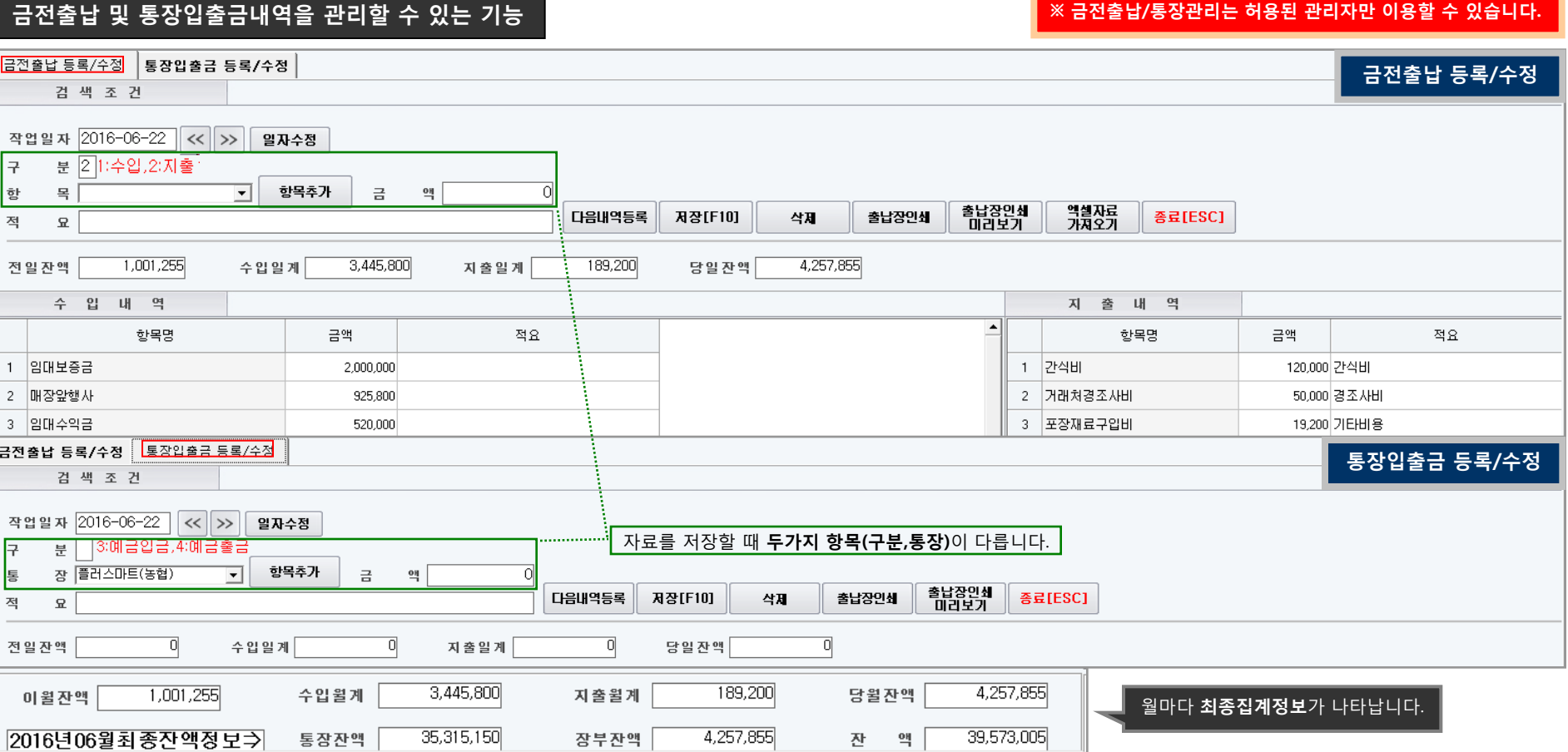

- 해당 매장에서 사용한 정보를 가계부형식으로 저장할 수 있습니다.
- 수입/지출내역을 등록 및 조회할 수 있습니다.
- 필요한 항목을 추가 및 삭제할 수 있습니다.
- 
- 
- 
- 월을 바꿀 경우 월마다 **집계정보**가 하단에 표시됩니다.

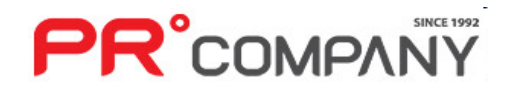

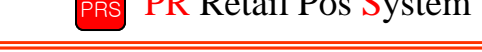

## 9. 신용카드/장부관리(금전출납 내역조회) PR Retail Pos System

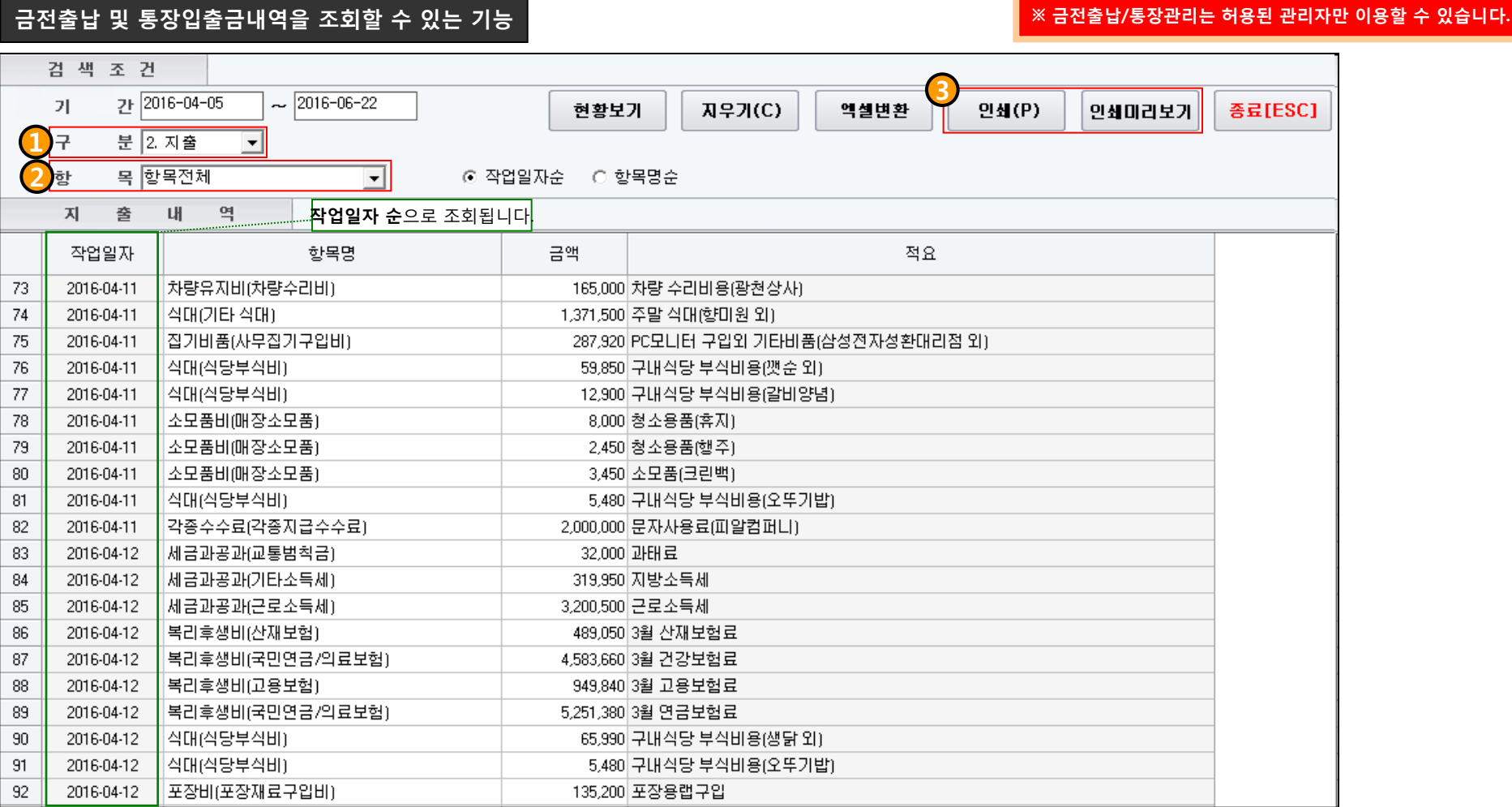

• 금전출납 및 통장입출금내역을 조회합니다.

• 특정기간을 지정해서 조회할 수 있습니다.

• 조회된 내역을 인쇄할 수 있습니다.

**PR**°COMPANY

- 1. 수입, 지출 구분해서 조회할 수 있습니다.
- 2. 등록된 항목만 지정해서 조회할 수 있습니다.
- 3. 조회된내역을 인쇄할 수 있습니다.

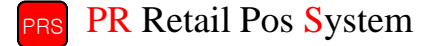

## 9. 신용카드/장부관리(금전 출납부 결산) PR Retail Pos System

검색 조건

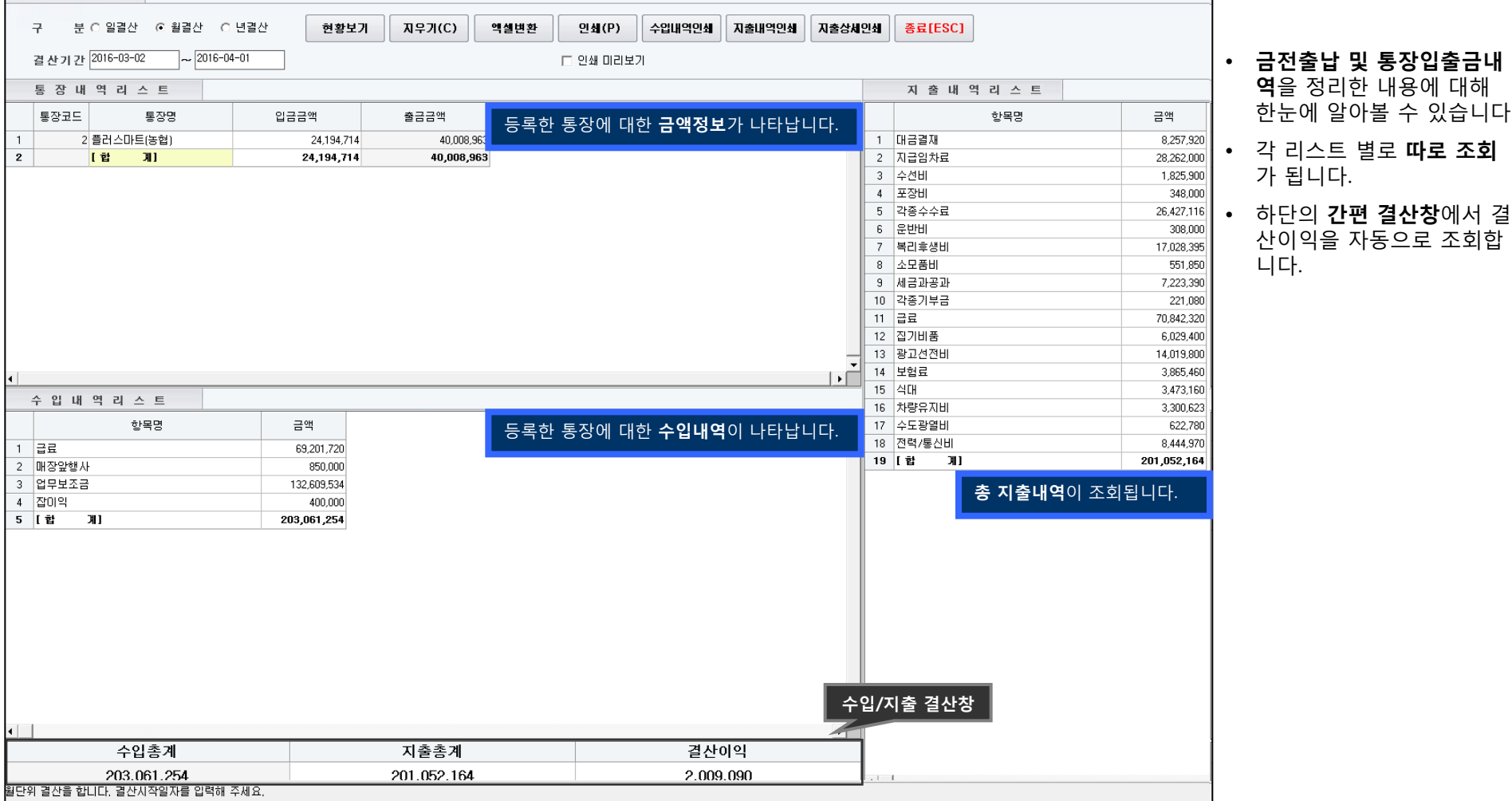

### 금전출납 및 통장입출금내역을 결산할 수 있는 기능

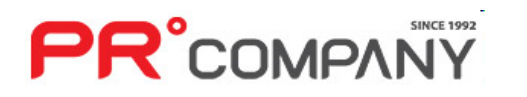

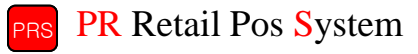

있습니다.

### ※ 금전출납/통장관리는 허용된 관리자만 이용할 수 있습니다.

### 9. 신용카드/장부관리(통장 등록/수정) PR Retail Pos System

### 관리할 통장을 등록/수정 할 수 있는 기능

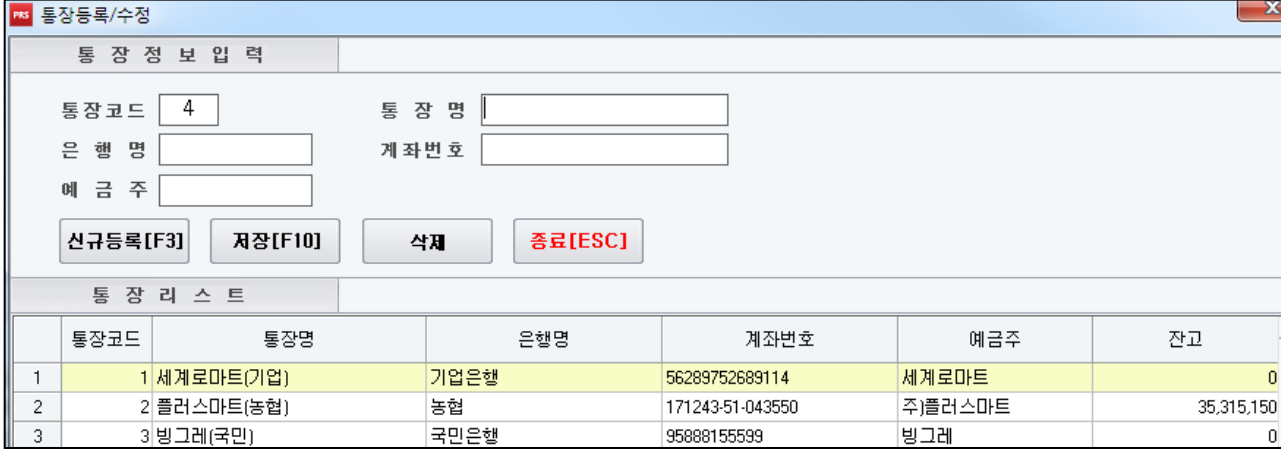

- 등록할 통장의 통장명,은행명,계좌번호, 예금주를 입력 후 저장을 누릅니다. (모든내용을 입력하지 않으셔도 저장 됩니다.)
- 수정을 원하실 경우 등록한 통장리스트를 클릭 하시고 내용을 수정하신 후 저장(F10)을 누르면 수정됩니다.
- 신규등록을 누르실 경우 통장코드를 제외한 내용이 공백으로 바뀝니다.
- 통장코드는 등록할 통장의 순번입니다.
- 각각의 입력할 리스트를 특별한 제약 없이 원하는 값으로 입력할 수 있습니다.

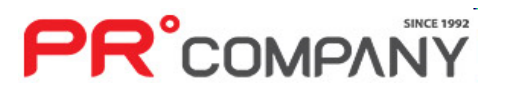

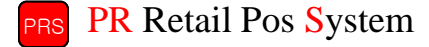

### ※ 금전출납/통장관리는 허용된 관리자만 이용할 수 있습니다.

2016-04-08

2016-04-09

2016-04-09

2016-04-12

2016-04-14

 $\overline{3}$ 

 $\overline{4}$ 

 $\overline{5}$ 

 $\,6\,$ 

 $\overline{7}$ 

 $^{\rm 8}$ 

 $_{9}$ 

 $10$ 

 $11$ 

 $12$ 

 $13$ 

• 하단에 합계금액이 자동으로 집계되어 표시됩니다.

DSENG 결재

유덕수 임대료.

│표종만 임대료

20배울 임대료

플러스정육 임대료

 $\mathbf{1}$ 

 $\overline{1}$ 

 $\overline{2}$ 

 $\mathbf{1}$ 

 $\overline{1}$ 

• 특정기간의 저장된 입출금내역을 조회합니다.

• 조회된 내용을 엑셀변환 및 인쇄가 가능합니다.

- 
- 
- 등록한 통장의 **입출금 내역**을 조회합니다.

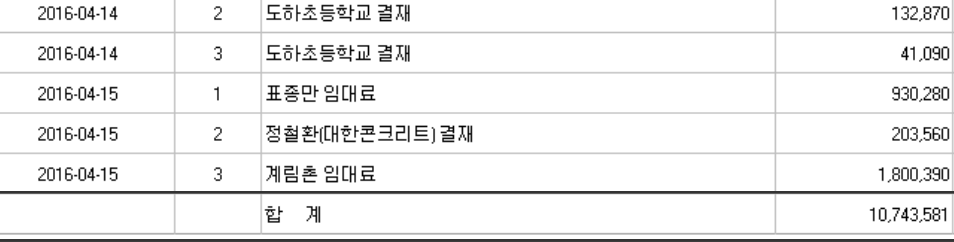

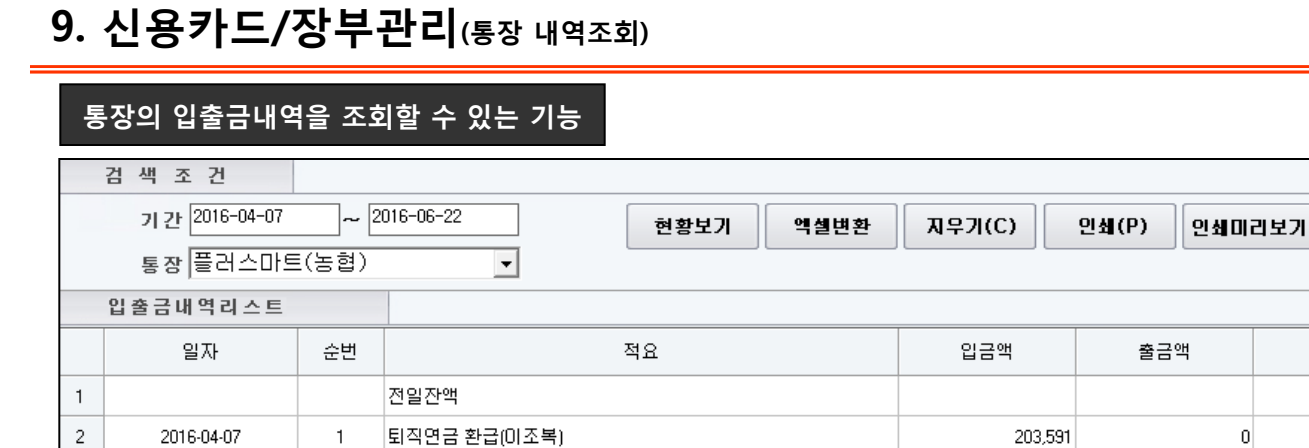

### ※ 금전출납/통장관리는 허용된 관리자만 이용할 수 있습니다.

종료[ESC]

24.571.569

24,775,160

26,345,180

26,452,980

29,197,720

29,693,080

32,206,960

32,339,830

32,380,920

33,311,200

33,514,760

35,315,150

35,315,150

잔액

 $|0|$ 

 $\vert 0 \vert$ 

 $\vert$ 

 $\vert 0 \vert$ 

 $\overline{0}$ 

 $\vert 0 \vert$ 

 $\vert 0 \vert$ 

 $|0|$ 

 $|0|$ 

 $\overline{0}$ 

 $\,0\,$ 

 $\overline{0}$ 

1,570,020

107,800

2,744,740

495,360

2,513,880

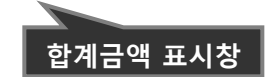

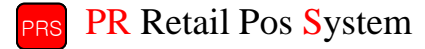

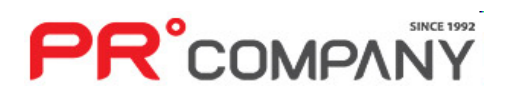

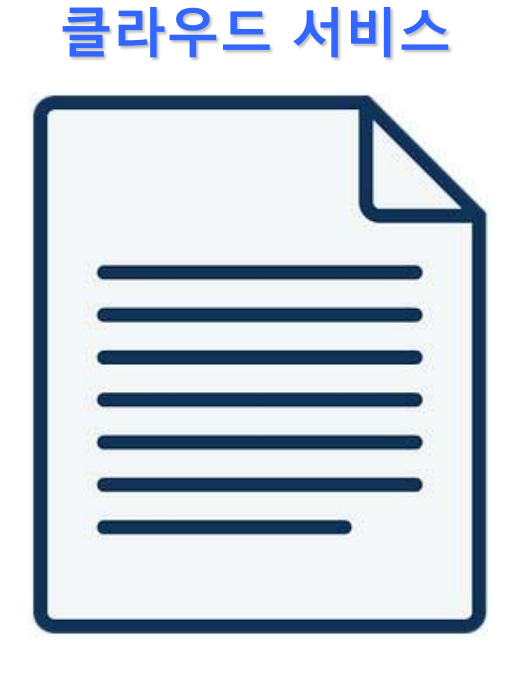

- PR클라우드(가격비교) - PR클라우드(매출속보) - PR클라우드(통합상품검색) - PR클라우드(매장vs통합상품비교) - 쇼핑몰 공산품 게시관리 - 쇼핑몰 1차상품 게시관리 - 알뜰이 단품별 매출집계

- PR클라우드(통합상품장)

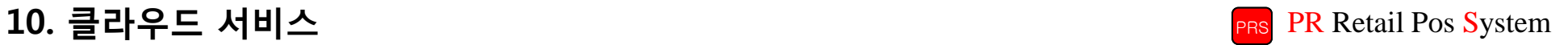

### 10. 클라우드서비스(PR클라우드 – 통합상품장) PR Retail Pos System

PR클라우드에 등록된 상품정보를 볼 수 있는 기능

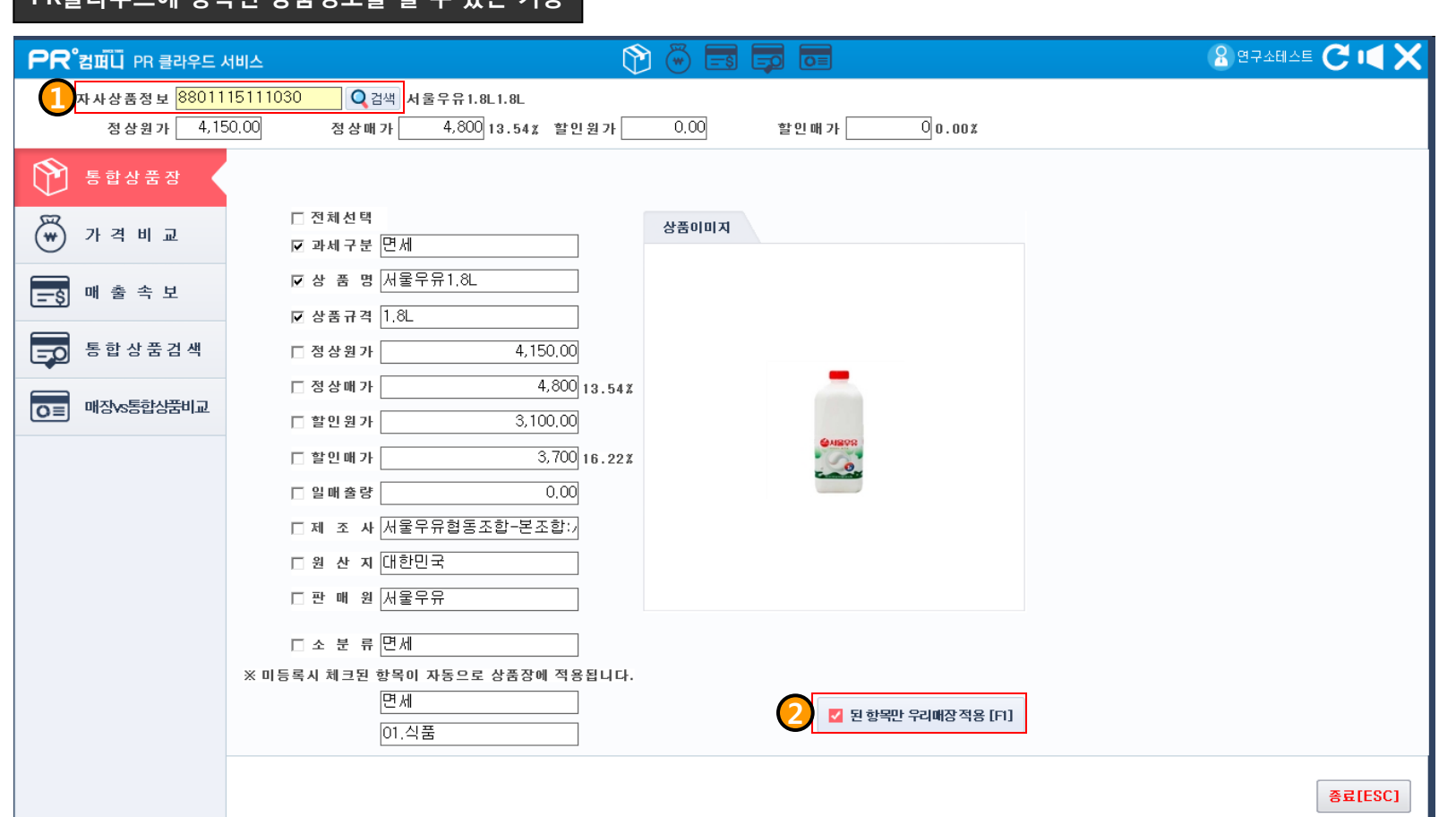

1. 상품을 검색해서 정보를 봅니다.(바코드 혹은 상품명 입력후 검색클릭)

- 각 바코드에 해당하는 상품별로 정보를 볼 수 있습니다.
- 2. 원하는 정보를 체크해서 매장에 상품정보를 적용할 수 있습니다.
- 특정 내용을 클릭 몇번으로 가져올 수 있습니다.
- 상품이미지로 상품에 대한 이해도를 돕습니다.

### 10. 클라우드서비스(PR클라우드 – 가격비교) PR Retail Pos System

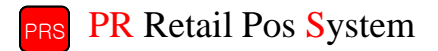

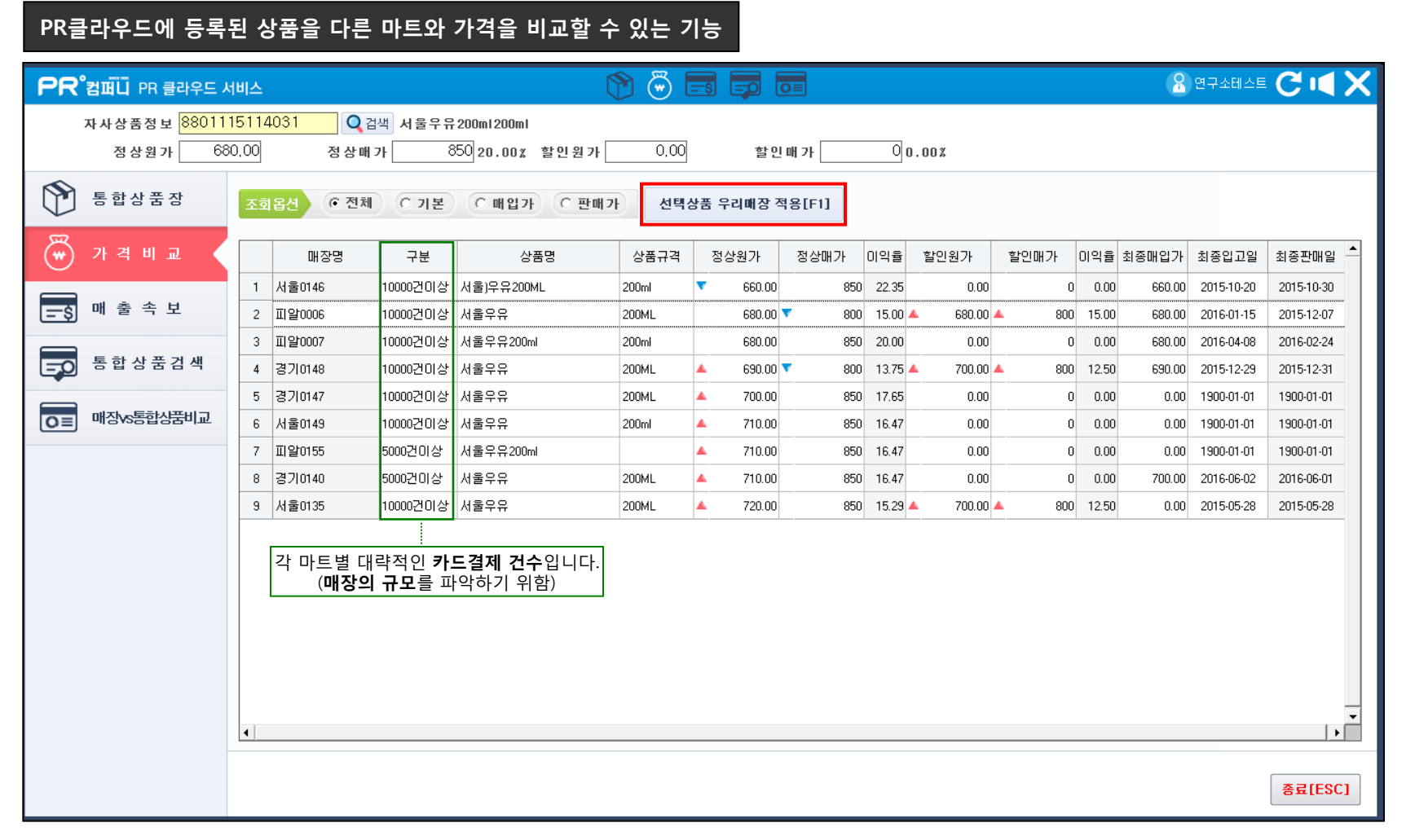

- 타 매장의 가격정보를 비교해서 상품의 가격 설정에 필요한 정보를 줍니다.
- 선택상품 우리매장 적용으로 가격 및 상품정보를 자사매장에 적용합니다.
- 각 마트의 정보보호를 위해 구체적인 **매장명은 명시되지 않습니다**.

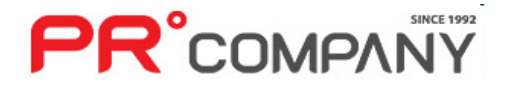

### 10. 클라우드서비스(PR클라우드 – 매출속보) PR Retail Pos System

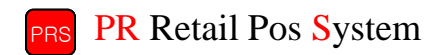

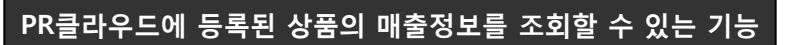

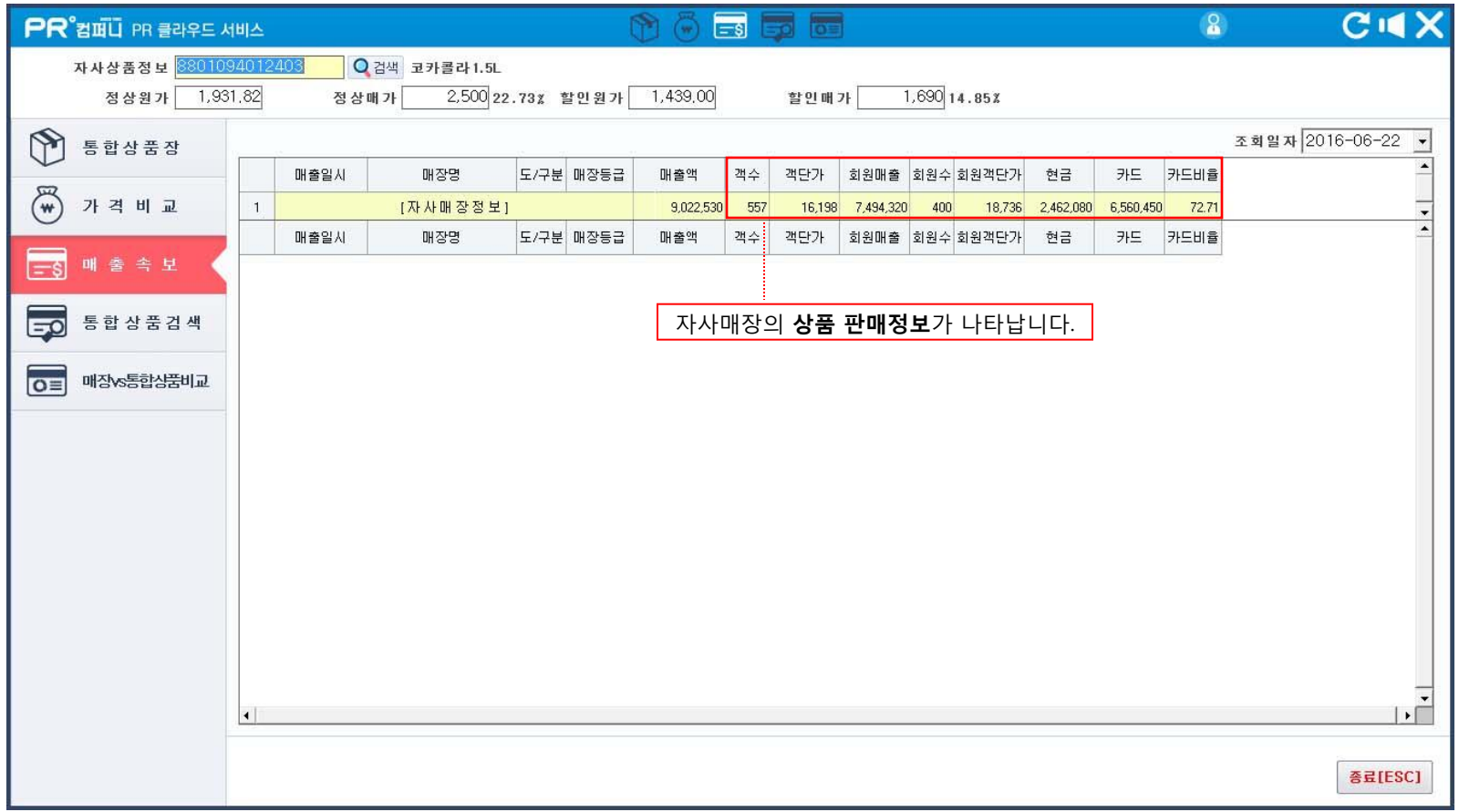

- 다른 마트에서는 해당 바코드의 상품을 얼마에 판매하고 매출이 어떻게 일어나는지 볼 수 있습니다.
- 각 상품별 가격책정 정보를 제공하기 위한 기능입니다.

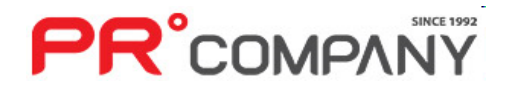

### 10. 클라우드서비스(PR클라우드 – 통합상품검색) PR Retail Pos System

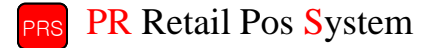

### PR클라우드에 등록된 상품을 다른 마트와 가격을 비교할 수 있는 기능

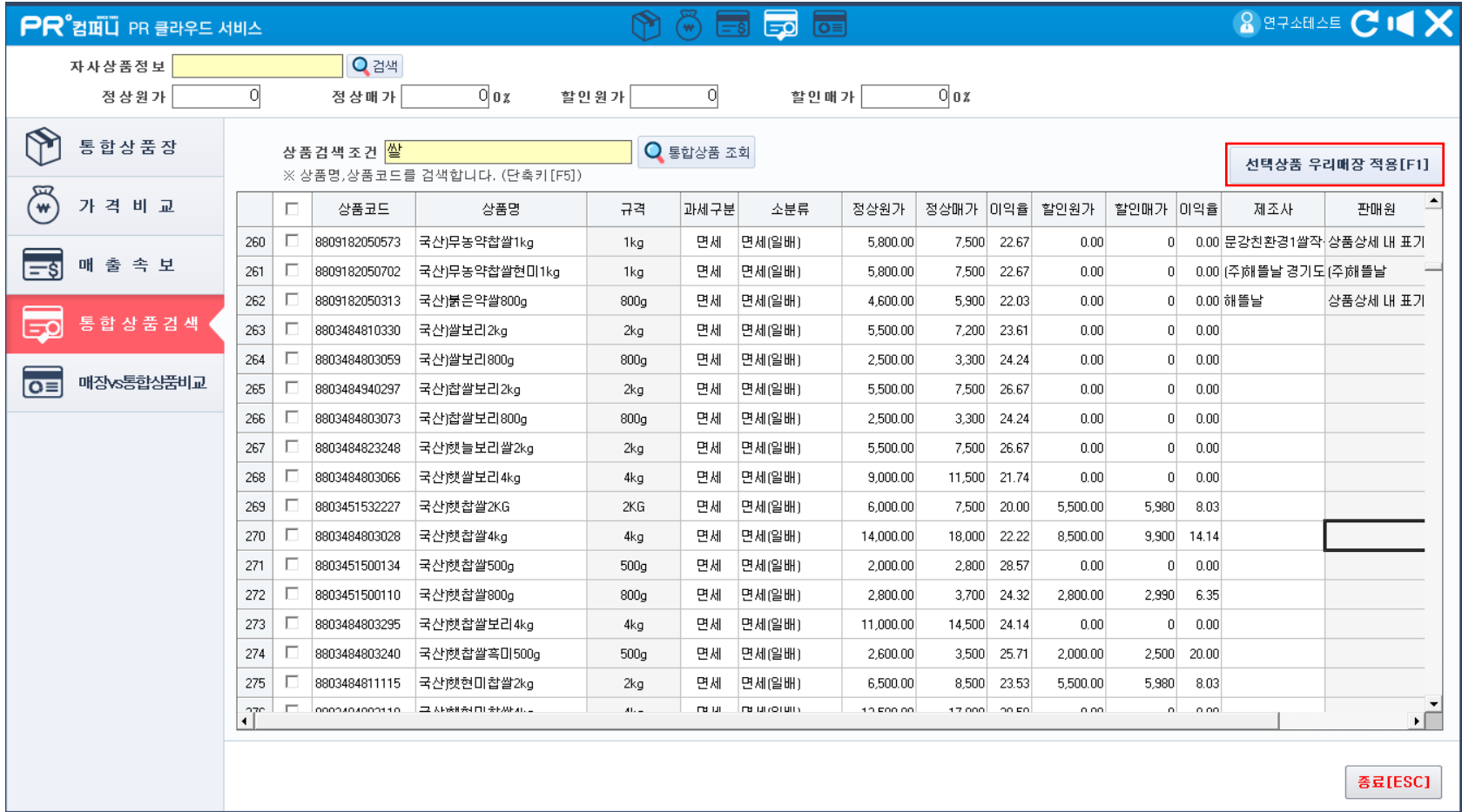

- 상품명을 검색해서 현재 PR클라우드 상에 등록된 모든 상품리스트를 조회합니다.
- 모든 상품리스트를 볼 수 있어서 다양한 상품들의 비교 및 조회가 가능합니다.
- 선택상품 우리매장적용 키로 현재 자사매장의 정보를 조회된 정보로 바꿀 수 있습니다.

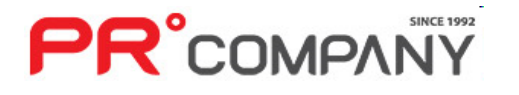
# **PR**°COMPANY

 $\overline{\mathbb{F}}$ 

 $\overline{\overline{\mathsf{G}}\hspace{-0.05cm} }$ 

- 체크표시 후 선택상품 우리매장적용을 누르면 선택한 상품정보를 불러올 수 있습니다.
- 
- 
- 
- 통합상품정보와 자사상품정보를 비교해 어떤 상품이 없는지 알 수 있습니다.
- 통합상품정보와 자사상품정보를 한눈에 비교할 수 있습니다.
- 
- 
- 

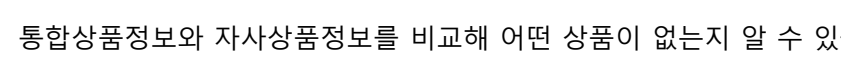

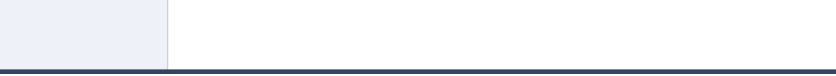

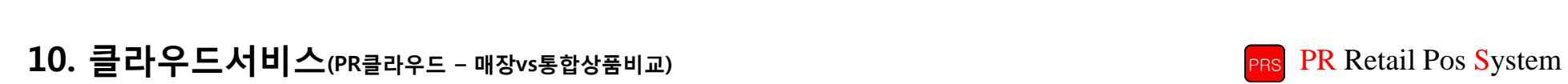

PR클라우드에 등록된 상품과 자사 마트의 상품을 비교할 수 있는 기능

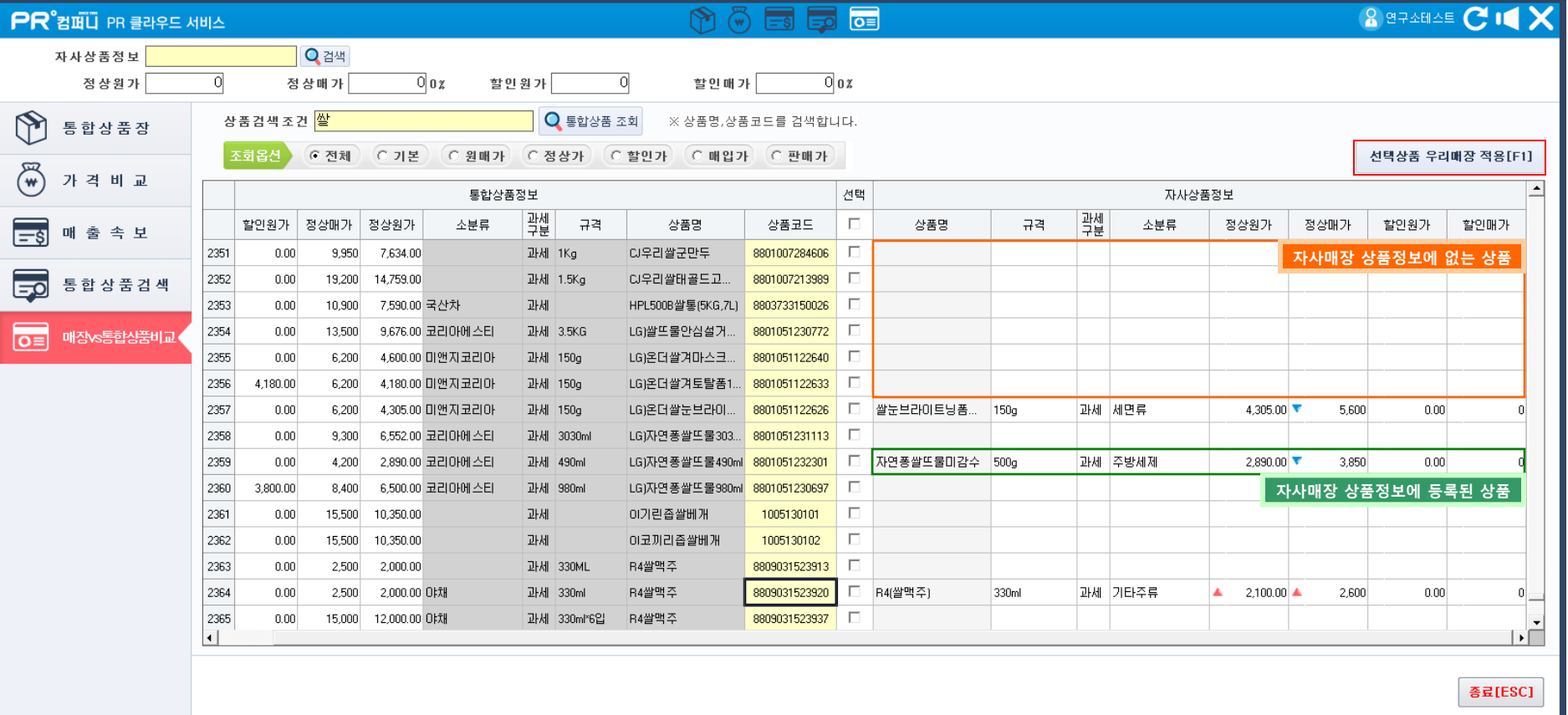

## 10. 클라우드서비스(쇼핑몰 공산품 게시관리) PR Retail Pos System

알뜰이 쇼핑몰의 상품 중 공산품을 관리할 수 있는 기능 │

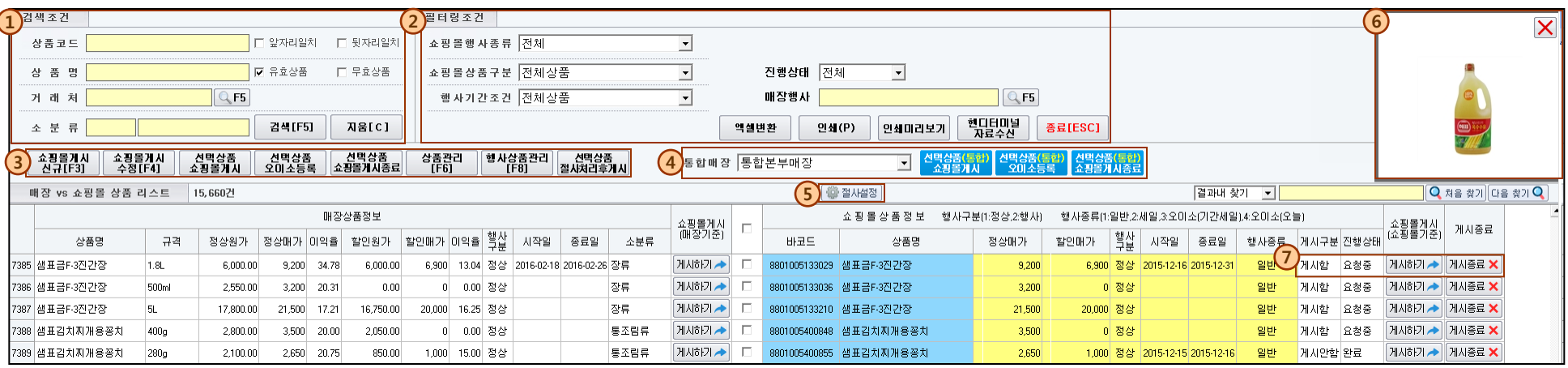

#### 1. 검색조건

- 상품코드 : 상품 바코드로 검색할 수 있으며 앞자리/뒷자리 일치 조건으로 검색이 가능합니다. Ex) 880 앞자리 일치 : 8801452336954, 584 뒷자리 일치 : 8805568448584
- 상품명 : 등록된 상품명으로 검색할 수 있습니다. (※유효, 무효 상품 검색조건은 상품명과는 상관이 없이 검색이 가능합니다.)
- **거래처** : 특정 거래처의 상품만 조회합니다.
- 소분류 : 소분류 카테고리만 검색할 수 있습니다.

#### 2. 필터링 조건

- 소핑몰 행사종류 : 전체, 일반상품, 일반행사, 오이소(기간), 오이소(오늘), 오이소 구분으로 검색할 수 있습니다.
- 쇼핑몰 상품구분 : 전체상품, 쇼핑몰 게시상품, 쇼핑몰 게시중지 상품, 쇼핑몰 미게시 상품, 매장vs쇼핑몰 가격불일치 구분으로 검색할 수 있습니다.
- 행사기간조건 : 전체 행사상품검색, 유/무한 행사상품검색, 행사시작일검색, 행사종료일검색, 판매가변경상품검색, 최종판매일검색 으로 검색이 가능합니다.
- **진행상태** : 완료, 요청중, 요청전, 불가 조건으로 검색이 가능합니다.
- 매장행사 : 현재 매장에 행사중인 상품만 검색이 가능합니다.(행사로 묶어놓은 상품들만 검색하기위함)

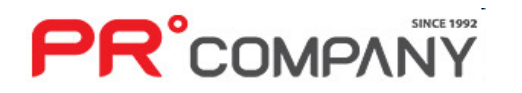

### $\overline{10}$ . 클라우드서비스( $\Delta$ 핑몰 공산품 게시관리) Passet All Postemation Press,  $\overline{PR}$  Retail Posts System

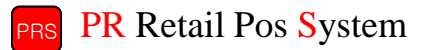

※알뜰이 쇼핑몰 이용 매장만 사용 가능합니다.

- 쇼핑몰게시<br>신규[F3] 쇼핑몰게시<br>수정[F4] 선택상품<br>쇼핑몰게시 선택상품<br>오이소등록 │ 선택상품<br>|쇼핑몰게시종료 상품관리<br>[F6] 행사상품관리<br>[F8] 선택상품<br>절사처리후게시 3. 상품게시 단축키
- 쇼핑몰게시 신규(F3) : 상품을 직접 검색해서 신규로 상품을 등록합니다.
- **쇼핑몰게시 수정(F4)** : 조회된 상품의 게시정보를 수정합니다.
- 선택상품 쇼핑몰게시 : 체크표시한 상품만 게시합니다.
- 선택상품 오이소 등록 : 체크표시한 상품만 오이소에 등록합니다.
- 선택상품 쇼핑몰 게시종료 : 체크표시한 상품을 게시하지 않습니다. (이미 게시하지 않은 상품을 게시종료 할 경우 아무런 이상이 없습니다.)
- 상품관리(F6) : 선택한 상품의 구체적인 정보를 조회할 수 있습니다.
- 행사상품관리(F8) : 현재 행사중인 상품정보를 볼 수 있습니다. (마스터 관리 – 행사별 할인상품 관리)
- 선택상품 절사처리후 게시 : 선택한 상품의 원단위(1의자리 수 가격)을 절사합니다. (절사설정에서 절사방법을 선택할 수 있습니다.) (알뜰이 쇼핑몰에서는 원단위 가격이 들어가는 상품을 판매할 수 없습니다.)
- 4. 통합매장 활용기능 통합법 통합본부매장 <mark>선택상품(통합)</mark> 선택상품(통<mark>합</mark><br>- 쇼핑몰게시 - 오메소등록 ↑ | 선택상품(통합<br>| 슈핑몰게시종료
- 통**합매장 선택** : 알뜰이를 사용하는 매장이 2개 이상의 매장일 경우 게시관리를 설정할 매장을 선택할 수 있습니다.
- **선택상품(통합) 쇼핑몰 게시** : 체크표시 한 상품을 자사매장이 관리하는 모든 알뜰이 쇼핑몰에 게시합니다.
- 선택상품(통합) 오이소 등록 : 체크표시 한 상품울 자사매장이 관리하는 모든 알뜰이 쇼핑몰에 오이소로 등록합니다.
- 선**택상품(통합) 게시종료** : 체크표시 한 상품을 자사매장이 관리하는 모든 알뜰이 쇼핑몰에 게시종료합니다.

#### 5. 절사설정

• '선택상품 절사후 게시' 기능을 사용할 때 절사 방법을 선택할수 있습니다. 절사방법 : 사사오입 절사, 절사, 올림절사, 절사 안함

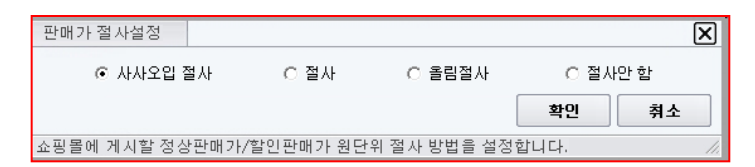

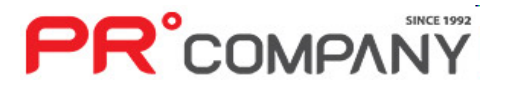

#### 6. 상품 이미지

• 선택한 상품의 이미지를 볼 수 있습니다.

- 알뜰이 상품마스터에 등록되어 있는 상품은 이미지가 나오지만 등록되지 않은 상품은 이미지가 나오지 않습니다.
- 이미지가 없는 상품은 게시가 불가능합니다.

#### 7. 게시구분

- 게시하기 : 상품을 즉시 게시합니다.
- 게시종료 : 게시된 상품을 게시하지 않을 경우 게시종료를 누릅니다.
- 완료 : 상품 게시를 완료 했을 경우 이 문구가 뜹니다.
- 요청중 : 상품을 게시하기 위해 게시요청을 하는 상태입니다.
- 요청전 : 상품을 게시하기를 누르지 않은 상태입니다.
- 불가 : 게시요청을 했지만 알뜰이 상품마스터에 등록되어 있지 않아서 게시할 수 없는 상태입니다.
- 게시안함 : 게시요청을 했지만 알뜰이 상품마스터에 등록되어 있지 않아서 게시할 수 없거나, 게시된 상품을 게시종료 눌렀을 경우에 게시안함 상태가 뜹니다.
- 미게시 : 해당 상품을 한번도 게시요청하지 않은 상품의 상태창입니다.

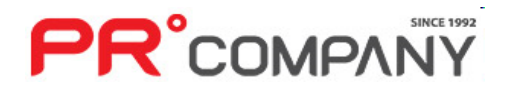

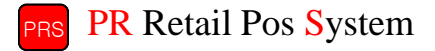

※알뜰이 쇼핑몰 이용 매장만 사용 가능합니다.

# 10. 클라우드서비스(쇼핑몰 1차상품 게시관리) PR Retail Pos System

※알뜰이 쇼핑몰 이용 매장만 사용 가능합니다.

알뜰이 쇼핑몰의 상품 중 1차상품을 관리하는 기능

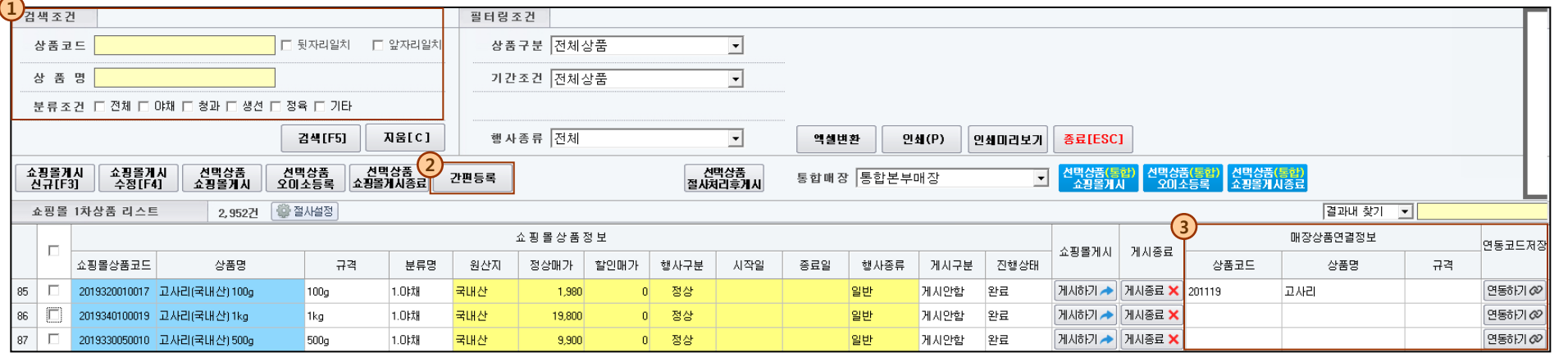

#### 1. 검색조건

• 공산품 검색조건보다 간소화 되어 있으며, 분류조건에 1차상품 종류를 선택할 수 있습니다.

#### 2. 간편등록

- 자사매장에서 따로 관리하고자 하는 상품만 관리할 수 있습니다.
- 상품리스트를 우클릭 할 경우 나오는 박스 메뉴에서 **간편상품등록**을 할 수 있습니다.

#### 3. 상품연동

- 상품코드 아래칸에 상품코드 혹은 상품명입력 후 검색되는 창에서 상품을 입력합니다.
- 입력된 상품이 나오면 연동하기로 1차상품 바코드를 연동할 수 있습니다.

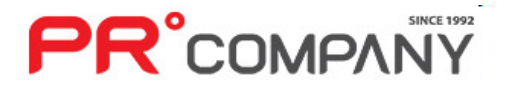

# 10. 클라우드서비스(상품 게시등록) PR Retail Pos System

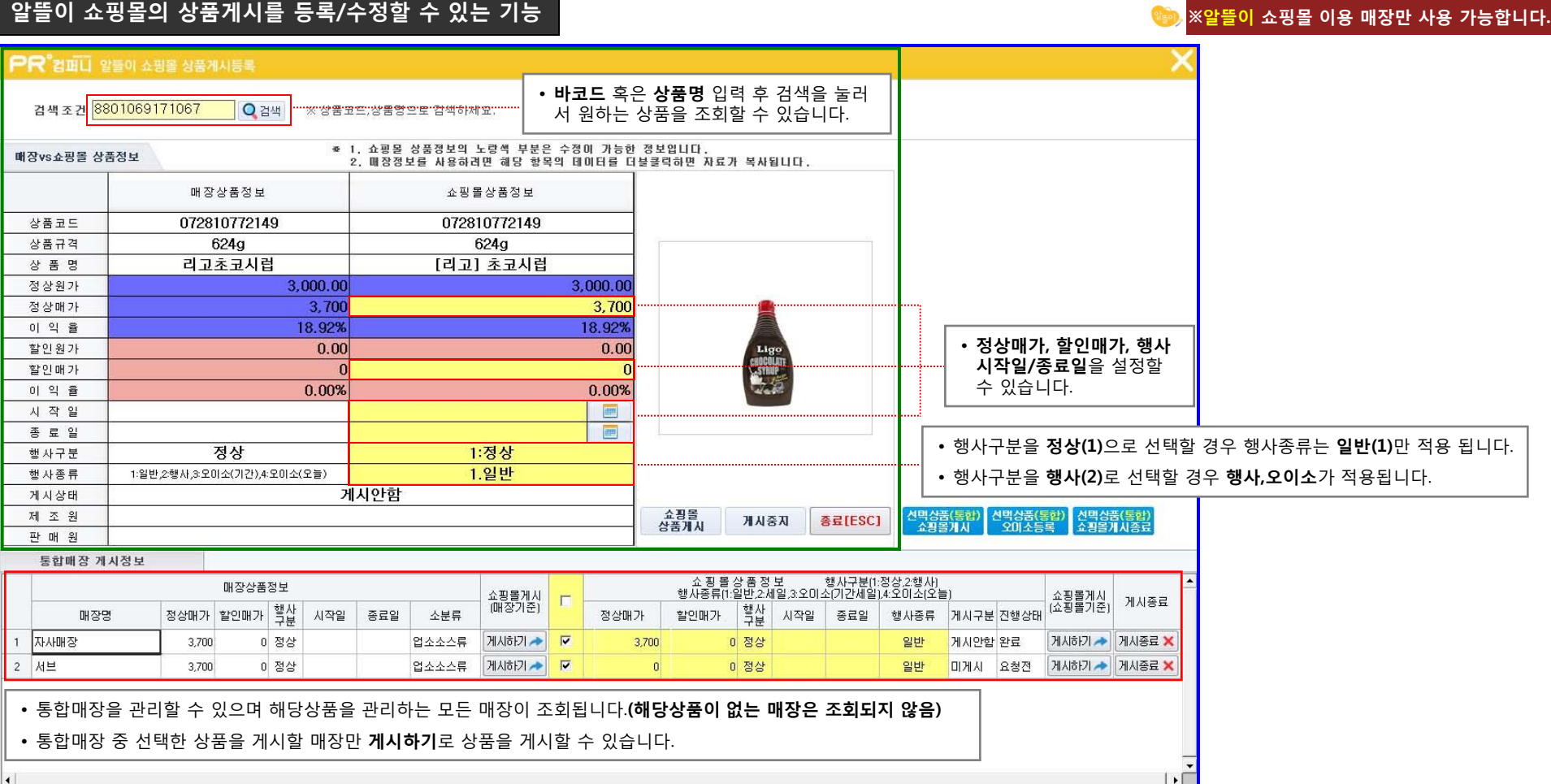

- 자사매장 이외에 다른 매장을 **통합 운영**할 경우(1개 이상의 매장)에는 <mark>파란색 테두리</mark>까지 표시가 되며, **자사매장**만(단독매장) 관리할 경우에는 초록색 테두리까지 표시가 됩니다.
- 통합매장 설정은 [환경설정 프로그램 환경설정 쇼핑몰 연결설정] 에서 설정할 수 있습니다.

# **PR**°COMPANY

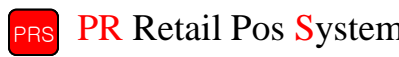

# 10. 클라우드서비스(알뜰이 단품별 매출집계) PR Retail Pos System

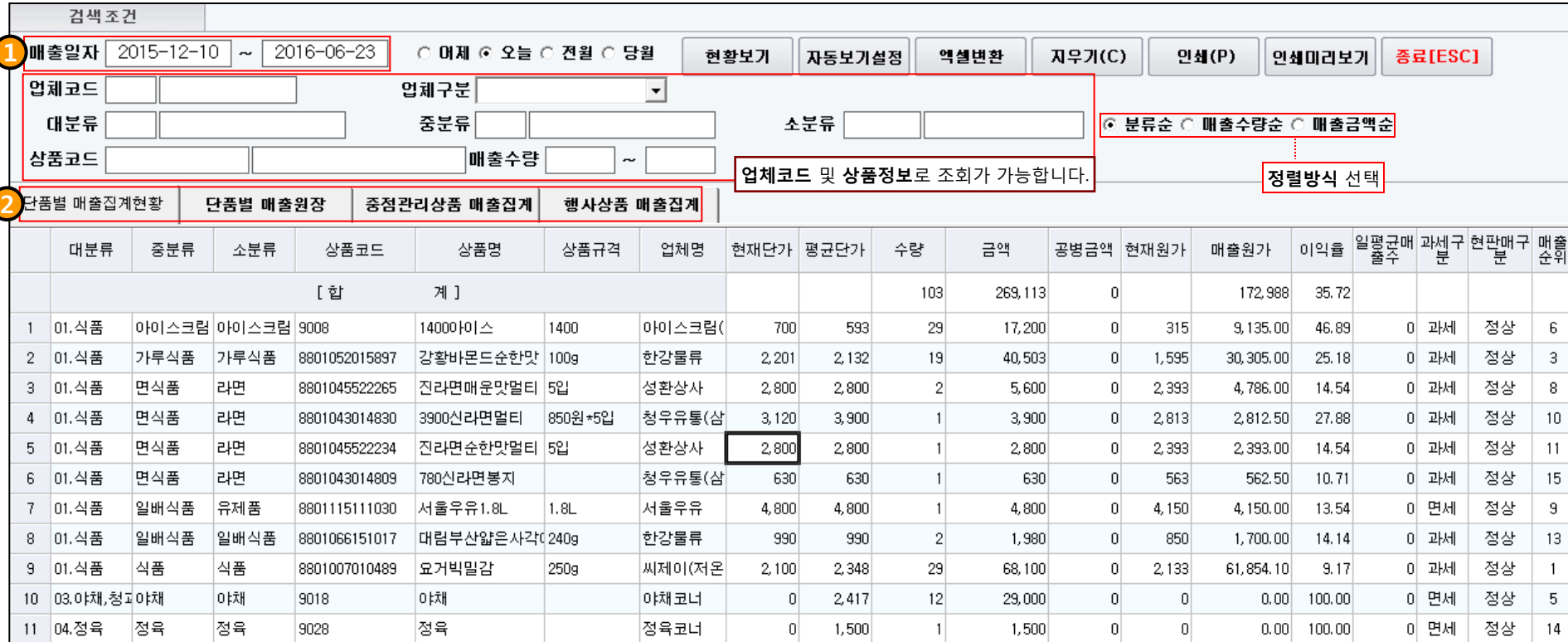

1. 특정기간의 매출을 조회할 수 있습니다.

**PR**°COMPANY

2. 4가지의 방법으로 매출집계를 할 수있습니다. 단품별 매출집계현황 : 각 단품별 매출집계가 나타나며 분류별로 정렬됩니다. 단품별 매출원장 : 각 단품별 과/면세, 원가, 포스번호, 영수증번호 등 상세정보가 나오며 날짜별로 정렬됩니다. 중점관리상품 매출집계 : 특정상품을 추가하면 그 상품의 매출만 보입니다. 행사상품 매출집계 : 행사로 구분되어있는 상품의 매출을 집계합니다.

#### 알뜰이 쇼핑몰의 매출의 구체적인 내용을 조회할 수 있는 기능 ※알뜰이 쇼핑몰 이용 매장만 사용 가능합니다.

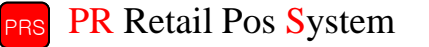

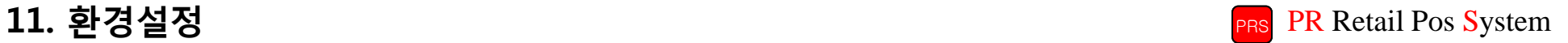

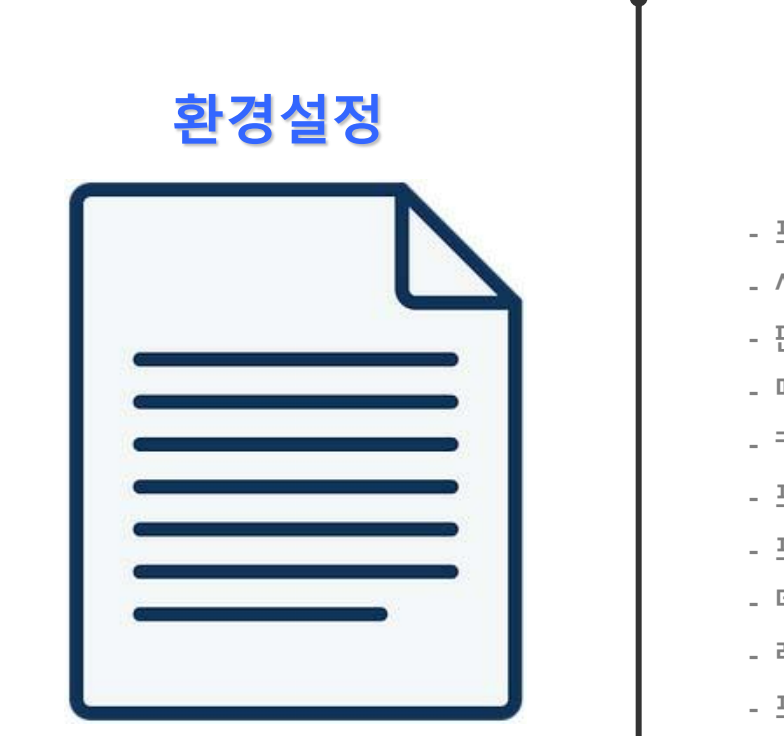

- 포스 등록/수정 - 사용자 등록/수정 - 판매키 등록/수정 - 매출데이터관리 - 카드데이터백업 - 프로그램 권한설정 - 프로그램 환경설정 - 데이터베이스 관리 - 레포트파일 업데이트 - 프로그램 정보

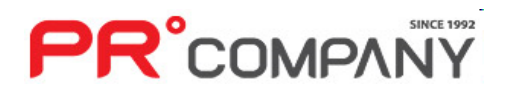

# 11. 환경설정(포스 등록/수정) PR Retail Pos System

### 매장의 포스를 등록 하고 사용자를 입력하는 기능 ※ 포스 등록/수정은 허용된 관리자만 이용할 수 있습니다.

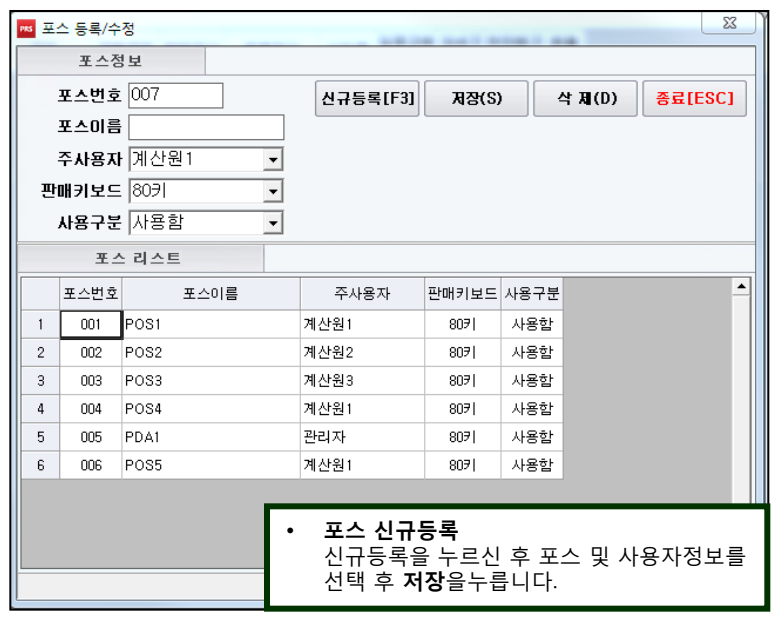

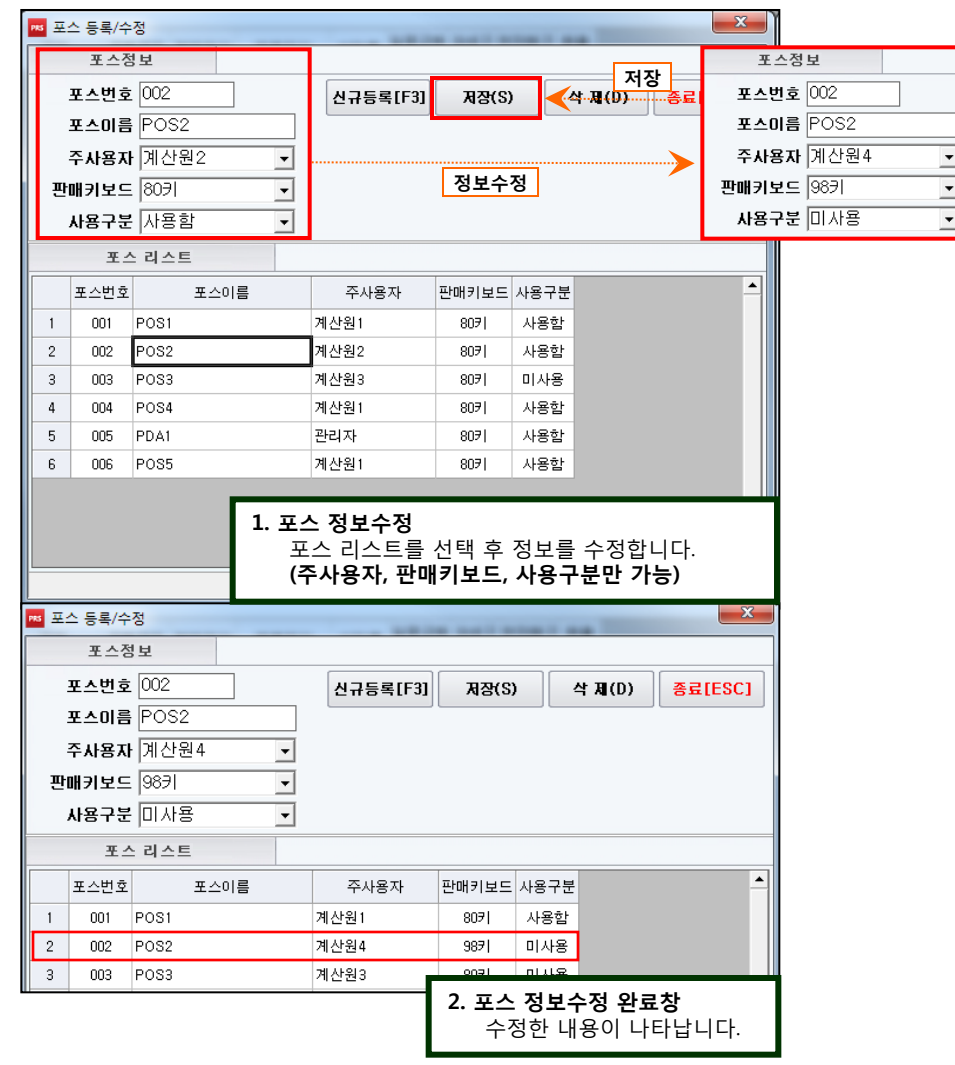

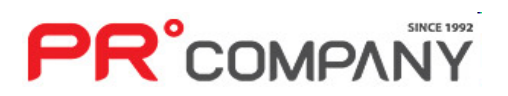

## 11. 환경설정(사용자 등록/수정) PR Retail Pos System

#### 매장의 프로그램 사용자를 등록 하고 사용자를 입력하는 기능

#### ※ 사용자 등록/수정은 허용된 관리자만 이용할 수 있습니다.

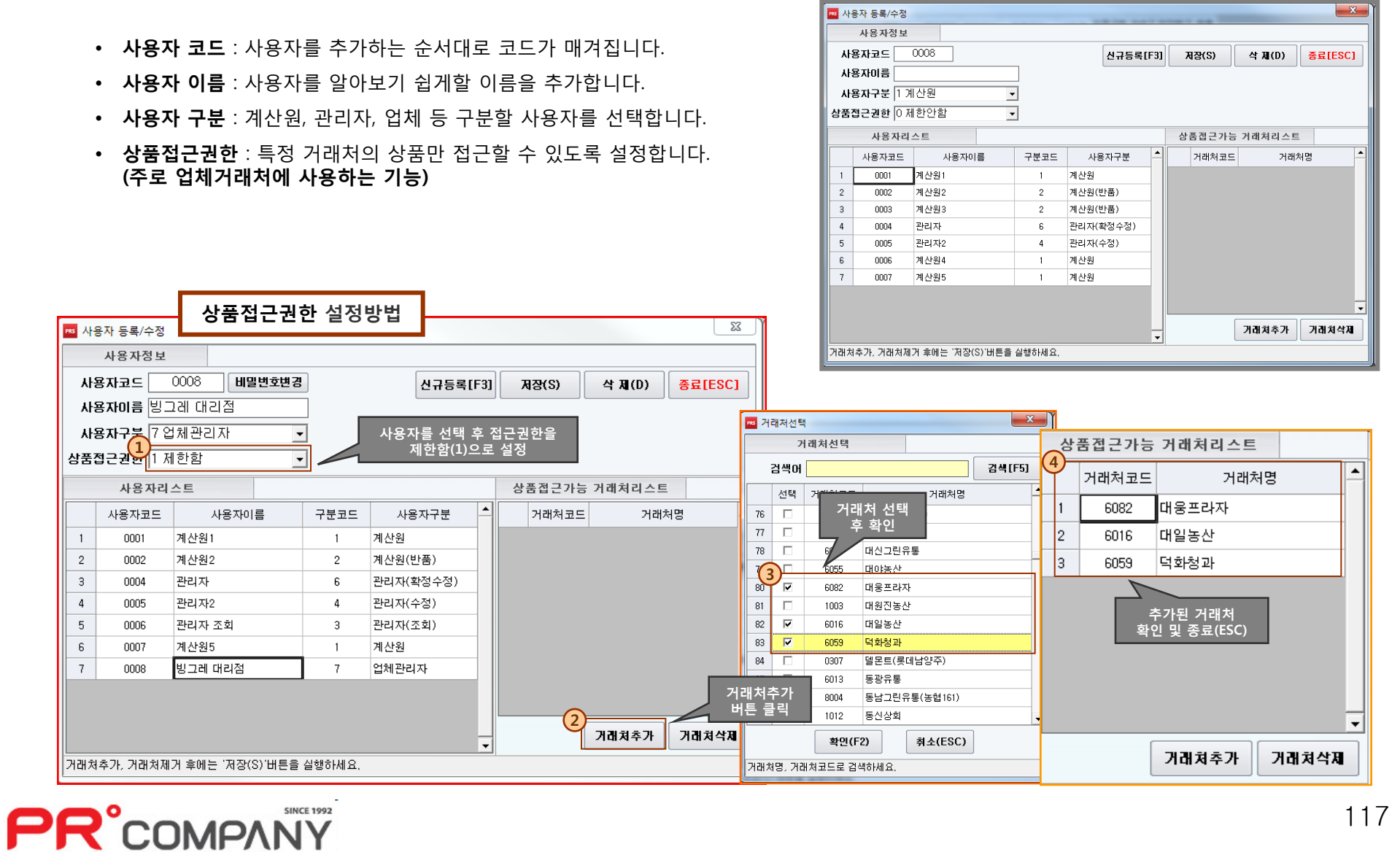

# **PR**°COMPANY

- 판매키를 등록할 경우, 상품검색 후에 판매가격을 입력 후 저장버튼을 누르시면 해당 판매키에 상품이 등록됩니다.
- 기종별로 **다른 키보드의 판매키**를 재설정할 수 있으며, 해당하는 키보드를 선택해서 재설정 해 주시기 바랍니다.
- 판매키를 바꿀 경우 계산 업무의 혼선이 생길 수 있으므로 주의하시기 바랍니다.
- 마트에서 사용하고 있는 **판매키를 관리**하는 페이지입니다.

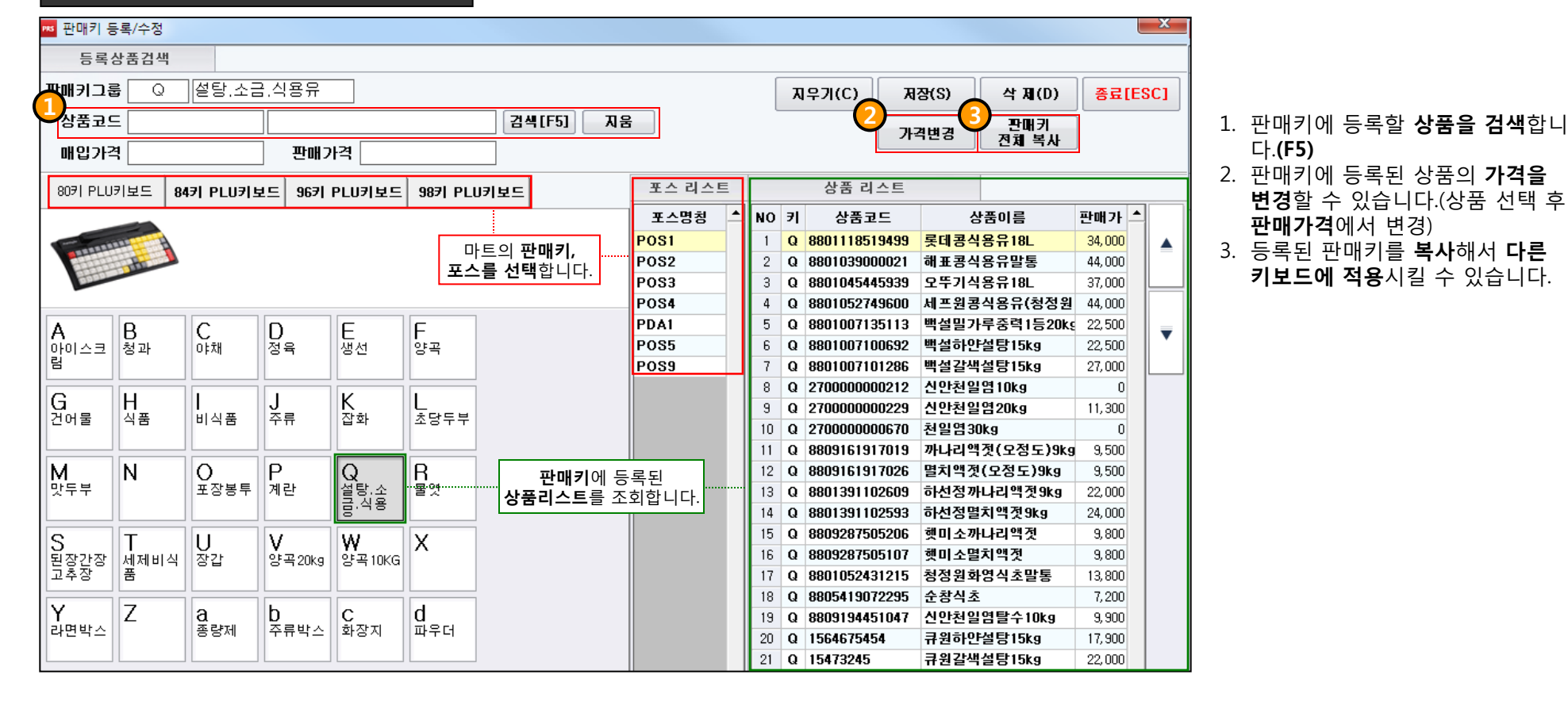

#### 매장의 포스 판매키를 등록/수정 하는 기능

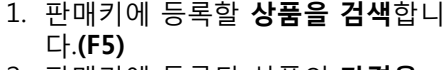

- 2. 판매키에 등록된 상품의 가격을 변경할 수 있습니다.(상품 선택 후 판매가격에서 변경)
- 3. 등록된 판매키를 복사해서 다른 키보드에 적용시킬 수 있습니다.

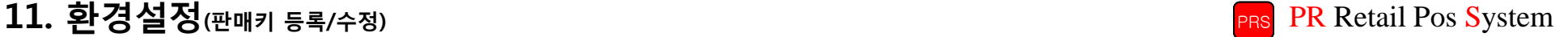

# 11. 환경설정(카드데이터 백업) PR Retail Pos System

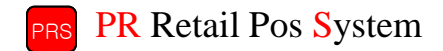

#### 영수증으로 판매내역이 일어난 내역을 백업하는 기능

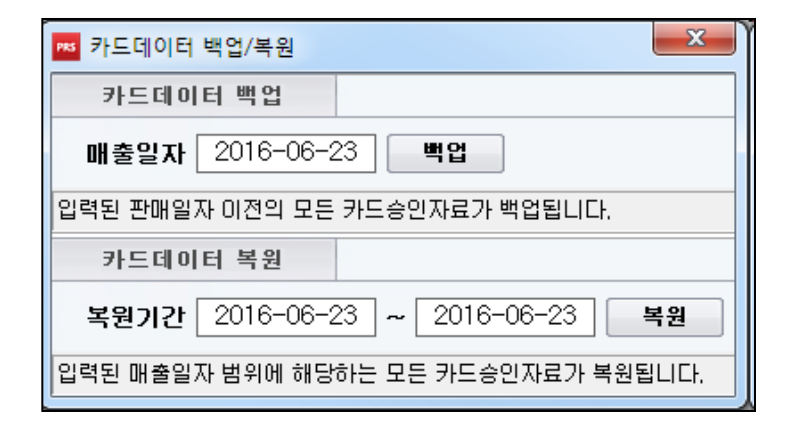

- 백업이 필요한 데이터가 있을 경우 백업해서 데이터를 따로 저장할 수 있습니다.
- 중요데이터를 따로 보관할 경우 사용합니다.
- 백업할 수 있는 매출일자는 하루만 선택이 가능합니다.(기간 불가)
- 카드 데이터 복원 기능을 통해서 백업했던 데이터를 다시 불러옵니다.
- 카드 데이터 복원을 하시면 백업해놓은 날짜의 데이터는 사라집니다.

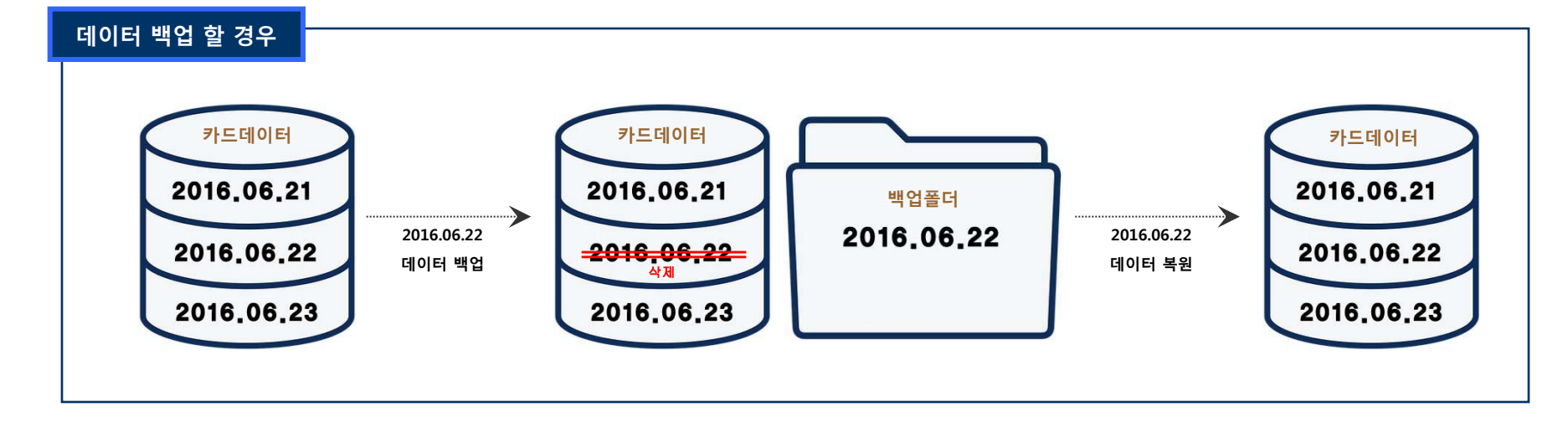

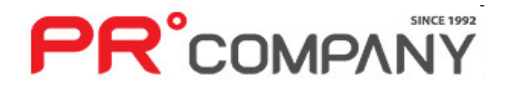

**PR**<sup>°</sup>COMPANY

#### 관리자 계정의 프로그램 권한을 설정하는 기능

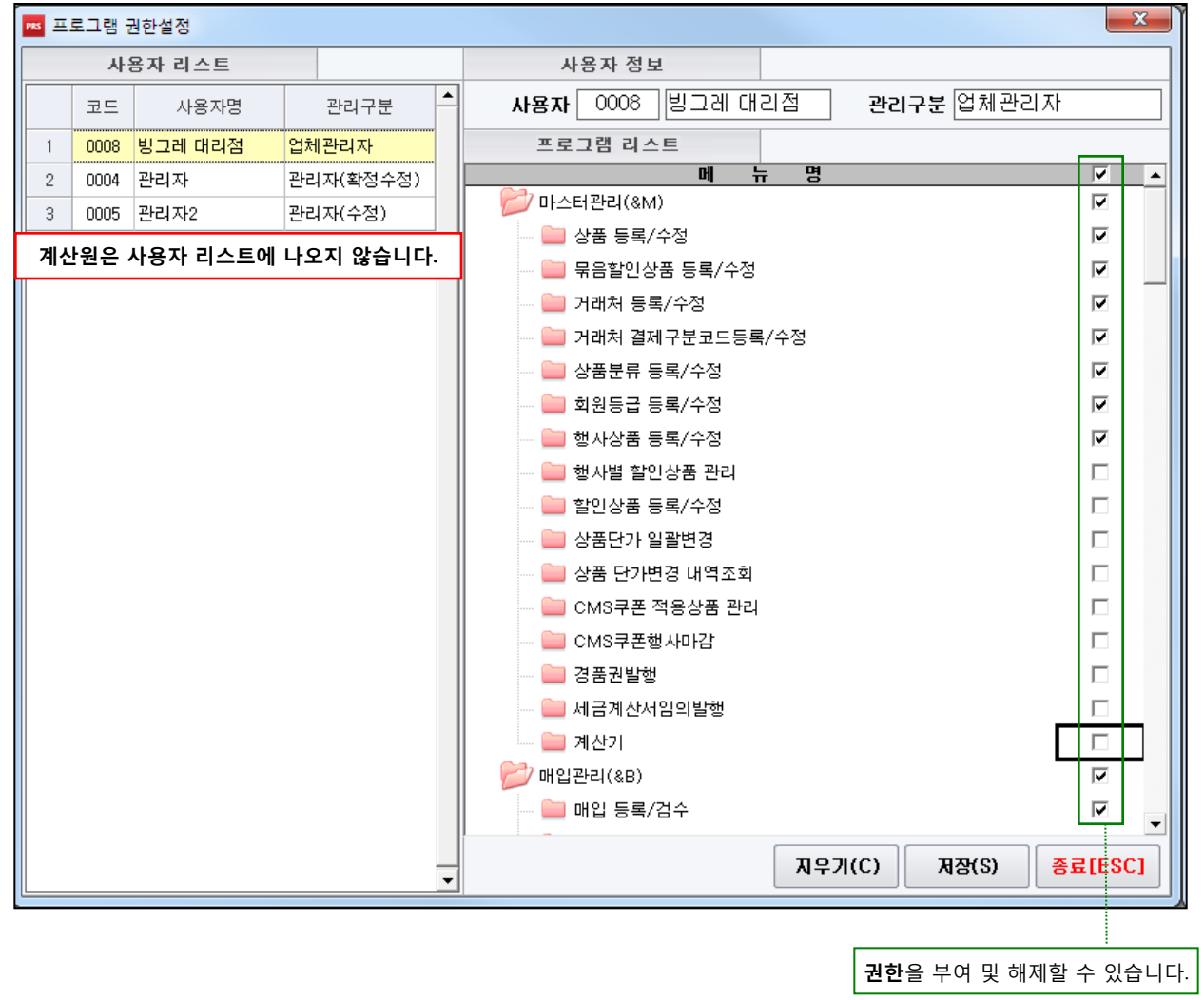

#### ※ 프로그램 권한설정은 허용된 관리자만 이용할 수 있습니다.

- 관리자용 포스 프로그램에 **접근하는 사용자**가 어떤 메뉴에 접근하고, 어떤 메뉴에 접근할 수 없는지 조 정할 수 있습니다.
- 권한부여 대상자는 관리자이며 계산원은 조정되지 않습니다.
- 체크표시로 메뉴 접근권한을 설정합니다.
- 마스터관리부터 환경설정까지 모든 메뉴의 권한을 설정할 수 있으므로 권한설정에 주의가 필요합니다.

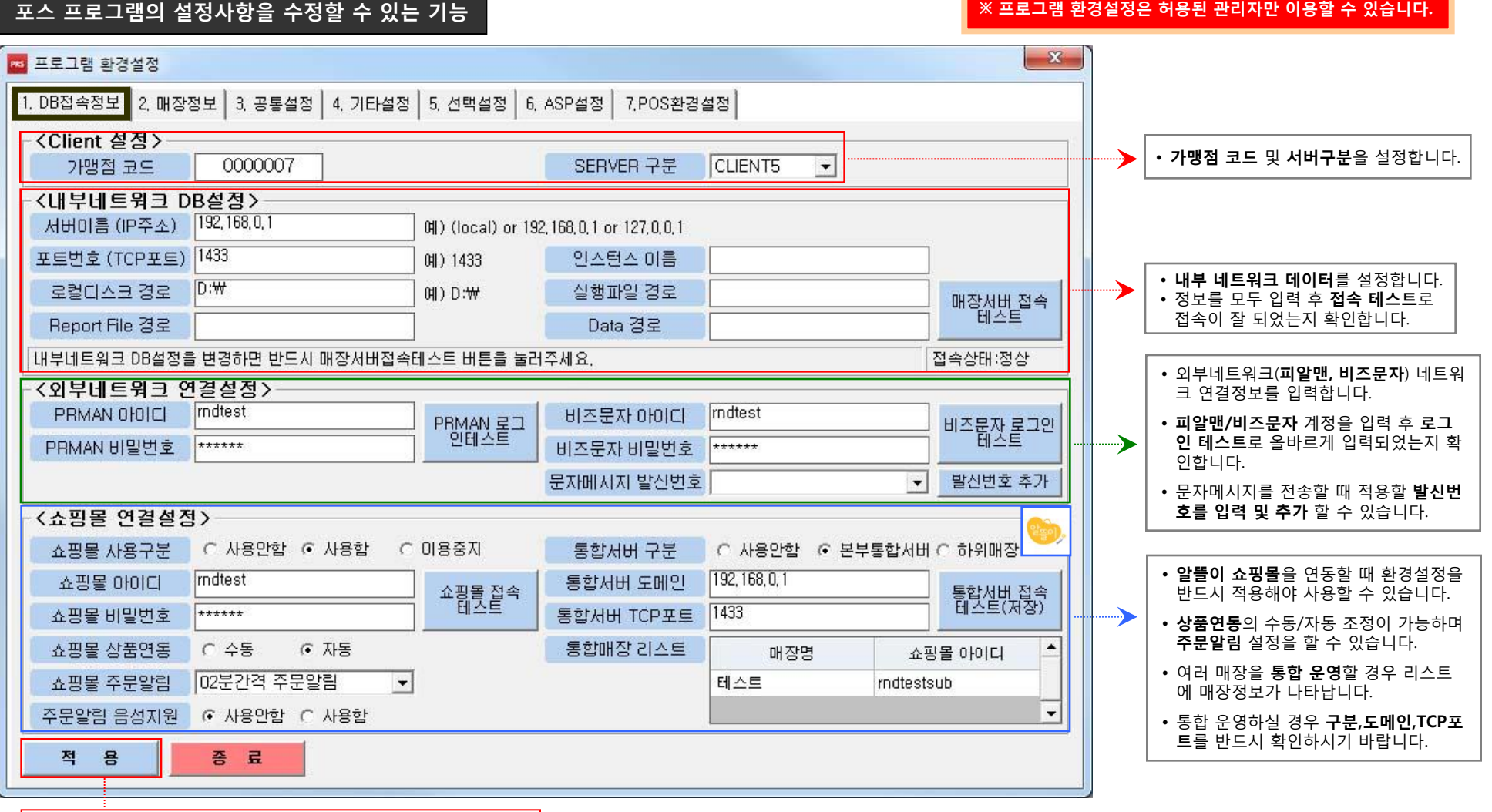

환경설정을 입력 후 반드시 적용을 눌러야 설정사항이 저장됩니다.

**PR**°COMPANY

**PR**<sup>°</sup>COMPANT

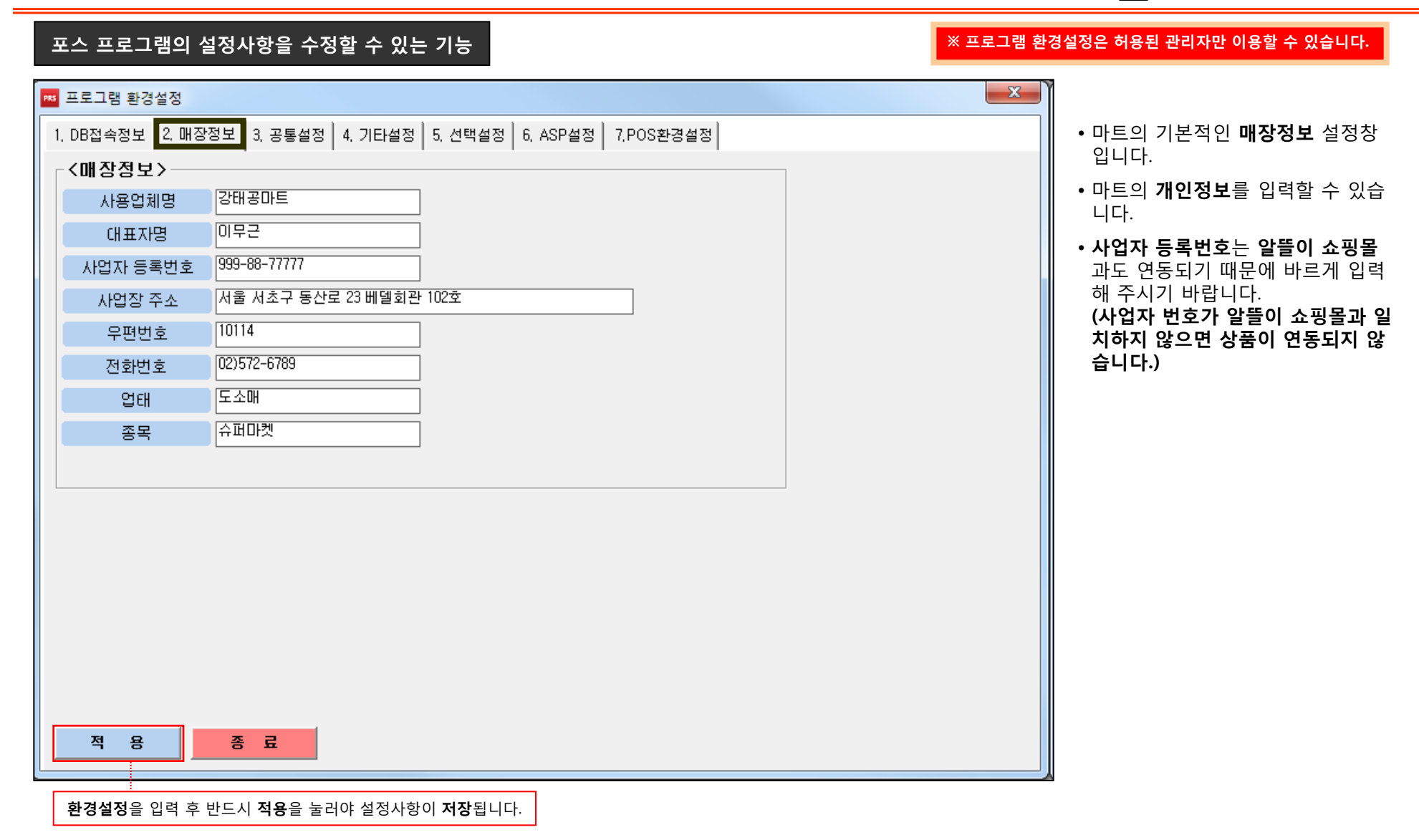

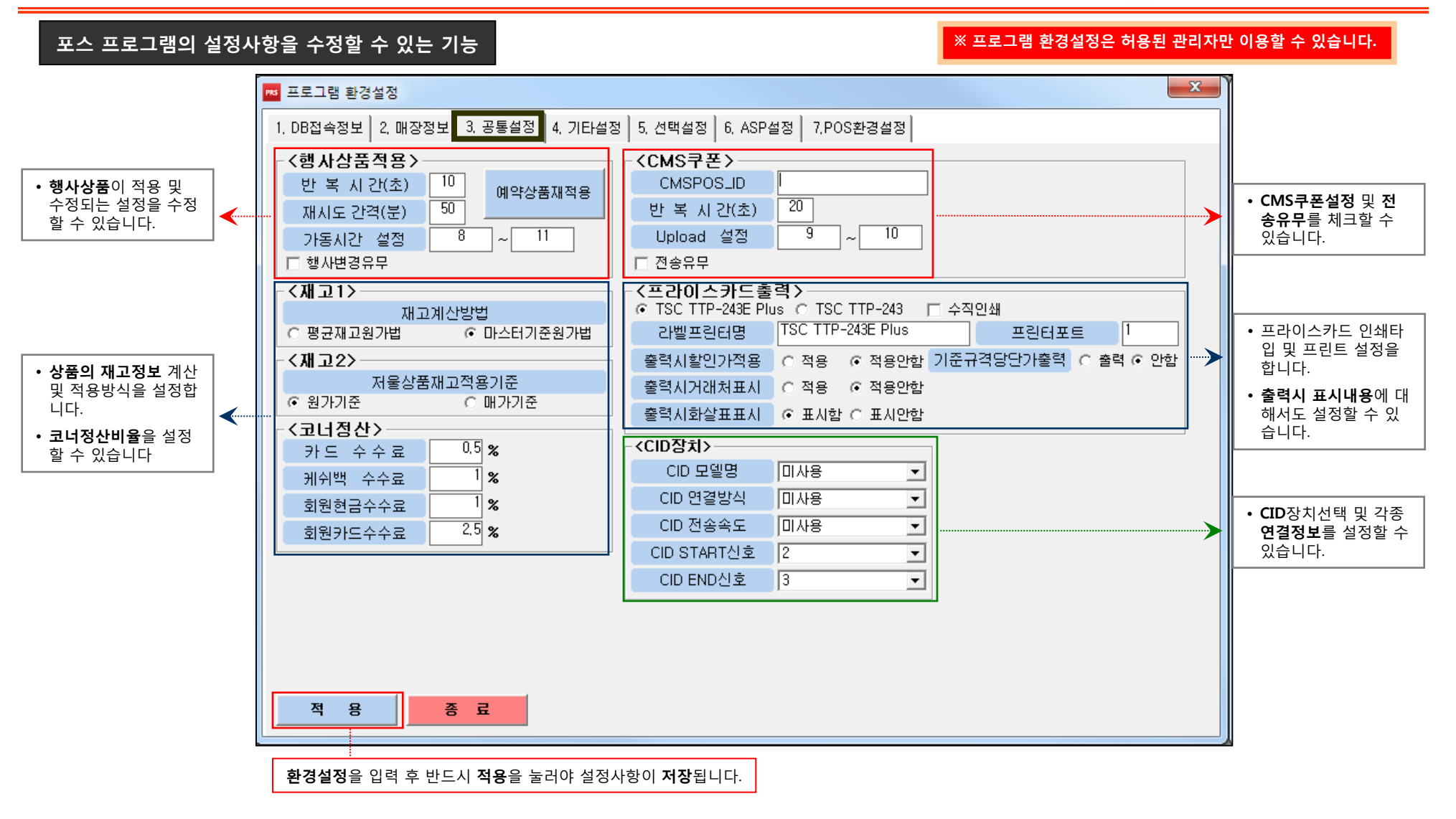

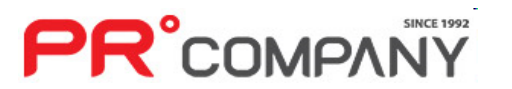

### 123

**PR**<sup>°</sup>COMPANT

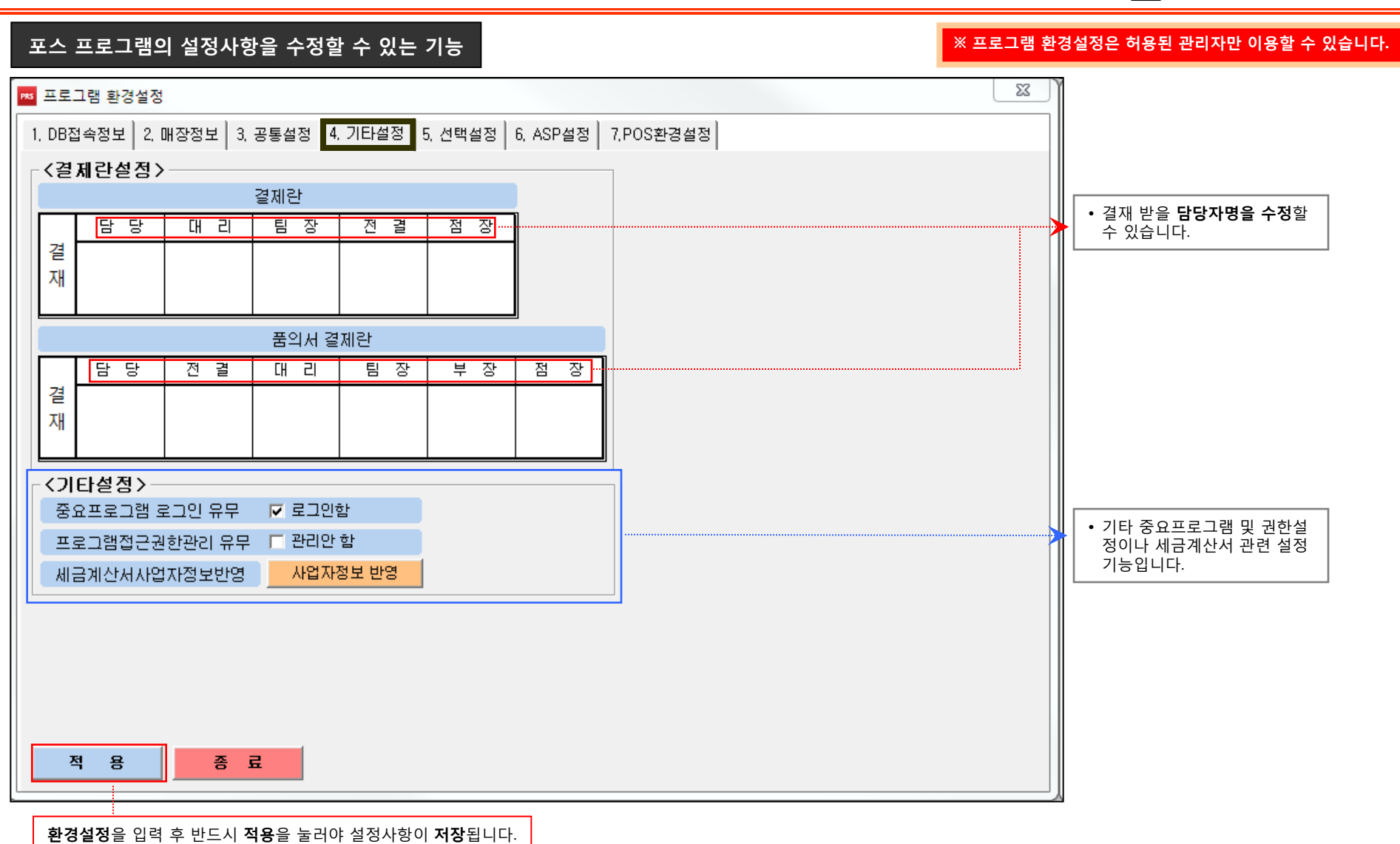

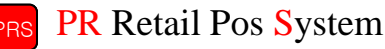

포스 프로그램의 설정사항을 수정할 수 있는 기능

**BS** 프로그램 환경설정

적

용

종 료

합니다.

다.

니다.

1, DB접속정보 | 2, 매장정보 | 3, 공통설정 | 4, 기타설정 <mark>| 5, 선택설정 |</mark> 6, ASP설정 | 7,POS환경설정 <판매종합일보 선택> <다중사업자 카드승인 설정> • 판매 종합일보 조회시 정렬 ◀ 할 분류를 선택합니다 ⊙ 중분류 진계사용 ○ 대분류 집계사용 ○ 사용함 ⊙ 사용안함 〈핸디터미널프로그램 선택〉 • 다중사업자 카드승인여부를 • 핸디터미널 자료를 전송할 설정 합니다. □ 한스정보 프로그램 - ▽ ITPOS 프로그램 때 사용할 프로그램을 선택  $\overline{1}$ • 승인할 다중사업자 카드를 ◀┈ ☑ 피알리테일 프로그램 리스트에 입력합니다. • 자동매입시 거래처코드를 자동매입시 거래처코드 : [그 상품마스터거래처] 상품마스터 거래처로 설정 여부를 수정할 수 있습니다. 〈화원판매가관리 선택〉 <상품등록시 판매구분 처리설정> • 회원만의 특별가를 설정할 ☞ 관리안한 • 상품등록시 판매구분관련 ◀ ○ 관리함 ☑ 행사기간 해제 및 만기시 판매구분 정상처리 지 여부를 선택할 수 있습니 설정정보를 수정합니다. ◎ 기본할인율적용안함 ○ 기본할인율적용한 ☑ 상품등록/수정에서 행사별상품 행사기간 변경 가능 <통한포인트설정> <POS에서 회원가입신청서 출력> • 포스에서 회원가입 신청서 • 통합 포인트 및 매입등록의 ○ 통합포인트 ⊙ 개별포인트 ☞ 발행안 함 ○ 발행함 출력여부를 설정합니다. 설정정보를 수정할 수 있습 ◀ 〈매입등록 설정〉 <전자세금계산서 설정> • 전자세금계산서 사용유무 사용유무 상세설정 ☞ 상품명수정불가 ○ 상품명수정가능  $\vert \cdot \vert$ 및 상세정보를 설정합니다. 환경설정을 입력 후 반드시 적용을 눌러야 설정사항이 저장됩니다.

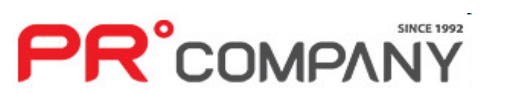

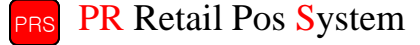

 $\mathbf{x}$ 

※ 프로그램 환경설정은 허용된 관리자만 이용할 수 있습니다.

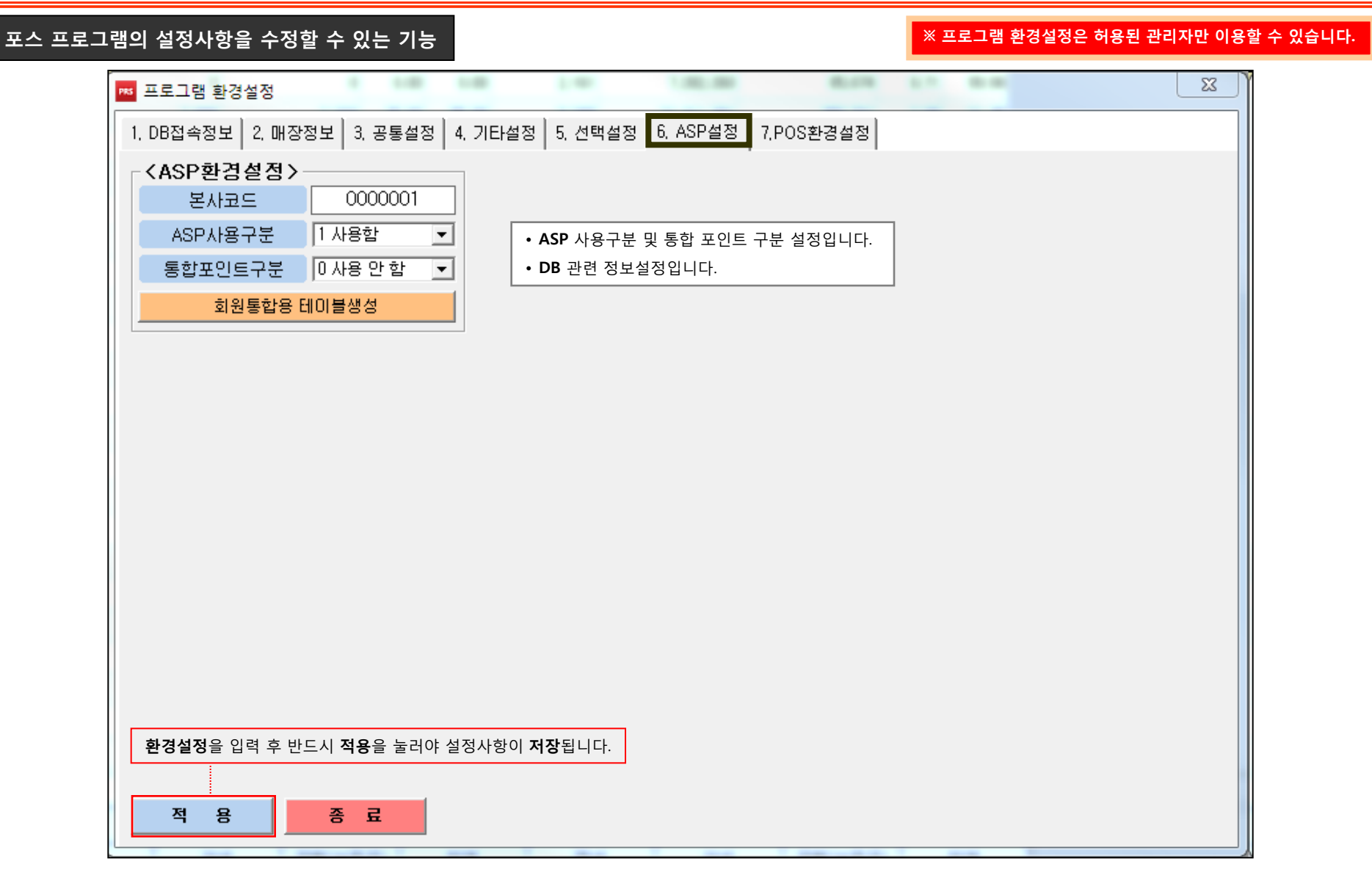

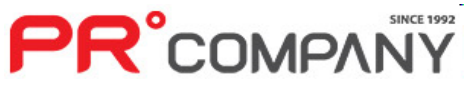

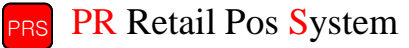

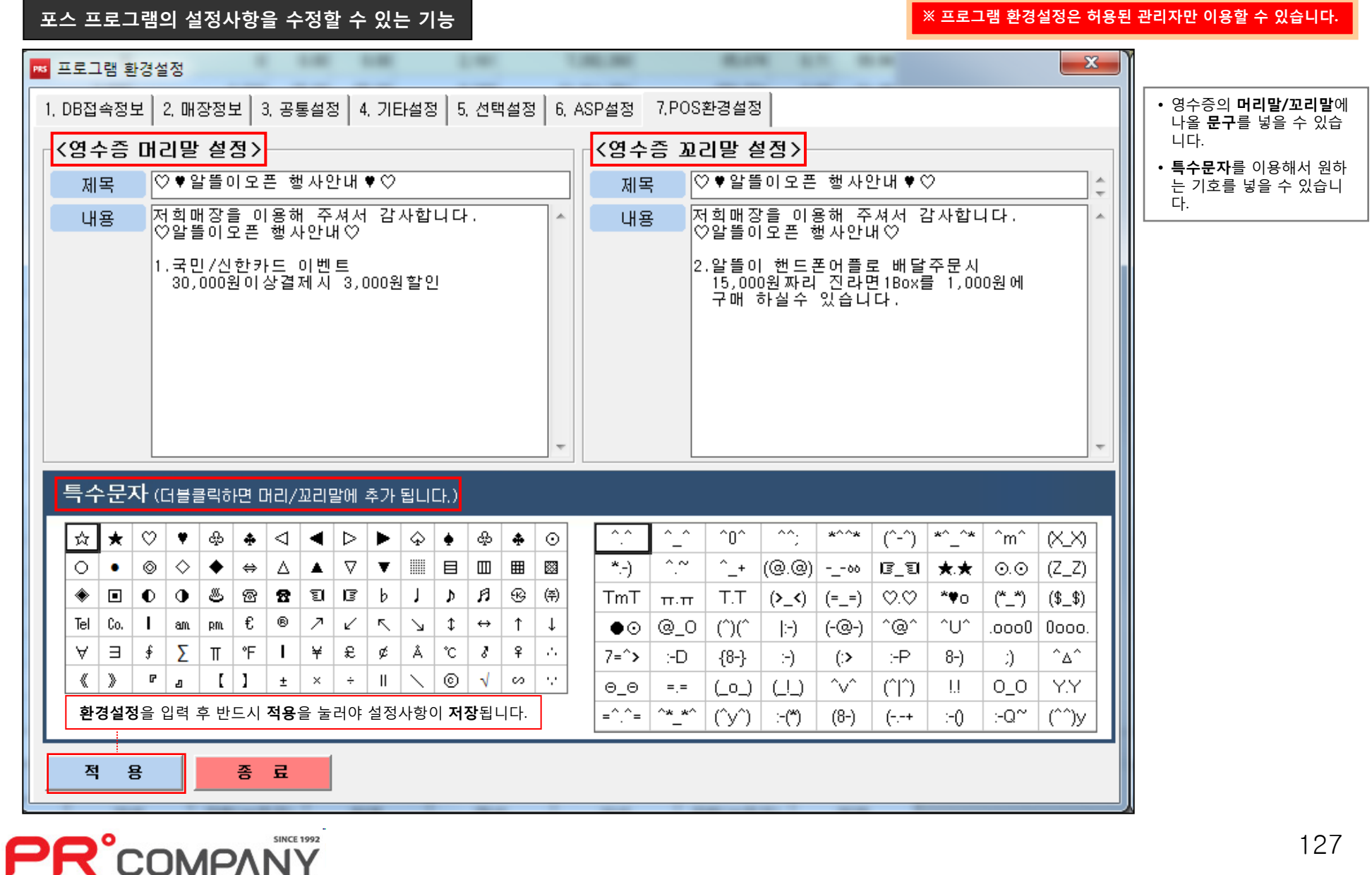